# **HUAWEI Mate20 Podręcznik użytkownika**

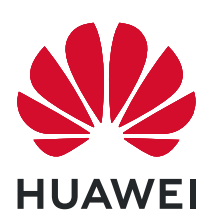

## **Spis treści**

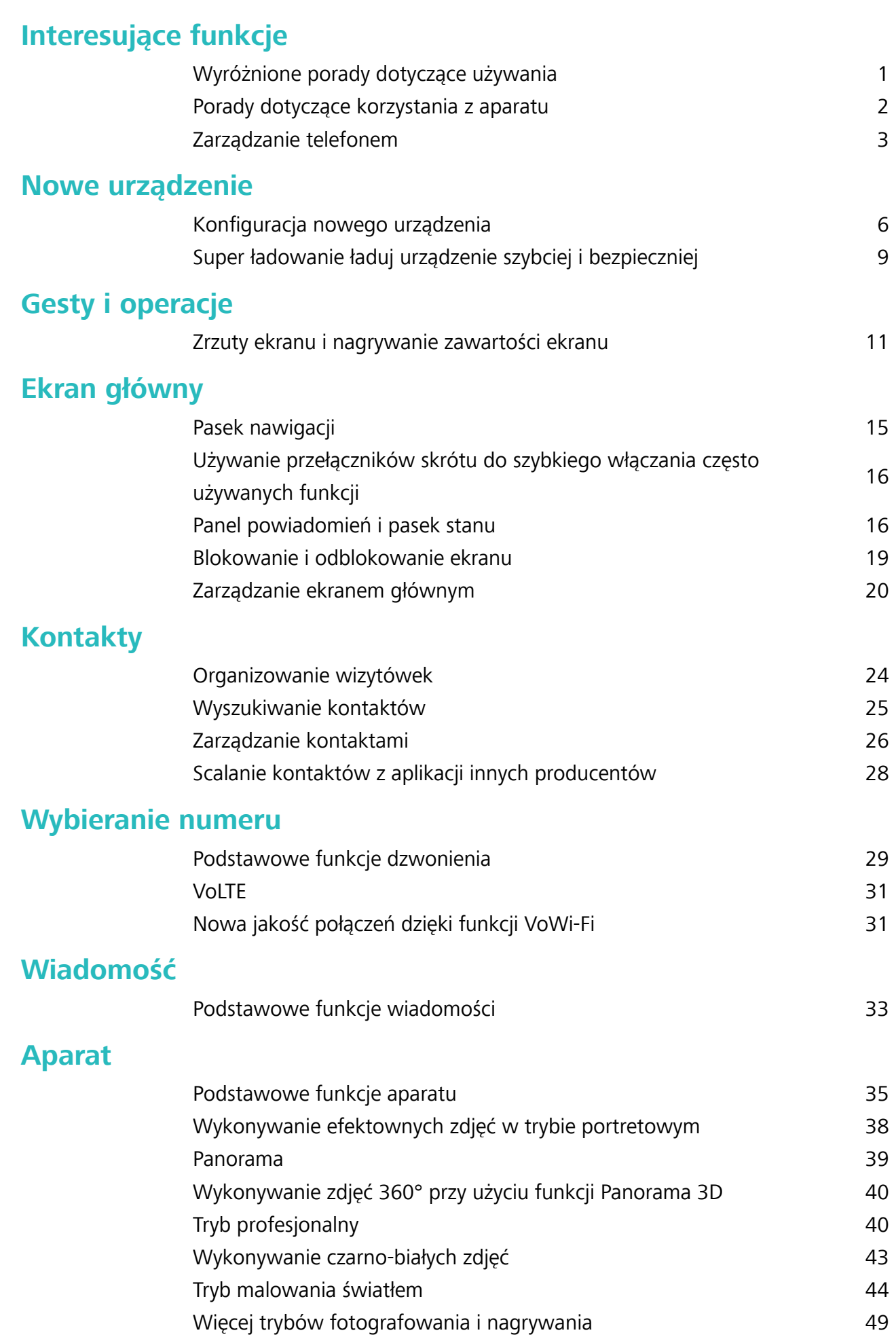

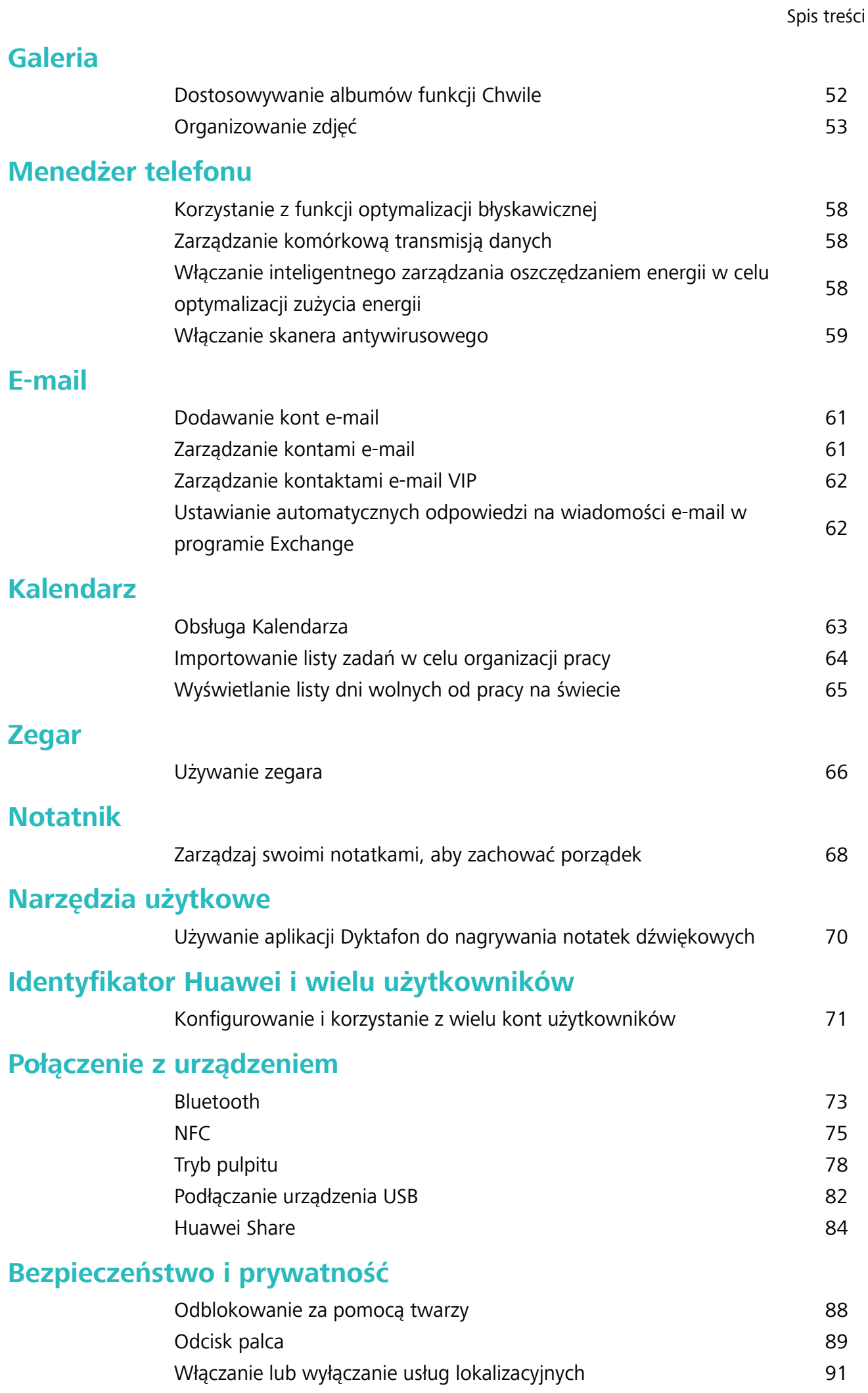

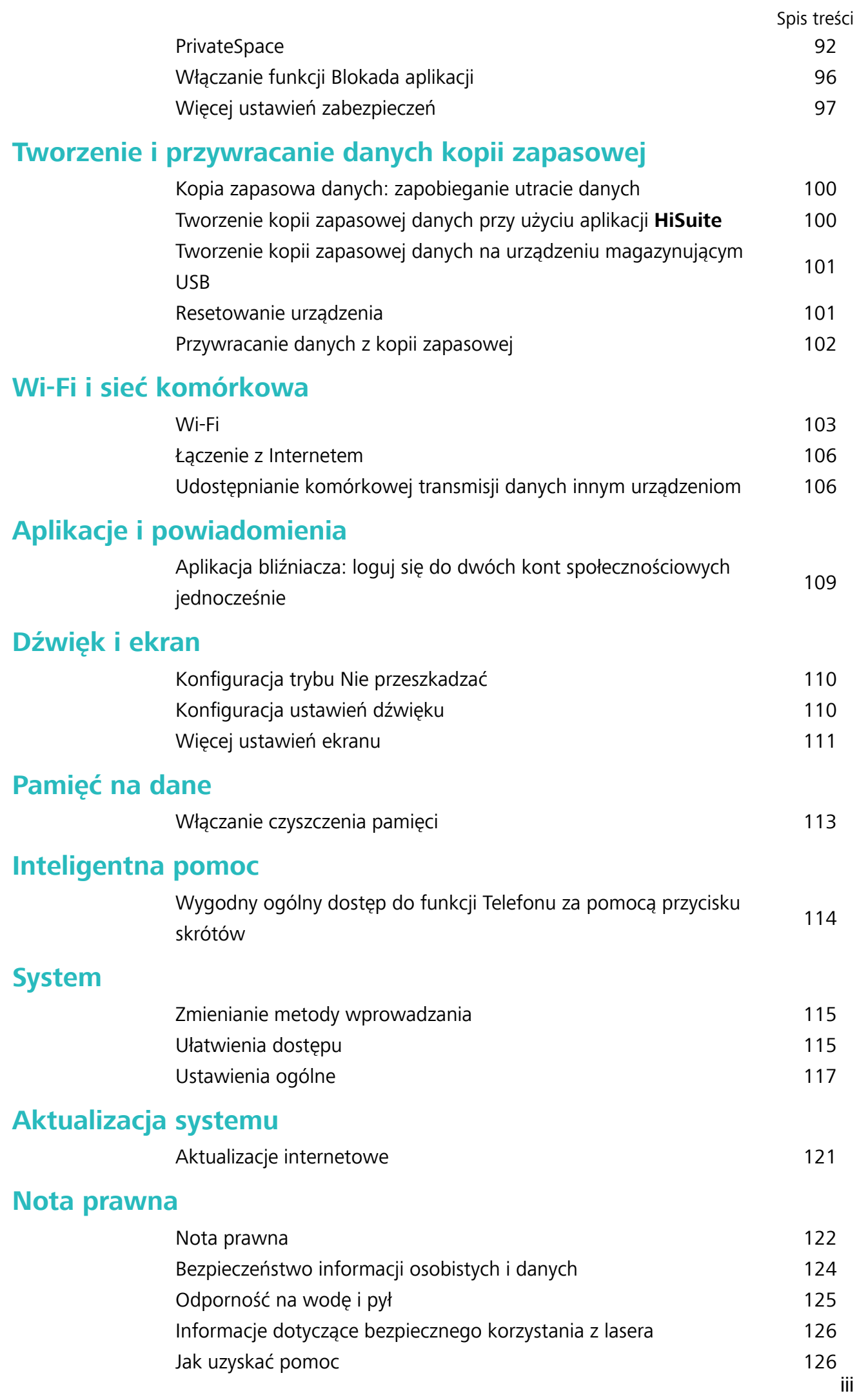

## <span id="page-4-0"></span>**Interesujące funkcje**

### **Wyróżnione porady dotyczące używania**

### **Podnieś, aby odblokować**

Otwórz **Ustawienia** i wybierz kolejno **Bezpieczeństwo i prywatność** > **Odblokowanie za pomocą twarzy**. Podczas procesu rejestrowania danych twarzy wybierz **Aby jeszcze sprawniej korzystać z funkcji Odblokowanie za pomocą twarzy, włącz funkcję Podnieś, aby wybudzić urządzenie** i ustaw metodę Odblokowanie za pomocą twarzy jako **Odblokowanie bezpośrednie**. Po skonfigurowaniu tej opcji, aby odblokować ekran urządzenia wystarczy, że podniesiesz urządzenie. Nie musisz już podawać hasła ani używać odcisku palca.

Jeżeli w procesie rejestrowania danych twarzy wybrano opcję **Aby jeszcze sprawniej korzystać z funkcji Odblokowanie za pomocą twarzy, włącz funkcję Podnieś, aby wybudzić urządzenie**,

możesz skonfigurować tę funkcję w późniejszym czasie: otwórz **Weltawienia**, wybierz kolejno **Bezpieczeństwo i prywatność** > **Odblokowanie za pomocą twarzy** i ustaw metodę

Odblokowanie za pomocą twarzy jako **Odblokowanie bezpośrednie**. Następnie otwórz **Ustawienia** i wybierz kolejno **Inteligentna pomoc** > **Sterowanie ruchem** > **Podnieś**, a następnie wybierz **Wybudź urządzenie**.

### **Wygodny ogólny dostęp do funkcji Telefonu za pomocą przycisku skrótów**

Aby zamknąć aplikację lub powrócić do ekranu głównego, należy użyć paska nawigacji u dołu Telefonu. Możesz włączyć funkcję przycisku skrótów Telefonu, aby nie korzystać z przycisków nawigacyjnych i wygodnie sterować urządzeniem jedną ręką.

Otwórz **Ustawienia**. Przejdź do opcji **System** > **Nawigacja systemowa** > **Przycisk wiszący** i włącz **Przycisk wiszący**. Przycisk skrótów zostanie wyświetlony na ekranie. Przycisk można przeciągnąć do wybranego położenia. Za pomocą przycisku skrótów można wykonać następujące operacje:

- <sup>l</sup> **Powrót**: Dotknij przycisku skrótów raz, aby cofnąć się o jeden krok. Dwukrotne naciśnięcie przycisku powoduje cofnięcie o dwa kroki.
- **· Główny**: Dotknij przycisku skrótów i przytrzymaj, a następnie zwolnij go, aby przejść do ekranu głównego.
- <sup>l</sup> **Wyświetlanie aplikacji działających w tle**: Dotknij przycisku skrótów i przytrzymaj, a następnie przeciągnij w lewo lub prawo, by wyświetlić aplikacje działające w tle.

### **Aplikacja bliźniacza: loguj się do dwóch kont społecznościowych jednocześnie**

Chcesz logować się na swoim urządzeniu do dwóch kont na Facebook lub WeChat bez potrzeby ciągłego przełączania się pomiędzy nimi? Funkcja Aplikacja bliźniacza umożliwia jednoczesne logowanie do dwóch kont, dzięki czemu możesz obdzielić swoje życie służbowe od prywatnego. <span id="page-5-0"></span>Funkcja Aplikacja bliźniacza działa tylko z następującymi aplikacjami: WeChat, QQ, LINE, Facebook, Snapchat, WhatsApp i Messenger. Przed skorzystaniem z tej funkcji należy pobrać najnowszą wybranych aplikacji.

Otwórz **Ustawienia**. Wybierz kolejno **Aplikacje** > **Aplikacja bliźniacza** i włącz tę funkcję dla aplikacji WeChat, QQ, LINE, Facebook, Snapchat, WhatsApp lub Messenger.

Gdy funkcja Aplikacja bliźniacza jest włączona, na ekranie głównym widoczne są dwie ikony danych aplikacji. Oznacza to, że możesz zalogować się jednocześnie do dwóch kont. Aby szybko wyłączyć funkcję Aplikacja bliźniacza dla wybranej aplikacji, dotknij i przytrzymaj ikonę aplikacji na ekranie głównym.

### **Porady dotyczące korzystania z aparatu**

### **Wykonywanie czarno-białych zdjęć**

Świat to niezwykle kolorowe miejsce. Czasami jednak zbyt wiele kolorów może być rozpraszające. Tryb Czarno-białe pozwala odfiltrować kolory, wyostrzając światła i cienie nadające zdjęciom niepowtarzalny klimat i atmosferę.

Otwórz aplikację **Aparat** > **Więcej** > **Czarno-białe**, a następnie dotknij spustu migawki , aby wykonać czarno-białe zdjęcia.

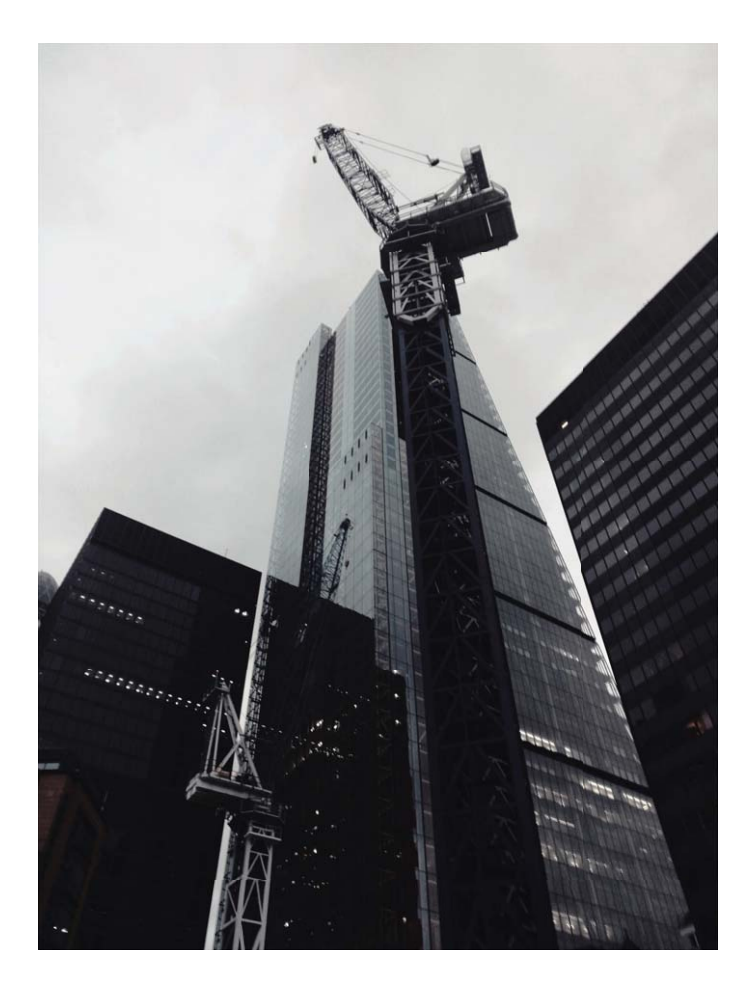

### <span id="page-6-0"></span>**Wykonywanie efektownych zdjęć w trybie portretowym**

Chcesz, aby Twoje selfie lub zdjęcia grupowe były jeszcze piękniejsze? Tryb portretowy udostępnia niestandardowe opcje tworzenia pięknych i niezapomnianych zdjęć.

#### **Włączanie trybu portretowego w celu dodania blasku zdjęciom**: przejdź do ekranu **Aparat**

> **Portret**, aby ustawić następujące parametry i dodać swoim zdjęciom blasku. Po wprowadzeniu

modyfikacji dotknij opcji  $\heartsuit$ , aby wykonać zdjęcia.

- **Efekt rozmycia**: dotknij ikony  $\overleftrightarrow{U}$  w wizjerze i wybierz efekt rozmycia.
- **· Oświetlenie sceniczne**: dotknij ikony  $\circledast$  w wizjerze i wybierz efekt oświetlenia scenicznego.
- **Efekt upiększenia**: dotknij ikony  $\bigcirc$  w wizierze i przesuń suwak w lewo lub w prawo, aby ustawić poziom upiększania. Większa wartość parametru bardziej uwydatnia efekty upiększania.

### **Wykonywanie zdjęć 360° przy użyciu funkcji Panorama 3D**

Funkcja Panorama 3D pozwala zarejestrować widok sceny lub osoby w zakresie 360 stopni. W funkcji **Panorama** dostępne są trzy tryby zdjęć:

<sup>l</sup> **Wykonywanie zdjęć obiektów**: wybierz kolejno pozycje **Aparat** > **Więcej** > **Panorama**.

Dotknij spustu migawki  $\circledcirc$  i przytrzymaj go, a następnie powoli przesuwaj urządzenie w jednym kierunku wokół tematu, postępując zgodnie z instrukcjami ekranowymi. Zwolnij spust migawki  $\circledcirc$ , aby zakończyć wykonywanie zdjęcia. Po zakończeniu wykonywania zdjęcia dotknij miniatury aparatu, a następnie nad zdjęciem dotknij ikony <sup>3D</sup>, aby wygenerować zdjęcie panoramiczne 3D.

<sup>l</sup> **Wykonywanie zdjęć scenerii**: wybierz kolejno pozycje **Aparat** > **Więcej** > **Panorama**.

Dotknij spustu migawki  $\circledcirc$ i przytrzymaj go, a następnie powoli przesuwaj urządzenie w jednym

kierunku wokół tematu, postępując zgodnie z instrukcjami ekranowymi. Zwolnij spust migawki  $\circledcirc$ , aby zakończyć wykonywanie zdjęcia. Po zakończeniu wykonywania zdjęcia dotknij miniatury

aparatu, a następnie nad zdjęciem dotknij ikony <sup>3D</sup>, aby wygenerować zdjęcie panoramiczne 3D. Po wygenerowaniu panoramy 3D możesz zobaczyć efekt 3D, przechylając urządzenie lub przeciągając zdjęcie.

### **Zarządzanie telefonem**

### **Włączanie funkcji Blokada aplikacji**

Funkcja Blokada aplikacji umożliwia ustawienie hasła dla aplikacji WeChat, Alipay i innych ważnych aplikacji. Po ponownym uruchomieniu urządzenia lub odblokowaniu ekranu blokady, gdy zechcesz otworzyć daną aplikację po raz pierwszy, niezbędne będzie podanie hasła funkcji Blokada aplikacji.

Blokada aplikacji zwiększa ochronę informacji osobistych i zapobiega nieautoryzowanemu dostępowi do ważnych aplikacji zainstalowanych na urządzeniu.

**Włączanie funkcji Blokada aplikacji**: Otwórz ekran **Ustawienia**. Wybierz kolejno pozycje **Bezpieczeństwo i prywatność** > **Blokada aplikacji**. Przy pierwszym uzyskiwaniu dostępu do aplikacji wykonaj instrukcje ekranowe, aby ustawić hasło i wprowadzić blokadę aplikacji. Podczas kolejnego uzyskiwania dostępu do aplikacji możesz bezpośrednio wprowadzić hasło funkcji Blokada aplikacji. Na ekranie funkcji Blokada aplikacji włącz tę funkcję dla aplikacji, które chcesz chronić. Przy pierwszym uzyskiwaniu dostępu do zablokowanej aplikacji musisz wprowadzić hasło w polu tekstowym hasła. Jeśli zapomnisz hasło, dotknij opcji **Nie pamiętam hasła**, wprowadź odpowiedź w polu pytania pomocniczego ochrony hasłem, a następnie zresetuj hasło. Jeśli nie ustawiono ochrony hasłem, opcja **Nie pamiętam hasła** nie jest dostępna.

 $\bigodot$  Jeśli otwierasz funkcję Blokada aplikacji po raz pierwszy, a urządzenie ma skonfigurowaną funkcję odblokowywania za pomocą odcisku palca i funkcję odblokowywania za pomocą twarzy, możesz postępować zgodnie z instrukcjami ekranowymi, aby skojarzyć odcisk palca i rozpoznawanie twarzy w celu łatwiejszego odblokowywania aplikacji.

**Modyfikowanie hasła funkcji Blokada aplikacji i modyfikowanie ochrony hasłem**: Dotknij

ikony na ekranie funkcji Blokada aplikacji, a następnie dotknij opcji **Zmień hasło** lub **Ochrona** przed zmianą hasła, aby zmodyfikować hasło funkcji Blokada aplikacji lub ochronę hasłem.

### **Włączanie funkcji PrivateSpace**

Obawiasz się, że znajomi lub współpracownicy zobaczą potencjalnie krępujące informacje osobiste, kiedy pokazujesz im zdjęcia lub inne rzeczy zapisane na urządzeniu? Funkcja PrivateSpace umożliwia zapisywanie danych osobistych w przestrzeni ukrytej w urządzeniu, do której dostęp można uzyskać jedynie za pomocą odcisku palca lub hasła.

Możesz dodać maksymalnie trzech użytkowników w opcjach Telefon i **Przestrzeń prywatna** w obszarze **Użytkownicy**. Jeśli w obszarze **Ustawienia** > **Użytkownicy i konta** > **Użytkownicy** > **Dodaj użytkownika** zostało już dodanych trzech użytkowników, nie można dodać więcej użytkowników do przestrzeni **Przestrzeń prywatna**.

**Włączanie funkcji PrivateSpace**: Jeżeli korzystasz z funkcji PrivateSpace po raz pierwszy, otwórz

ekran **Ustawienia**, następnie wybierz kolejno pozycje **Bezpieczeństwo i prywatność** > **Przestrzeń prywatna** > **Włącz** i postępuj zgodnie z instrukcjami ekranowymi, aby utworzyć własną przestrzeń PrivateSpace.

Można utworzyć tylko jedną przestrzeń PrivateSpace.

**Szybkie przełączanie między przestrzenią MainSpace a PrivateSpace**: Na ekranie blokady istnieje możliwość szybkiego przełączania pomiędzy przestrzeniami za pomocą odcisku palca lub hasła. Po ponownym uruchomieniu Telefonu należy najpierw podać hasło, aby wejść do przestrzeni MainSpace. Następnie można zmienić przestrzeń na ekranie blokady.

**Wchodzenie do przestrzeni PrivateSpace**: Do przestrzeni PrivateSpace można wejść bezpośrednio

z ekranu blokady za pomocą odcisku palca lub hasła. Możesz także otworzyć ekran **Ustawienia** w przestrzeni MainSpace i wybrać kolejno pozycje **Bezpieczeństwo i prywatność** > **Przestrzeń prywatna** > **Zaloguj**, aby wejść do przestrzeni PrivateSpace.

**Wychodzenie z przestrzeni PrivateSpace**: Po wyjściu z przestrzeni PrivateSpace cała pamięć systemowa używana przez tę przestrzeń zostanie zwolniona. W każdej chwili możesz jednak wrócić

do przestrzeni PrivateSpace. Aby wyjść z przestrzeni PrivateSpace, otwórz **Ustawienia** i przejdź do **Bezpieczeństwo i prywatność** > **Przestrzeń prywatna** > **Wyjdź z Przestrzeni prywatnej**. **Usuwanie przestrzeni PrivateSpace**: Usunięcie przestrzeni PrivateSpace spowoduje trwałe usunięcie wszystkich aplikacji i danych zapisanych w tej przestrzeni bez możliwości przywrócenia. Przestrzeń PrivateSpace można usunąć następującymi sposobami:

<sup>l</sup> W przestrzeni MainSpace otwórz ekran **Ustawienia**, następnie wybierz kolejno pozycje

**Bezpieczeństwo i prywatność** > **Przestrzeń prywatna** i dotknij opcji > **Usuń Przestrzeń prywatną**.

<sup>l</sup> W przestrzeni PrivateSpace otwórz ekran **Ustawienia**, a następnie wybierz kolejno pozycje **Bezpieczeństwo i prywatność** > **Przestrzeń prywatna** > **Usuń Przestrzeń prywatną**.

## <span id="page-9-0"></span>**Nowe urządzenie**

### **Konfiguracja nowego urządzenia**

#### **Łączenie z Internetem**

Łącz się bez problemu z sieciami Wi-Fi za pomocą urządzenia.

#### **Łączenie z siecią Wi-Fi**

- **1** Przesuń palcem w dół od paska stanu, aby otworzyć panel powiadomień.
- **2** Przytrzymaj palcem pozycję  $\widehat{\mathcal{F}}$ , aby otworzyć ekran ustawień Wi-Fi.
- **3** Włącz **Wi-Fi**. Urządzenie wyświetli listę wszystkich dostępnych sieci Wi-Fi w danej lokalizacji.
- **4** Wybierz sieć Wi-Fi, z którą chcesz nawiązać połączenie. Jeśli wybierzesz sieć zaszyfrowaną, będzie trzeba także wprowadzić hasło Wi-Fi.

#### **Łączenie za pomocą komórkowej transmisji danych**

- Przed użyciem komórkowej transmisji danych upewnij się, że masz u operatora abonament przewidujący pakiet transmisji danych, aby uniknąć nadmiernych opłat.
- **1** Przesuń palcem w dół od paska stanu, aby otworzyć panel powiadomień.
- **2** Dotknij pozycji <sup>(1)</sup>, aby włączyć komórkową transmisję danych.
	- Jeśli nie potrzebujesz dostępu do Internetu, wyłącz funkcję komórkowej transmisji danych, aby oszczędzać baterię i zmniejszyć zużycie danych.

### **Rejestrowanie danych twarzy w celu włączenia funkcji odblokowania za pomocą twarzy**

Funkcja odblokowania za pomocą twarzy umożliwia szybkie odblokowanie urządzenia przez przytrzymanie go przy twarzy.

- **A** Tylko właściciel urządzenia może używać funkcji odblokowania za pomocą twarzy. Ta funkcja nie jest dostępna dla użytkowników lub gości ani nie jest obsługiwana w przestrzeni prywatnej.
	- Funkcja odblokowania za pomocą twarzy jest niedostępna, jeśli nie wprowadzono hasła odblokowania ekranu przez trzy lub więcej dni z rzędu albo urządzenie zostało zablokowane zdalnie bądź uruchomione ponownie.
	- <sup>l</sup> Aby użyć funkcji odblokowania za pomocą twarzy w celu odblokowania urządzenia, należy mieć otwarte oczy, skierować twarz bezpośrednio w stronę urządzenia oraz zachować od niego odległość wynoszącą od 20 cm do 50 cm. Aby dokładnie zeskanować twarz, należy unikać używania tej funkcji w ciemnym otoczeniu lub przy świetle padającym bezpośrednio na twarz.
- **1** Otwórz aplikację **Ustawienia**. Wybierz kolejno opcje **Bezpieczeństwo i prywatność** > **Rozpoznawanie twarzy** i wprowadź hasło ekranu blokady.
- Jeżeli hasło ekranu blokady nie zostało ustawione, wykonaj instrukcje ekranowe, aby je ustawić. Funkcja Odblokowanie za pomocą twarzy jest dostępna tylko, gdy jako metodę odblokowania ustawiono **Wzór**, **4-cyfrowy kod blokady**, **Niestandardowy kod blokady** lub **Hasło**.
- **2** Jeśli wybrana jest opcja **Aby jeszcze sprawniej korzystać z funkcji Odblokowanie za pomocą twarzy, włącz funkcję Podnieś, aby wybudzić urządzenie**, urządzenia automatycznie włączy ekran i rozpozna twarz w celu zdjęcia blokady po podniesieniu urządzenia i przysunięciu go do twarzy. Jeśli nie chcesz używać tej funkcji, usuń zaznaczenie tej opcji. Dotknij opcji **Zarejestruj dane twarzy** i wykonaj instrukcje ekranowe, aby zarejestrować dane twarzy.
- **3** Metody ustawiania funkcji odblokowania za pomocą twarzy:
	- **· Odblokowanie bezpośrednie**: włącz ekran. Urządzenie rozpozna rysy twarzy i odblokuje ekran po ich dopasowaniu.
	- **Odblokowanie ekranu przeciągnięciem palca**: włącz ekran. Gdy urządzenie rozpozna twarz, przeciągnij palcem na ekranie blokady, aby odblokować urządzenie.
	- **·** Inteligentne wyświetlanie powiadomień na ekranie blokady: po włączeniu opcji **Przesuń, aby odblokować** i **Inteligentne powiadomienia na ekranie blokady** szczegóły powiadomień nie będą wyświetlane na ekranie blokady, dopóki urządzenie nie rozpozna rysów twarzy.
	- <sup>l</sup> **Dostęp do blokady aplikacji**: po włączeniu opcji **Dostęp do blokady aplikacji** funkcja Odblokowanie za pomocą twarzy może być używana do uzyskiwania dostępu do aplikacji i zablokowanych aplikacji.

### **Podnieś, aby odblokować**

Otwórz **Ustawienia** i wybierz kolejno **Bezpieczeństwo i prywatność** > **Odblokowanie za pomocą twarzy**. Podczas procesu rejestrowania danych twarzy wybierz **Aby jeszcze sprawniej korzystać z funkcji Odblokowanie za pomocą twarzy, włącz funkcję Podnieś, aby wybudzić urządzenie** i ustaw metodę Odblokowanie za pomocą twarzy jako **Odblokowanie bezpośrednie**. Po skonfigurowaniu tej opcji, aby odblokować ekran urządzenia wystarczy, że podniesiesz urządzenie. Nie musisz już podawać hasła ani używać odcisku palca.

Jeżeli w procesie rejestrowania danych twarzy wybrano opcję **Aby jeszcze sprawniej korzystać z funkcji Odblokowanie za pomocą twarzy, włącz funkcję Podnieś, aby wybudzić urządzenie**,

możesz skonfigurować tę funkcję w późniejszym czasie: otwórz **Weltawienia**, wybierz kolejno **Bezpieczeństwo i prywatność** > **Odblokowanie za pomocą twarzy** i ustaw metodę

Odblokowanie za pomocą twarzy jako **Odblokowanie bezpośrednie**. Następnie otwórz **Ustawienia** i wybierz kolejno **Inteligentna pomoc** > **Sterowanie ruchem** > **Podnieś**, a następnie wybierz **Wybudź urządzenie**.

### **Rejestrowanie odcisku palca**

Można zarejestrować odcisk palca na urządzeniu, a następnie używać go do odblokowywania ekranu lub uzyskiwania dostępu do Sejfu/funkcji blokady aplikacji bez hasła.

- **A** Funkcja odblokowania za pomocą odcisku palca jest dostępna wyłącznie wtedy, gdy jako metodę odblokowania ustawiono **Wzór**, **Kod blokady** lub **Hasło**. W przypadku ponownego uruchomienia urządzenia lub nierozpoznania odcisku palca, do odblokowania będzie wymagane użycie hasła odblokowywania ekranu.
	- Przed zarejestrowaniem odcisku palca upewnij się, że palec jest czysty i suchy.
- **1** Otwórz ekran **Ustawienia**.
- **2** Przejdź do obszaru **Bezpieczeństwo i prywatność** > **ID odcisku palca** > **Zarządzanie odciskami palców** > **Zmień metodę odblokowywania**, wybierz pozycję **Wzór**, **4-cyfrowy kod blokady**, **Niestandardowy kod blokady** lub **Hasło**, a następnie wykonuj instrukcje na ekranie, aby ustawić hasło odblokowywania.
- **3** Po ustawieniu hasła odblokowywania dotknij pozycji **Nowy odcisk palca**, aby zarejestrować odcisk palca.
- **4** Umieść opuszkę palca na czytniku odcisków palców. Delikatnie naciśnij czytnik palcem, aż urządzenie zacznie wibrować. Powtarzaj tę czynność, przykładając czubek palca z różnych stron.
- **5** Po ukończeniu rejestracji dotknij przycisku **OK**.

Aby odblokować ekran, po prostu umieść czubek palca na czytniku odcisków palców.

#### **Łączenie się z siecią Wi-Fi**

Podłączenie urządzenia do sieci Wi-Fi umożliwia skuteczne ograniczenie komórkowej transmisji danych.

Aby uniknąć potencjalnego ryzyka naruszenia zabezpieczeń (takiego jak nieautoryzowany dostęp do danych osobowych i informacji finansowych), należy zawsze zachowywać daleko idącą ostrożność przy łączeniu się z publiczną siecią Wi-Fi.

<span id="page-12-0"></span>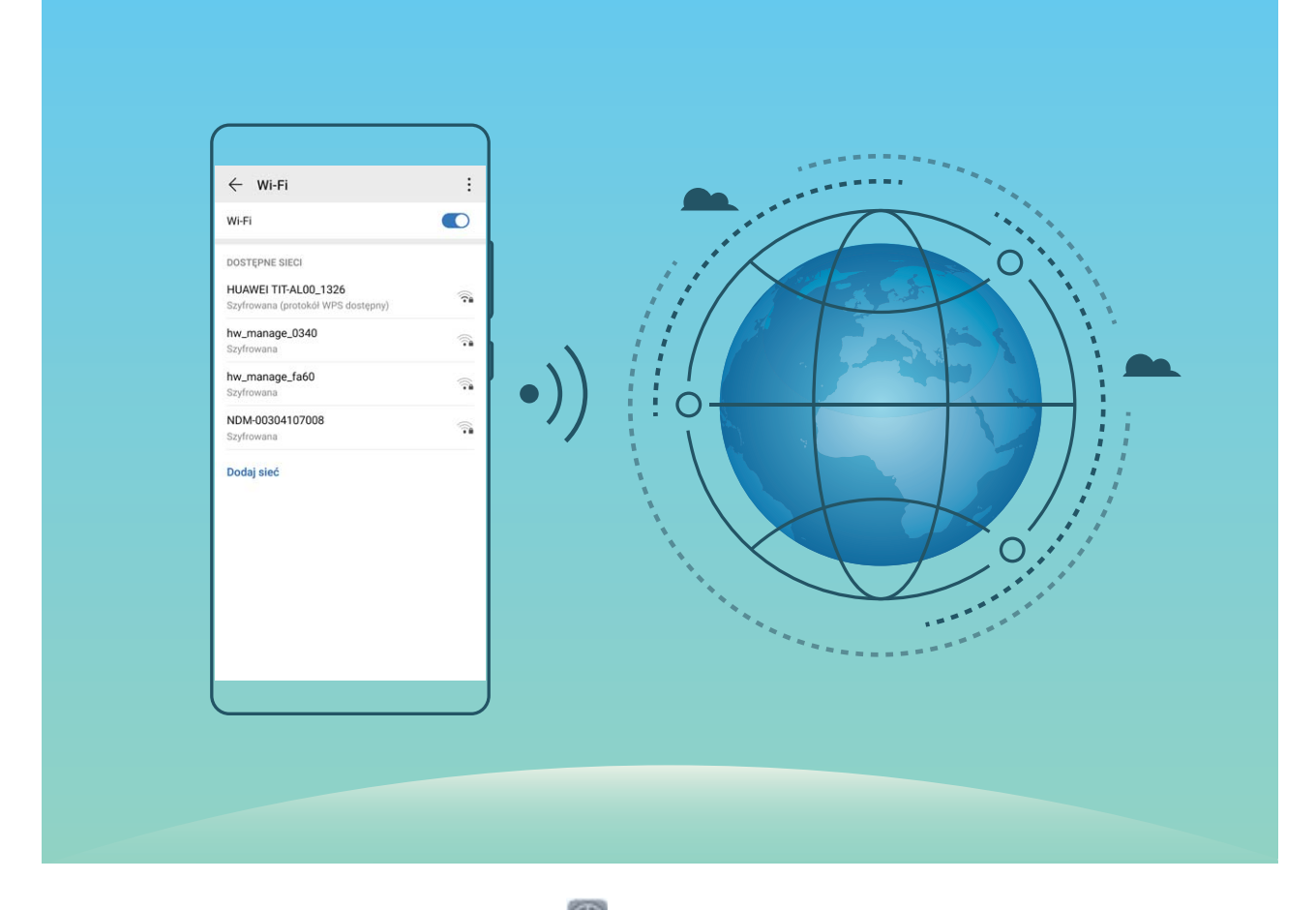

**Łączenie się z siecią Wi-Fi**: otwórz ekran **Ustawienia**, wybierz kolejno opcje **Sieci zwykłe i bezprzewodowe** > **Wi-Fi**, a następnie włącz opcję **Wi-Fi**. Dotknij sieci Wi-Fi, aby uzyskać do niej dostęp, a następnie wprowadź hasło sieciowe lub w razie potrzeby przeprowadź proces uwierzytelniania. Możesz również przewinąć menu do dołu, dotknąć opcji **Dodaj sieć**, a następnie wykonać instrukcje ekranowe, aby dodać hotspot sieciowy, wprowadzając jego nazwę i hasło.

### **Super ładowanie ładuj urządzenie szybciej i bezpieczniej**

Dla wielu z nas zwykłe ładowanie jest zbyt wolne, ale jednocześnie obawiamy się o bezpieczeństwo podczas korzystania z szybkiego ładowania. Nie ma co się martwić. Funkcja Super ładowanie zadba o wszystko. Funkcja ta nawiązuje bezpośrednie połączenie pomiędzy urządzeniem a ładowarką i w inteligentny sposób koordynuje napięciem i prądem ładowarki na podstawie poziomu naładowania baterii urządzenia, zapewniając szybsze i bezpieczniejsze ładowanie.

Należy upewnić się, czy do ładowania urządzenia używasz oryginalnej ładowarki i kabla USB. Korzystanie z ładowarek i kabli USB innych producentów może prowadzić do wielokrotnego restartowania urządzenia, dłuższego czasu ładowania, przegrzewania, a w skrajnych przypadkach może uszkodzić baterię, a nawet doprowadzić do wybuchu.

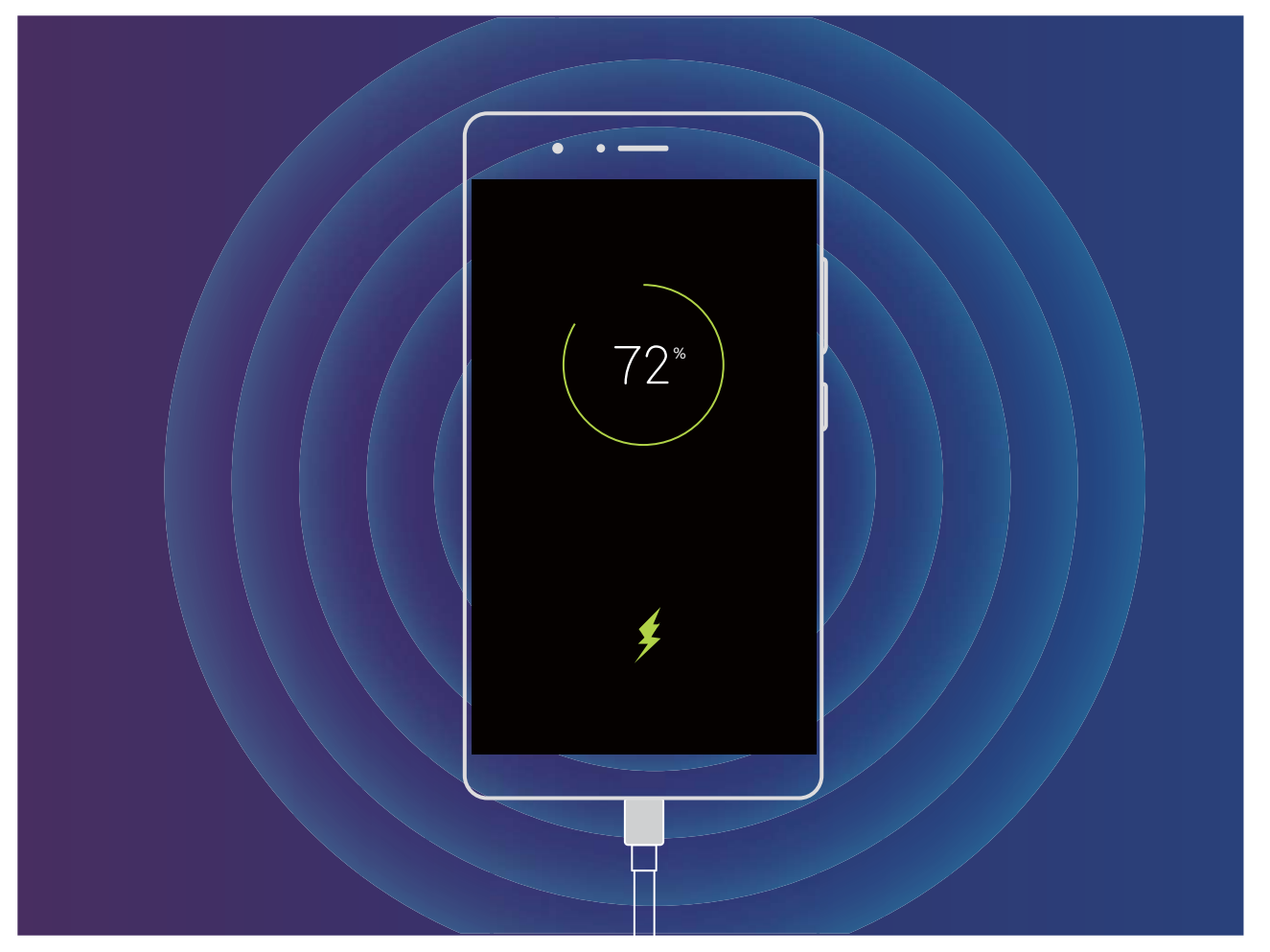

## <span id="page-14-0"></span>**Gesty i operacje**

### **Zrzuty ekranu i nagrywanie zawartości ekranu**

### **Nagrywanie ekscytujących chwil z ekranu**

Funkcja nagrywania ekranu jest przydatna podczas tworzenia filmów instruktażowych lub rejestrowania rozgrywek w grach, które chcesz udostępnić znajomym za pomocą urządzenia.

- <sup>l</sup> Nagrywanie ekranu zakończy się, jeśli nawiążesz lub odbierzesz połączenie.
	- <sup>l</sup> Jeżeli równocześnie używasz na urządzeniu funkcji nagrywania, możesz wybrać opcję **System** lub **Brak** w obszarze **Źródło dźwięku**.
	- <sup>l</sup> Jeśli wybrano opcję **Mikrofon** w obszarze **Źródło dźwięku**, urządzenie będzie rejestrować wszystkie dźwięki i działania, również te, które są efektem dotykania ekranu. Zaleca się nagrywanie ekranu w cichym otoczeniu, bez hałasu w tle.

**Rozpoczynanie nagrywania za pomocą skrótu**: Przeciągnij palcem w dół od paska stanu i otwórz panel powiadomień, a następnie dotknij opcji ( $\Box$ ), aby rozpocząć nagrywanie ekranu. W zależności od potrzeb wybierz opcję **Mikrofon**, **System** lub **Brak** w obszarze **Źródło dźwięku**. Aby zakończyć

nagrywanie, dotknij opcji | w lewym górnym rogu ekranu.

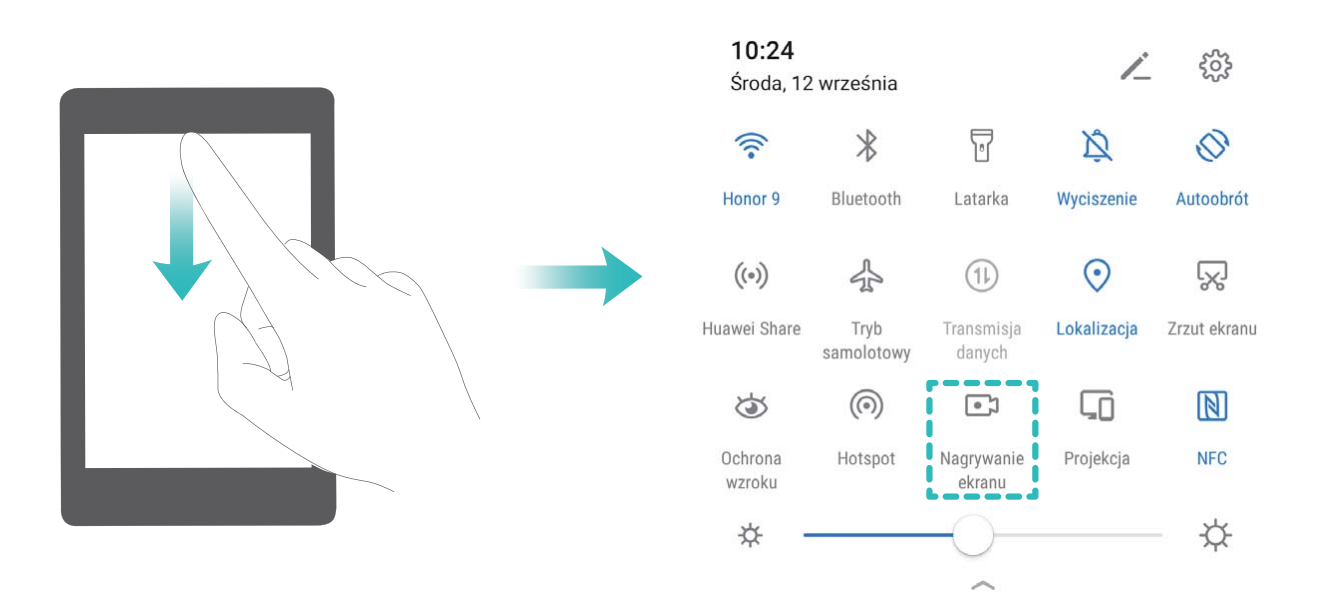

**Rozpoczynanie nagrywania za pomocą kombinacji przycisków**: Aby rozpocząć nagrywanie, równocześnie naciśnij **przycisk zasilania** i **przycisk zwiększania głośności**. W zależności od potrzeb wybierz opcję **Mikrofon**, **System** lub **Brak** w obszarze **Źródło dźwięku**. Aby zakończyć nagrywanie, ponownie równocześnie naciśnij **przycisk zasilania** i **przycisk zwiększania głośności**.

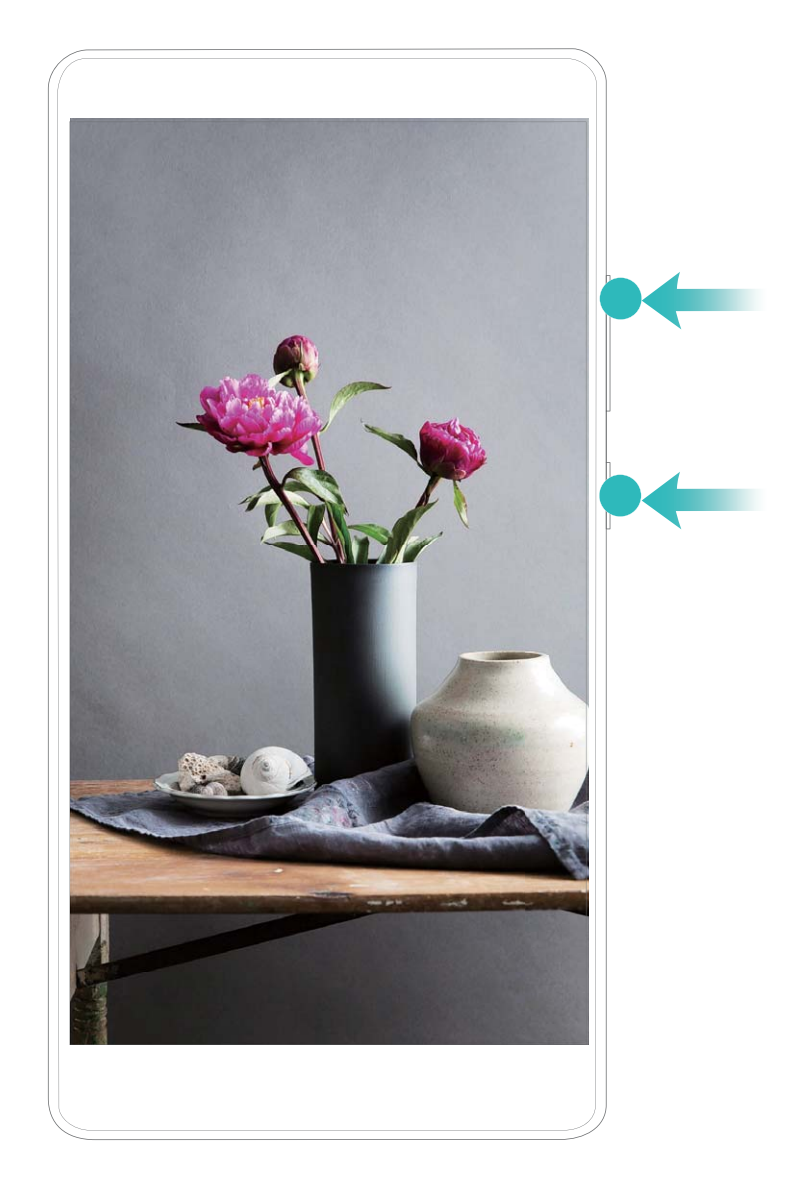

**Rozpoczynanie nagrywania za pomocą gestu knykciami**: Aby rozpocząć nagrywanie, szybko dwukrotnie puknij ekran dwoma knykciami. W zależności od potrzeb wybierz opcję **Mikrofon**, **System** lub **Brak** w obszarze **Źródło dźwięku**. Aby zakończyć nagrywanie, ponownie dwukrotnie szybko i delikatnie puknij ekran dwoma knykciami.

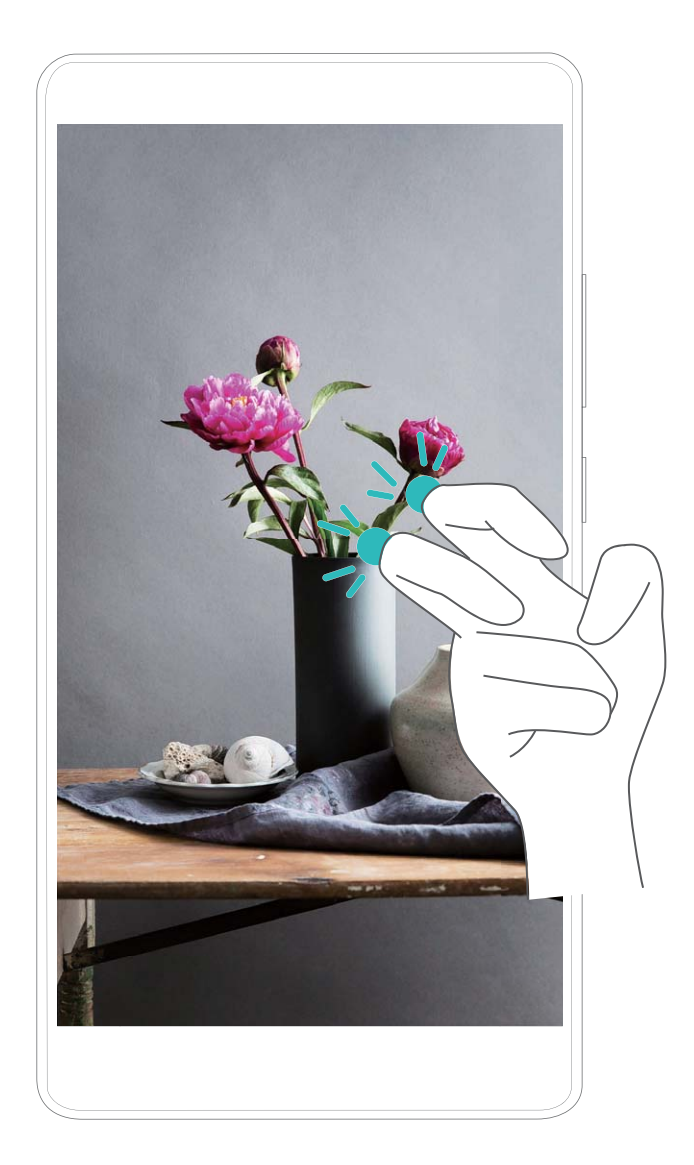

Nagrania ekranu możesz przeglądać w obszarze **Galeria**.

### **Wykonywanie zrzutu całego ekranu**

**Wykonywanie zrzutu ekranu za pomocą kombinacji przycisków**: Równocześnie naciśnij przycisk zasilania i przycisk zmniejszania głośności, aby wykonać zrzut całego ekranu.

**Wykonywanie zrzutu ekranu za pomocą przełącznika skrótu**: Przeciągnij palec w dół od paska

stanu i otwórz panel skrótów, a następnie dotknij ikony  $\mathbb{R}$ , aby wykonać zrzut całego ekranu.

**Wykonywanie zrzutu ekranu za pomocą knykcia**: Delikatnie, dwukrotnie puknij szybko ekran knykciem, aby wykonać zrzut całego ekranu.

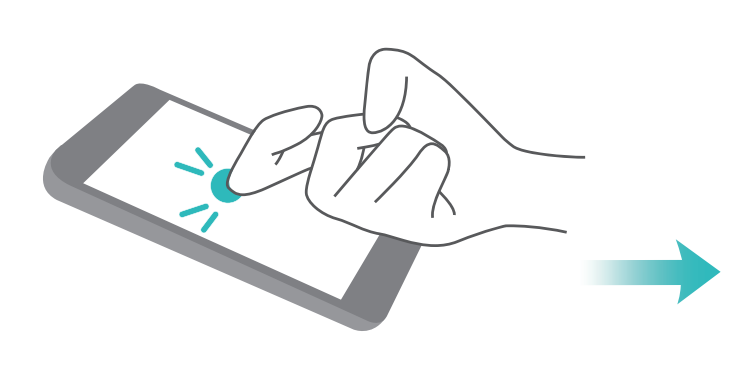

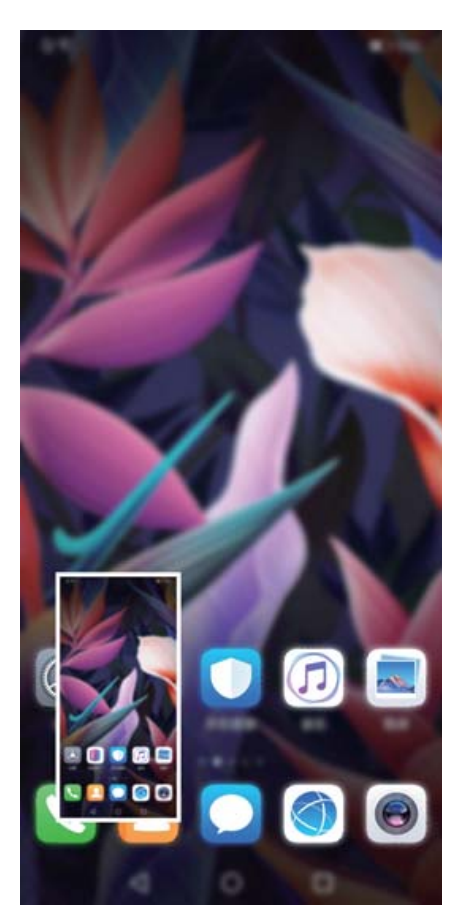

Po wykonaniu zrzutu ekranu dotknij ikony  $\angle$  lub  $\&$ o, aby edytować lub udostępnić zrzut ekranu. Domyślnie zrzut ekranu zostanie zapisany w obszarze **Galeria**.

## <span id="page-18-0"></span>**Ekran główny**

### **Pasek nawigacji**

### Konfigurowanie układu paska nawigacji

Korzystając z paska nawigacji, można wygodnie uzyskiwać dostęp do ekranu głównego, wracać na poprzednią stronę, zamykać aplikacje lub wyświetlać listę ostatnio używanych aplikacji.

Aby skonfigurować układ paska nawigacji, przejdź do ekranu **bylu bylatawienia**, a następnie przejdź do ekranu **System** > **Nawigacja systemowa** > **Nawigacja trzema klawiszami** > **Ustawienia** i wybierz kombinację przycisków nawigacji oraz włącz lub wyłącz funkcję **Ukrywaj klawisze nawigacyjne** zgodnie z potrzebami.

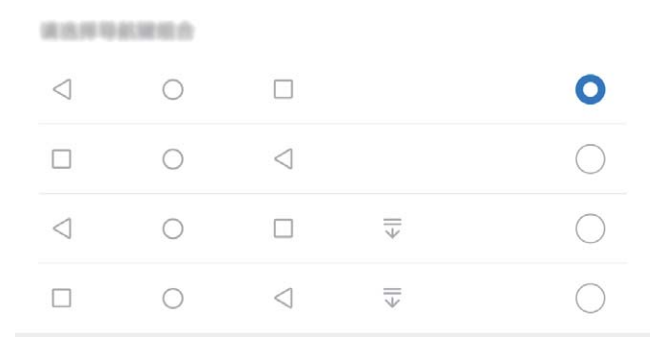

- ← Przycisk Wstecz: Dotknij, aby wrócić do poprzedniej strony lub zamknąć aplikację. Dotknij, aby zamknąć klawiaturę ekranową podczas wprowadzania tekstu.
- <sup>l</sup> **Przycisk Ekran główny:** Dotknij, aby powrócić do ekranu głównego. Dotknij i przytrzymaj, aby wyświetlić ikone HiVoice. Przeciagnij palec w góre na ikonie, aby właczyć funkcje HiVoice.
- <sup>l</sup> **Przycisk Najnowsze:** Dotknij, aby wyświetlić listę ostatnio używanych aplikacji. Dotknij i przytrzymaj, aby włączyć tryb podzielonego ekranu.
- <sup>l</sup> **Przycisk powiadomień przeciągany w dół:** Dotknij, aby otworzyć panel powiadomień.

### **Używanie przycisku Najnowsze do zarządzania aplikacjami działającymi w tle**

Aby szybko przełączyć się do niedawno używanej aplikacji, możesz użyć przycisku Najnowsze. Przycisk Najnowsze ułatwia przełączanie się między kilkoma niedawno używanymi aplikacjami. Można go również używać do zamykania aplikacji działających w tle, aby przyspieszyć działanie urządzenia.

Dotknij ikony  $\Box$ . Możesz wyświetlać, zamykać lub blokować niedawno używane aplikacje działające w tle albo przełączać się na nie:

- <span id="page-19-0"></span>**· Wyświetlanie niedawno używanych aplikacji**: Niedawno używane aplikacje zostaną wyświetlone na ekranie — można je przeglądać, przeciągając palcem w lewo lub prawo.
- **· Przełączanie się na niedawno używaną aplikację**: Przeciągnij palcem na ekranie w lewo lub prawo, aby znaleźć aplikację, której chcesz użyć, a następnie dotknij karty aplikacji.
- **· Zamykanie aplikacji**: Przeciągnij palcem w górę lub dół na karcie aplikacji, aby ją zamknąć.
- **Elamykanie wszystkich aplikacji**: Dotknij ikony  $\widehat{\mathbb{II}}$ , aby zamknąć wszystkie aplikacje.

### **Używanie przełączników skrótu do szybkiego włączania często używanych funkcji**

Chcesz szybko włączać lub wyłączać funkcję komórkowej transmisji danych lub sieć Wi-Fi? Przeciągnij palec w dół od paska stanu i otwórz panel skrótów, a następnie dotknij odpowiedniego przełącznika skrótu, aby włączyć lub wyłączyć funkcję. Dotknij i przytrzymaj ikonę przełącznika skrótu, aby przejść do strony ustawień danej funkcji.

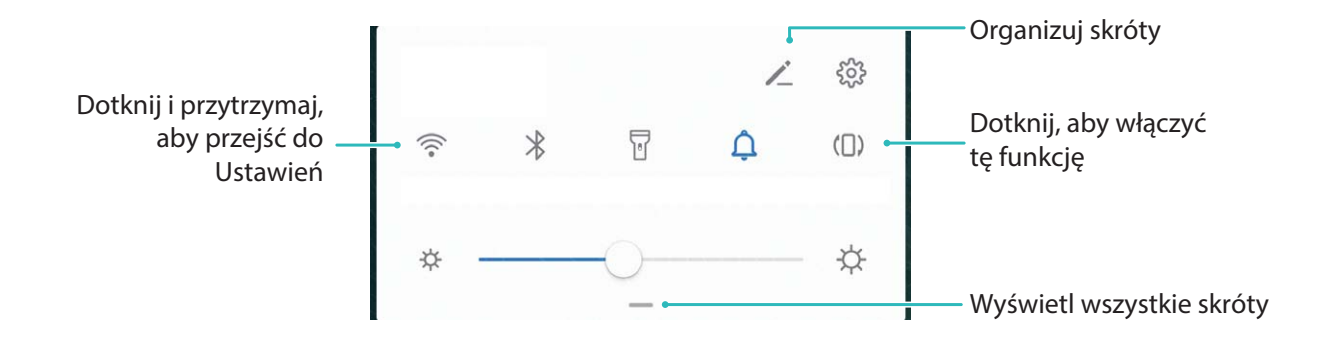

### **Panel powiadomień i pasek stanu**

### **Ikony powiadomień i stanu oraz opisy**

Ikony na pasku stanu zapewniają szybki podgląd ogólnego stanu Telefonu, m.in. połączenia sieciowego, poziomu naładowania baterii oraz nowych wiadomości, otrzymanych, gdy Telefon jest w trybie cichym.

**Ikony stanu**: Ikony stanu umożliwiają szybkie określenie stanu urządzenia, m.in. połączenia sieciowego, siły sygnału, poziomu naładowania baterii, czasu i innych informacji.

Ikony stanu sieci mogą się różnić zależnie od regionu i dostawcy usług.

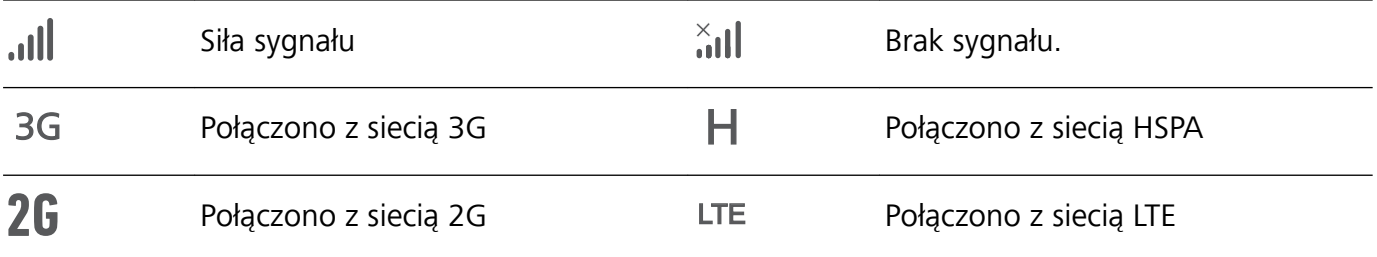

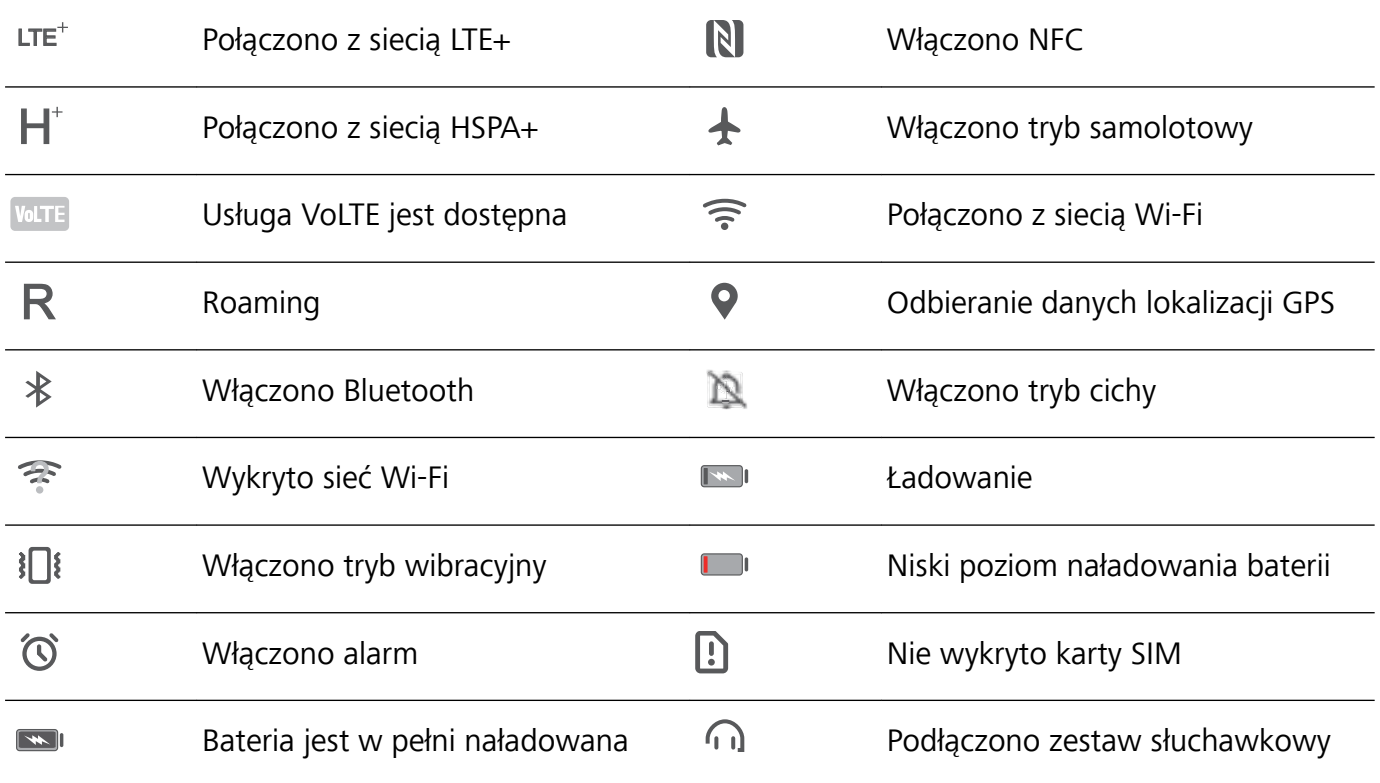

**Ikony powiadomień**: Po odebraniu nowej wiadomości, powiadomienia lub przypomnienia na pasku stanu Telefonu zostanie wyświetlona odpowiednia ikona.

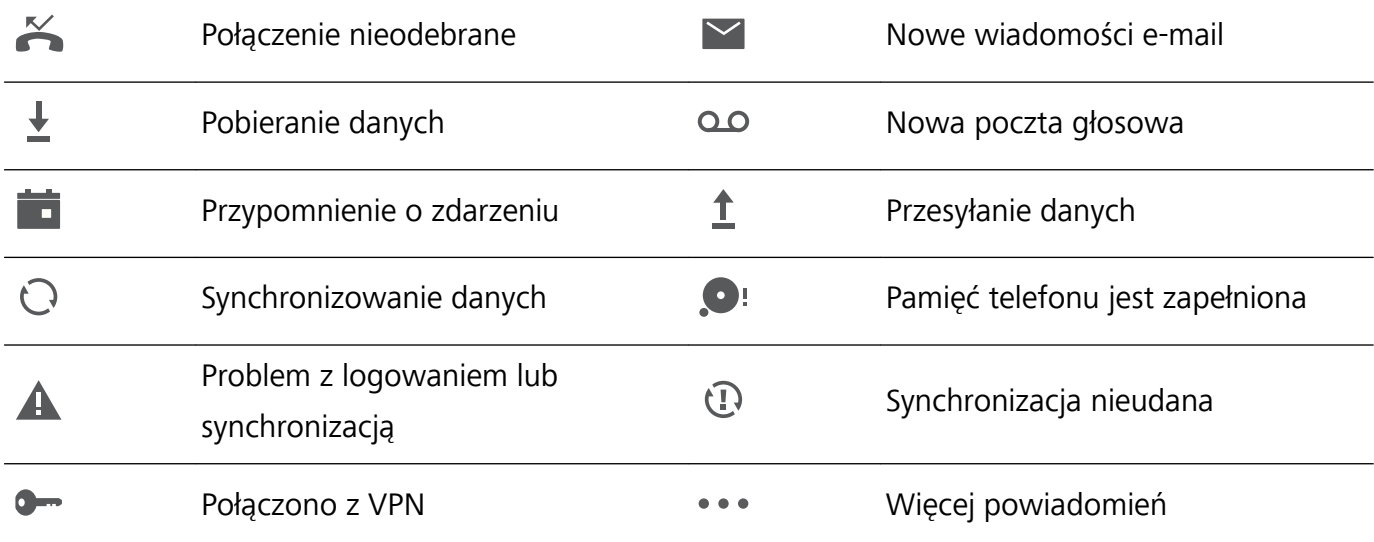

#### **Otwieranie panelu powiadomień w celu uzyskania ważnych informacji**

Nie chcesz przegapić żadnych ważnych powiadomień? Na pasku stanu urządzenia możesz zobaczyć informacje o powiadomieniach oraz stanie operacyjnym urządzenia w czasie rzeczywistym.

Kiedy zostanie wyświetlone przypomnienie o powiadomieniu, możesz włączyć ekran i przeciągnąć palcem w dół od paska stanu, aby wyświetlić powiadomienie. Do paska powiadomień i paska stanu możesz uzyskać dostęp, korzystając z poniższych metod:

**Dostęp do panelu powiadomień przy odblokowanym ekranie**: Przeciągnij palcem w dół od paska stanu, aby otworzyć panel powiadomień. Możesz włączać i wyłączać przełączniki skrótów lub dotknąć powiadomienia, aby wyświetlić szczegóły.

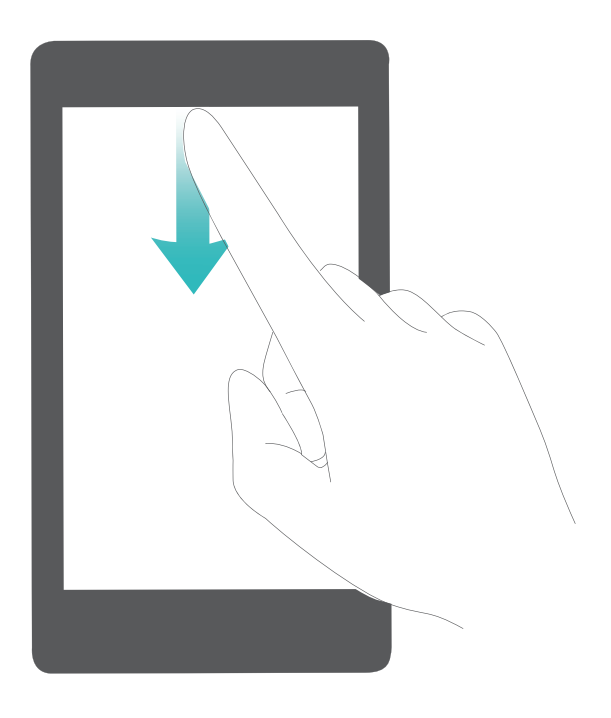

Chcesz, aby na pasku powiadomień i pasku stanu wyświetlana była tylko liczba powiadomień lub aby

nie były wyświetlane żadne powiadomienia? Dotknij pozycji **Ustawienia** i przejdź do obszaru **Powiadomienia** > **Więcej ustawień powiadomień** > **Metoda powiadomień**. Następnie odpowiednio do potrzeb wybierz opcję **Cyfry** lub **Brak**.

### **Wyłączanie przeszkadzających powiadomień z aplikacji**

Irytuje Cię otrzymywanie zbyt wielu rodzajów powiadomień z aplikacji? Możesz skonfigurować i wyłączyć powiadomienia z aplikacji, aby uniknąć tego problemu.

- Otwórz **Ustawienia** i przejdź do **Powiadomienia**. Dostępne możliwości:
- <sup>l</sup> **Wyłączanie powiadomień push dla wszystkich aplikacji**: Dotknij opcji **Zarządzanie partiami**, a następnie wyłącz opcję **Wszystkie**.

### **Dostosowywanie powiadomień**

Nie podobają Ci się domyślne przypomnienia o powiadomieniach? Możesz je dostosować tak, aby otrzymywać powiadomienia w preferowany sposób.

Otwórz ekran **Ustawienia**, a następnie przejdź do ekranu **Powiadomienia** > **Więcej ustawień powiadomień**. W tym miejscu możesz wykonać następujące operacje:

- <sup>l</sup> **Włączanie ekranu przez powiadomienia**: włącz opcję **Powiadomienia włączają ekran**. Jeśli ekran urządzenia jest wyłączony, zostanie on włączony po otrzymaniu powiadomienia.
- **· Konfiguracja pulsującej diody**: gdy włączysz opcję **Pulsująca dioda**, dioda powiadomień będzie migać w przypadku odebrania nowych powiadomień.
- <sup>l</sup> **Ustawianie metody powiadomień**: dotknij opcji **Metoda powiadomień**. W zależności od własnych preferencji możesz wybrać opcje **Ikony**, **Cyfry** lub **Brak**.

### <span id="page-22-0"></span>**Blokowanie i odblokowanie ekranu**

#### **Ustawianie hasła ekranu blokady w celu ochrony prywatności**

Na urządzeniu przechowywanych jest wiele poufnych informacji, na przykład osobiste zdjęcia, informacje kontaktowe i aplikacje bankowości internetowej (na przykład Alipay). Ustaw hasło ekranu blokady, które będzie wymagane każdorazowo przy próbie odblokowania urządzenia. Zapewnia ono ochronę informacji prywatnych na wypadek utraty urządzenia lub dostania się go w niepowołane ręce.

**Ustawianie hasła ekranu blokady:** Otwórz ekran **Ustawienia**, wybierz kolejno opcje **Bezpieczeństwo i prywatność** > **Hasło blokady ekranu**, a następnie ustaw typ preferowanego hasła ekranu blokady.

- **Ustawianie kodu ekranu blokady**: Kod blokady składa się z sekwencji cyfr. Odblokowywanie urządzenia za pomocą kodu blokady jest szybkie i proste. Ze względów bezpieczeństwa zaleca się ustawienie kodu blokady składającego się dłuższego ciągu losowych cyfr. Wybierz kolejno opcje **Ustaw hasło blokady ekranu**, a następnie wykonaj instrukcje ekranowe, aby ustawić kod blokady. Możesz też dotknąć opcji **Zmień metodę odblokowywania** i skonfigurować ustawienie 4**cyfrowy kod blokady** lub ustawienie **Niestandardowy kod blokady**.
- **· Ustawianie wzoru**: Urządzenie możesz odblokować, rysując zdefiniowany wcześniej wzór na ekranie. Ze względów bezpieczeństwa ustaw wzór zawierający nakładające się linie. Wybierz kolejno opcje **Ustaw hasło blokady ekranu** > **Zmień metodę odblokowywania** > **Wzór** i dwukrotnie narysuj ten sam wzór. Wzór musi łączyć co najmniej 4 punkty.
- **· Ustawianie hasła**: Hasło składające się z cyfr, liter i znaków specjalnych jest bezpieczniejsze niż kod PIN lub wzór. Ze względów bezpieczeństwa zaleca się używanie haseł składających się z co najmniej 8 znaków i zawierających cyfry, litery oraz znaki specjalne. Zapamiętaj to hasło — w przeciwnym razie nie odblokujesz urządzenia. Wybierz kolejno opcje **Ustaw hasło blokady ekranu** > **Zmień metodę odblokowywania** > **Hasło**, a następnie wykonaj instrukcje ekranowe, aby ustawić hasło.
- **· Odblokowywanie urządzenia za pomocą opaski inteligentnej**: Jeśli urządzenie obsługuje odblokowywanie za pomocą opaski inteligentnej, ekran jest automatycznie włączany, gdy opaska znajdzie się co najmniej 80 cm od urządzenia. Przesunięcie palcem na ekranie powoduje natychmiastowe odblokowanie urządzenia. Dotknij opcji **Inteligentne odblokowanie** i postępuj zgodnie z instrukcjami ekranowymi, aby ukończyć konfigurację.
- <span id="page-23-0"></span><sup>l</sup> **Odblokowywanie urządzenia odciskiem palca**: Jeśli urządzenie obsługuje odblokowywanie odciskiem palca, zalecamy korzystanie z tej metody. Odblokowywanie urządzenia odciskiem palca jest bezpieczne i wygodne. Aby zarejestrować odcisk palca, po ustawieniu hasła ekranu blokady dotknij opcji **Zarejestruj** w wyświetlonym oknie dialogowym i postępuj zgodnie z instrukcjami ekranowymi.
	- <sup>l</sup> **Ze względów bezpieczeństwa odradza się wyłączenie funkcji hasła ekranu blokady:** Hasło ekranu blokady zapobiega nieautoryzowanemu dostępowi do urządzenia. Ze względów bezpieczeństwa nie należy wybierać opcji **Wyłącz hasło blokady ekranu** jako metody blokady ekranu.
	- **· Regularne prośby o podanie hasła ułatwiają jego zapamiętanie:** Jeśli hasło blokady ekranu nie zostanie wprowadzone przez 3 dni, do odblokowania urządzenia wymagane będzie wprowadzenie hasła.

#### **Szybkie zabezpieczanie urządzenia za pomocą blokady ekranu**

Jeśli urządzenie nie jest używane przez określony czas, ekran zostanie wyłączony i zablokowany. Póki ekran pozostaje włączony, urządzenia można używać bez konieczności odblokowywania ekranu. Ekran należy blokować, gdy urządzenie nie jest używane, w celu ochrony prywatności i aby zapobiec przypadkowemu używaniu funkcji.

Ustaw hasło ekranu blokady w celu ochrony prywatności. Urządzenie można zablokować w następujący sposób:

**Natychmiast zablokuj ekran za pomocą przycisku zasilania**: Naciśnij przycisk zasilania, aby zablokować ekran w dowolnym momencie.

**Zablokuj ekran jednym dotknięciem:** Zsuń dwa palce na ekranie głównym, aby przejść do ekranu edycji. Dotknij pozycji **Widżety** > **Blokada ekranu** i dodaj widżet **Blokada ekranu** do ekranu głównego. Ta funkcja pozwala zmniejszyć zużycie przycisku zasilania. Po zamknięciu trybu edycji ekranu głównego dotknij widżet **Blokada ekranu**, aby natychmiast zablokować ekran. Aby zablokować ekran w ten sposób, najpierw na ekranie głównym wybierz stronę, na której znajduje się widżet **Blokada ekranu**.

### **Zarządzanie ekranem głównym**

#### **Zarządzanie ikonami na ekranie głównym**

Masz za dużo ikon aplikacji na ekranie głównym? Ikony można przenieść lub usunąć z ekranu głównego bądź posortować je i umieścić w wygodnych folderach.

**Przenoszenie ikon na ekranie głównym**: Na ekranie głównym dotknij ikony aplikacji i przytrzymaj, aż Telefon zacznie wibrować, a następnie przeciągnij ją w dowolne miejsce na ekranie głównym.

**Usuwanie aplikacji**: Na ekranie głównym dotknij ikony aplikacji, którą chcesz odinstalować, i przytrzymaj, aż Telefon zacznie wibrować, a następnie dotknij opcji **Odinstaluj**. Usuń aplikację, postępując zgodnie z instrukcjami ekranowymi.

W celu zapewnienia poprawnego działania systemu niektórych aplikacji zainstalowanych wstępnie nie można usunąć.

**Tworzenie folderu**: Na ekranie głównym dotknij ikony aplikacji i przytrzymaj, aż Telefon zacznie wibrować, a następnie przeciągnij ją na inną ikonę aplikacji. Obydwie ikony zostaną umieszczone w nowym folderze.

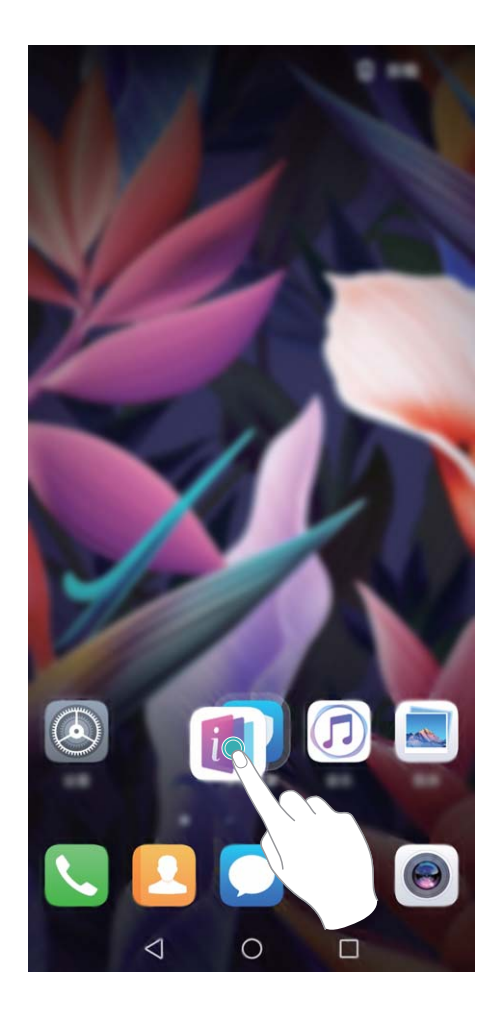

**Usuwanie folderu**: Otwórz folder, dotknij opcji + , usuń zaznaczenie wszystkich aplikacji, a następnie dotknij opcji **OK**. Folder zostanie usunięty automatycznie, a wszystkie zawarte w nim ikony aplikacji zostaną przeniesione na ekran główny.

**Zmiana nazwy folderu**: Otwórz folder, dotknij jego aktualnej nazwy i wprowadź nową nazwę.

**Dodawanie lub usuwanie ikon aplikacji w folderze**: Otwórz folder, dotknij opcji +, zaznacz aplikacje lub usuń ich zaznaczenie, a następnie dotknij opcji **OK**. Zaznaczone ikony aplikacji zostaną automatycznie dodane do folderu, a aplikacje, których zaznaczenie zostało usunięte, zostaną usunięte z folderu.

Ikony aplikacji można również usuwać z folderu, dotykając wybranej aplikacji w folderze i przytrzymując, aż Telefon zacznie wibrować, a następnie przeciągając ją na ekran główny.

#### **Zarządzanie ekranem głównym**

Masz zbyt wiele ikon na ekranie głównym? Możesz dodać nową stronę do ekranu głównego i dostosować ją do swoich upodobań.

Na ekranie głównym dotknij pustego obszaru i przytrzymaj go, aby przejść do trybu edycji ekranu głównego. Możesz teraz wykonać następujące czynności:

- **Dodawanie nowej strony ekranu**: Dotknij ikony  $+$  po lewej lub prawej stronie ekranu, aby dodać nową stronę ekranu.
- **Usuwanie pustej strony ekranu**: Dotknij ikony  $\times$  , aby usunać strone. Nie można usuwać stron ekranu, które zawierają ikony aplikacji lub widżety.
- **· Zmiana kolejności stron ekranu**: Przytrzymaj palcem stronę ekranu, którą chcesz przenieść, i przeciągnij ją w wybrane miejsce.
- **Ustawianie domyślnej strony ekranu głównego**: Dotknij ikony  $\hat{\mathbb{C}}$  w górnej części ekranu głównego, aby ustawić wybraną stronę ekranu jako domyślną stronę ekranu głównego.

#### **Ustawianie tapety ekranu głównego**

Znudziły Ci się domyślne tapety? Spersonalizuj ekran główny, wybierając ulubione zdjęcie jako tapetę.

Otwórz ekran **Ustawienia** i wybierz kolejno opcje **Ekran główny i tapeta** > **Tapeta**. Możesz wykonać następujące czynności:

**Ustawianie obrazu jako tapety ekranu głównego**: Dotknij pozycji **Galeria** lub wybierz wstępnie ustawioną tapetę na urządzeniu, a następnie wykonaj instrukcje ekranowe, aby wybrać opcję **Ekran blokady**, **Ekran główny** lub **Oba miejsca**.

**Ustawianie zdjęcia z Galerii jako tapety**: Chcesz ustawić swoje świetne zdjęcie jako tapetę? W

obszarze **Galeria** otwórz ulubione zdjęcie, wybierz kolejno opcje > **Ustaw jako** > **Tapeta** i wykonaj instrukcje ekranowe, aby ustawić zdjęcie jako tapetę ekranu głównego.

#### **Zarządzanie widżetami na ekranie głównym**

Chcesz szybko zarządzać widżetami na ekranie głównym? Możesz dodawać, przenosić lub usuwać widżety na ekranie głównym, aby uporządkować ekran i ułatwić jego obsługę.

**Dodawanie widżetów**: Na ekranie głównym dotknij pustego obszaru i przytrzymaj go, aby przejść do trybu edycji ekranu głównego. Dotknij pozycji **Widżety**, dotknij widżetu i przytrzymaj go, a następnie przeciągnij go do pustego obszaru na ekranie głównym. Możesz też dotknąć odpowiedniego widżetu.

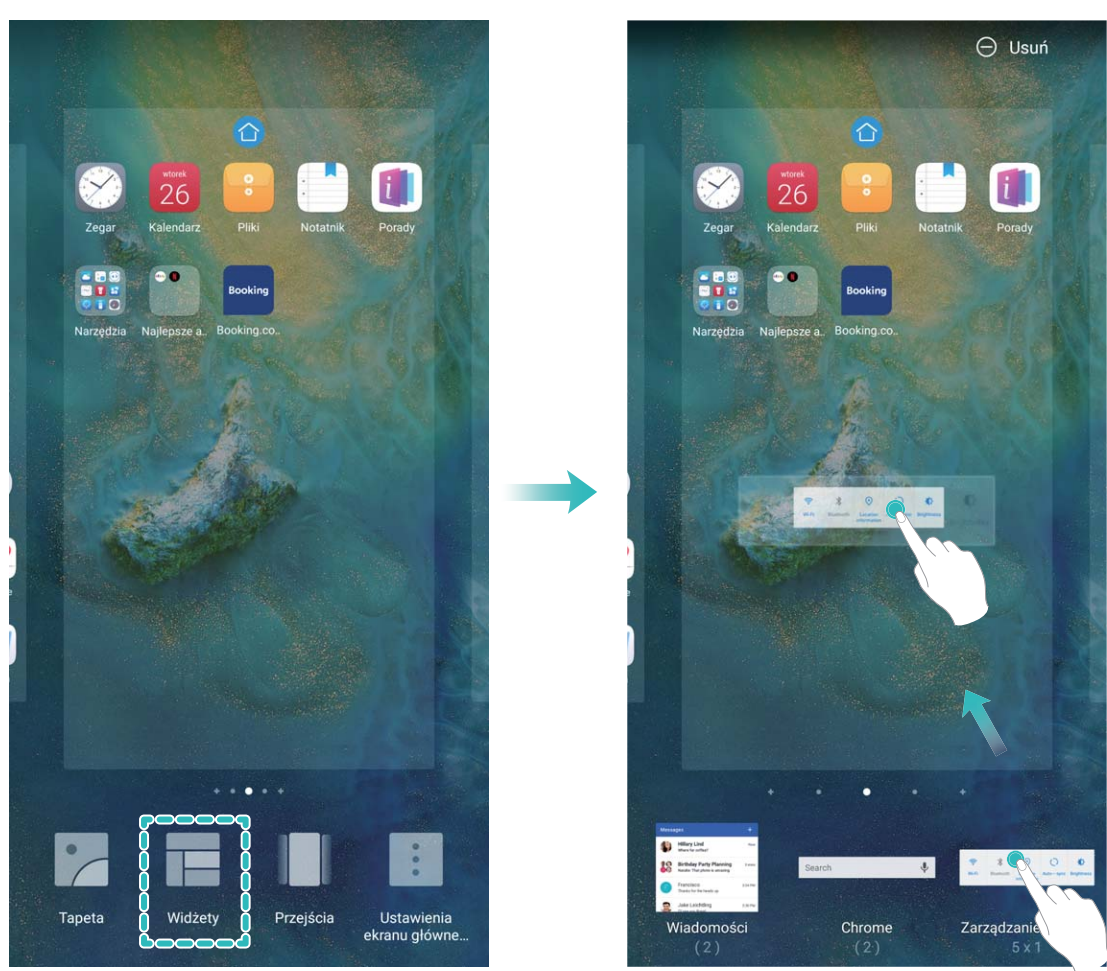

Należy upewnić się, że na ekranie głównym jest dostępne miejsce na umieszczenie widżetu. Jeśli miejsca jest za mało, należy dodać pustą stronę ekranu lub zwolnić trochę miejsca na bieżącej stronie ekranu głównego.

**Usuwanie widżetów**: Dotknij widżetu na ekranie głównym i przytrzymaj go, aż Telefon zacznie wibrować, a następnie wybierz opcję **Usuń**.

**Przenoszenie widżetów**: Dotknij widżetu na ekranie głównym i przytrzymaj go, aż Telefon zacznie wibrować. Przeciągnij widżet w dowolne miejsce na ekranie.

### **Przechowywanie aplikacji w widoku klasycznym**

Chcesz uporządkować ekran główny, umieszczając aplikacje w jednym miejscu? Widok klasyczny ekranu głównego pozwala wygodnie umieścić wszystkie aplikacje w jednym miejscu i zwolnić miejsce na ekranie głównym.

Otwórz **Ustawienia**, przejdź do **Ekran główny i tapeta** > **Styl ekranu głównego**, a następnie wybierz opcję **Klasyczny**. Aby wrócić do standardowego ekranu głównego, wybierz opcję **Standardowy**.

**Dodawanie ikony aplikacji z widoku klasycznego do ekranu głównego**: Po włączeniu trybu

klasycznego na ekranie głównym dotknij opcji (::), aby otworzyć listę aplikacji. Na liście aplikacji dotknij ikony aplikacji, którą chcesz dodać, i przytrzymaj, aż Telefon zacznie wibrować, a następnie przeciągnij ją w dowolne miejsce na ekranie głównym.

## <span id="page-27-0"></span>**Kontakty**

### **Organizowanie wizytówek**

### **Dodawanie kontaktów przez skanowanie wizytówek**

Otwórz ekran **Kontakty** i przejdź do obszaru **Wizytówki** > **Skanuj**. Możesz teraz wykonać następujące czynności:

**· Skanowanie pojedynczej wizytówki**: Połóż wizytówkę na płaskiej powierzchni, ustaw ostrość

tak, aby treść wizytówki była wyraźnie widoczna w wizjerze, i dotknij ikony  $\circledcirc$ .

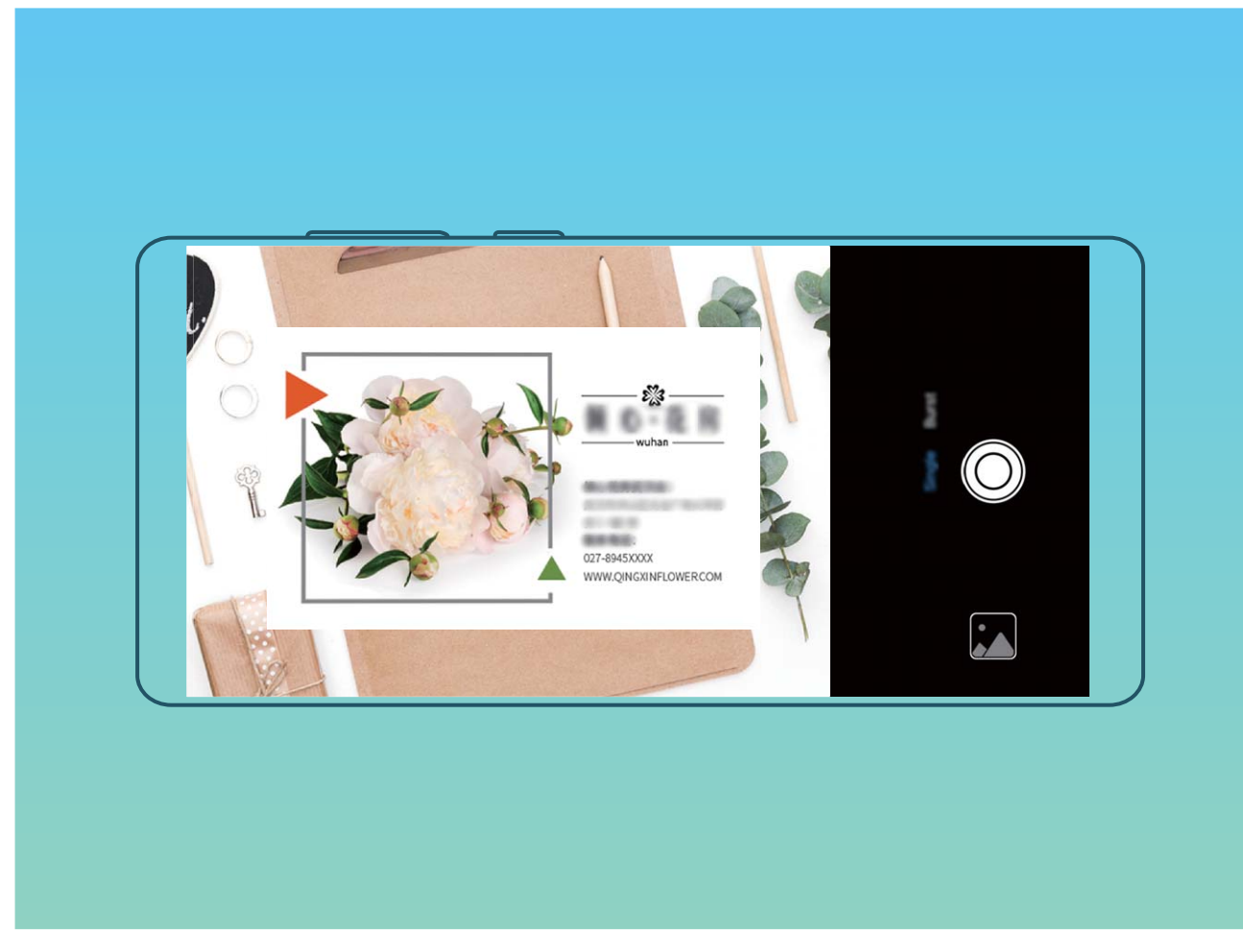

**• Skanowanie wielu wizytówek**: Przełącz tryb na Wiele i postępuj zgodnie z instrukcjami ekranowymi, aby zeskanować wiele wizytówek.

Informacje na wizytówkach zostaną automatycznie przekształcone we wpisy kontaktów i zapisane na urządzeniu w obszarze **Wizytówki**.

Aby wyświetlić zapisaną wizytówkę, otwórz ekran **Kontakty**, wybierz zeskanowane kontakty, a następnie przejdź do obszaru **Informacje**.

### **Udostępnianie kontaktów za pomocą wizytówek elektronicznych**

<span id="page-28-0"></span>**Udostępnianie własnej wizytówki**: Otwórz ekran **Kontakty** i dotknij pozycji **Moja karta**, aby ustawić zdjęcie profilowe oraz wprowadzić imię i nazwisko, adres służbowy, numer telefonu i

pozostałe dane. Następnie dotknij pozycji  $\checkmark$ . Urządzenie automatycznie wygeneruje wizytówkę w formie kodu QR. Korzystając z kodu QR, możesz bezpośrednio udostępniać wizytówkę. Możesz także

dotknąć pozycji  $\stackrel{\circ}{\leftarrow}$ , wybrać metodę udostępniania i postępować zgodnie z instrukcjami ekranowymi.

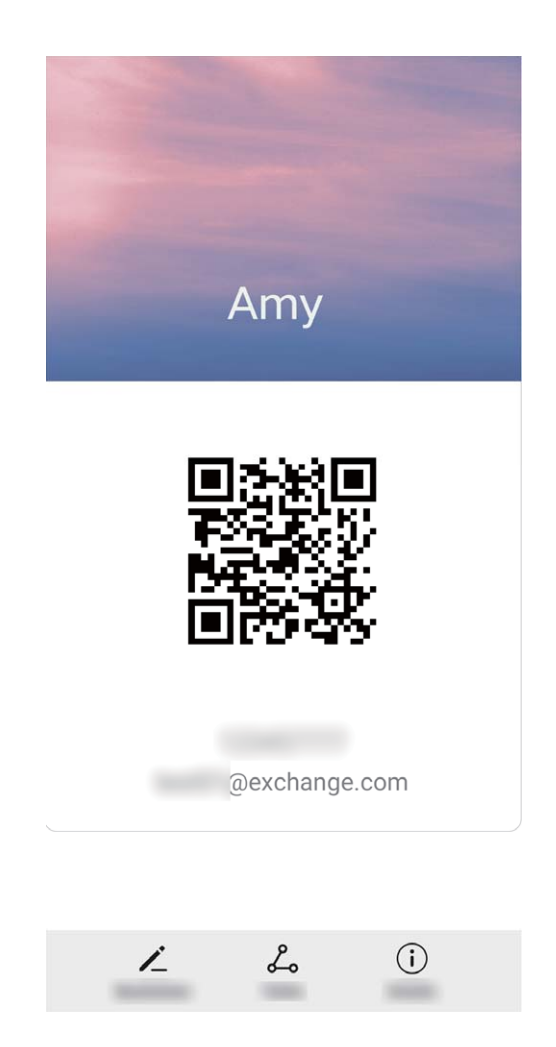

**Udostępnianie kontaktów**: Otwórz ekran **Kontakty**, wybierz kontakt, który chcesz udostępnić, i dotknij ikony kodu QR w prawym górnym rogu, aby udostępnić ten kontakt przy użyciu kodu QR. Możesz także dotknąć pozycji **Udostępnij**, wybrać metodę udostępniania i postępować zgodnie z instrukcjami ekranowymi, aby ukończyć udostępnianie.

Jeżeli urządzenie drugiej osoby obsługuje analizę kodów QR, może ona zrobić zdjęcie kodu QR lub zeskanować go, aby dodać kontakt.

### **Wyszukiwanie kontaktów**

Otwórz ekran **Kontakty**. Na liście kontaktów możesz użyć następujących metod wyszukiwania:

<span id="page-29-0"></span>W celu uzyskania najbardziej dokładnych wyników wyszukiwania należy upewnić się, że na urządzeniu są wyświetlanie wszystkie kontakty. Na ekranie listy kontaktów wybierz kolejno opcje

### > **Preferencje wyświetlania** i dotknij pozycji **Wszystkie kontakty**.

- <sup>l</sup> Przeciągnij widoczny z boku wskaźnik, aby szybko przewinąć listę.
- <sup>l</sup> Na pasku wyszukiwania w górnej części listy kontaktów wprowadź nazwę kontaktu, inicjały, numer telefonu lub adres e-mail, a wyniki wyszukiwania zostaną wyświetlone poniżej paska wyszukiwania. Możesz również wprowadzić wiele słów kluczowych, np. "Jacek Warszawa", aby szybko wyszukać wszystkie kontakty odpowiadające zapytaniu.
- Jeśli podczas wyszukiwania kontaktów wystąpi błąd, na ekranie listy kontaktów przejdź do

obszaru > **Organizuj kontakty**, a następnie dotknij pozycji **Odbuduj indeks** > **OK**.

### **Zarządzanie kontaktami**

### **Importowanie i eksportowanie kontaktów**

Po zakupie nowego urządzenia należy przenieść do niego istniejące kontakty.

Otwórz ekran **Kontakty**, przejdź do opcji > **Importowanie/eksportowanie**, a następnie wybierz jedną z poniższych opcji:

- <sup>l</sup> **Importowanie kontaktów**: wybierz opcję **Importuj z pamięci**, **Importuj przez Bluetooth** lub **Importuj z SIM**, a następnie postępuj zgodnie z instrukcjami ekranowymi.
- <sup>l</sup> **Eksportowanie kontaktów**: wybierz opcję **Eksportuj na nośnik**, **Eksportuj na SIM** lub **Udostępnianie kontaktów**, a następnie postępuj zgodnie z instrukcjami ekranowymi. Domyślnie pliki **.vcf** wyeksportowane za pośrednictwem opcji **Eksportuj na nośnik** są zapisywane w katalogu głównym pamięci wewnętrznej urządzenia. Otwórz ekran **Pliki**, aby wyświetlić wyeksportowane pliki.

### **Zarządzanie kontaktami**

Aplikacja Kontakty zawiera szereg funkcji pozwalających na zarządzanie kontaktami. Można uprościć listę kontaktów, wyświetlać tylko kontakty z Telefonu lub zapisane na karcie SIM i w prosty sposób wyszukiwać często wybierane kontakty.

**Scalanie powielonych kontaktów**: Jeśli na liście istnieją powielone kontakty, za pomocą funkcji

**Scal zduplikowane kontakty** można je scalić. Z listy kontaktów przejdź do ekranu  $\cdot$  > **Organizui kontakty** > **Scal zduplikowane kontakty**, wybierz kontakty, które chcesz scalić, a następnie dotknij opcji **Scal**.

**Wyświetlanie kontaktów dla różnych kont**: Chcesz wyświetlić tylko kontakty z Telefonu lub karty

SIM? Przejdź do ekranu  $\cdot$  > **Preferencje wyświetlania** i wybierz konta, które chcesz wyświetlić. Można też wykonać następujące czynności:

- **· Włączanie prostego układu**: Chcesz ukryć zdjęcia profilowe, nazwy firm i stanowiska na liście kontaktów? Na ekranie listy kontaktów przejdź do opcji > **Preferencje wyświetlania** i włącz opcję **Widok prosty**.
- **· Wyświetlanie pamięci dostępnej dla kontaktów**: Chcesz sprawdzić pamięć dostepną dla

kontaktów? Na ekranie listy kontaktów przejdź do opcji > **Preferencje wyświetlania**. W polu **Konta** można sprawdzić ilość dostępnej pamięci oraz całkowitą pamięć dostępną w urządzeniu lub na karcie SIM.

**Dodawanie kontaktów do ulubionych**: Masz dość ciągłego przeszukiwania kontaktów w poszukiwaniu konkretnego wpisu? Często wybierane kontakty możesz dodać do ulubionych, co znacznie ułatwi i przyspieszy ich wyszukiwanie. Na ekranie listy kontaktów dotknij wpisu, który chcesz dodać do ulubionych, a następnie dotknij opcji **Ulubione**, aby dodać wpis do ekranu Ulubione.

### **Zarządzanie grupami kontaktów**

Chcesz wysłać wiadomość do grupy współpracowników lub urządzić spotkanie ze znajomymi? Grupy inteligentne pozwalają na automatycznie grupowanie kontaktów wg firmy, miasta oraz czasu ostatniej komunikacji, co pozwala na szybkie wysyłanie grupowych wiadomość e-mail lub SMS.

**Utwórz grupę kontaktów**: Na liście grup dotknij przycisku  $+$ , wpisz nazwę grupy (np. rodzina lub znajomi), a następnie dotknij przycisku **OK**. Wykonaj instrukcje ekranowe, aby dodać kontakty, a

następnie dotknij przycisku  $\vee$ .

#### **Wyślij wiadomość do inteligentnej grupy kontaktów**: Na liście grup w sekcji **Inteligentne grupy**

otwórz grupę i dotknij przycisku  $\mathcal P$ , aby wysłać wiadomość SMS lub dotknij przycisku  $\boxtimes$ , aby wysłać wiadomość e-mail.

**Edytuj grupę**: Na liście grup wybierz grupy, który chcesz edytować, i dotknij przycisku  $+$ , aby

dodać kontakt, lub dotknij pozycji , aby wykonać operację **Usuń członków**, **Dzwonek dla grupy**, **Usuń grupę** lub **Zmień nazwę**.

**Usuń grupę**: Na liście grup dotknij i przytrzymaj grupę, a następnie dotknij pozycji **Usuń**.

### **Dodawanie kontaktów do czarnej listy**

Dodanie kontaktu do czarnej listy pozwala zablokować wszystkie niepożądane typy wiadomości lub połączeń od tego kontaktu.

Otwórz ekran **Kontakty**, dotknij i przytrzymaj kontakt, który chcesz dodać do czarnej listy, a następnie przejdź do opcji > **Dodaj do czarnej listy**. Wszystkie połączenia i wiadomości przychodzące od kontaktów umieszczonych na czarnej liście zostaną zablokowane.

### **Wyświetlanie kontaktów umieszczonych na czarnej liście**: otwórz ekran **Menedżer**

**telefonu**, przejdź do opcji **Zablokowane** > , a następnie dotknij opcji **Czarna lista**, aby wyświetlić czarną listę.

<span id="page-31-0"></span>**Usuwanie kontaktu z czarnej listy**: otwórz ekran **Kontakty**, dotknij i przytrzymaj kontakt,

który chcesz usunąć z czarnej listy, a następnie przejdź do opcji > **Usuń z czarnej listy**.

### **Wymazywanie rekordów połączeń i wiadomości**

Funkcja wymazywania historii połączeń i wiadomości od kontaktu pozwala chronić prywatność.

Otwórz ekran **Kontakty**, wybierz kontakt i przejdź do > **Usuń zapisy** > **Usuń**. Wszystkie zapisy połączeń i wiadomości związanych z tym kontaktem zostaną usunięte.

### **Scalanie kontaktów z aplikacji innych producentów**

### **Kojarzenie informacji o kontaktach z kontem w serwisie społecznościowym**

Czym zajmują się kontakty z Telefonu? Jakie są ich adresy e-mail? Na jakich stanowiskach pracują? Dzięki aplikacjom społecznościowym innych producentów (np. LinkedIn) możesz wyszukać dodatkowe informacje o swoich kontaktach.

**Tworzenie skojarzenia z kontem LinkedIn**: Otwórz aplikację **Kontakty**, wybierz kolejno opcje

 > **Ustawienia** > **Skojarz z kontem LinkedIn** i wykonaj instrukcje ekranowe, aby zalogować się do swojego konta w serwisie LinkedIn. Po zalogowaniu się Telefon automatycznie zaktualizuje lokalne dane kontaktowe. Aby synchronizować wszystkie informacje o kontaktach z serwisu LinkedIn, na ekranie ustawień LinkedIn w aplikacji **Kontakty** wybierz kolejno opcje **Synchronizacja kontaktów LinkedIn** > **Wszystkie kontakty LinkedIn**, a następnie wybierz opcję **Synchronizuj** lub **Automatyczna aktualizacja LinkedIn**.

**Wyświetlanie informacji o kontaktach z serwisu LinkedIn**: Otwórz kontakt w serwisie LinkedIn i dotknij opcji Wyświetl profil LinkedIn w Internecie.

**Usuwanie skojarzeń kontaktów LinkedIn**: Wybierz kolejno opcje > **Kontakty** > > **Ustawienia** > **LinkedIn**, a następnie wybierz opcję **Usuń skojarzenie**.

### **Wyświetlanie opisu stanowiska nadawcy**

Po rozpoczęciu nowej pracy warto szybko zorientować się, czym zajmują się współpracownicy. Możesz więc powiązać konta w serwisach społecznościowych (np. LinkedIn) ze swoimi kontaktami email. Po wykonaniu tej operacji informacje o stanowisku nadawcy wiadomości e-mail będą wyświetlane na ekranie szczegółów wiadomości e-mail.

W skrzynce odbiorczej **E-mail** otwórz otrzymaną wiadomość e-mail. Przejdź do szczegółów wiadomości e-mail, a następnie kliknij obraz w profilu nadawcy i wybierz pozycję **Pokaż profil LinkedIn**.

## <span id="page-32-0"></span>**Wybieranie numeru**

### **Podstawowe funkcje dzwonienia**

### **Wykonywanie połączeń**

Na ekranie wprowadzania numeru telefonu wprowadź część numeru, pierwszą literę lub skrótową nazwę kontaktu. Urządzenie automatycznie wyszuka odpowiedni kontakt.

Otwórz ekran **Telefon**. Na ekranie wprowadzania numeru wprowadź numer telefonu, pierwszą literę nazwy kontaktu lub skrótową nazwę kontaktu (np. wpisz dział, aby wybrać numer działu obsługi klienta Huawei). Urządzenie automatycznie wyszuka odpowiedni numer w aplikacji Kontakty i w historii połączeń. Na liście dotknij kontaktu, z którym chcesz się połączyć. Jeśli urządzenie obsługuje

dwie karty SIM, dotknij przycisku **W** lub **W**, aby wykonać połączenie. Status kontaktu możesz sprawdzić na ekranie (np. czy włączona jest funkcja wybierania numeru lub przekazywania połączeń).

Aby się rozłączyć, dotknij przycisku

Po skopiowaniu numeru telefonu, z którym ma zostać nawiązane połączenie, system wyświetla monit o wklejenie tego numeru po przejściu na ekran wprowadzania numeru.

**Rozłączanie się przy użyciu przycisku zasilania**: jeśli przypadkowo wybierzesz niewłaściwy numer, a ekran dzwonienia jest ukryty, połączenie możesz szybko zakończyć. Możesz włączyć ustawienie

**Przycisk zasilania kończy połączenie**. Na ekranie **Telefon** przejdź do opcji  $\cdot$  > Ustawienia > **Więcej** i włącz opcję **Przycisk zasilania kończy połączenie**, aby szybko rozłączać połączenia.

### **Połączenia alarmowe**

W sytuacji zagrożenia, gdy urządzenie jest włączone i znajduje się w obszarze działania sieci komórkowej, możesz wykonywać połączenia alarmowe, nawet jeśli ekran jest zablokowany lub nie ma zasięgu.

Funkcja połączeń alarmowych podlega lokalnym przepisom i zasadom świadczenia usług internetowych przez dostawców. Problemy z siecią lub zakłócenia mogą uniemożliwiać wykonywanie połączeń alarmowych. W nagłych wypadkach urządzenie nie powinno być jedyną dostępną metodą komunikacji.

Otwórz aplikację **Telefon** lub dotknij pozycji **Połączenie alarmowe** na ekranie blokady,

wprowadź lokalny numer alarmowy i dotknij pozycji **by** Jeśli w danym miejscu zasięg komórkowy jest wystarczający, a urządzenie jest połączone z Internetem i są na nim włączone usługi lokalizacyjne, dane o lokalizacji osoby dzwoniącej zostaną pobrane i wyświetlone na ekranie telefonu.

### **Funkcja połączeń oczekujących powiadamiająca o wszystkich ważnych połączeniach**

Podczas rozmowy otrzymujesz drugie połączenie? Funkcja połączeń oczekujących pozwoli odebrać nowe połączenie, a następnie przełączać się między odebranymi połączeniami.

Niektórzy operatorzy mogą nie obsługiwać tej funkcji.

### Otwórz ekran **Telefon**, przejdź do > **Ustawienia** > **Więcej** i włącz **Połączenia oczekujące**.

Podczas odbierania kolejnego połączenia dotknij przycisku (b), aby odebrać połączenie i wstrzymać

poprzednie połączenie. Dotknij przycisku  $\leftarrow$  w przypadku wstrzymanego połączenia oczekującego widocznego na liście połączeń, aby przełączać się między połączeniami.

### **Włączanie przekierowań w celu uniknięcia nieodebranych połączeń**

Jeśli nie możesz odebrać połączenia na swoim urządzeniu, możesz skonfigurować przekierowanie połączeń na inny numer.

Niektórzy operatorzy mogą nie obsługiwać tej funkcji.

Otwórz ekran **Telefon** i wybierz kolejno > **Ustawienia** > **Przekierowanie połączeń**. Jeśli urządzenie obsługuje dwie karty SIM, w sekcji **SIM 1** lub **SIM 2** dotknij pozycji **Przekierowanie połączeń** i wybierz metodę przekierowania. Wprowadź numer, na który będą przekierowywane połączenia, i potwierdź. Gdy funkcja przekierowywania połączeń jest włączona, urządzenie automatycznie przekierowuje odpowiednie połączenia na zaprogramowany numer.

### **Usuwanie rejestrów połączeń**

Można usunąć wszystkie niepotrzebne rejestry połączeń.

Otwórz ekran **Telefon** i dotknij ikony  $\ddot{m}$ , aby ukryć klawiaturę telefoniczną. Teraz można wykonać jedną z następujących operacji:

- <sup>l</sup> **Usunąć pojedynczy rekord**: Dotknij i przytrzymaj wpis, a następnie dotknij opcji **Usuń element**.
- **Usunąć wiele rekordów**: Dotknij ikony  $\cdot$  > **Usuń wiele kontaktów** i wybierz wpisy, które

chcesz usunąć, lub dotknij opcji **Wszystkie**, a następnie dotknij ikony  $\overline{\mathbb{I}\mathbb{J}}$ .

### **Aktywacja roamingu międzynarodowego i komunikacja za granicą**

Podczas podróży zagranicznej Telefon umożliwia wykonywanie połączeń w roamingu bez konieczności wybierania numeru kierunkowego kraju.

Ta funkcja wymaga obsługi po stronie operatora. Upewnij się, że funkcja roamingu lub roamingu międzynarodowego została włączona dla karty SIM. Więcej informacji można uzyskać od operatora.

Otwórz **Telefon** lub **Kontakty**, aby wykonać połączenie.

### <span id="page-34-0"></span>**VoLTE**

### **VoLTE: jednoczesne wykonywanie połączeń i używanie transmisji danych**

Usługa VoLTE (ang. Voice over LTE — głos przez LTE) umożliwia korzystanie z usług związanych z połączeniami oraz transmisją danych za pośrednictwem tej samej sieci LTE, co oznacza, że możesz przeglądać Internet, nawet gdy wykonujesz połączenie. VoLTE zapewnia także krótszy czas łączenia oraz wyższej jakości połączenia głosowe i wideo.

Oba gniazda kart SIM Telefonu obsługują usługi LTE, VoLTE oraz VoWiFi, zatem nie ma potrzeby przełączania kart.

- **LTE z dwoma kartami SIM**: Oba gniazda kart SIM Telefonu obsługują usługi LTE.
- **· VoLTE z dwoma kartami SIM**: Oba gniazda kart SIM Telefonu obsługują usługi VoLTE, umożliwiając przeglądanie Internetu podczas wykonywania połączeń w wysokiej jakości.
- <sup>l</sup> **VoWiFi z dwoma kartami SIM**: Oba gniazda kart SIM Telefonu obsługują usługi VoWiFi, dzięki czemu możesz wykonywać połączenia za pośrednictwem sieci Wi-Fi. Dzięki usłudze VoWiFi możesz wykonywać połączenia nawet w trybie samolotowym.
- Niektórzy operatorzy mogą nie obsługiwać tej funkcji.

### **Włączanie usługi VoLTE w celu obsługi połączeń HD**

Tylko w telefonach obsługujących dwie karty SIM można włączyć obsługę LTE/4G, VoLTE i VoWiFi przez dwie karty SIM.

Otwórz ekran **Ustawienia** i wybierz kolejno opcje **Sieci zwykłe i bezprzewodowe** > **Sieć komórkowa**. W sekcji ustawień karty SIM 1 lub 2 (jeżeli jest obsługiwana przez operatora sieci) możesz wykonywać te czynności:

- <sup>l</sup> **Włączanie obsługi LTE/4G**: Włącz opcję **LTE**. Zależnie od operatora przełącznik **LTE** może nie być dostępny na urządzeniu. Oznacza to, że obsługa 4G jest już włączona i nie ma potrzeby włączania jej ręcznie.
- <sup>l</sup> **Włączanie połączeń VoLTE**: Włącz opcję **Rozmowy VoLTE**.
- <sup>l</sup> **Włączanie funkcji Wi-Fi Calling**: Włącz opcję **WiFi Calling**.

Po ukończeniu konfigurowania ustawień wybierz kontakt, do którego chcesz zadzwonić  $\Box$ , aby

wykonać połączenie wideo. Podczas połączenia głosowego możesz też dotknąć ikony **kole** na ekranie, aby przełączyć się na połączenie wideo.

### **Nowa jakość połączeń dzięki funkcji VoWi-Fi**

Funkcja **VoWi-Fi** służy do wykonywania połączeń głosowych i wideo z dowolnego miejsca, gdzie dostępna jest sieć Wi-Fi, nawet w przypadku braku zasięgu Telefonu.

**Ta funkcja musi być obsługiwana przez operatora. Aby uzyskać dodatkowe informacje (w tym** ceny i opłaty), skontaktuj się z operatorem.

Otwórz **Telefon**, wybierz kolejno > **Ustawienia** > **WiFi Calling** i włącz opcję **WiFi Calling**. Dotknij pozycji **Tryb** i wykonaj instrukcje ekranowe, aby wybrać preferowaną sieć.
# **Wiadomość**

# **Podstawowe funkcje wiadomości**

#### **Wysyłanie wiadomości**

Wiadomości SMS pozwalają szybko i wygodnie komunikować się ze znajomymi, rodziną i współpracownikami. Poza tekstem w wiadomości można również przesyłać multimedia, takie jak emotikony lub pliki obrazów i dźwięków.

**Wysyłanie wiadomości**: Otwórz ekran **Wiadomości**. Na ekranie listy Wiadomości dotknij

pozycji  $+$  i wybierz kontakty lub grupy. Wprowadź treść wiadomości i dotknij ikony  $\bullet$ , aby dodać

inne typy zawartości, a następnie dotknij pozycji , aby wysłać wiadomość.

**Zapisywanie wersji roboczej wiadomości**: Dotknij pozycji **Klawisz Wstecz**, aby zapisać wiadomość jako wersję roboczą.

#### **Zarządzanie wiadomościami**

Aplikacja Wiadomości pozwala na wygodne obsługiwanie wiadomości.

Otwórz ekran **Wiadomości**. Na liście wątków wiadomości dotknij nazwy kontaktu lub numeru telefonu, aby wyświetlić odpowiedni wątek konwersacji.

**Odpowiadanie na wiadomości**: W polu tekstowym wpisz treść wiadomości i dotknij pozycji . **Archiwizowanie wiadomości**: Obawiasz się przypadkowego usunięcia ważnych wiadomości?

Dotknij wiadomości i przytrzymaj ją, a następnie dotknij pozycji **od przytytu zarchiwizować wiadomość**.

**Usuwanie wiadomości**: Denerwuje Cię bałagan i zbyt duża liczba wiadomości? Usuń zbędne konwersacje lub wiadomości i wyczyść listę Wiadomości. Aby usunąć konwersacje lub wiadomości, dotknij wiadomości lub konwersacji i przytrzymaj ją, aby przejść do ekranu edycji, a następnie wybierz

konwersację lub wiadomość i dotknij pozycji . Usuniętych wiadomości nie można odzyskać.

**Wyszukiwanie wiadomości**: Chcesz szybko odnaleźć wiadomość? Na ekranie listy Wiadomości wpisz słowa kluczowe na pasku wyszukiwania, aby wyświetlić odpowiednie wyniki poniżej paska.

**Blokowanie kontaktu**: Nie chcesz dostawać spamu od jakiejś osoby? Dotknij wiadomości i

przytrzymaj ją, a następnie dotknij pozycji  $\bigcirc$ , aby zablokować kontakt.

#### **Blokowanie wiadomości ze spamem**

Otrzymujesz dużo wiadomości ze spamem? Włącz blokowanie wiadomości i pozbądź się spamu.

#### Otwórz ekran **Wiadomości**.

Ochrona przed nękaniem umożliwia wykonywanie poniższych czynności:

**Blokowanie wiadomości**: Dotknij wiadomości i przytrzymaj ją, a następnie dotknij pozycji  $\Omega$ , aby zablokować wiadomości i połączenia z tego numeru.

**Odblokowywanie wiadomości**: Dotknij pozycji , a następnie dotknij pozycji **Zablokowane**

**kontakty**. Dotknij pozycji  $\times$  na końcu numeru telefonu, aby odblokować numer.

#### **Ustawianie reguł automatycznego pobierania wiadomości MMS**

Ustawienie reguł automatycznego pobierania wiadomości MMS umożliwia zapobieganie kosztownemu używaniu komórkowej transmisji danych.

Otwórz ekran **Wiadomości** i dotknij pozycji . Wybierz kolejno pozycje **Ustawienia** > **Zaawansowane**.

W tym miejscu możesz skonfigurować następujące elementy:

**Automatyczne pobieranie wiadomości MMS**: Wyłącz opcję **Automatycznie pobieraj MMS-y**, aby zapobiec automatycznemu pobieraniu przez urządzenie wiadomości MMS.

**Automatyczne pobieranie wiadomości MMS podczas roamingu**: Wyłącz opcję **Automatycznie pobieraj MMS-y w roamingu**, aby zapobiec automatycznemu pobieraniu przez urządzenie wiadomości MMS w trybie roamingu.

# **Aparat**

## **Podstawowe funkcje aparatu**

#### **Używanie podstawowych funkcji aparatu**

Zrozumienie podstawowych funkcji aparatu pomaga w wykonywaniu lepszych zdjęć.

**Podstawowy tryb wykonywania zdjęć**: otwórz aplikację **Aparat**. W wizjerze dotknij spustu migawki  $\circled{2}$ , aby wykonać zdjęcie. Możesz też ustawić przycisk głośności jako przycisk migawki aparatu.

**Wybieranie trybu aparatu**: otwórz aplikację **Aparat**. W wizjerze wybierz tryb zdjęcia z listy wstępnie zainstalowanych trybów.

**Powiększanie i pomniejszanie**: w wizjerze dotknij ekranu dwoma palcami i rozsuń palce, aby powiększyć, lub wykonaj gest uszczypnięcia, aby pomniejszyć. W przypadku powiększenia przekraczającego możliwości zoomu optycznego aparatu jakość obrazu pogorszy się. Po dotknięciu ekranu dwoma palcami i powiększeniu lub pomniejszeniu z boku ekranu zostanie wyświetlony pasek, który również umożliwia powiększanie i pomniejszanie.

**Dostosowywanie ekspozycji aparatu**: ekspozycja aparatu jest dostosowywana automatycznie zależnie od poziomu światła otoczenia. Zwiększenie ekspozycji sprawia, że zdjęcia wyglądają na jaśniejsze, a zmniejszenie ekspozycji sprawia, że wyglądają na ciemniejsze. Ekspozycję możesz

dostosowywać ręcznie z poziomu wizjera. W tym celu dotknij ekranu i przeciągaj ikonę  $\frac{1}{2}$  w górę lub w dół.

**Włączanie i wyłączanie lampy błyskowej**: lampa błyskowa zapewnia dodatkowe oświetlenie przy słabym świetle. W wizjerze dotknij pozycji  $\frac{1}{4}$ , aby wybrać jeden z następujących trybów lampy błyskowej:

- <sup>l</sup> **Automatyczna**: lampa błyskowa aparatu jest automatycznie włączana i wyłączana zależnie od poziomu światła otoczenia.
- <sup>l</sup> **Wyłączona**: lampa błyskowa jest wyłączona.
- <sup>l</sup> **Włączona**: lampa błyskowa jest włączona.
- <sup>l</sup> **Stale włączona**: lampa błyskowa jest zawsze włączona podczas korzystania z wizjera.

**Włączanie geolokalizacji**: informacje o lokalizacji geograficznej są rejestrowane podczas wykonywania zdjęcia. Umożliwia to wyszukiwanie zdjęć według lokalizacji. W wizjerze dotknij pozycji

, aby przejść do menu ustawień, i włącz opcję **Znacznik GPS**.

#### Nagrywanie filmów przy użyciu aparatu

Oprócz wykonywania zdjęć aparat służy też do nagrywania filmów w wysokiej rozdzielczości.

**Nagrywanie filmu**: wybierz opcje **Aparat** > **Film**, a następnie dotknij opcji (aby rozpocząć nagrywanie filmu

Wykonywanie zdjęcia podczas nagrywania filmu: aby podczas nagrywania filmu wykonać zdjęcie, dotknij opcji  $\mathbb O$  .

**Powiększanie i pomniejszanie**: w wizjerze dotknij ekranu dwoma palcami i wykonaj gest uszczypnięcia, aby pomniejszyć obraz, lub rozciągnij palce, aby powiększyć obraz. W przypadku powiększenia przekraczającego możliwości zoomu optycznego aparatu jakość obrazu pogorszy się. Po dotknięciu ekranu dwoma palcami i powiększeniu lub pomniejszeniu na ekranie zostanie wyświetlony pasek, który także umożliwia powiększanie i pomniejszanie.

**Włączanie latarki**: podczas nagrywania filmu przy słabym świetle dotknij opcji » i wybierz opcję

 $\mathcal{Q}$  aby włączyć latarkę.

#### **Dostosowywanie ustawień aparatu**

Na stronie ustawień aparatu możesz dostosować odpowiednio do potrzeb różne ustawienia, tryby i specyfikacje aparatu.

**Automatyczne fotografowanie uśmiechu**: W obszarze **Ustawienia** włącz opcję **Wykrywaj uśmiechy**. Po wykonaniu tych czynności aparat będzie wykonywał zdjęcia automatycznie, gdy wykryje uśmiech w wizjerze.

**Fotografia bez dźwięku: Na ekranie Ustawienia włącz opcję Wycisz.** 

#### **Używanie siatki pomocniczej do komponowania zdjęć**

Czy kiedyś zdenerwowało Cię to, że zdjęcia wyglądają na przekrzywione lub temat zawsze jest poza środkiem zdjęcia? Przy użyciu funkcji siatki pomocniczej aparatu możesz ustawić idealne ujęcie.

Aby wybrać siatkę pomocniczą, otwórz ekran **Aparat** i dotknij pozycji <sup>(O</sup>), aby otworzyć obszar **Ustawienia**. Następnie dotknij pozycji **Linie siatki** i wybierz typ siatki lub linii, które mają być używane.

**Reguła trójpodziału (metoda kompozycji)**: Użyj opcji Siatka lub Siatka fi. Cztery punkty przecięcia na siatce to mocne punkty zdjęcia. Aby uzyskać dobrą kompozycję, umieść temat zdjęcia w jednym z punktów przecięcia.

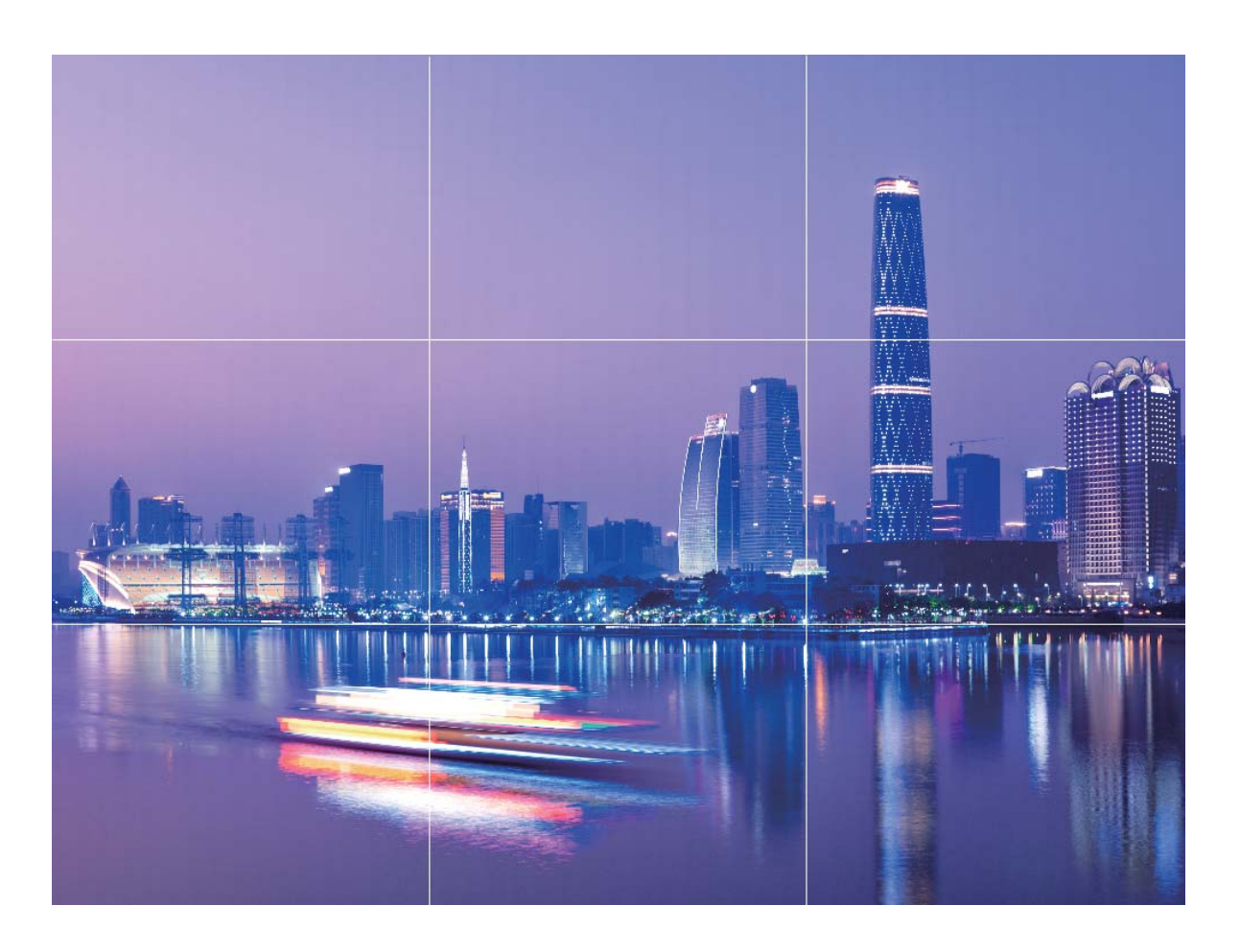

**Spirala (metoda kompozycji)**: Użyj opcji **Spirala Fibonacciego (lewa)** lub **Spirala Fibonacciego (prawa)**. Umieść temat zdjęcia w centrum spirali.

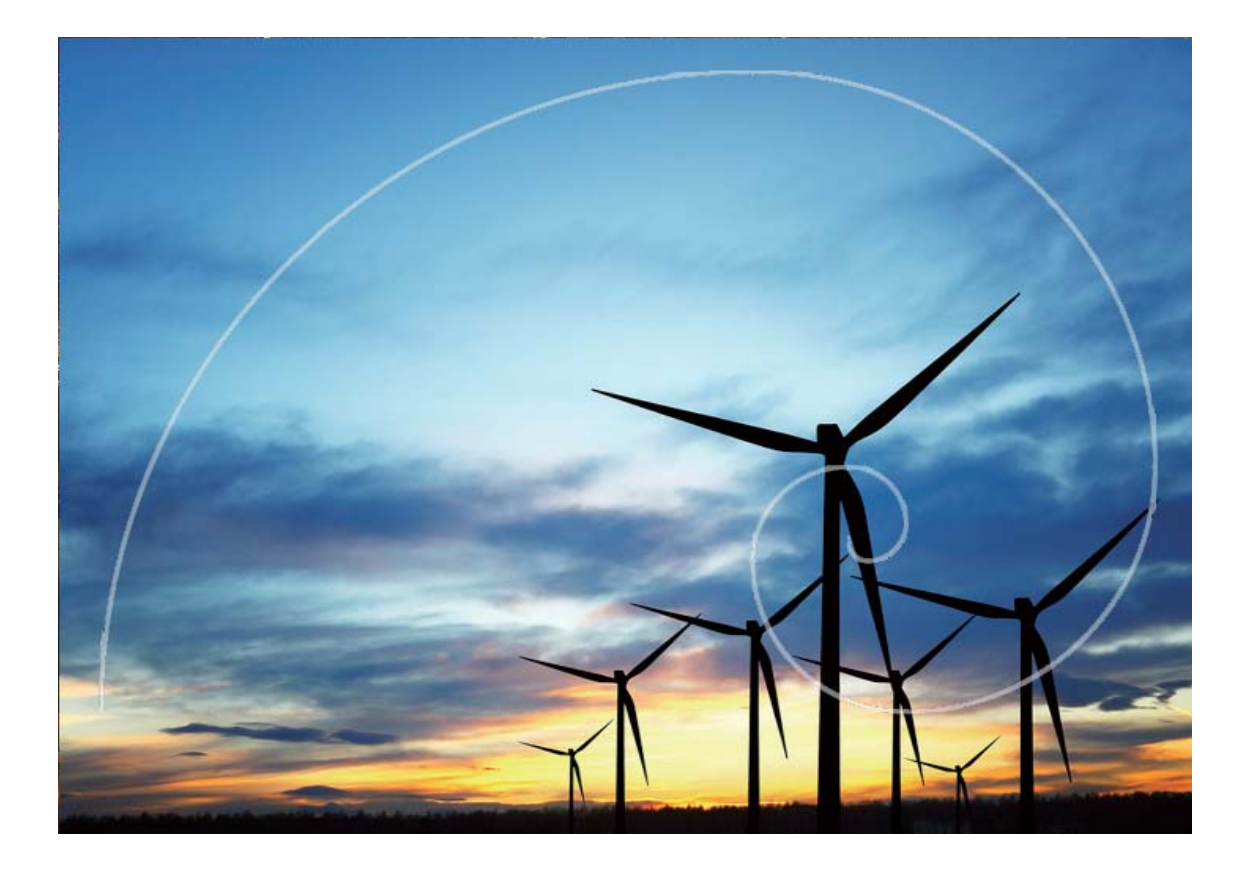

# **Wykonywanie efektownych zdjęć w trybie portretowym**

Chcesz, aby Twoje selfie lub zdjęcia grupowe były jeszcze piękniejsze? Tryb portretowy udostępnia niestandardowe opcje tworzenia pięknych i niezapomnianych zdjęć.

Włączanie trybu portretowego w celu dodania blasku zdjęciom: przejdź do ekranu **Aparat** > **Portret**, aby ustawić następujące parametry i dodać swoim zdjęciom blasku. Po wprowadzeniu

modyfikacji dotknij opcji  $\circledcirc$ , aby wykonać zdjęcia.

- **Efekt rozmycia**: dotknij ikony  $\overbrace{\mathcal{F}}$  w wizjerze i wybierz efekt rozmycia.
- **· Oświetlenie sceniczne**: dotknij ikony  $\circledR$  w wizjerze i wybierz efekt oświetlenia scenicznego.
- **Efekt upiększenia**: dotknij ikony  $\widehat{\mathbb{C}}$  w wizjerze i przesuń suwak w lewo lub w prawo, aby ustawić poziom upiększania. Większa wartość parametru bardziej uwydatnia efekty upiększania.

### **Panorama**

#### Używanie trybu panoramy do wykonywania panoramicznych selfie

Chcesz, aby na selfie zmieściło się więcej znajomych lub krajobrazu? Funkcja panoramy umożliwia wykonywanie zdjęć z szerszym polem widzenia.

- **1** Otwórz aplikację **Aparat** i dotknij pozycji , aby przełączyć się na aparat przedni.
- **2** Wybierz kolejno pozycje **Więcej** > **Panorama**.
- **3** Aby wykonać pierwsze zdjęcie, trzymaj Telefon nieruchomo i dotknij spustu migawki  $\heartsuit$ .
- **4** Postępuj zgodnie z instrukcjami ekranowymi. Przesuwaj Telefon w jednym kierunku do chwili, gdy niebieska ramka nie pokryje kwadratowej ramki ekranu. Aparat automatycznie wykona kolejne zdjęcie.
- **5** Wykonaj ponownie instrukcje ekranowe. Przesuwaj Telefon w przeciwnym kierunku do chwili, gdy niebieska ramka nie pokryje kwadratowej ramki ekranu. Aparat automatycznie wykona ostatnie zdjęcie.
- **6** Po ukończeniu aparat automatycznie połączy trzy zdjęcia w selfie 3D o szerokim kącie.

#### **Używanie trybu panoramy do wykonywania zdjęć panoramicznych**

Panoramy zapewniają szerszy kąt widzenia niż zwykłe zdjęcia, dlatego przy ich użyciu możesz wykonywać duże zdjęcia krajobrazu.

Aby utworzyć zdjęcie panoramiczne, aparat wykonuje wiele zdjęć obiektów w polu widzenia, a następnie skleja je w pojedyncze zdjęcie.

- Podczas wykonywania panoramy należy znaleźć szeroką, otwartą przestrzeń, która jest w pewnej odległości od tematu i unikać tła w jednym kolorze.
- **1** Wybierz kolejno pozycje **Aparat** > **Więcej** > **Panorama**.
- **2** U dołu ekranu dotknij pozycji  $\leftrightarrow$ , aby skonfigurować kierunek wykonywania zdjęcia.
- **3** Trzymaj Telefon nieruchomo, a następnie dotknij pozycji  $\heartsuit$ , aby rozpocząć wykonywanie zdjęć. Powoli przesuwaj Telefon we wskazanym kierunku, trzymając go nieruchomo i upewniając się, że strzałka nie wykracza poza środkową linię.
- 4 Po ukończeniu dotknij pozycji <sup>(2)</sup> . Aparat automatycznie sklei zdjęcia, tworząc panoramę.

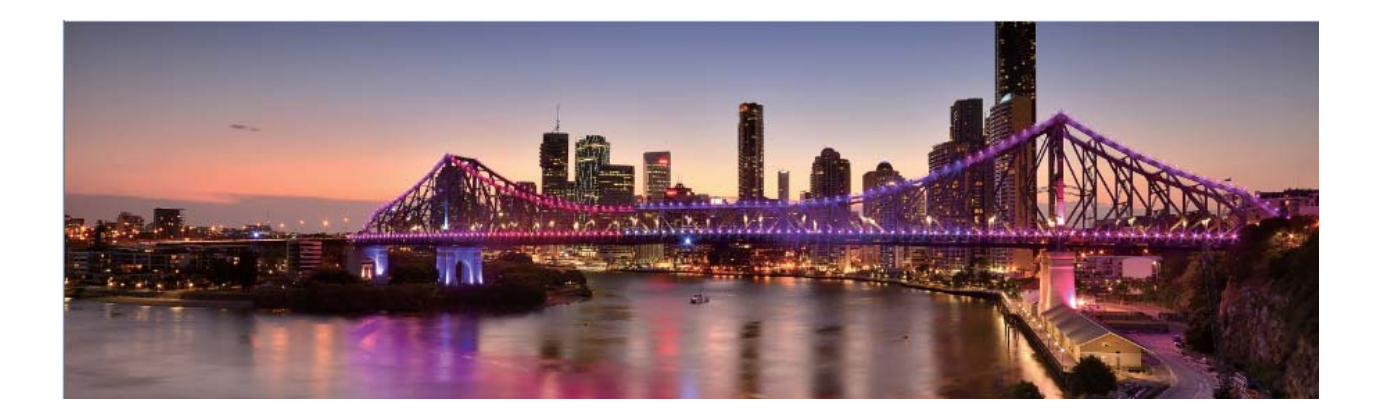

# **Wykonywanie zdjęć 360° przy użyciu funkcji Panorama 3D**

Funkcja Panorama 3D pozwala zarejestrować widok sceny lub osoby w zakresie 360 stopni. W funkcji **Panorama** dostępne są trzy tryby zdjęć:

- <sup>l</sup> **Wykonywanie zdjęć obiektów**: wybierz kolejno pozycje **Aparat** > **Więcej** > **Panorama**. Dotknij spustu migawki  $\circledcirc$ i przytrzymaj go, a następnie powoli przesuwaj urządzenie w jednym kierunku wokół tematu, postępując zgodnie z instrukcjami ekranowymi. Zwolnij spust migawki  $\circledcirc$ . aby zakończyć wykonywanie zdjęcia. Po zakończeniu wykonywania zdjęcia dotknij miniatury aparatu, a następnie nad zdjęciem dotknij ikony <sup>3D</sup>, aby wygenerować zdjęcie panoramiczne 3D.
- <sup>l</sup> **Wykonywanie zdjęć scenerii**: wybierz kolejno pozycje **Aparat** > **Więcej** > **Panorama**.

Dotknij spustu migawki  $\circledcirc$  i przytrzymaj go, a następnie powoli przesuwaj urządzenie w jednym kierunku wokół tematu, postępując zgodnie z instrukcjami ekranowymi. Zwolnij spust migawki  $\circledcirc$ , aby zakończyć wykonywanie zdjęcia. Po zakończeniu wykonywania zdjęcia dotknij miniatury

aparatu, a następnie nad zdjęciem dotknij ikony <sup>3D</sup>, aby wygenerować zdjęcie panoramiczne 3D. Po wygenerowaniu panoramy 3D możesz zobaczyć efekt 3D, przechylając urządzenie lub przeciągając zdjęcie.

# **Tryb profesjonalny**

#### **Tryb profesjonalnego aparatu: opowiadanie historii światłem**

Tryb profesjonalnego aparatu umożliwia dostosowywanie ekspozycji, szybkości migawki oraz różnych innych ustawień, dzięki czemu masz pełną kontrolę nad aparatem.

Tryb profesjonalnego aparatu jest zainstalowany fabrycznie w urządzeniu. W tym trybie możesz dostosowywać różne parametry na potrzeby wykonywania zdjęć i filmów o jakości porównywalnej z profesjonalnymi aparatami.

#### **Używanie trybu profesjonalnego do wykonywania malowniczych zdjęć**

Chcesz wykonywać malownicze zdjęcia, które są interesujące i dynamiczne? W trybie profesjonalnym możesz wykonywać niepowtarzalne i spersonalizowane malownicze zdjęcia.

Otwórz aplikację **Aparat** > **Pro**.

**Wybieranie trybu pomiaru na podstawie tematu zdjęcia**: Na ekranie trybu profesjonalnego

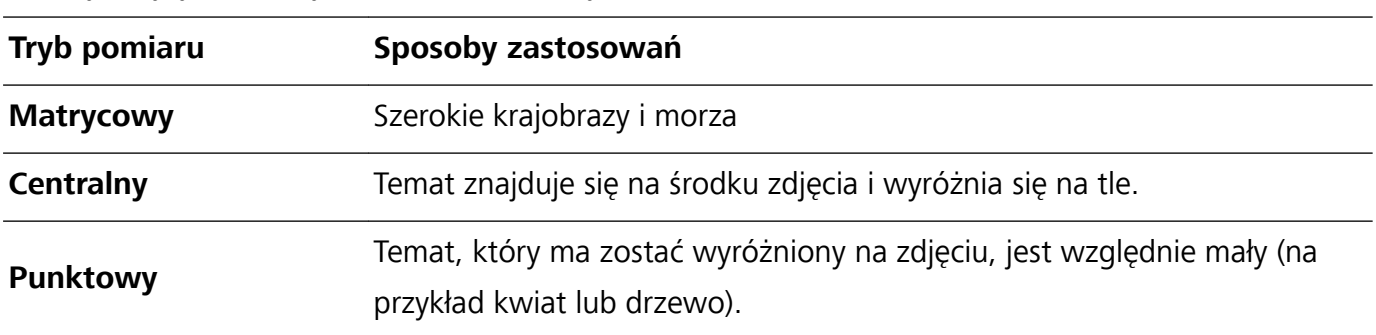

dotknij pozycji  $\boxed{[]}$  i wybierz odpowiedni tryb pomiaru.

#### **Dostosowywanie jasności na podstawie środowiska wykonywania zdjęć**:

- **Dostosowywanie wartości ISO**: Na ekranie trybu profesjonalnego dotknij pozycii <sup>ISO</sup> i przeciągnij suwak wartości ISO w lewo lub w prawo, aby dostosować tę wartość.
	- W celu uniknięcia nadmiernych szumów zalecamy ustawienie wartości ISO, która jest mniejsza niż 400. Zalecana wartość ISO dla dnia mieści się w zakresie między 100 i 200 oraz ponad 400 w przypadku scen nocnych.
- **Regulowanie czasu otwarcia migawki**: Na ekranie trybu profesjonalnego dotknij pozycji S (czas otwarcia migawki), przesuń suwak czasu otwarcia migawki, a następnie przeciągnij żądany czas do środka.
	- Zalecany czas otwarcia migawki dla scen statycznych (na przykład gór) wynosi między 1/80 a 1/125. W przypadku ruchomych tematów (na przykład fal) powinien być krótszy (krótszy niż 1 sekunda). W celu uzyskania najlepszych rezultatów podczas wykonywania zdjęć ruchomych obiektów należy używać statywu.
- $\bullet$  Regulowanie kompensacji ekspozycji: Na ekranie trybu profesjonalnego dotknij pozycji  $\sqrt{\text{EV}}$ , przesuń suwak kompensacji ekspozycji, a następnie przeciągnij żądaną wartość do środka.

**Dostosowywanie automatycznego balansu bieli**: Na ekranie trybu profesjonalnego dotknij pozycji

 $\frac{\text{AWB}}{\text{AWB}}$ , przesuń suwak automatycznego balansu bieli, a następnie przeciągnij żądaną wartość do środka.

- 0 • Podczas wykonywania zdjęć w świetle słonecznym można wybrać pozycie  $\ddot{\mathcal{R}}$  . W warunkach słabego oświetlenia można wybrać pozycję ...
	- Dotknij pozycji **W**, aby wyregulować temperaturę barwową. Aby nadać zdjęciu przytulny, nostalgiczny odcień, zwiększ wartość K. Aby nadać mu zimny, chłodny lub futurystyczny odcień, wybierz mniejszą wartość K.

**Dostosowywanie AF na podstawie środowiska wykonywania zdjęć**: Na ekranie trybu

profesjonalnego dotknij pozycji <sup>AF</sup>, przesuń suwak AF, a następnie przeciągnij żądaną wartość do środka.

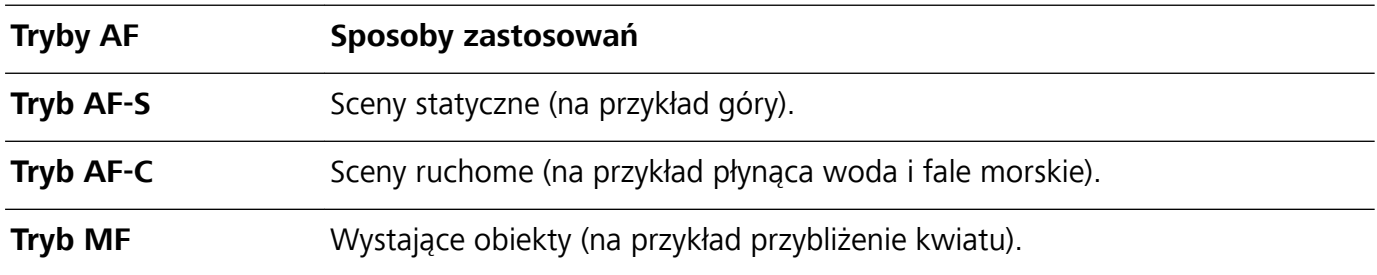

#### **Zapewnianie stabilności urządzenia podczas wykonywania zdjęcia**: Na ekranie trybu

profesjonalnego dotknij pozycji  $\overline{\mathcal{Q}}$  i włącz opcję **Poziomowanie**. Po włączeniu tej funkcji w wizjerze zostaną wyświetlone dwie linie pomocnicze. Gdy linia kropkowana pokrywa się z linią ciągłą, aparat jest w pozycji równoległej do poziomu.

**Zapisywanie zdjęć w formacie RAW**: W trybie profesjonalnym dotknij pozycji  $\overline{\mathbb{Q}}$  > **Rozdzielczość** i włącz opcję **Format RAW**. Po włączeniu tej funkcji zdjęcia wykonywane w trybie profesjonalnym będą zapisywane w formacie RAW i standardowym formacie JPG.

- $\bullet$   $\bullet$  W trybie profesjonalnym niektóre ustawienia mogą zostać zmodyfikowane po zmianie ustawienia. Można je dostosować na podstawie rzeczywistych potrzeb.
	- <sup>l</sup> Powyższe zalecane ustawienia mają tylko charakter informacyjny. Można je dostosować na podstawie rzeczywistych warunków, aby osiągnąć żądany efekt.

#### **Wykonywanie portretów w trybie profesjonalnym**

Chcesz wykonywać profesjonalne portrety? Tryb profesjonalny umożliwia ustawienie konfiguracji aparatu pozwalającej na wykonywanie profesjonalnych portretów.

Otwórz aplikację **Aparat** > **Pro**.

**Wybieranie trybu pomiaru**: <sup>[4]</sup> lub  $\boxed{2}$  to zalecany tryb wykonywania portretów. Umieść tematy zdjęcia (na przykład twarze) w środku wizjera.

#### **Dostosowywanie jasności na podstawie środowiska, w którym wykonywane jest zdjęcie**

**· Dostosowywanie wartości ISO**: W celu uniknięcia nadmiernych szumów podczas wykonywania portretów zalecamy ustawienie mniejszego poziomu wartości ISO. Wartość ISO możesz dostosować na podstawie rzeczywistego środowiska wykonywania zdjęć.

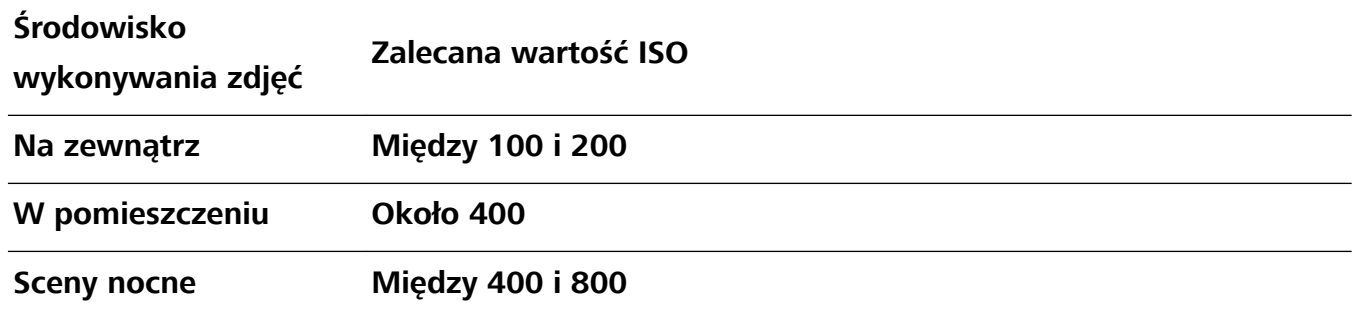

**· Dostosowywanie czasu otwarcia migawki**: Czas otwarcia migawki powinien być długi, gdy światło otoczenia jest słabe, a gdy światło otoczenia jest silne – krótki. Zalecany czas otwarcia migawki dla portretów statycznych to między 1/80 i 1/125. W przypadku robienia zdjęć ruchomych obiektów wybierz czas otwarcia migawki wynoszący 1/125 lub krótszy.

**· Regulowanie kompensacji ekspozycji**: Możesz zwiększyć kompensację ekspozycji, gdy światło padające na tematy lub tło jest słabe, lub ją zmniejszyć, gdy światła jest za dużo.

**Dostosowywanie automatycznego balansu bieli**: Automatyczny balans bieli należy wybrać zależnie od warunków oświetleniowych. Podczas wykonywania zdjęć w świetle słonecznym można

wybrać pozycję  $\frac{111}{100}$ . W warunkach słabego oświetlenia możesz wybrać pozycję  $\frac{1111}{100}$ .

**Dostosowywanie ostrości**: Aby podczas wykonywania portretu lepiej wyróżnić podmiot, zalecamy ręczne sterowanie ostrością (MF). W wizjerze ustaw dotknięciem ostrość na elemencie (na przykład na twarzy), który chcesz wyróżnić.

- <sup>l</sup> W trybie profesjonalnym niektóre ustawienia mogą zostać zmienione po zmianie ustawienia. Można je dostosować na podstawie rzeczywistych potrzeb.
	- Powyższe zalecane ustawienia mają tylko charakter informacyjny. Można je dostosować na podstawie rzeczywistych warunków, aby osiągnąć żądany efekt.

## **Wykonywanie czarno-białych zdjęć**

Świat to niezwykle kolorowe miejsce. Czasami jednak zbyt wiele kolorów może być rozpraszające. Tryb Czarno-białe pozwala odfiltrować kolory, wyostrzając światła i cienie nadające zdjęciom niepowtarzalny klimat i atmosferę.

Otwórz aplikację **Aparat** > **Więcej** > **Czarno-białe**, a następnie dotknij spustu migawki , aby wykonać czarno-białe zdjęcia.

Aparat

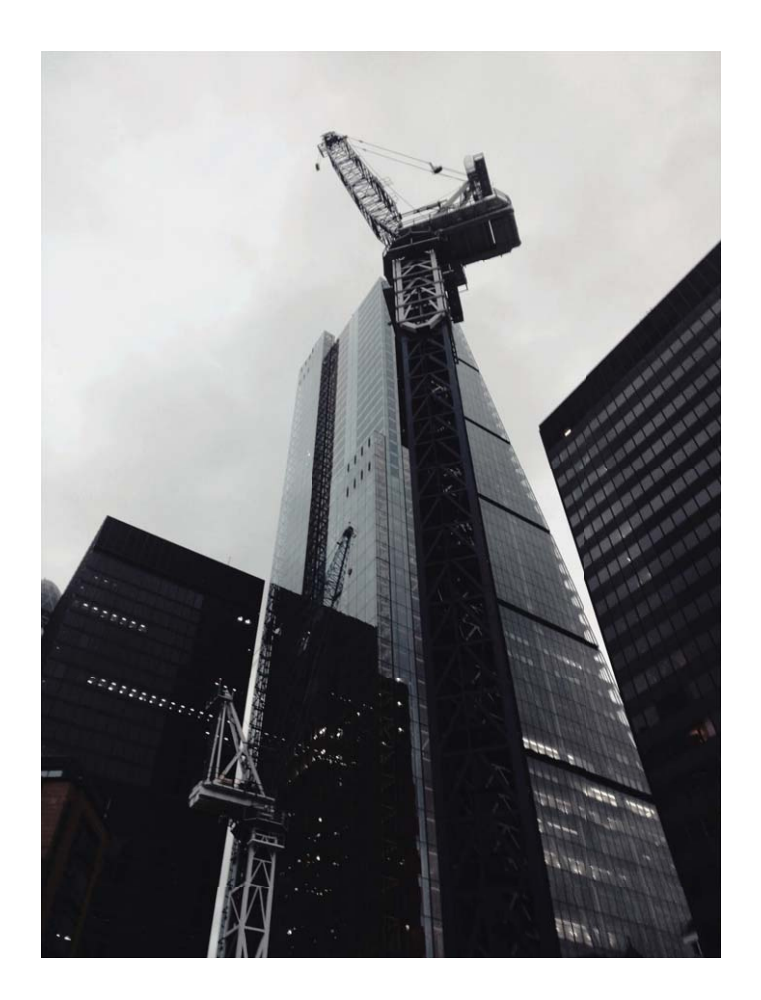

## **Tryb malowania światłem**

#### **Malowanie światłem: zdjęcia smugi światła**

Tryb Malowanie światłem automatycznie ustawia wolną migawkę na potrzeby wykonywania zdjęć z długą ekspozycją zawierających smugę światła. Ten tryb umożliwia wykonywanie efektownych zdjęć o nieziemskim wyglądzie.

W trybie Malowanie światłem dostępne są cztery funkcje wykonywania kreatywnych zdjęć dla różnych tematów i warunków oświetlenia:

- **Światła samochodów**: Zdjęcia smugi światła samochodów w nocy.
- **Świetlne graffiti**: Zdjęcia smugi tworzonej przez ruchome źródło światła w warunkach słabego oświetlenia.
- **Jedwabista woda**: Jedwabiste zdjęcia wodospadów i płynącej wody.
- **Tory gwiazd**: Efektowne zdjęcia torów gwiazd na nocnym niebie.

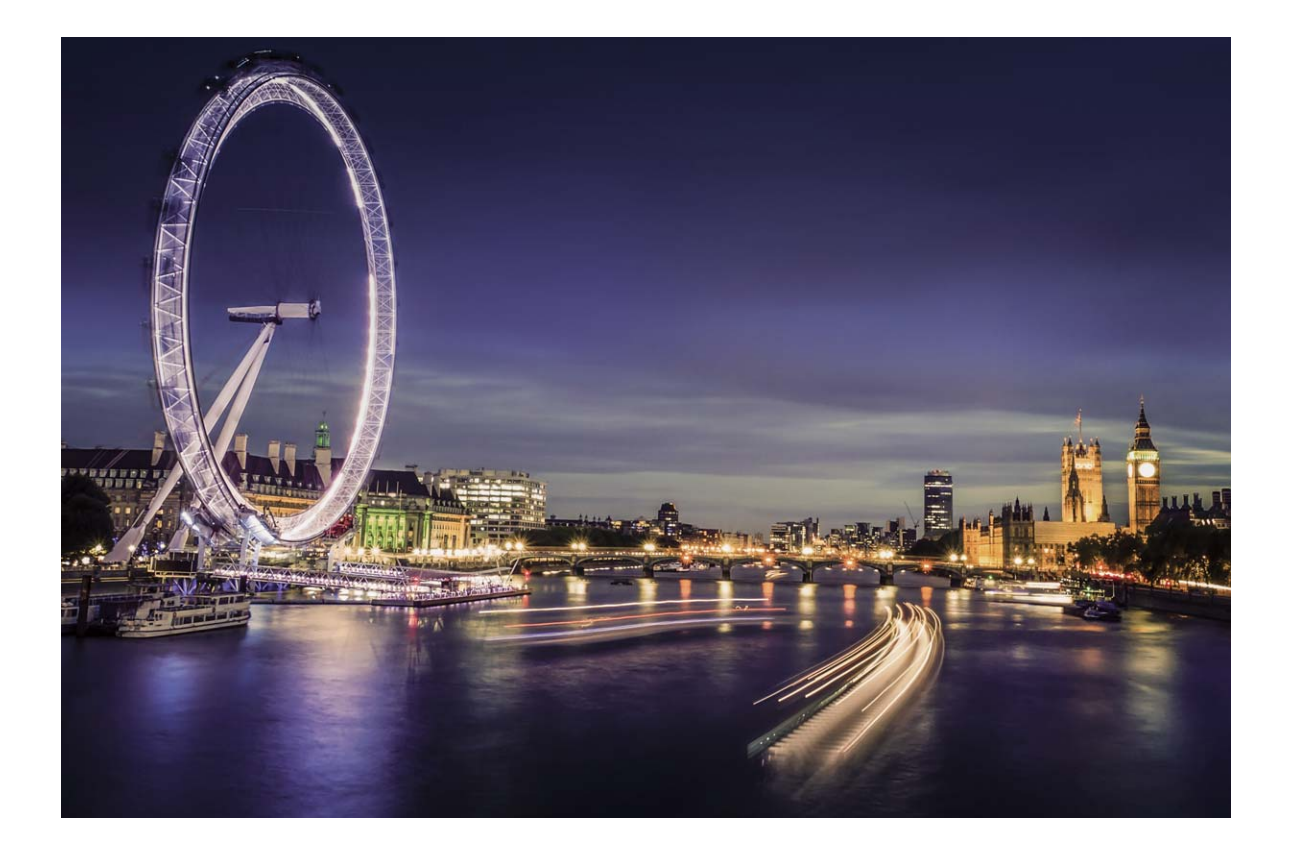

#### **Wykonywanie zdjęć świateł miasta przy użyciu funkcji Światła samochodów**

Funkcja Światła samochodów umożliwia tworzenie artystycznych zdjęć świateł samochodów w nocy.

- <sup>l</sup> Aby osiągnąć najlepsze rezultaty, należy wykonać zdjęcie z odległości i umieścić aparat trochę powyżej tematu. Należy upewnić się, że przednie światła samochodów nie świecą bezpośrednio na aparat, ponieważ mogłoby to spowodować nadmierną ekspozycję zdjęcia.
	- Urządzenie należy umieścić na statywie lub twardej powierzchni tak, aby nie ruszało się podczas ekspozycji.

Otwórz aplikację **Aparat** > **Więcej** > **Malowanie światłem** > **Światła samochodów**. Trzymaj Telefon nieruchomo, a następnie dotknij pozycji  $\circledcirc$ , aby rozpocząć wykonywanie zdjęć. W wizjerze będzie widoczny podgląd zdjęcia. Po ukończeniu dotknij pozycji  $\textcircled{\bullet}$ .

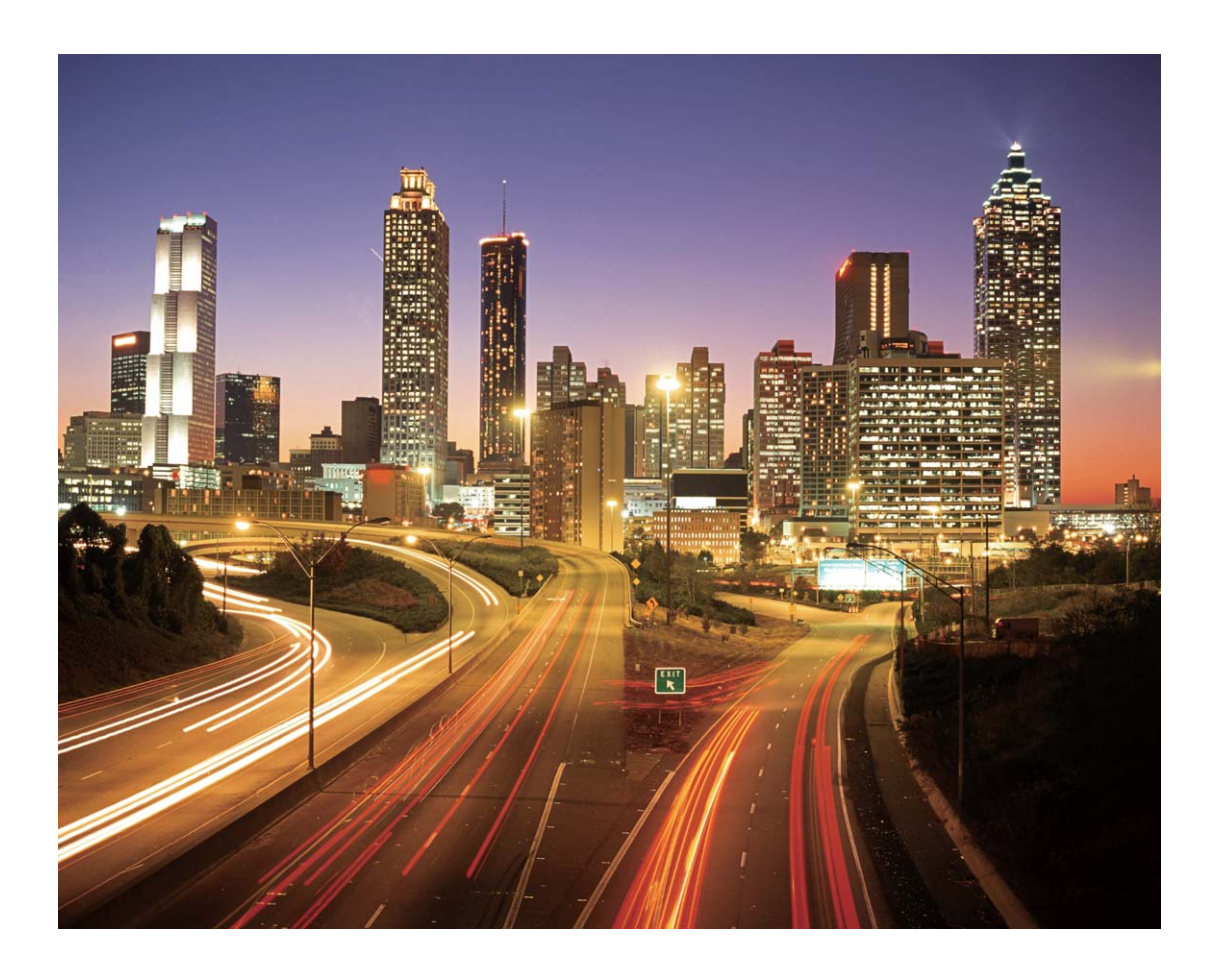

#### **Tworzenie wzorów świetlnych przy użyciu funkcji Świetlne graffiti**

Funkcja Świetlne graffiti umożliwia tworzenie wzorów i pisanie słów przez poruszanie źródłem światła przed aparatem.

- <sup>l</sup> Należy znaleźć ciemne miejsce znajdujące się daleko od innych źródeł światła i upewnić się, że zarys tematu nie jest widoczny. Należy wybrać odpowiednie jasne źródło światła o odpowiednim kolorze, na przykład małą latarkę lub światło chemiczne.
	- Urządzenie należy umieścić na statywie lub twardej powierzchni tak, aby nie ruszało się podczas ekspozycji.

Otwórz aplikację **Aparat > Więcej > Malowanie światłem > Świetlne graffiti**. Trzymaj Telefon nieruchomo, a następnie dotknij pozycji  $\circledcirc$ , aby rozpocząć wykonywanie zdjęć. W wizjerze będzie widoczny podgląd zdjęcia. Po ukończeniu dotknij pozycji  $\odot$ .

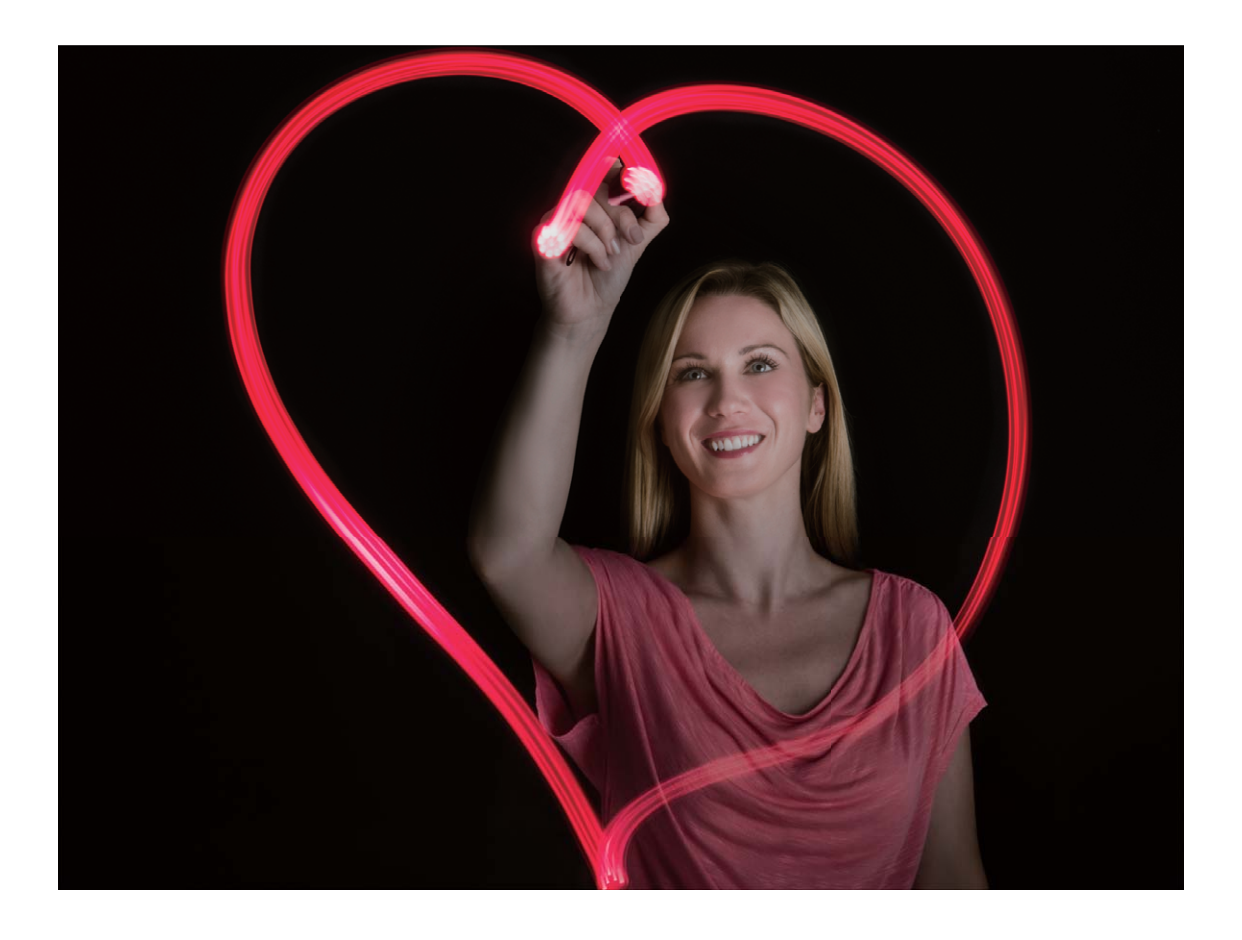

#### **Używanie funkcji Jedwabista woda do wykonywania zdjęć rzek i wodospadów**

Funkcja Jedwabista woda umożliwia wykonywanie jedwabistych zdjęć wodospadów i rzek.

- <sup>l</sup> Aby uzyskać jak najlepsze rezultaty, należy znaleźć strumień lub wodospad, w którym jest dużo wody.
	- Urządzenie należy umieścić na statywie lub twardej powierzchni tak, aby nie ruszało się podczas ekspozycji.
- **1** Otwórz aplikację **Aparat** > **Więcej** > **Malowanie światłem** > **Jedwabista woda**.
- **2** Trzymaj Telefon nieruchomo, a następnie dotknij pozycji  $\heartsuit$ , aby rozpocząć wykonywanie zdjęć.
- **3** W wizjerze będzie widoczny podgląd zdjęcia. Po ukończeniu dotknij pozycji  $\bigodot$ .

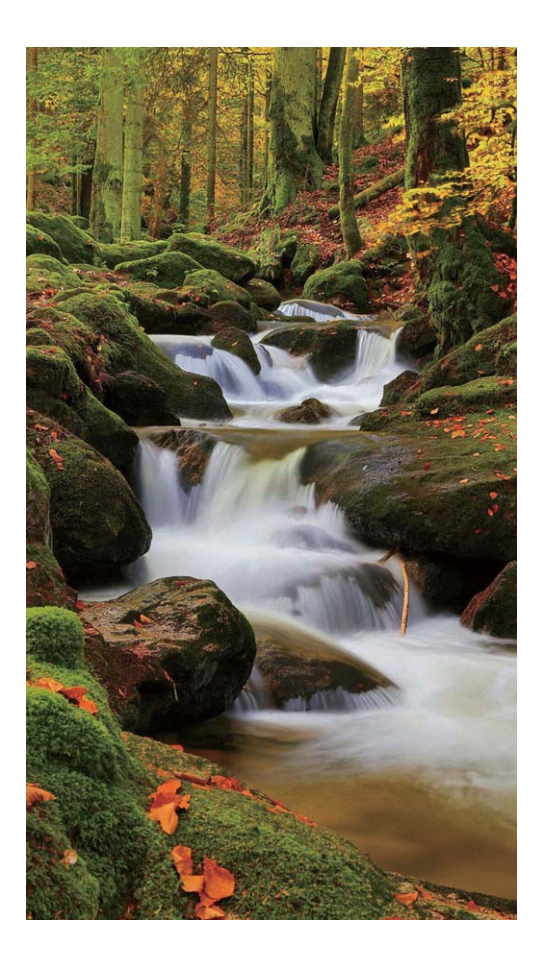

#### **Używanie funkcji Tory gwiazd do fotografowania piękna gwiazd**

Funkcja Tory gwiazd pozwala fotografować ruch gwiazd na nocnym niebie.

- <sup>l</sup> Aby uzyskać jak najlepsze rezultaty, w bezchmurną noc należy wybrać ciemną lokalizację z niezasłoniętym widokiem gwiazd.
	- Urządzenie należy umieścić na statywie lub twardej powierzchni tak, aby nie ruszało się podczas ekspozycji.
- **1** Otwórz aplikację **Aparat** > **Więcej** > **Malowanie światłem** > **Tory gwiazd**.
- **2** Trzymaj Telefon nieruchomo, a następnie dotknij pozycji ©, aby rozpocząć wykonywanie zdjęć.
- **3** W wizjerze będzie widoczny podgląd zdjęcia. Po ukończeniu dotknij pozycji  $\odot$ .

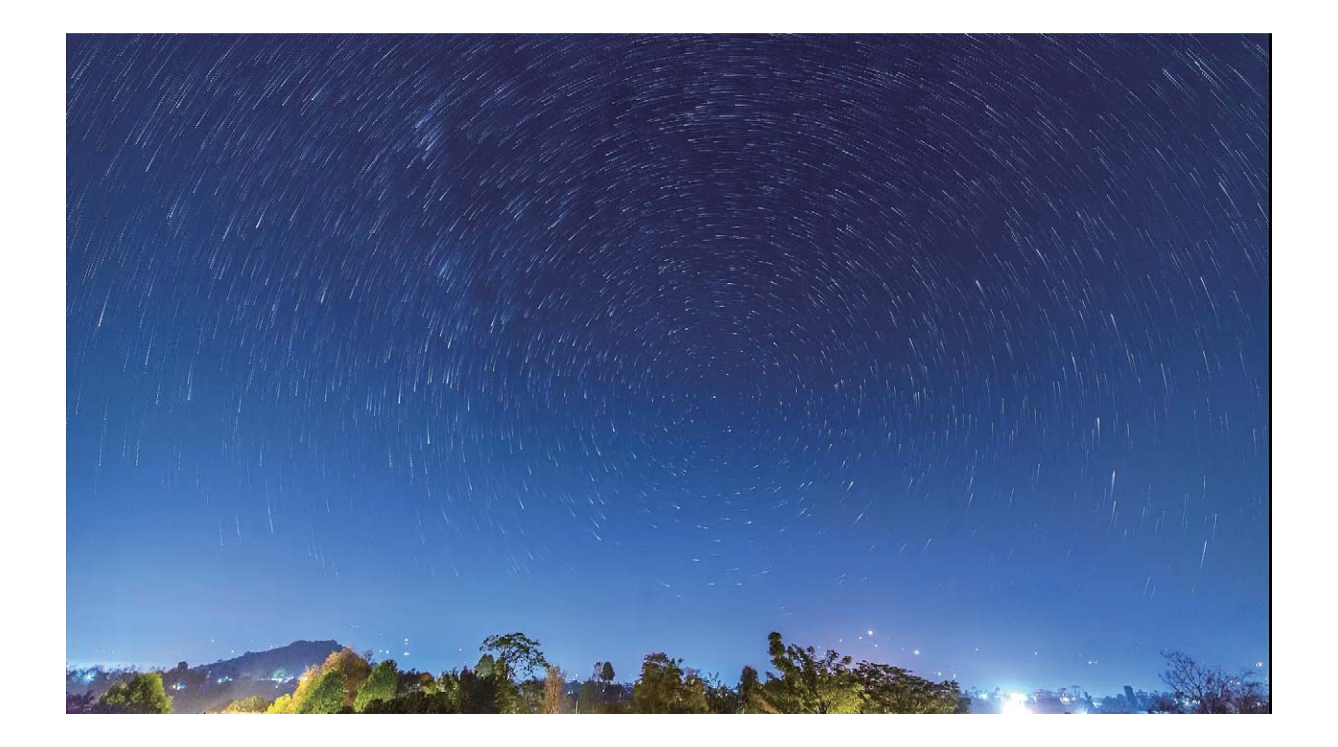

## **Więcej trybów fotografowania i nagrywania**

#### Tworzenie krótkich filmów przy użyciu trybu poklatkowego

Tryb poklatkowy wykonuje zdjęcia przez długi czas, które następnie umieszcza w krótkim filmie, dzięki czemu można obserwować kwitnące kwiaty, ruch chmur, ruch miejski oraz ruch gwiazd na nocnym niebie.

- **1** Należy unikać zbyt długiego nagrywania w trybie poklatkowym, ponieważ w tym trybie bateria szybko się rozładowuje, a nagrania zajmują dużo miejsca.
	- Podczas nagrywania w trybie poklatkowym należy używać statywu o solidnej konstrukcji, aby urządzenie było stabilne.
- **1** Przed rozpoczęciem nagrywania w trybie poklatkowym upewnij się, że scena jest dobrze oświetlona i poprawnie ustawiono ostrość. Ustaw precyzyjnie urządzenie, aby w kadrze nie uchwycić nieistotnych obiektów.
- **2** Otwórz aplikację **Aparat** > **Więcej** > **Tryb poklatkowy**. Dotknij pozycji , aby rozpocząć nagrywanie.
- **3** Dotknij pozycji <sup>(b)</sup>, aby zakończyć nagrywanie.
- **4** Aby odtworzyć film nagrany w trybie poklatkowym, otwórz obszar **Galeria**.
	- W celu zagwarantowania najlepszych rezultatów o prędkości odtwarzania decyduje system. Nie można ręcznie dostosować prędkości nagrywania ani prędkości odtwarzania.

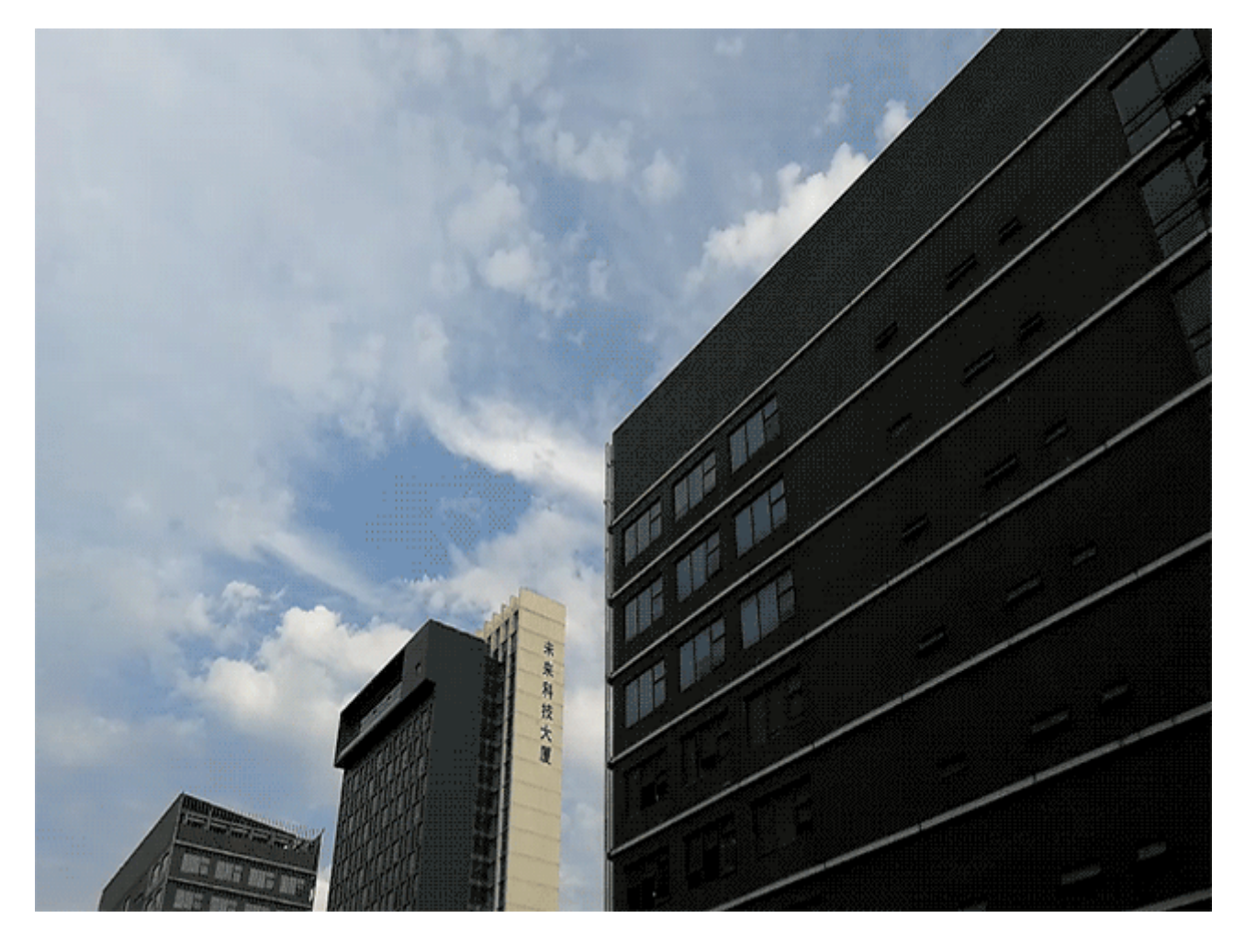

#### **Niestandardowe tryby zdjęć**

Chcesz poznać więcej sposobów korzystania z aparatu i używać więcej niż tylko fabrycznie zainstalowane funkcje? Tryby zdjęć możesz wedle uznania pobierać i usuwać.

**Pobieranie dodatkowych trybów zdjęć**: Otwórz aplikację **Aparat** > **Więcej** > **Pobierz** > **Więcej**. Wybierz tryby zdjęć, które chcesz pobrać, i dotknij pozycji **DODAJ**.

**Aktualizowanie trybów zdjęć**: Aby zaktualizować tryby zdjęć, otwórz ekran **Więcej**. Tryby, dla których dostępna jest aktualizacja, oznaczone są czerwoną kropką. Aby zaktualizować tryb, postępuj zgodnie z komunikatami na ekranie.

**Usuwanie trybów zdjęć**: Wybierz kolejno pozycje **Więcej** >  $\sum$ i dotknij pozycji  $\sum$ , aby usunąć niepotrzebne tryby.

Nie można usuwać trybów zainstalowanych fabrycznie, ponieważ uniemożliwiłoby to prawidłowe działanie aparatu.

#### **Wykonywanie ruchomych zdjęć**

Chcesz zrobić zdjęcia, które są interesujące i dynamiczne? Zrób ruchome zdjęcie i zachowaj wspaniałe chwile na dłużej.

Funkcja Ruchome zdjęcia umożliwia nagrywanie klipu około sekundę przed i po wciśnięciu spustu migawki. Podczas przeglądania tych zdjęć w obszarze Galeria możesz nie tylko wyświetlić statyczne zdjęcie wykonane w chwili naciśnięcia przycisku, ale też odtworzyć dynamiczne zdjęcie i dźwięk.

Wykonywanie ruchomych zdjęć: Otwórz ekran **Aparat**, dotknij pozycji in góry ekranu, a

następnie dotknij pozycji  $\mathbb O$ , aby wykonać zdjęcie.

**Wyświetlanie ruchomych zdjęć**: Ruchome zdjęcie zapisywane są w obszarze **Galeria** w formacie

JPG. Wybierz pozycje **Galeria > Albumy > Aparat**. Dotknij zdjęć z ikoną iki i u góry zdjęcia

dotknij pozycji , aby wyświetlić dynamiczny efekt. Ruchome zdjęcie automatycznie zostanie zatrzymane po ukończeniu odtwarzania. aby zatrzymać odtwarzanie, możesz także dotknąć ekranu.

**Udostępnianie ruchomych zdjęć**: Wybierz pozycje **Galeria** > **Albumy**, dotknij ruchomego

zdjęcia, które chcesz udostępnić, a następnie dotknij pozycji «, wybierz sposób udostępnienia i postępuj zgodnie z instrukcjami ekranowymi, aby ukończyć udostępnianie.

Ruchome zdjęcia można udostępniać bezpośrednio przez sieć Wi-Fi, Bluetooth, Huawei Share i inne funkcje. Urządzeniem odbierającym musi być urządzenie Huawei, które obsługuje wykonywanie ruchomych zdjęć. W przeciwnym razie nie będzie można odtworzyć efektu. Ruchome zdjęcia wysłane do aplikacji innych firm lub nieobsługiwanych urządzeń, zdjęcia są wyświetlane jako zdjęcia statyczne.

# **Galeria**

# **Dostosowywanie albumów funkcji Chwile**

Chcesz zmienić zdjęcia i filmy w albumie, podkład muzyczny albo szablon wideo funkcji Chwile? Możesz edytować album funkcji Chwile, dostosowując zdjęcia i filmy w albumie oraz personalizując wygenerowany film przy użyciu podkładu muzycznego lub szablonu według uznania.

 $\bullet$  Album funkcji Chwile jest generowany na podstawie czasu i lokalizacji zdjęć oraz filmów. Urządzenie generuje film na podstawie czasu i lokalizacji zdjęć. Przed wykonaniem zdjęcia

otwórz ekran **Aparat**, dotknij ikony , a następnie włącz opcję **Znacznik GPS**.

- <sup>l</sup> Upewnij się, że urządzenie jest podłączone do Internetu.
- Podczas ładowania w trybie uśpienia (jeśli bateria ma więcej niż 50% energii) urządzenie automatycznie sortuje zdjęcia lub filmy i tworzy album funkcji Chwile. Ukończenie analizy przez urządzenie może potrwać dłuższy czas. Urządzenie nie tworzy automatycznie albumu funkcji Chwile, jeśli w Galerii jest za mało zdjęć lub filmów (mniej niż 7).

Otwórz aplikację **Galeria**. Na karcie **Chwile** dotknij albumu funkcji Chwile, który chcesz wyświetlić lub edytować. Następnie możesz też skorzystać z poniższych możliwości:

**• Odtwarzanie lub edytowanie w funkcji Chwile**: dotknij ikony  $\bullet$ , aby edytować szablon wideo lub podkład muzyczny przy użyciu paska z opcjami wyświetlanego w dolnej części ekranu podczas odtwarzania.

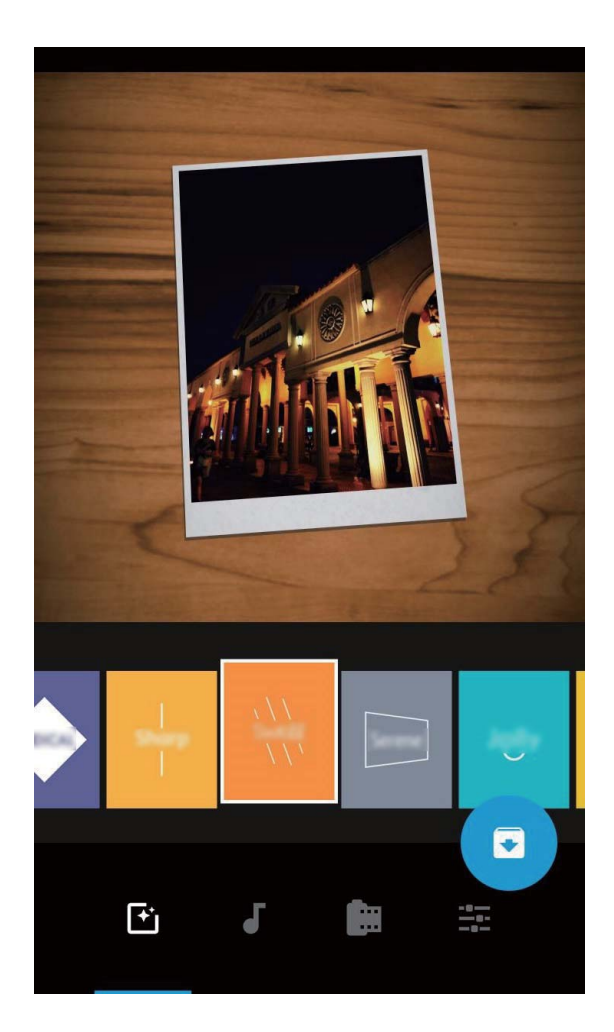

 $\bullet$  **Dodawanie i usuwanie zdjęć i filmów w albumie**: aby dodać zdjęcie lub film, dotknij ikony  $+$ i wybierz element, który chcesz dodać. Następnie dotknij ikony  $\checkmark$ , aby dodać wybrany element do albumu. Aby usunąć zdjęcie lub film, naciśnij i przytrzymaj zdjęcie lub film w albumie. Dotknij

ikony  $\Box$ , a następnie dotknij opcji **Przenieś** w celu usunięcia elementu z albumu. Do albumu możesz dodawać tylko filmy w formacie MP4.

- **· Udostępnianie zdjęć i filmów w albumie**: Naciśnij i przytrzymaj dowolne zdjęcia lub film w albumie, dotknij ikony  $\stackrel{\circ}{\leftarrow}$ , aby wybrać tryb udostępniania, a następnie postępuj zgodnie z instrukcjami ekranowymi, aby ukończyć proces udostępniania.
- **Elteralianie nazwy albumu funkcji Chwile**: dotknij ikony <sup>II</sup> i wprowadź nową nazwę.
- <sup>l</sup> **Usuwanie albumu funkcji Chwile**: dotknij ikony , a następnie dotknij opcji **Usuń**.

# **Organizowanie zdjęć**

#### **Inteligentne sortowanie zdjęć przy użyciu funkcji Rozpoznawanie zdjęć**

Uważasz, że sortowanie zdjęć trwa zbyt długo? Masz trudności ze znalezieniem konkretnego zdjęcia? Funkcja Rozpoznawanie zdjęć może automatycznie porządkować zdjęcia w Galerii według kategorii (np. portrety, lokalizacje, krajobrazy i żywność), aby można było szybko znajdować szukane fotografie.

Inteligentne sortowanie zdjęć: Zdjęcia w Galerii mogą być automatycznie porządkowane według kategorii (np. portrety, lokalizacje, krajobrazy i żywność), aby można było szybko znajdować szukane fotografie.

Dostosowywanie zdjęć zebranych w albumach: Po automatycznym utworzeniu w Galerii różnych albumów portretów możesz ręcznie zmieniać nazwy tych albumów i definiować relacje (na przykład "Dziecko" lub "Mama"). Następnie możesz wyświetlać różne albumy zdjęć według nazwy. Możesz też znaleźć zdjęcie, wyszukując nazwę i relację na pasku wyszukiwania funkcji Galeria.

Zbieranie zdjęć grupowych w albumach: Gdy funkcja Galeria inteligentnie przyporządkuje zdjęcia do kategorii, możesz nadać nazwy wygenerowanym albumom. Jeśli istnieje więcej niż 10 zdjęć grupowych, funkcja Galeria połączy je i wygeneruje album zdjęć grupowych.

#### **Edytowanie filmów**

**Przycinanie filmu**: Otwórz ekran **Galeria**, wybierz film, który chcesz edytować, i dotknij pozycji

 $\angle$ , aby przejść do ekranu edycji filmu. Za pomocą suwaka w obszarze przycinania wybierz

fragment, który chcesz zachować, a następnie dotknij pozycji  $\checkmark$ , aby przyciąć film.

**Dostosowywanie rozdzielczości filmu**: Przeciągając suwak w celu wybrania fragmentu filmu, który chcesz zachować, możesz dotknąć pozycji  $\mathcal{D}$ , aby wyświetlić podgląd przyciętego filmu. Za pomocą

- opcji rozdzielczości filmu na ekranie edycji można też dostosować rozdzielczość filmu
- Im wyższa rozdzielczość, tym film jest wyraźniejszy, ale zajmuje również więcej miejsca w pamięci. Rozdzielczość należy dostosować odpowiednio do potrzeb.

#### **Dostosowywanie odtwarzania filmów w zwolnionym tempie**

Otwórz aplikację **Galeria**, wybierz film nagrany w zwolnionym tempie i dotknij przycisku  $\odot$ , aby go odtworzyć. Dotknij ekranu i przeciągnij suwak w obszarze edycji, aby wybrać fragment, który chcesz odtworzyć w zwolnionym tempie.

#### **Edytowanie zdjęć**

Chcesz zmodyfikować zdjęcie i sprawić, że będzie wyglądać jeszcze lepiej? Za pomocą funkcji dostępnych w aplikacji Galeria, takich jak przycinanie, obracanie i efekty (graffiti, znaki wodne i filtry), możesz edytować i upiększać swoje zdjęcia.

Przejdź do aplikacji **Galeria**, wybierz zdjęcie, które chcesz edytować, i dotknij pozycji < , aby przejść do ekranu edycji zdjęcia. Podczas edytowania można wykonać następujące operacje:

- **· Obracanie zdjęcia**: Dotknij pozycji  $\Omega$  i za pomocą pokrętła kątowego określ kąt obrotu zdjęcia. Zdjęcie można również obrócić o 90 stopni lub odwrócić za pomocą przycisków **Obróć** i **Odbicie**.
- **Przycinanie zdjęcia**: Dotknij pozycji <sup>†</sup> i przeciągnij pole narzędzia siatki lub jego narożniki, aby zaznaczyć wybór. Aby przyciąć zdjęcie, można również wybrać stały współczynnik kadrowania i przeciągnąć narożniki narzędzia siatki.
- **· Dodawanie efektów filtrów**: Dotknij pozycji **i bi** i wybierz efekt filtru.
- **Elachowanie kolorów**: Dotknij pozycji <sup>(2)</sup> i wykonaj instrukcje ekranowe, aby wybrać kolory, które chcesz zachować. Obszary zaznaczone z przeznaczeniem do zachowania kolorów zostaną wyróżnione.
- **Rozmywanie zdjęcia**: Dotknij pozycji  $\circlearrowright$ , wybierz tryb rozmycia i przeciągnij suwak, aby dostosować poziom efektu.
- **· Dostosowanie efektów fotograficznych**: Dotknij pozycji **+**, aby dostosować jasność, kontrast, nasycenie i inne parametry zdjęcia.
- **· Upiększanie zdjęcia portretowego**: Po wykryciu zdjęcia portretowego system automatycznie udostępni funkcję **Upiększ**. Dotknięcie pozycji <sup>(C)</sup> na ekranie edycji zdjęcia pozwala użyć funkcji takich jak **Wygładzanie**, **Skazy**, **Wyszczuplanie twarzy** i **Popraw oczy**, aby upiększyć zdjęcie portretowe.
- **· Tworzenie mozaiki ze zdjęć**: Dotknij pozycji **i vybierz styl oraz rozmiar mozaiki do** utworzenia.
- **Graffiti na zdjęciach**: Dotknij pozycji , a następnie wybierz pędzel i kolor, aby dodać graffiti do zdjęć.
- **Dodawanie znaków wodnych**: Dotknij pozycji  $\triangleq$  i wybierz znak wodny (np. **Czas, Lokalizacja, Pogoda** lub **Nastrój**), aby spersonalizować swoje zdjęcia.
- **Dodawanie znacznika**: Dotknij pozycji  $\heartsuit$ , a następnie wybierz format czcionki oraz styl opisu, aby uatrakcyjnić swoje zdjęcia.

#### **Przeglądanie oraz udostępnianie zdjęć i filmów**

Przeglądanie starych zdjęć i filmów często przywołuje cenne wspomnienia. Twoje zdjęcia i filmy są przechowywane w Galerii urządzenia. Możesz je filtrować według czasu, lokalizacji lub albumu.

**Wyświetlanie zdjęć na pełnym ekranie**: otwórz aplikację **Galeria** i dotknij zdjęcia, aby wyświetlić je na pełnym ekranie. Dotknij ekranu ponownie, aby ukryć menu. Podczas wyświetlania zdjęć na pełnym ekranie dostępne są poniższe możliwości:

- **Wyświetlanie podstawowych informacji o zdjęciu lub filmie**: przeciągnij palcem po zdjęciu lub filmie w górę, aby wyświetlić podstawowe informacje o nim.
- **· Powiększanie lub pomniejszanie zdjęcia**: umieść dwa palce na ekranie i odsuń je od siebie, aby powiększyć zdjęcie, lub zbliż je do siebie, aby pomniejszyć zdjęcie. Jeśli rozdzielczość zdjęcia jest większa od rozdzielczości ekranu, możesz powiększyć zdjęcie, używając dwóch palców, a następnie zdjąć palce z ekranu. Zdjęcie można powiększyć maksymalnie dwukrotnie.
- **· Wyświetlanie parametrów wykonywania zdjęcia**: aby wyświetlić parametry wykonywania

zdjęcia, dotknij ikony  $\overline{\mathbb{U}}$  i przeciągaj palcem w górę i w dół na ekranie szczegółów w celu

wyświetlenia pozycji ISO (czułość), EV (kompensacja ekspozycji), rozdzielczości oraz innych parametrów zdjęcia.

- <sup>l</sup> **Zmiana nazwy zdjęcia**: wybierz kolejno opcje > **Zmień nazwę** i wprowadź nową nazwę.
- **Ustawianie zdjęcia jako zdjęcia kontaktu lub tapety ekranu głównego**: wybierz kolejno

pozycje > **Ustaw jako** i ustaw zdjęcie przy użyciu opcji **Tapeta** lub **Zdjęcie kontaktu**.

**Udostępnianie zdjęcia lub filmu**: otwórz aplikację **Galeria**, naciśnij i przytrzymaj dowolny element, aby przejść do ekranu wyboru, a następnie wybierz elementy, które chcesz udostępnić.

Dotknij ikony  $\sqrt{2}$ , aby wybrać metodę udostępniania i postępuj dalej zgodnie z instrukcjami ekranowymi w celu ukończenia procesu udostępniania.

**Wyświetlanie według czasu wykonania**: zdjęcia i filmy na karcie **Zdjęcia** są wyświetlane według czasu ich wykonania. Aby daty wykonania zdjęć były wyświetlane na pełnym ekranie, wybierz kolejno

pozycje > **Ustawienia** i włącz opcję **Pokaż czas i miejsce**. Na karcie **Zdjęcia** można powiększać (gest rozsuwania palców) i pomniejszać ekran (gest uszczypnięcia) oraz przełączać się między wyświetlaniem według dnia i według miesiąca.

**Wyświetlanie według lokalizacji wykonania**: jeśli zdjęcia i filmy zostały wykonane przy włączonej opcji **Znacznik GPS** w menu ustawień aplikacji **Aparat**, są one dostępne w trybie mapy. Na karcie

**Zdiecia** dotknij ikony  $\hat{\mathbb{E}}$ . Zdjęcia i filmy zawierające dane lokalizacyjne zostaną oznaczone na mapie w miejscach odpowiadających lokalizacji ich wykonania. Rozsuwając dwa palce, możesz powiększyć mapę i wyświetlić szczegóły zdjęcia. Dotknij miniatury zdjęcia, aby wyświetlić wszystkie zdjęcia i filmy wykonane w danej lokalizacji.

**Wyświetlanie według albumów**: na karcie **Albumy** możesz wyświetlać zdjęcia i filmy według albumów. Niektóre zdjęcia i filmy są przechowywane w domyślnych albumach określonych przez system. Na przykład filmy nagrywane przy użyciu aparatu są zapisywane w albumie **Filmy**. Zrzuty i nagrania zawartości ekranu są zapisywane w albumie **Zdjęcia ekranu**.

**Wyświetlanie pokazów slajdów**: na karcie **Zdjęcia** dotknij kolejno pozycji > **Pokaz slajdów**. System automatycznie rozpocznie wyświetlanie pokazu slajdów. Dotknij ekranu, aby zatrzymać wyświetlanie pokazu slajdów.

#### **Organizowanie albumów ze zdjęciami**

**Dodawanie zdjęć lub filmów do nowego albumu**: Na karcie Albumy dotknij ikony Dodaj album, wprowadź nazwę albumu, a następnie dotknij przycisku **OK**. Wybierz zdjęcie lub film a następnie dodaj wybrany element do nowego albumu.

**Przenoszenie zdjęć i filmów**: Możesz przenieść zdjęcia i filmy z różnych lokalizacji do jednego albumu, aby ułatwić zarządzanie i przeglądanie. Wprowadź nazwę albumu źródłowego, dotknij zdjęcia lub filmu i przytrzymaj, aż pojawi się ikona  $\vee$ , a następnie wybierz zdjęcia lub filmy, które chcesz przenieść. Dotknij ikony  $\left[\bigcirc\right]$  i wybierz album, do którego chcesz przenieść elementy. Po

ukończeniu przenoszenia elementów nie będą one już przechowywane w ich pierwotnych lokalizacjach.

**Ulubione zdiecia i filmy**: chcesz oddzielnie przechowywać ulubione zdiecia i filmy? Wybrane zdiecia i filmy możesz dodać do ulubionych, aby umożliwić ich łatwe wyświetlanie. Otwórz zdjęcie lub film

który chcesz dodać do ulubionych, a następnie dotknij pozycji  $\heartsuit$ , aby zapisać element w albumie **Moje ulubione**. Elementy dodane do ulubionych pozostają w pierwotnej lokalizacji. Na ich

miniaturach bedzie jednak wyświetlana ikona  $\heartsuit$ .

**Sortowanie albumów**: regularna zmiana kolejności albumów pod kątem nadawania priorytetu najczęściej wyświetlanym albumom ułatwia codzienne wyszukiwanie i przeglądanie. Naciśnij album i

przytrzymaj go, aż obok wszystkich albumów zostanie wyświetlona ikona  $\equiv$ , a następnie naciśnij i

 $p$ rzytrzymaj ikonę  $\equiv$ i przeciągnij album w jego właściwe miejsce. Po ukończeniu dokonywania

zmian dotknij ikony  $\times$  , aby zapisać zmiany.

**Albumów takich jak Aparat, Filmy, Moje ulubione** i **Zdjęcia ekranu** nie można modyfikować.

**Ukrywanie albumów**: masz prywatne albumy, które mają być niewidoczne dla innych osób? Możesz

je ukryć, aby zapewnić sobie prywatność. Na karcie **Albumy** wybierz kolejno opcje > **Ukryj albumy**, a następnie włącz przełączniki albumów, które chcesz ukryć.

Albumów takich jak **Aparat**, **Filmy**, **Moje ulubione** i **Zdjęcia ekranu** nie można ukryć.

Usuwanie zdięć i filmów: Naciśnij i przytrzymaj zdjęcie lub album, aż zostanie wyświetlona ikona

, wybierz elementy, które chcesz usunąć, a następnie wybierz kolejno pozycje > **Usuń**. Usunięte zdjęcia i filmy pozostaną w albumie **Ostatnio usunięte** ze znacznikiem wskazującym liczbę dni pozostałych do ich trwałego usunięcia z systemu. Aby trwale usunąć zdjęcie lub film przed upływem tego okresu, wybierz z albumu **Ostatnio usunięte** element, który chcesz trwale usunąć, a

następnie wybierz kolejno pozycje > **Usuń**.

**Odzyskiwanie usuniętych zdjęć lub filmów**: Przejdź do albumu Ostatnio usunięte, naciśnij

zdjęcie lub film i przytrzymaj, aż zostanie wyświetlona ikona  $\vee$ . Następnie wybierz elementy, które chcesz odzyskać, i dotknij ikony  $\circled{D}$ , aby elementy zostały przywrócone do pierwotnych albumów. Jeśli usunięto pierwotny album, zostanie on odtworzony przez system.

# **Menedżer telefonu**

## **Korzystanie z funkcji optymalizacji błyskawicznej**

Czy Twoje urządzenie ostatnio działa wolniej niż wcześniej? Martwisz się, że może być narażone na działanie złośliwego oprogramowania i inne niebezpieczeństwa? Skorzystaj z funkcji optymalizacji błyskawicznej, aby poprawić wydajność urządzenia i chronić je przed zagrożeniami.

Otwórz ekran **Menedżer telefonu** i dotknij pozycji **OPTYMALIZUJ**. Zostanie przeprowadzona automatyczna optymalizacja wydajności ogólnej, zabezpieczeń, wydajności baterii i zarządzania urządzeniem. Opcje optymalizacji można dostosowywać. System zaleci jednak przeprowadzenie ręcznej optymalizacji błyskawicznej w celu zwiększenia szybkości działania urządzenia, wykrycia potencjalnych luk w zabezpieczeniach, optymalizacji zużycia energii oraz monitorowania i blokowania połączeń z nieznanych numerów i od osób, które Cię nękają.

## **Zarządzanie komórkową transmisją danych**

Martwisz się, że przypadkowo osiągniesz miesięczny limit danych, co spowoduje dodatkowe opłaty? Funkcja zarządzania danymi umożliwia monitorowanie komórkowej transmisji danych i zapobieganie ich nadmiernemu zużyciu.

Przejdź do ekranu **Menedżer telefonu** i dotknij pozycji **Transmisja danych**, aby wyświetlić informacje na temat zużycia danych lub włączyć funkcję **Oszczędzanie transmisji danych**.

- **· Zużycie transmisji danych w tym miesiącu**: Sprawdzanie zużycia danych przez poszczególne aplikacje.
- <sup>l</sup> **Aplikacje sieciowe**: Ustawianie uprawnień dostępu do Internetu każdej aplikacji.
- <sup>l</sup> **Oszczędzanie transmisji danych**: Włączanie funkcji **Oszczędzanie transmisji danych** (zapobiegającej zużywaniu danych komórkowych przez aplikacje działające w tle) i wybieranie aplikacji niepodlegających ograniczeniom transmisji danych.

# **Włączanie inteligentnego zarządzania oszczędzaniem energii w celu optymalizacji zużycia energii**

Bateria rozładowująca się w nieodpowiednim czasie może być bardzo uciążliwa. Inteligentne zarządzanie oszczędzaniem energii pomaga skutecznie wydłużyć czas pracy baterii Telefonu, dzięki czemu można w lepszy sposób korzystać z ulubionych gier lub wykonywać inne operacje.

Otwórz aplikację **Menedżer telefonu** i dotknij pozycji , aby móc wykonać następujące czynności:

- <sup>l</sup> **Kompleksowa analiza i optymalizacja zużycia energii**: Dotknij opcji **Zoptymalizuj użycie baterii**, aby przejrzeć problemy związane ze zużyciem energii i automatycznie zoptymalizować wydajność.
- <sup>l</sup> **Włączanie trybu oszczędzania energii lub trybu ultraoszczędnego**: Włącz opcję **Tryb oszczędzania energii** lub **Tryb ultraoszczędny**. Wybierz odpowiedni tryb oszczędzania energii na podstawie poziom naładowania baterii Telefonu, aby wydłużyć czas pracy baterii.
- <sup>l</sup> **Wyświetlanie szczegółów i rankingów zużycia energii**: a. Dotknij opcji **Użycie baterii**, aby wyświetlić szczegóły zużycia energii. W sekcji szczegółowych informacji o rozładowaniu baterii niebieskie oznaczenie widoczne poniżej pozycji **Ładowanie** oznacza okresy ładowania baterii urządzenia. Odstępy między oznaczeniami wskazują okresy, kiedy urządzenie nie było ładowane. Ta funkcja nie zużywa energii. b. Dotknij opcji **Użycie baterii**, aby wyświetlić rankingi zużycia energii przez oprogramowanie i sprzęt.
- <sup>l</sup> **Dostosowanie rozdzielczości ekranu w celu oszczędzania energii**: Włącz opcję **Rozdzielczość ekranu** i wybierz opcję **Inteligentna rozdzielczość**. W urządzenie automatycznie zostanie obniżona rozdzielczość ekranu w celu obniżenia zużycia energii. Gdy wysoka rozdzielczość nie jest niezbędna, rozdzielczość ekranu można również ustawić ręcznie i obniżyć zużycie energii.

Jeśli chcesz uzyskać więcej informacji o ustawieniach oszczędzania energii, otwórz aplikację

**Menedżer telefonu** i dotknij pozycji  $\overline{A}$  >  $\overleftrightarrow{\mathbf{X}}$ , aby móc wykonać następujące czynności:

- <sup>l</sup> **Włączanie powiadomienia o energochłonnych aplikacjach**: Następnie dotknij opcji **Historia energochłonnych aplikacji**, aby sprawdzić i ręcznie wyłączyć takie aplikacje zgodnie z potrzebami.
- <sup>l</sup> **Wyświetlenie poziomu naładowania baterii jako wartości procentowej na pasku stanu**: Włącz opcję **Naładowanie baterii**, aby wyświetlić poziom naładowania baterii jako wartość procentową na pasku stanu.

### **Włączanie skanera antywirusowego**

W wyniku otwarcia nieodpowiedniej reklamy lub dotknięcia niewłaściwego linku urządzenie może zostać zainfekowane przez konie trojańskie lub złośliwe oprogramowanie, które potajemnie instalują się na urządzeniu i mogą przechwycić Twoje dane osobowe. Uruchomienie skanowania antywirusowego może zlokalizować i usunąć potencjalne zagrożenia, dzięki czemu Telefon pozostanie w dobrej kondycji.

Funkcja **Skanowanie antywirusowe** jest domyślnie włączona. Można ją wyświetlić w następujący

sposób: Otwórz aplikację **Menedżer telefonu** i dotknij opcji **Skanowanie antywirusowe**. Jeśli

widoczna jest ikona **Bezpieczny**, Twoje urządzenie jest bezpieczne. Możesz także dotknąć ikony , aby skonfigurować następujące ustawienia:

**Zezwól na skanowanie antywirusowe w chmurze i aktualizację bazy danych wirusów przez sieć transmisji danych**: Jeśli ta opcja jest włączona, Telefon będzie używać sieci transmisji danych skanowania antywirusowego w chmurze i aktualizacji bazy danych wirusów.

Przypomnienie o skanowaniu antywirusowym jest domyślnie włączone. System poinformuje Cię, jeśli skanowanie antywirusowe nie zostanie uruchomione przez więcej niż 30 dni.

# **E-mail**

## **Dodawanie kont e-mail**

Możesz dodać konto e-mail na urządzeniu, aby w dowolnym momencie korzystać z poczty. Odpowiedzi na pytania dotyczące określonych ustawień konfiguracyjnych poczty e-mail można uzyskać od dostawcy poczty e-mail.

**Dodawanie prywatnego konta e-mail**: Otwórz aplikację , wybierz dostawce poczty e-mail lub dotknij pozycji **Pozostałe**, wprowadź swój adres e-mail i hasło, a następnie dotknij pozycji **Zaloguj** i wykonaj instrukcje ekranowe, aby skonfigurować konto. System automatycznie nawiąże połączenie z serwerem i sprawdzi jego ustawienia.

**Dodawanie konta programu Exchange**: Program Microsoft Exchange jest używany w firmach jako wewnętrzny system obsługi poczty e-mail. Jeśli w twojej firmie używane są serwery Exchange, możesz

zalogować się na służbowy adres e-mail, korzystając z Telefonu. Wybierz kolejno **> Exchange**, wprowadź adres e-mail i hasło, a następnie dotknij pozycji **Zaloguj** i wykonaj instrukcje ekranowe, aby skonfigurować konto. System automatycznie nawiąże połączenie z serwerem i sprawdzi jego ustawienia.

Po zakończeniu konfiguracji domyślnie zostanie otwarty ekran Odebrane.

## **Zarządzanie kontami e-mail**

Przy użyciu urządzenia Huawei można zarządzać wieloma kontami e-mail jednocześnie.

Otwórz ekran **E-mail**. Możesz wykonać następujące czynności:

- **Sprawdzanie wiadomości e-mail**: na ekranie **Odebrane** dotknij opcji  $\equiv$  , a następnie wybierz konto e-mail, aby wyświetlić listę wiadomości. Przeciągnij palcem w dół, aby odświeżyć listę wiadomości. Otwórz wiadomość e-mail, aby ją przeczytać, odpowiedzieć na nią, przesłać ją dalej lub usunąć. Przeciągnij palcem w lewo lub w prawo, aby wyświetlić poprzednią lub następną wiadomość e-mail. Aby usunąć wiele wiadomości e-mail, dotknij i przytrzymaj wiadomość e-mail i przejdź do ekranu zarządzania wiadomościami e-mail, a następnie wybierz wiadomości e-mail i dotknij opcij $\overline{\mathbb{D}}$ .
- **· Synchronizowanie wiadomości e-mail**: przeciągnij palcem w dół na ekranie Odebrane, aby odświeżyć listę wiadomości e-mail. Przejdź do ekranu > **Ustawienia**, dotknij konta, a następnie włącz funkcję **Synchronizacja poczty**. Aby włączyć synchronizację automatyczną, dotknij opcji Harmonogram synchronizacji i wybierz czas synchronizacji, aby zakończyć konfigurację.
- <sup>l</sup> **Wyszukiwanie wiadomości e-mail**: na ekranie listy wiadomości e-mail dotknij paska wyszukiwania i wprowadź słowo kluczowe, np. temat lub treść wiadomości e-mail.
- <sup>l</sup> **Dodawanie wielu kont e-mail**: przejdź do ekranu > **Ustawienia** > **Dodaj konto**, a następnie wybierz usługodawcę poczty e-mail i wprowadź odpowiednie dane.
- **Przełączanie między kontami e-mail**: na ekranie kont dotknij opcji  $\equiv$  , a następnie dotknij nazwy konta, na które chcesz się przełączyć.
- **Konfigurowanie kont e-mail**: na ekranie kont przejdź do ekranu  $\equiv$  > **Ustawienia**, wybierz konto, dla którego chcesz skonfigurować Nazwa konta, Domyślne konto i Usuń konto.

## **Zarządzanie kontaktami e-mail VIP**

Obawiasz się, że adres e-mail ważnej osoby zaginie w natłoku innych adresów? Ważne kontakty możesz dodać do listy VIP. Adresy e-mail kontaktów VIP zostaną automatycznie przeniesione do skrzynki pocztowej VIP.

Otwórz aplikację **E-mail** i przejdź do opcji > **Ustawienia** > **Kontakty VIP**. Na ekranie **Lista VIP** przejdź do opcji **Dodaj** > **Utwórz** lub **Dodaj z kontaktów**.

**Dodawanie lub usuwanie kontaktów VIP**: na ekranie Lista VIP dotknij opcji  $+$  lub  $\mathbb{\bar{m}}$ , aby zarządzać kontaktami VIP.

# **Ustawianie automatycznych odpowiedzi na wiadomości e-mail w programie Exchange**

Jesteś na urlopie i nie możesz odpowiadać na wiadomości e-mail? Włącz funkcję automatycznych odpowiedzi.

Otwórz aplikację **E-mail**, przejdź do opcji > **Ustawienia** i wybierz swoje konto Exchange. Dotknij opcji **Odpowiedzi automatyczne**, włącz opcję **Odpowiedzi automatyczne**, wprowadź treść odpowiedzi automatycznej oraz czas, a następnie dotknij opcji **Gotowe**.

# **Kalendarz**

# **Obsługa Kalendarza**

Chcesz zapanować nad dniem pełnym zajęć? Zaplanuj swoje codzienne czynności przy użyciu aplikacji **Kalendarz** na urządzeniu Huawei.

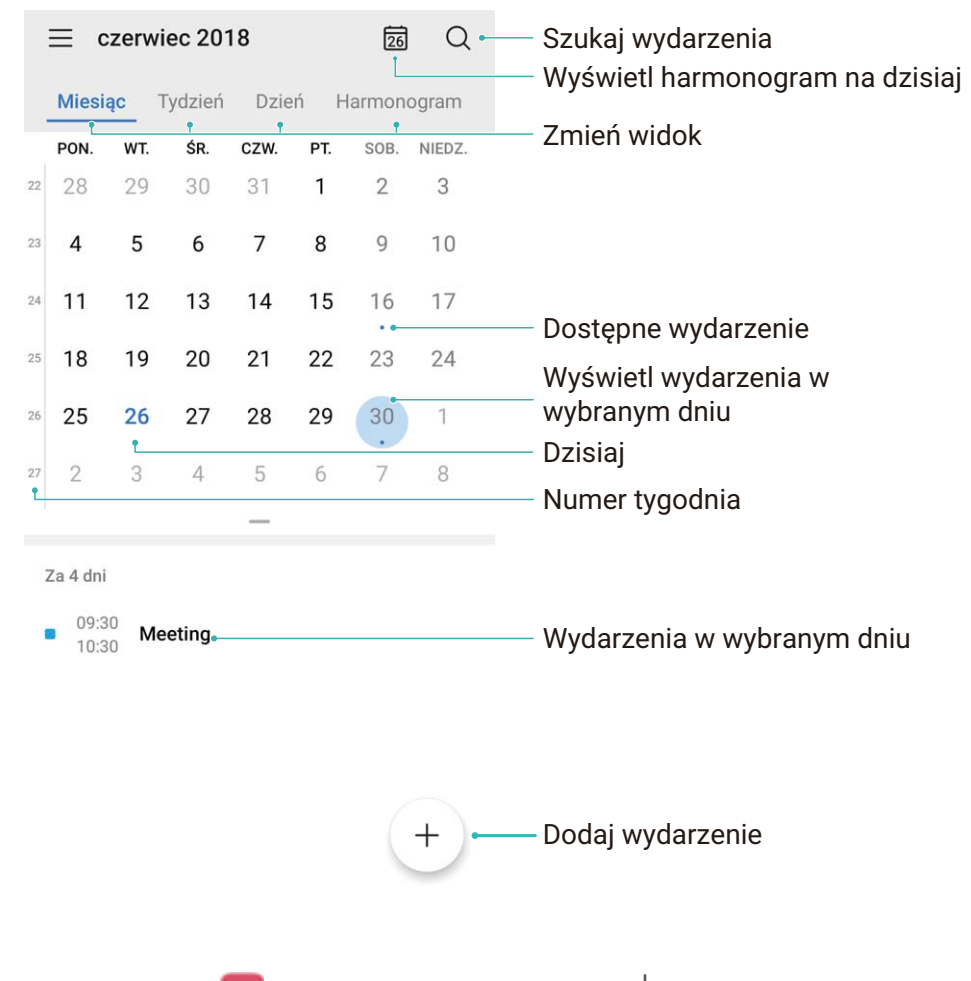

**Tworzenie zdarzenia**: Otwórz aplikacje **Kalendarz**, dotknij ikony  $+$  i wprowadź informacje dotyczące zdarzenia, w tym tytuł, lokalizację oraz godzinę rozpoczęcia i zakończenia. Przejdź do

obszaru **Przypomnienie**, aby dodać przypomnienie do zdarzenia, a następnie dotknij ikony .

**Wyszukiwanie zdarzeń**: Na stronie **Kalendarz** dotknij ikony  $\mathbb{Q}_i$  i wprowadź słowa kluczowe związane ze zdarzeniem, np. tytuł lub lokalizację.

**Konfigurowanie Kalendarza**: Na stronie **Kalendarz** przejdź do obszaru  $\overline{=}$  > Ustawienia, aby dostosować sposób wyświetlania kalendarza i przypomnień.

**Sprawdzanie dokładnej lokalizacji celu podróży**: Otwórz ekran <sup>31</sup> Kalendarz. W widoku lub harmonogramie dotknij zdarzenia, którego dotyczy ustawiony cel podróży, aby wyświetlić dokładne dane lokalizacyjne.

**Prognoza pogody**: Otwórz ekran **Kalendarz** i dotknij zdarzenia w widoku lub harmonogramie, aby wyświetlić prognozę pogody na dany dzień.

**Sprawdzanie informacji o uczestnikach spotkań**: Otwórz ekran **Kalendarz** i dotknij powiadomienia o konferencji, aby wyświetlić informacje o jej uczestnikach.

### **Importowanie listy zadań w celu organizacji pracy**

Wielu czynności z listy zadań nie udaje się wykonać na czas. Co można zrobić, jeśli zdarzy mi się o nich zapomnieć? Zaimportuj wszystkie elementy listy zadań do Kalendarza, aby można było je w łatwy sposób przeglądać i nigdy nie zapomnieć o ważnych zdarzeniach.

**Importowanie przypomnień o spotkaniach**: otwórz ekran  $\frac{31}{31}$  Kalendarz, przejdź do opcji  $\equiv$  > **Zarządzaj kontami** > **Dodaj konto**, a następnie postępuj zgodnie z instrukcjami ekranowymi, aby dodać służbową skrzynkę e-mail (konto Exchange) do Kalendarza i sprawdzać przypomnienia o spotkaniach.

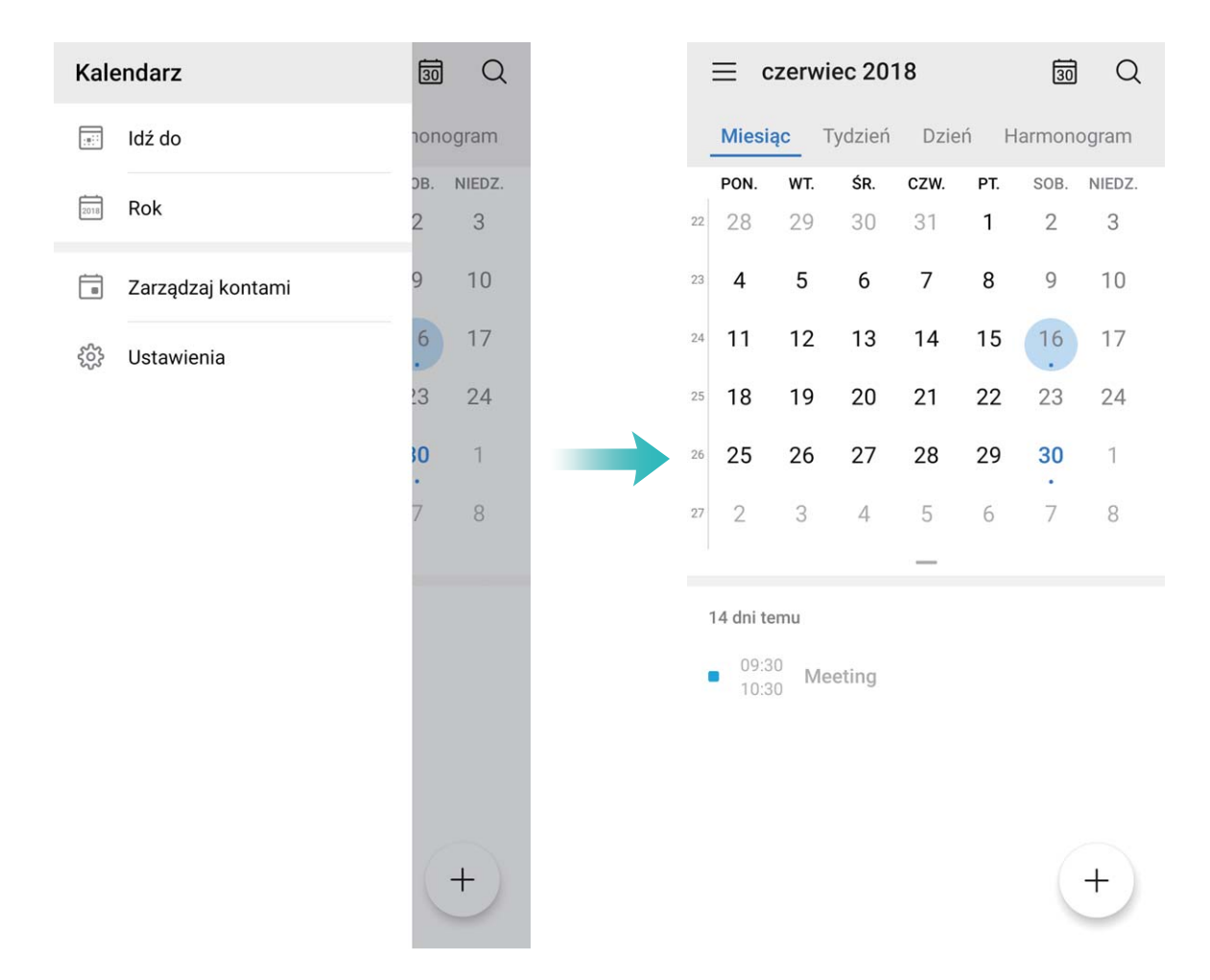

**Udostępnianie zdarzeń**: dotknij zdarzenia w kalendarzu lub w widoku harmonogramu, a następnie dotknij ikony  $\stackrel{\sim}{\sim}$  i postepuj zgodnie z instrukcjami ekranowymi, aby udostepnić zdarzenie na jeden z wielu sposobów.

# **Wyświetlanie listy dni wolnych od pracy na świecie**

Wyjeżdżasz na zagraniczny urlop lub do pracy? Zaplanuj swój wyjazd i zawczasu pobierz listę dni wolnych od pracy w danym kraju.

Otwórz **Kalendarz**, przejdź do > **Ustawienia** > **Święta narodowe (regionalne)** i wybierz przełącznik dla danego kraju. Na urządzenie automatycznie zostaną pobrane informacje o dniach wolnych od pracy.

# **Zegar**

# **Używanie zegara**

Skromny na pierwszy rzut oka zegar charakteryzują zaawansowane funkcje i możliwość przekazywania wielu różnych informacji. Zegara można używać jako budzika, stopera lub minutnika, umożliwia on także sprawdzanie godziny na całym świecie.

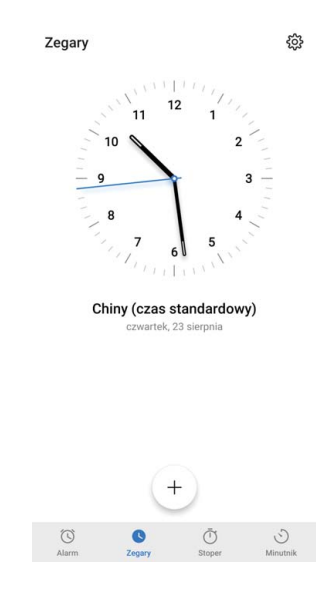

**Wyświetlanie czasu w dowolnym miejscu na świecie**: Przejdź do ekranu **Zegar**, dotknij ikony **←** na karcie **Zegary** i wprowadź nazwę miasta lub wybierz miasto z listy. Dotknij ikony  $\ddot{Q}$ , aby ustawić datę i godzinę.

Wyświetlanie godziny w dwóch różnych regionach: Przejdź do ekranu **Zegar**, a następnie przejdź do ekranu > **Data i godzina** na karcie **ZEGAR ŚWIATOWY**. Włącz funkcję **Podwójny zegar**, dotknij pozycji **Miasto macierzyste** i wybierz miejscowość zamieszkania z listy miast.

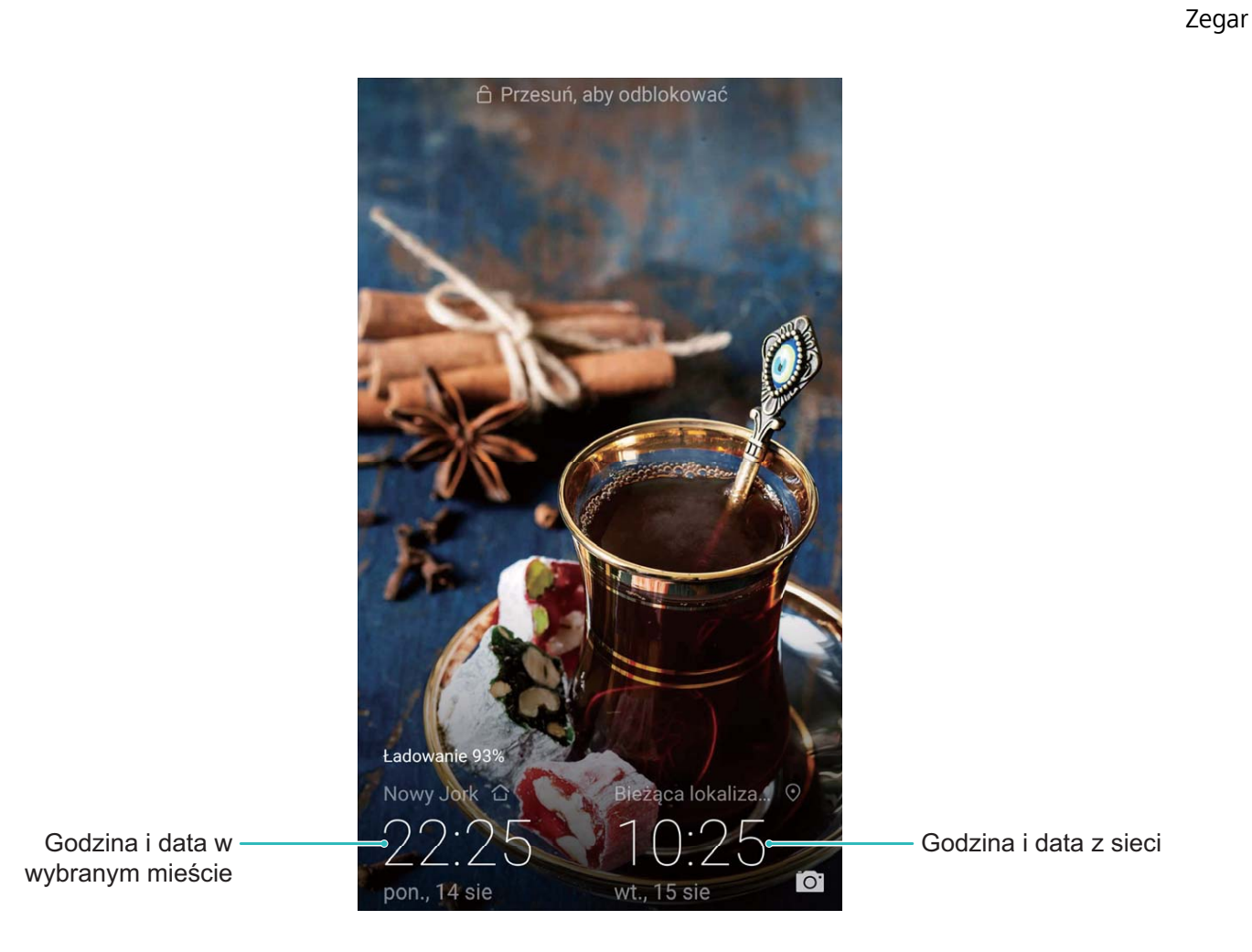

Jeśli czas w obecnym regionie jest taki sam jak w mieście macierzystym, na ekranie blokady będzie wyświetlana tylko jedna godzina.

# **Notatnik**

# **Zarządzaj swoimi notatkami, aby zachować porządek**

Chcesz udostępniać ważne notatki lub dodać coś do ulubionych? Zarządzaj swoimi notatkami, aby zachować porządek.

**Udostępnianie notatki**: chcesz wysłać notatki ze spotkania do współpracownika? W aplikacji **Wszystkie notatki** lub **Wszystkie elementy do zrobienia** na stronie z listą notatek otwórz notatkę,

która chcesz udostępnić, następnie dotknij opcji  $\stackrel{\circ}{\leftarrow}$ , aby wybrać metodę udostępnienia, i postępuj zgodnie z komunikatami na ekranie.

**Dodawanie notatki do ulubionych**: chcesz dodać notatkę do ulubionych, aby móc zajrzeć do niej później? W aplikacji **Wszystkie notatki** na stronie z listą notatek przeciągnij palcem w lewo wzdłuż

wybranej notatki i dotknij opcji  $\mathcal{P}$ . Możesz także otworzyć dana notatke i dotknąć opcji  $\hat{\mathcal{P}}$ .

**Usuwanie notatki**: chcesz usunąć nieaktualną notatkę? W aplikacji **Wszystkie notatki** lub **Wszystkie elementy do zrobienia** na stronie z listą notatek przeciągnij palcem w lewo wzdłuż

wybranej notatki, a następnie dotknij opcji **. Możesz także dotknąć i przytrzymać wybraną** 

notatkę, aby wyświetlić opcje, wybrać notatkę, którą chcesz usunąć, a następnie dotknąć opcji  $\mathbb H$  .

**Szukanie notatek**: chcesz szybko odnaleźć notatkę? W aplikacji **Wszystkie notatki** na stronie z listą notatek dotknij paska wyszukiwania i wprowadź słowa kluczowe szukanej notatki. Możesz także przeciągnąć palcem w dół wzdłuż ekranu głównego, aby otworzyć pasek wyszukiwania, a następnie wpisać słowa kluczowe.

**Tworzenie listy zadań do wykonania**: chcesz utworzyć listę zakupów? Na stronie w aplikacji

**Notatnik** dotknij opcji  $\heartsuit$  >  $+$ , wprowadź pozycję, a następnie dotknij opcji **Zapisz**. Aby utworzyć listę zadań do wykonania, wpisz kilka pozycji.

Po wykonaniu zdania przejdź na stronę edycji w aplikacji **Wszystkie elementy do zrobienia** i zaznacz  $\bigcirc$  po lewej stronie ukończonego zadania.
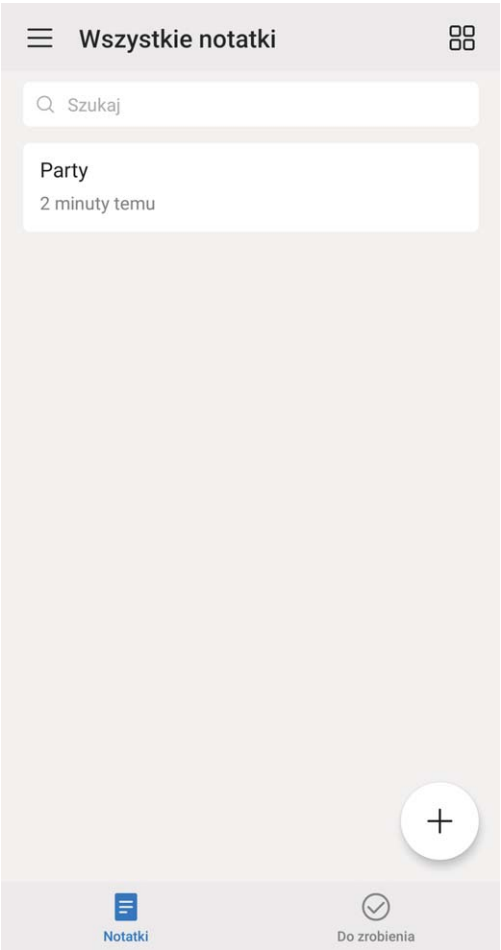

**Dodawanie notatki odręcznej**: chcesz szybko coś narysować lub napisać odręcznie? Przejdź do opcji

**Notatki** >  $+$ , dotknij opcji  $\&$ , wpisz notatki i dotknij opcji  $\vee$ , aby je zapisać. Możesz pisać i rysować w Notatniku.

**Dodawanie etykiet do notatek**: chcesz łatwo przeglądać kategorie notatek? W aplikacji **Wszystkie notatki** na stronie edycji dotknij opcji  $\Box$  i skategoryzuj notatki, dodając do nich etykiety o określonym kolorze.

# **Narzędzia użytkowe**

# **Używanie aplikacji Dyktafon do nagrywania notatek dźwiękowych**

Czy zdarza Ci się nie nadążać z zapisywaniem ważnych informacji podczas spotkania? Chcesz uporządkować stos notatek z wywiadu lub wykładu? Dyktafon umożliwia nagrywanie plików dźwiękowych, które później można wygodnie odtwarzać.

Otwórz aplikację **Dyktafon** i dotknij opcji , aby uruchomić nagrywanie. Podczas nagrywania

możesz dodawać znaczniki w ważnych momentach. Dotknij opcji  $\bigodot$ , aby zakończyć nagrywanie i zapisać plik dźwiękowy.

Po ukończeniu nagrywania możesz wykonać następujące czynności:

- <sup>l</sup> **Odtwarzanie nagrania od znacznika**: Dotknij opcji **Nowe nagranie** , a następnie dotknij nagrania, aby przejść na ekran odtwarzania. Na ekranie odtwarzania przeciągnij w lewo, aby przełączyć się na ekran ze znacznikami. Możesz teraz wybrać znacznik i odtworzyć nagranie od tego punktu.
- **Exarządzanie nagraniami**: Dotknij opcji **Nowe nagranie** . Dotknij i przytrzymaj nagranie, aby otworzyć opcje, takie jak udostępnianie i usuwanie nagrania.

 $\bullet$  Na liście plików nagrań dotknij i przytrzymaj plik nagrania, a następnie dotknij opcji  $\ddot{\cdot}$  > **Szczegóły**, aby wyświetlić jego lokalizację.

# **Huawei i wielu użytkowników**

# Konfigurowanie i korzystanie z wielu kont **użytkowników**

Chcesz korzystać z więcej niż jednego konta użytkownika na swoim urządzeniu, aby oddzielić dane służbowe i prywatne? Możesz dodać wiele kont użytkowników na urządzeniu i przełączać się między nimi pojedynczym dotknięciem.

#### **Dodawanie użytkowników lub gości**

Możesz dodać maksymalnie trzech użytkowników i jednego gościa.

**Dodawanie użytkownika**: Dotknij opcji **Ustawienia** i przejdź do **Użytkownicy i konta** > **Użytkownicy**. Dotknij opcji **Dodaj użytkownika**, wprowadź nazwę użytkownika i dotknij opcji **DODAJ**. Po dodaniu nowego użytkownika możesz przełączyć się na jego konto i skonfigurować ustawienia, wykonując instrukcje ekranowe.

**Dodawanie gościa**: Dotknij opcji **Ustawienia** i przejdź do **Użytkownicy i konta** > **Użytkownicy**. Dotknij opcji **Dodaj gościa** > **DODAJ**, aby utworzyć gościa.

Ustawianie nazwy konta użytkownika i obrazu profilowego: Po dodaniu użytkownika możesz ustawić nazwę i obraz profilowy jego konta. Aby to zrobić, przełącz się na konto odpowiedniego

użytkownika i dotknij opcji . Wykonaj instrukcje ekranowe, aby zmienić nazwę użytkownika i obraz profilowy.

**Zezwalanie użytkownikowi na wykonywanie połączeń, wysyłanie wiadomości i udostępnianie rejestru połączeń**: Po przełączeniu na inny tryb użytkownika można nadal korzystać z podstawowych funkcji połączeń. Nowo dodany użytkownik może wykonywać połączenia, wysyłać wiadomości oraz udostępniać rejestr połączeń właścicielowi. Gość może wykonywać połączenia oraz udostępniać rejestr połączeń właścicielowi. Aby to zrobić, zaloguj się na konto właściciela i dotknij

opcji **Ustawienia**, a następnie przejdź do **Użytkownicy i konta** > **Użytkownicy**. Wybierz odpowiedniego użytkownika i dotknij opcji **Zezwalaj na połączenia, wiadomości i udostępnianie historii komunikacji**.

#### **Usuwanie użytkowników lub gości**

Aby usunąć użytkownika, wybierz jedną z następujących metod:

<sup>l</sup> Zaloguj się na konto właściciela i dotknij opcji **Ustawienia**, a następnie przejdź do **Użytkownicy i konta** > **Użytkownicy**. Wybierz odpowiedniego użytkownika i dotknij opcji **Usuń użytkownika** > **Usuń**.

<sup>l</sup> Zaloguj się na konto właściciela i przeciągnij palcem w dół od paska stanu, a następnie przejdź do

opcji > **Więcej ustawień**. Wybierz odpowiedniego użytkownika i dotknij opcji **Usuń użytkownika** > **Usuń**.

Aby usunąć gościa, dotknij opcji **Ustawienia**. Przejdź do **Użytkownicy i konta** > **Użytkownicy** i dotknij opcji **Gość** > **Usuń konto gościa** > **USUŃ**.

#### **Przełączanie między trybami konta właściciela, użytkownika i gościa**

Wybierz jedną z poniższych metod, aby przełączyć się między trybami konta właściciela, użytkownika i gościa:

- Przeciągnij palcem w dół od paska stanu i dotknij opcji . Następnie dotknij obrazu profilowego wybranego użytkownika.
- <sup>l</sup> Dotknij opcji **Ustawienia** i przejdź do **Użytkownicy i konta** > **Użytkownicy**. Następnie dotknij nazwy lub obrazu profilowego wybranego użytkownika.
- Przy przełączaniu z innego użytkownika na właściciela pojawi się prośba o podanie hasła w celu odblokowania ekranu.

# **Połączenie z urządzeniem**

# **Bluetooth**

### **Łączenie Telefonu z urządzeniami Bluetooth**

Technologia Bluetooth umożliwia łączenie Telefonu z zestawami słuchawkowymi Bluetooth oraz systemami samochodowymi Bluetooth w celu nawigacji lub słuchania muzyki podczas prowadzenia. Można też połączyć Telefon z urządzeniami ubieralnymi Bluetooth w celu rejestrowania danych fitness i zarządzania nimi. Połączenie urządzeń Bluetooth z Telefonem nie powoduje znacznego zwiększenia zużycia energii.

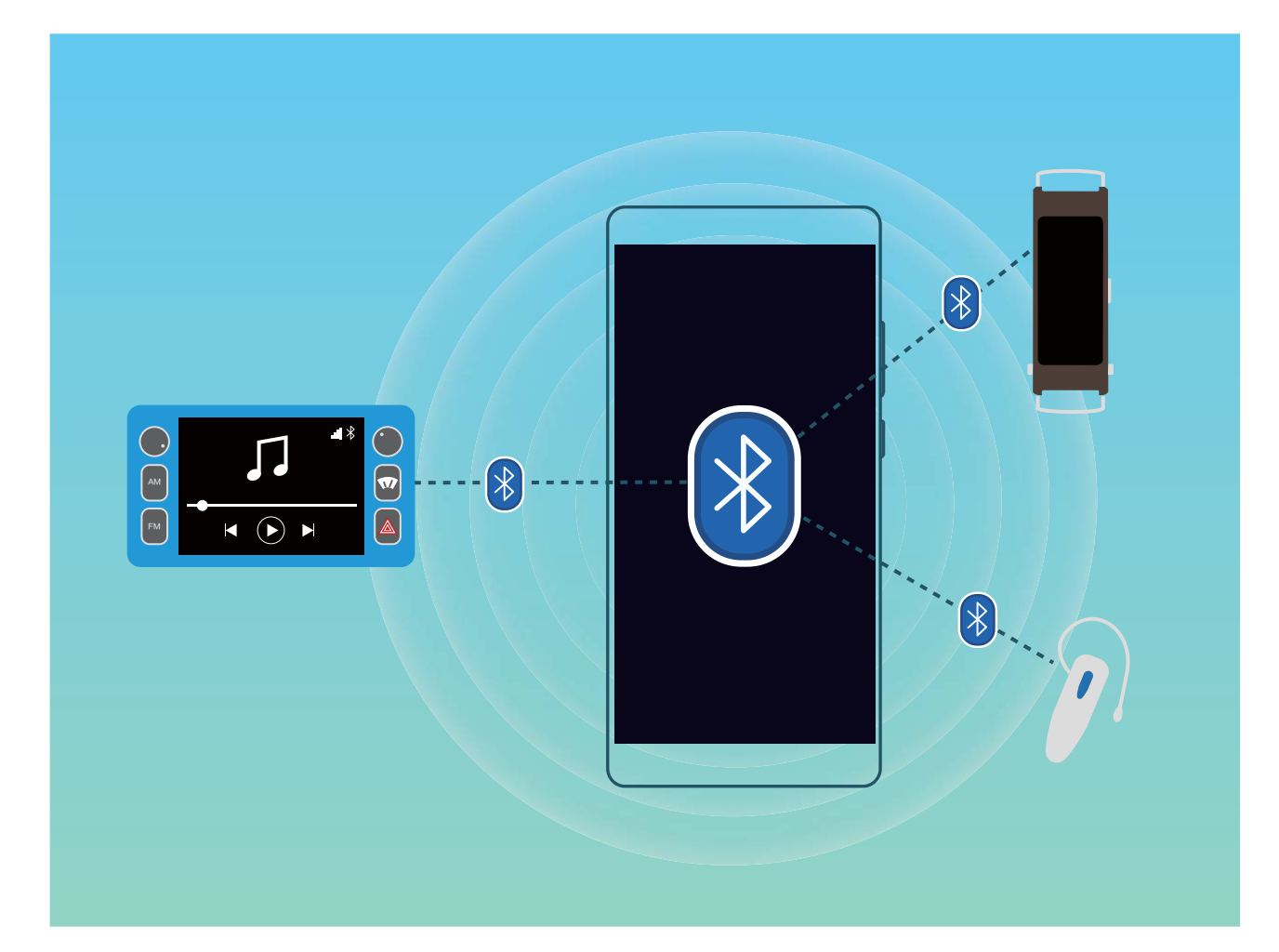

#### **Protokoły Bluetooth używane przez urządzenia Huawei i ich funkcje**:

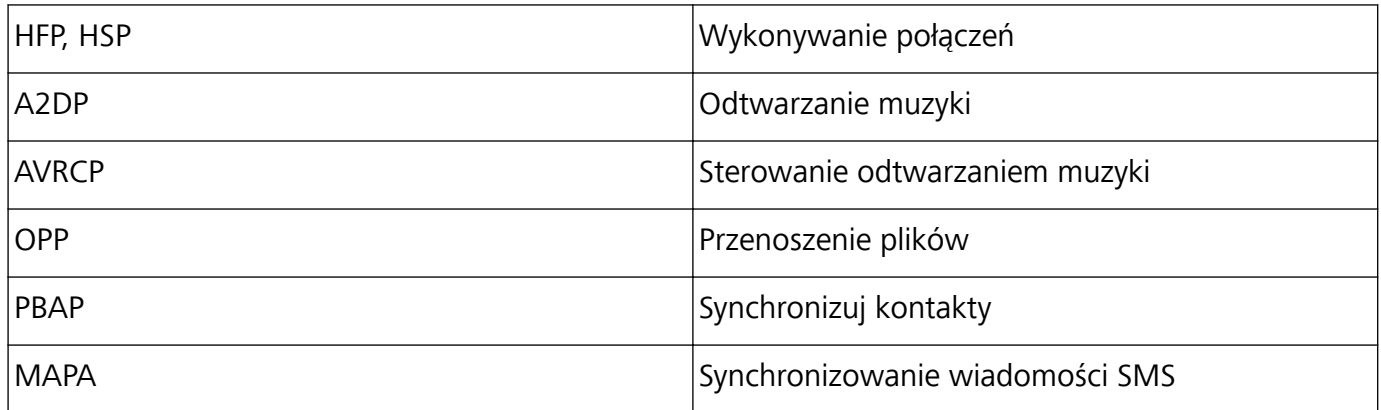

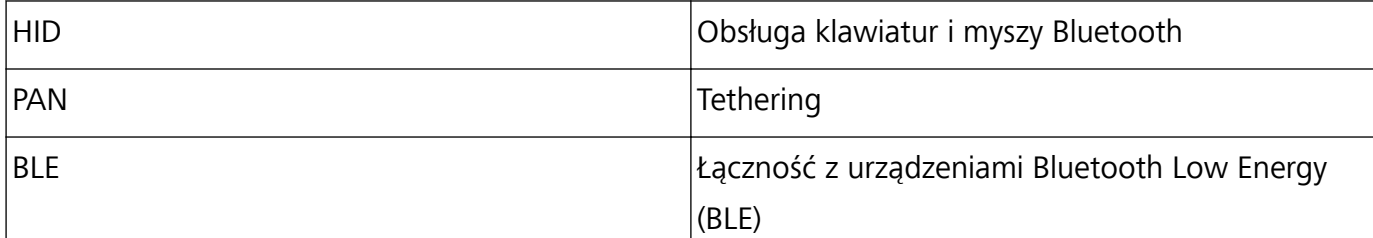

**Włączanie i wyłączanie obsługi Bluetooth**: Na ekranie głównym przeciągnij palcem w dół od paska stanu, otwórz panel skrótów, a następnie dotknij opcji  $\overline{\mathscr{K}}$ , aby włączyć lub wyłączyć obsługę Bluetooth. Dotknij opcji  $\overrightarrow{)}$  i przytrzymaj ją, aby otworzyć ekran ustawień Bluetooth.

**Parowanie urządzenia Bluetooth**: Włącz obsługę **Włącz Bluetooth** na ekranie ustawień Bluetooth urządzenia. Sprawdź, czy urządzenie Bluetooth jest ustawione jako widoczne. Na ekranie **Dostępne urządzenia** dotknij urządzenia, które chcesz sparować, a następnie wykonaj instrukcje ekranowe w celu ukończenia parowania.

**Rozłączanie pary urządzenia Bluetooth**: Włącz obsługę **Włącz Bluetooth** na ekranie ustawień Bluetooth urządzenia. Dotknij opcji  $\mathbb{S}^3$  obok nazwy powiązanego urządzenia, a następnie dotknij opcji **Rozłącz parę**.

**Zmiana nazwy urządzenia Bluetooth**: Na ekranie ustawień Bluetooth włącz opcję **Włącz Bluetooth**. Dotknij opcji **Nazwa urządzenia**, wprowadź nową nazwę urządzenia, a następnie dotknij opcji **Zapisz**.

**Wyświetlanie pomocy dotyczącej Bluetooth**: Na ekranie ustawień Bluetooth dotknij opcji  $\heartsuit$ , aby wyświetlić informacje o ustanawianiu połączeń Bluetooth z systemami samochodowymi, zestawami słuchawkowymi, głośnikami, urządzeniami ubieralnymi, telefonami, tabletami i komputerami.

## **Udostępnianie danych przy użyciu Bluetooth**

Po nawiązaniu połączenia Bluetooth między Telefonem a innym urządzeniem możesz udostępniać dane, importować i eksportować kontakty oraz skonfigurować tethering połączenia z Internetem. **Wysyłanie plików przez Bluetooth**: Upewnij się, że Telefon znajduje się w zasięgu Bluetooth drugiego urządzenia (10 m). Możesz następnie ustanowić połączenie Bluetooth i udostępniać pliki multimedialne, strony internetowe, kontakty, dokumenty i aplikacje między urządzeniami. Otwórz

aplikację **Pliki**, dotknij pliku, który chcesz wysłać, i przytrzymaj go, a następnie wybierz kolejno opcje **Więcej** > **Udostępnij** > **Bluetooth**. Wykonaj instrukcje ekranowe, aby włączyć obsługę Bluetooth. Gdy drugie urządzenie zostanie wykryte (obsługa Bluetooth musi być włączona, a urządzenie musi być widoczne), dotknij nazwy urządzenia, aby ustanowić połączenie i rozpocząć wysyłanie plików.

**Odbieranie plików przez Bluetooth**: Na ekranie głównym przeciągnij palcem w dół od paska stanu,

otwórz panel skrótów, a następnie dotknij opcji  $\overrightarrow{B}$ , aby włączyć obsługę Bluetooth. Dotknij opcji **Akceptuj** w powiadomieniu o transferze plików, aby rozpocząć odbieranie plików. Odebrane pliki są domyślnie zapisywane w folderze **bluetooth** w sekcji **Pliki**.

**Importowanie i eksportowanie kontaktów przez Bluetooth**: Otwórz aplikację **Kontakty** i

wybierz kolejno opcje  $\cdot$  > **Importowanie/eksportowanie**, aby móc wykonać następujące czynności:

- **· Importowanie kontaktów**: Dotknij opcji **Importuj przez Bluetooth** i postępuj zgodnie z instrukcjami ekranowymi, aby ustanowić połączenie Bluetooth z drugim urządzeniem. Kontakty z drugiego urządzenia zostaną automatycznie zaimportowane na Telefon.
- <sup>l</sup> **Eksportowanie kontaktów**: Dotknij opcji **Udostępnianie kontaktów**, wybierz kontakty, które chcesz udostępnić, dotknij opcji , a następnie wybierz opcję **Bluetooth**. Postępuj zgodnie z instrukcjami ekranowymi, aby ustanowić połączenie Bluetooth z drugim urządzeniem. Wybrane kontakty zostaną automatycznie wyeksportowane z Telefonu na drugie urządzenie.

# **NFC**

### **NFC: transferowanie danych na krótkich odległościach**

NFC (Near Field Communication) to technologia komunikacji bezprzewodowej na krótkich odległościach. Tryb NFC punkt-punkt umożliwia transferowanie danych między dwoma urządzeniami w czasie rzeczywistym, gdy te urządzenia znajdują się w odległości do 10 cm od siebie. Przy użyciu tej metody można szybko udostępniać zdjęcia, sieci i aplikacje. Tryb odczytu/zapisu NFC pozwala doładowywać sprawdzać informacje o produktach zawarte w plakietkach NFC. Tryb emulacji karty NFC umożliwia korzystanie z urządzenia w charakterze karty bankowej do szybkich i wygodnych płatności, .

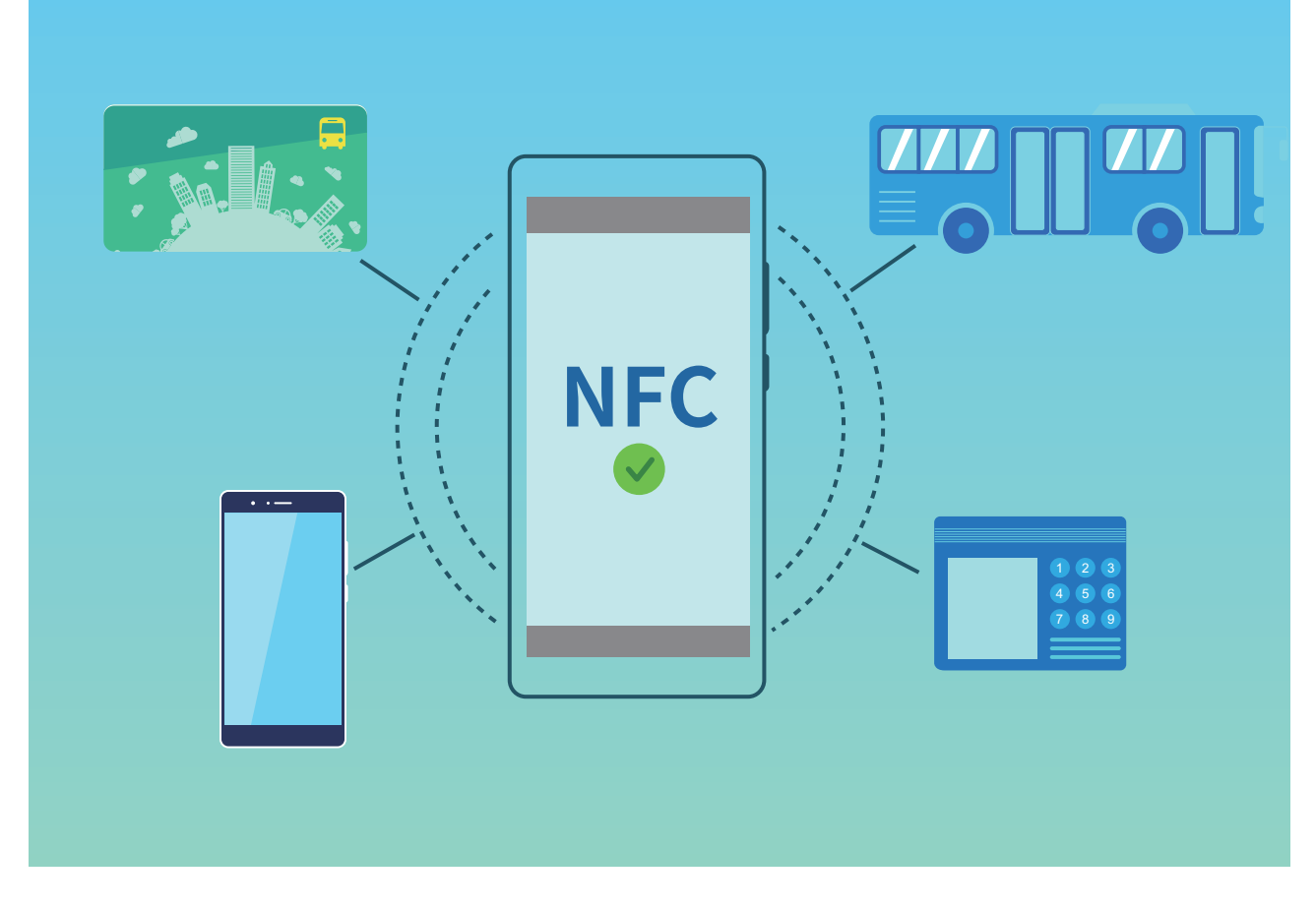

### **Używanie funkcji NFC do szybkiego udostępniania danych**

Funkcja NFC umożliwia szybkie udostępnianie danych między dwoma urządzeniami bez konieczności parowania. Aby szybko przenosić pliki i inne dane między dwoma urządzeniami obsługującymi funkcję NFC, po prostu zbliż do siebie obszary wykrywania NFC obu urządzeń.

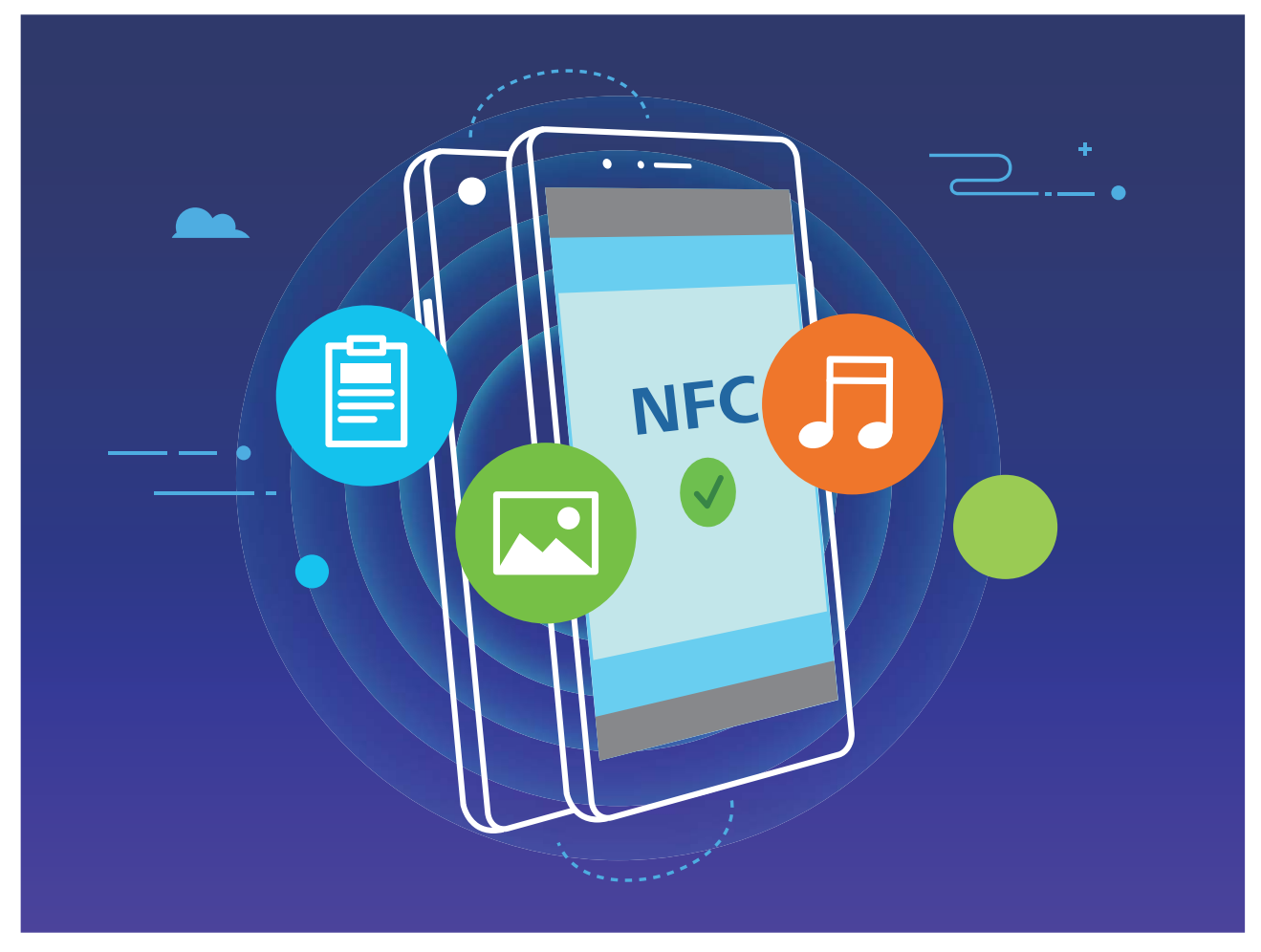

**Używanie funkcji NFC do wysyłania danych**: Otwórz ekran **Ustawienia**, następnie dotknij pozycji **Połączenie z urządzeniem** i włącz opcje **NFC** oraz **Huawei Beam**. Wybierz pliki do wysłania i dotknij pozycji **Udostępnij** > **Huawei Beam**. Urządzenie powinno być odblokowane, a ekran włączony. Zbliż do siebie obszary wykrywania NFC obu urządzeń. Po ustanowieniu połączenia urządzenie wysyłające odtworzy dźwięk, a ekran udostępniania zostanie zminimalizowany. Dotknij ekranu urządzenia wysyłającego, aby rozpocząć wysyłanie plików.

**Odbieranie plików przy użyciu funkcji NFC**: Otwórz ekran **Ustawienia**, następnie dotknij pozycji **Połączenie z urządzeniem** i włącz opcje **NFC** oraz **Huawei Beam**. Urządzenie powinno być odblokowane, a ekran włączony. Zbliż do siebie obszary wykrywania NFC obu urządzeń. Po ustanowieniu połączenia urządzenie wysyłające odtworzy dźwięk. Gdy usłyszysz ten dźwięk, poczekaj na ukończenie przesyłania plików. Odebrane pliki są domyślnie zapisywane w folderze **Beam** aplikacji **Pliki**.

Jeśli ekran NFC zawiera przełącznik **Odczyt i zapis/P2P**, należy upewnić się, że jest on włączony. Funkcje mogą różnić się w zależności od operatora.

## **Używanie funkcji NFC do szybkiego nawiązywania połączenia między urządzeniami**

Aby szybko ustanowić połączenie Bluetooth lub Wi-Fi między urządzeniami, zbliż do siebie obszary wykrywania NFC obu urządzeń. Przy użyciu tej metody możesz też ustanawiać połączenie Wi-Fi Direct lub udostępniać hotspot Wi-Fi bez wyszukiwania urządzeń, parowania i ręcznego wpisywania szczegółów połączenia.

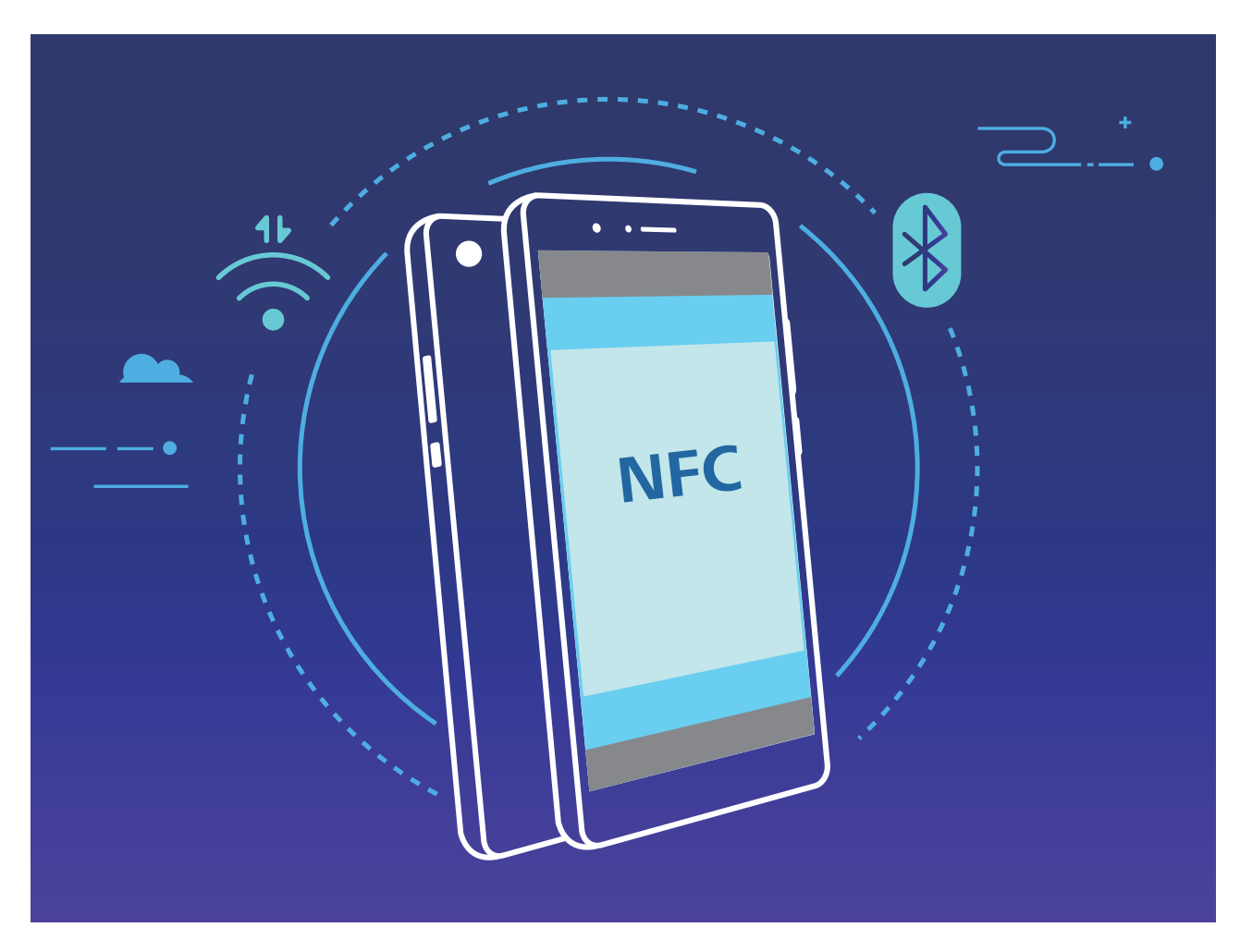

Na przykład podczas parowania urządzeń Bluetooth musisz włączyć funkcje NFC, Huawei Beam i Bluetooth na obu urządzeniach. Otwórz ekran parowania Bluetooth na obu urządzeniach i zbliż do siebie obszary wykrywania NFC obu urządzeń. Gdy urządzenie wysyłające odtworzy dźwięk, a zawartość jego ekranu zostanie zminimalizowana, wykonaj instrukcje ekranowe i dotknij ekranu na urządzeniu wysyłającym w celu ustanowienia połączenia Bluetooth.

Jeśli ekran NFC zawiera przełącznik **Odczyt i zapis/P2P**, należy upewnić się, że jest on też włączony. Funkcje mogą różnić się w zależności od operatora.

# **Tryb pulpitu**

#### **Podłączanie Telefonu do ekranu zewnętrznego**

#### **Za pomocą kabla Telefon można podłączyć do ekranu zewnętrznego.**

Telefon można podłączyć do ekranu zewnętrznego za pomocą przejściówki-stacji dokującej. Możesz też podłączyć Telefon przy użyciu przejściówki-stacji dokującej z portami USB, aby jednocześnie korzystać z ekranu, klawiatury i myszy.

- **Stacia dokująca bez portów USB**: obsługuje konwersję portu USB typu C do jednego interfejsu, np. USB Type-C do HDMI. Jeśli ekran zewnętrzny jest wyposażony w port HDMI, do połączenia urządzenia z ekranem zewnętrznym należy użyć przejściówki USB typu C do HDMI.
- **Stacja dokująca z portami USB**: obsługuje konwersję portu USB typu C do wielu interfejsów, np. USB Type-C do HDMI/USB/USB. Jeśli ekran zewnętrzny jest wyposażony w port HDMI, ale do urządzenia chcesz również podłączyć mysz i klawiaturę, użyj przejściówki USB typu C do HDMI/USB/ USB.

Możesz również użyć przejściówki-kabla USB typu C do DisplayPort/HDMI, aby bezpośrednio połączyć urządzenie z ekranem zewnętrznym.

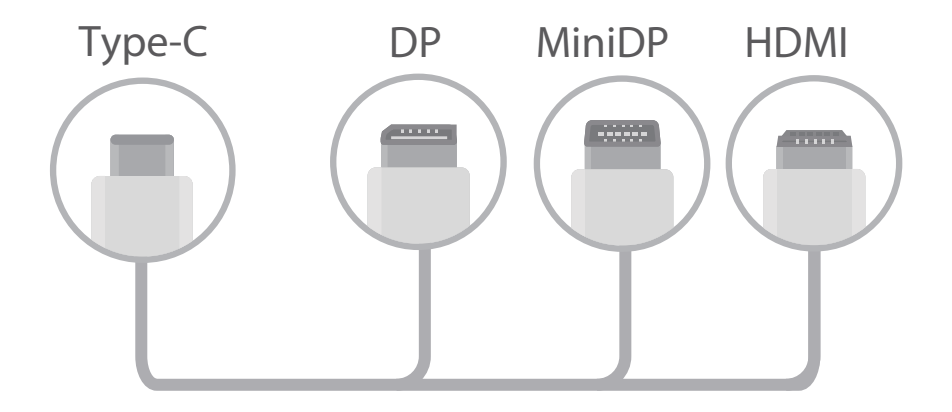

- Jeśli do przejściówki zostanie podłączonych zbyt wiele urządzeń, może ona nie działać prawidłowo.
- $\bullet$   $\bullet$  Aby zapewnić pełną zgodność, należy odwiedzić witrynę Vmall i kupić przejściówkę przeznaczoną do obsługi danego urządzenia.
	- Kiedy Telefon jest podłączony do ekranu zewnętrznego za pomocą przejściówki można ją również podłączyć do ładowarki, aby naładować baterię Telefonu. Ładowarka musi być zgodna ze specyfikacjami ładowania Huawei. Nie wolno stosować urządzeń o mocy wyjściowej mniejszej niż 5 V/2 A.
	- Można również użyć technologii Bluetooth, aby podłaczyć mysz i klawiature bezpośrednio do Telefonu.
	- Jeśli pulpit nie mieści się na ekranie zewnętrznym, za pomocą menu ustawień na ekranie wyświetlacza wybierz automatyczny tryb dostosowania rozmiarów obrazu. Możesz również kliknąć ekran prawym przyciskiem myszy i dostosować tryb ekranu w celu wyświetlania pulpitu na ekranie zewnętrznym. Ustawienia różnią się w zależności od telewizora lub projektora. Priorytet ma obraz wyświetlany na ekranie telewizora lub projektora.

#### **Telefon można połączyć z ekranem bezprzewodowo.**

Telefon można podłączyć do ekranu zewnętrznego za pomocą jednej z poniższych metod:

• Jeśli ekran zewnętrzny obsługuje funkcję Miracast, możesz włączyć interfejs Wi-Fi Telefonu i połączyć Telefon z ekranem.

• Jeśli ekran zewnętrzny nie obsługuje funkcji Miracast, możesz użyć bezprzewodowego adaptera HDMI do połączenia Telefonu z ekranem. Włóż bezprzewodowy adapter HDMI do interfejsu HDMI ekranu zewnętrznego i podłącz kabel zasilania do bezprzewodowego adaptera HDMI. Kiedy

bezprzewodowy adapter HDMI zacznie działać poprawnie, otwórz ekran **Ustawienia** Telefonu, wybierz kolejno opcje **Połączenie z urządzeniem** > **Łatwa projekcja** i włącz opcję **Projekcja**

Przesuń palcem w dół od paska stanu Telefonu lub otwórz centrum powiadomień na wyświetlaczu zewnętrznym, aby przełączać opcje **Telefon** i **Komputer stacjonarny**.

**bezprzewodowa**, aby połączyć Telefon z siecią bezprzewodowego adaptera HDMI.

## **Używanie urządzenia jako płytki dotykowej**

Co zrobić, jeśli po połączeniu urządzenia z wyświetlaczem zewnętrznym nie masz klawiatury lub myszy? Za sprawą kilku prostych kroków możesz zmienić urządzenie w wirtualną płytkę dotykową. Przeciągnij palcem w dół od paska stanu urządzenia, aby otworzyć panel powiadomień i dotknij pozycji **Płytka dotykowa**. Korzystaj z gestów dotykowych, aby symulować sterowanie myszą. • Korzystaj z gestów dotykowych, aby symulować sterowanie myszą.

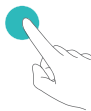

Dotknięcie jednym palcem – kliknięcie lewym przyciskiem myszy

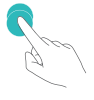

Dwukrotne dotknięcie – zaznaczenie tekst

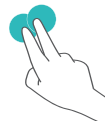

Dotknięcie dwoma palcami – kliknięcie prawym przyciskiem myszy

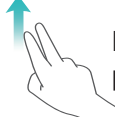

Przeciagniecie dwoma palcami – przeglądanie strony

• Wprowadzaj tekst za pomocą klawiatury wirtualnej, gdy zewnętrzna klawiatura nie jest podłączona. Klawiatura wirtualna jest niedostępna, gdy podłączona jest klawiatura zewnętrzna.

## **Wyświetlanie ekranu urządzenia na wyświetlaczu zewnętrznym**

**Układ pulpitu**: Wyświetlaj zawartość urządzenia w układzie pulpitu. Dotknij ikony stanu sygnału dostępnej na pasku stanu, aby otworzyć centrum powiadomień. Dotknij godziny, aby otworzyć kalendarz, lub korzystaj z ikon nawigacyjnych na ekranie tak samo jak w przypadku obsługi paska nawigacji.

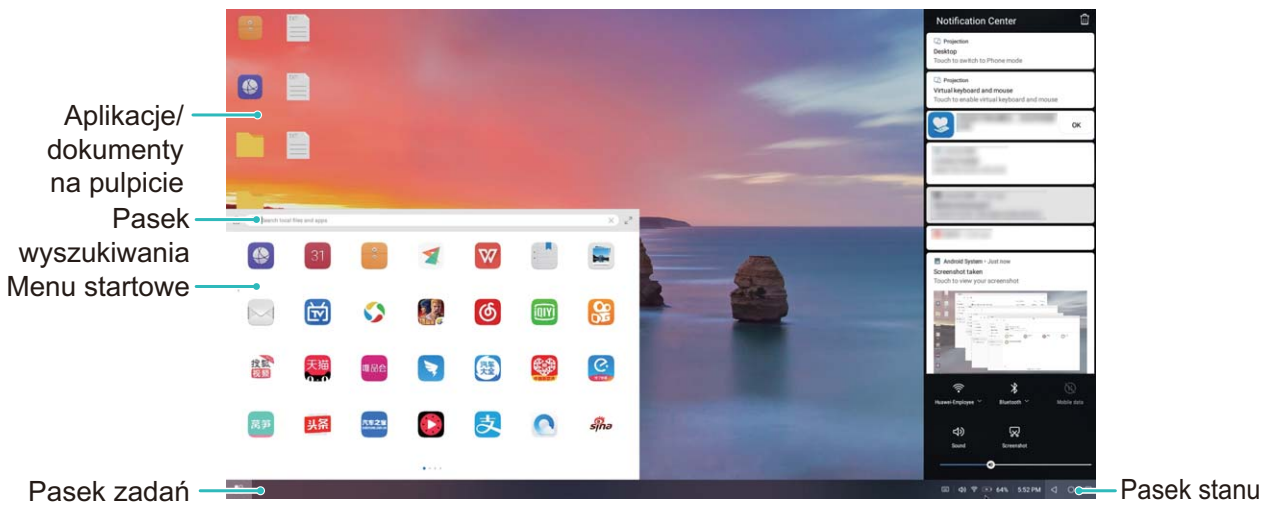

**Wiele okien**: Podczas wykonywania ważnych zadań możesz otworzyć wiele okien, aby sprawdzać różne dokumenty i pracować wydajniej.

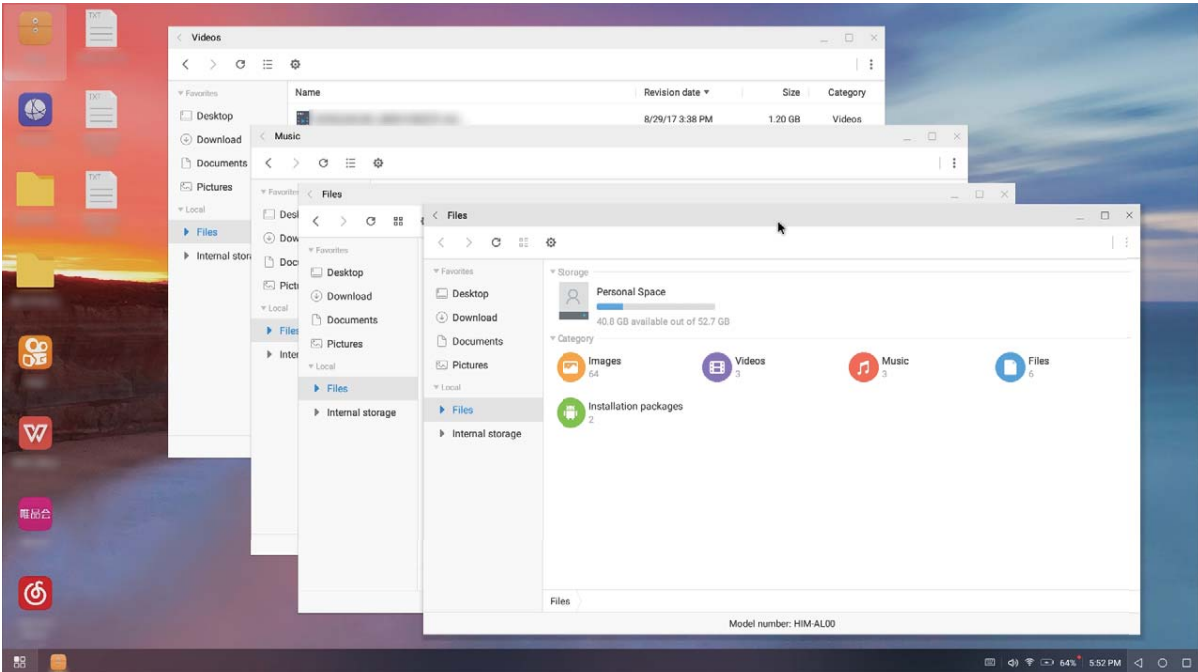

**Zarządzanie plikami**: Możesz wygodnie zarządzać swoimi plikami. Dostępne są funkcje zapisywania plików na pulpicie, tworzenia nowych plików i folderów, zmiany nazw plików oraz usuwania plików. **Szybkie wyszukiwanie**: Pliki można błyskawicznie odnaleźć. Można wyszukiwać dokumenty i pliki multimedialne oraz uruchamiać aplikacje na pasku wyszukiwania w menu Start.

**Zmiana tapety na pulpicie**: Inspirujące tło pulpitu polepsza humor i może zwiększyć wydajność w pracy. Aby zmienić tapetę pulpitu, kliknij pulpit prawym przyciskiem myszy.

**Tworzenie skrótów do aplikacji**: Chcesz szybko otwierać aplikację z poziomu pulpitu? W menu Start dotknij i przytrzymaj ikonę aplikacji, następnie przeciągnij ją na pulpit, aby utworzyć do niej

skrót. Możesz też kliknąć ikonę aplikacji prawym przyciskiem myszy i wybrać pozycję Wyślij do pulpitu, aby utworzyć skrót do aplikacji.

**Wyjście audio**: Chcesz zmienić urządzenie będące wyjściem audio? Jako wyjściowe urządzenie audio możesz wybrać wyświetlacz zewnętrzny lub urządzenie.

**Konferencja na dużym ekranie**: Prezentację programu PowerPoint można wyświetlić na dużym ekranie. Dzięki jednoczesnej obsłudze płytki dotykowej, wskaźnika laserowego i pióra fluoroscencyjnego możesz pisać bezpośrednio na slajdach podczas ich wyświetlania na dużym ekranie — prezentacja będzie znacznie atrakcyjniejsza.

**Szybkie wyświetlanie aplikacji**: Na urządzeniu dotknij i przytrzymaj ikonę aplikacji. Po pojawieniu się menu projekcji możesz ustawić wyświetlanie aplikacji na dużym ekranie i otworzyć aplikację.

**Oddzielne zarządzanie ekranami**: Gdy wyświetlacza zewnętrznego używasz do pracy, do rozmów na czacie lub odbierania połączeń może służyć Twoje urządzenie. Duży ekran przyda się też do rozrywki audiowizualnej.

# **Podłączanie urządzenia USB**

### **Przenoszenie danych między urządzeniem i komputerem**

Aby przenieść dane, połącz Telefon z komputerem przy użyciu kabla USB.

#### **Wybieranie trybu połączenia USB**

Połącz Telefon z komputerem przy użyciu kabla USB, a następnie wybierz domyślną metodę połączenia. Podłączając kabel USB do komputera, możesz przenosić zdjęcia i filmy między urządzeniem i komputerem lub ładować urządzenie.

Przeciągnij palcem w dół od paska stanu, aby otworzyć panel powiadomień, następnie dotknij pozycji **Ustawienia** i wybierz metodę podłączenia urządzenia do komputera.

- **Przenoszenia zdjęć**: Przenoszenie zdjęć między urządzeniem i komputerem.
- **Przenoszenia plików**: Przenoszenie plików między urządzeniem i komputerem.
- <sup>l</sup> **Tylko ładowania**: Ładowanie urządzenia tylko przy użyciu kabla USB.
- **· Udostępniania zasilania**: Telefon będzie ładować inne urządzenia przy użyciu kabla USB typu C.
- **· Wprowadzania danych MIDI**: Telefon służy jako urządzenie wejściowe MIDI i pozwala odtwarzać muzykę na komputerze.

#### **Przenoszenie danych przez port USB**

Po połączeniu urządzenia z urządzeniem przy użyciu kabla USB można przenosić dane i wykonywać inne zadania.

**· Przenoszenia plików**: Media Transfer Protocol (MTP) to typ protokołu transmisji plików multimedialnych. Przy użyciu tej metody można przenosić pliki między urządzeniem i komputerem. Najpierw zainstaluj na komputerze program Windows Media Player 11 lub nowszy. Przeciągnij palcem z paska stanu w dół, aby otworzyć panel powiadomień, a następnie jako metodę połączenia USB ustaw **Przenoszenia plików**. Niezbędne sterowniki zostaną zainstalowane automatycznie. Po ukończeniu instalacji na komputerze kliknij nową ikonę dysku o nazwie Telefon,

aby wyświetlić pliki na urządzeniu. Przy użyciu programu Windows Media Player możesz przeglądać pliki multimedialne na urządzeniu.

**Przenoszenie zdjęć**: Picture Transfer Protocol (PTP) to protokół umożliwiający przenoszenie zdjęć. Przy użyciu tej metody połączenia można przenosić i udostępniać pliki między urządzeniem i komputerem.

Przeciągnij palcem z paska stanu w dół, aby otworzyć panel powiadomień, a następnie jako metodę połączenia USB ustaw **Przenoszenia zdjęć**. Niezbędne sterowniki zostaną zainstalowane automatycznie. Po ukończeniu instalacji na komputerze kliknij nową ikonę dysku o nazwie Telefon, aby wyświetlić zdjęcia na urządzeniu.

**Przenoszenie danych MIDI na Telefon**: MIDI (Musical Instrument Digital Interface) to standardowy format audio używany w branży. Jest on przeznaczony dla kompozytorów muzyki i stworzony przez producentów instrumentów muzycznych.

Przeciągnij palcem z paska stanu w dół, aby otworzyć panel powiadomień, a następnie jako metodę połączenia USB ustaw **Wprowadzania danych MIDI**. Przy użyciu urządzenia możesz odbierać i przetwarzać komunikaty MIDI przesyłane przez inne urządzenia.

#### **Przenoszenie danych między Telefonem a urządzeniem USB**

Funkcja USB OTG (USB On-The-Go) umożliwia bezpośrednie przenoszenie danych między Telefonem a innymi urządzeniami (innym telefonem, tabletem, aparatem lub drukarką) bez pośrednictwa komputera. Można także bezpośrednio połączyć Telefon z urządzeniem magazynującym USB i przesyłać do niego pliki za pomocą kabla USB OTG.

#### **Przenoszenie danych między Telefonem a urządzeniem magazynującym USB**

Za pomocą kabla OTG można uzyskać dostęp do urządzeń magazynujących USB (np. dysków USB i czytników kart) bezpośrednio z Telefonu.

- <sup>l</sup> Ta funkcja jest dostępna tylko na Telefonach obsługujących funkcję USB OTG.
	- Jeśli Telefon jest wyposażony w port USB typu C, kup certyfikowany przez Huawei adapter Micro USB do USB typu C albo kabel USB OTG ze złączem USB typu C.
- **1** Podłącz dysk USB do Telefonu za pomocą kabla USB OTG.

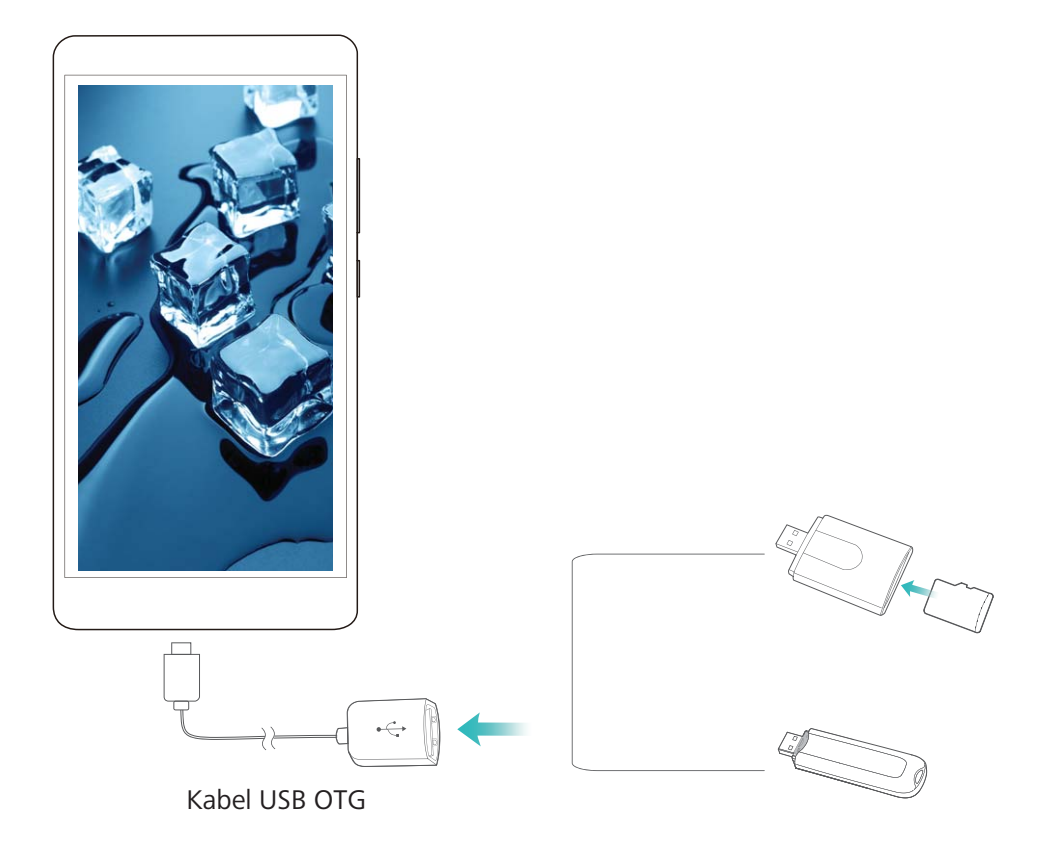

- **2** Wybierz kolejno **Pliki** > **Kategorie** > **Karta SD**, a następnie wybierz dysk USB, zaznacz dane, które chcesz skopiować, i skopiuj je do folderu docelowego.
- **3** Po zakończeniu przesyłania wybierz kolejno **Ustawienia** > **Pamięć** > **Dysk USB** > **Wysuń**.
- **4** Odłącz kabel USB OTG i kabel USB od obu urządzeń.

## **Huawei Share**

#### **Huawei Share: lepszy sposób na udostępnianie plików**

Jak szybko udostępniać aplikacje, przenosić zdjęcia i pliki między urządzeniem i innymi urządzeniami mobilnymi lub między urządzeniem i komputerami? Funkcja Huawei Share umożliwia szybkie udostępnianie aplikacji i bezprzewodowe przenoszenie plików między telefonem, tabletem i komputerem.

Funkcja Huawei Share obsługuje przenoszenie danych między następującymi urządzeniami:

- · Między urządzeniami mobilnymi i tabletami: przy użyciu funkcji Huawei Share zdjęcia i pliki zapisane w urządzeniu można udostępniać na telefonach i tabletach. Dotknij i przytrzymaj zdjęcia i pliki, które chcesz udostępnić, a następnie wybierz z opcji udostępniania funkcję Huawei Share, która umożliwia proste i łatwe udostępnianie bez nadmiernego obciążania komórkowej transmisji danych.
- Między urządzeniem i komputerami (PC lub Mac): funkcji Huawei Share możesz używać do udostępniania na komputerze zdjęć i plików zapisanych w urządzeniu. Na komputerze możesz też

edytować zdjęcia z urządzenia. Dzięki funkcji Huawei Share nie potrzebujesz nawet kabla USB do przenoszenia danych między urządzeniem i komputerem.

Urządzenie i komputer muszą być jednak połączone z tą samą siecią (na przykład z tą samą siecią Wi-Fi).

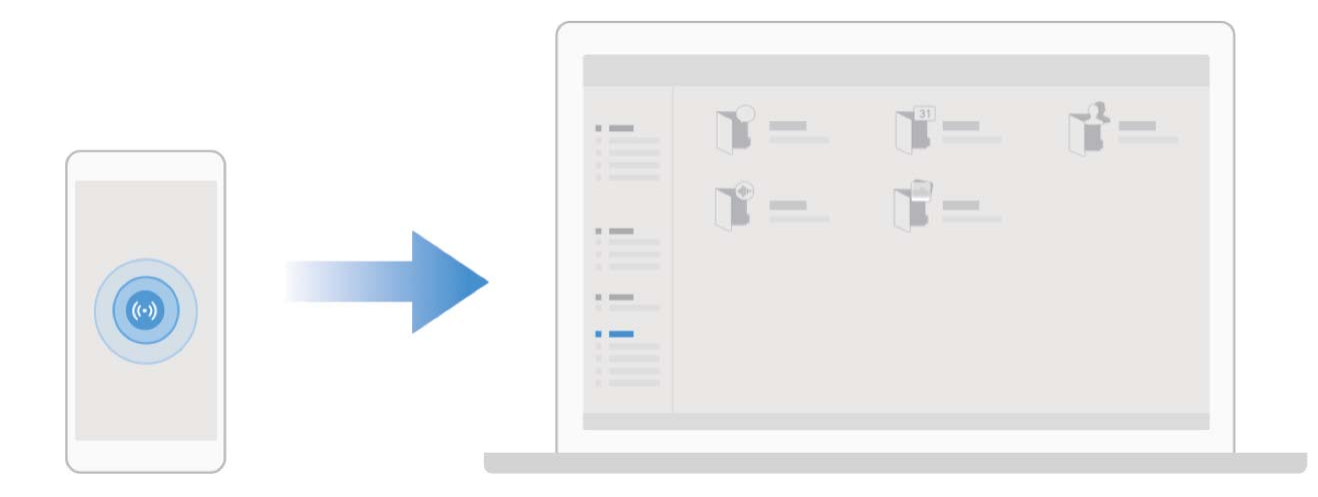

## **Używanie funkcji Huawei Share do szybkiego udostępniania plików między urządzeniami Huawei**

Funkcja Huawei Share pozwala na szybkie przenoszenie zdjęć, filmów i innych plików między urządzeniami Huawei. Dzięki łączności Bluetooth funkcja Huawei Share wykrywa pobliskie urządzenia Huawei i pozwala na szybkie przenoszenie plików między nimi za pomocą połączenia Wi-Fi Direct (bez potrzeby używania komórkowej transmisji danych).

Funkcja Huawei Share do przesyłania danych wykorzystuje połączenia Wi-Fi i Bluetooth. Po jej włączeniu moduły Wi-Fi i Bluetooth w urządzeniu są włączane automatycznie.

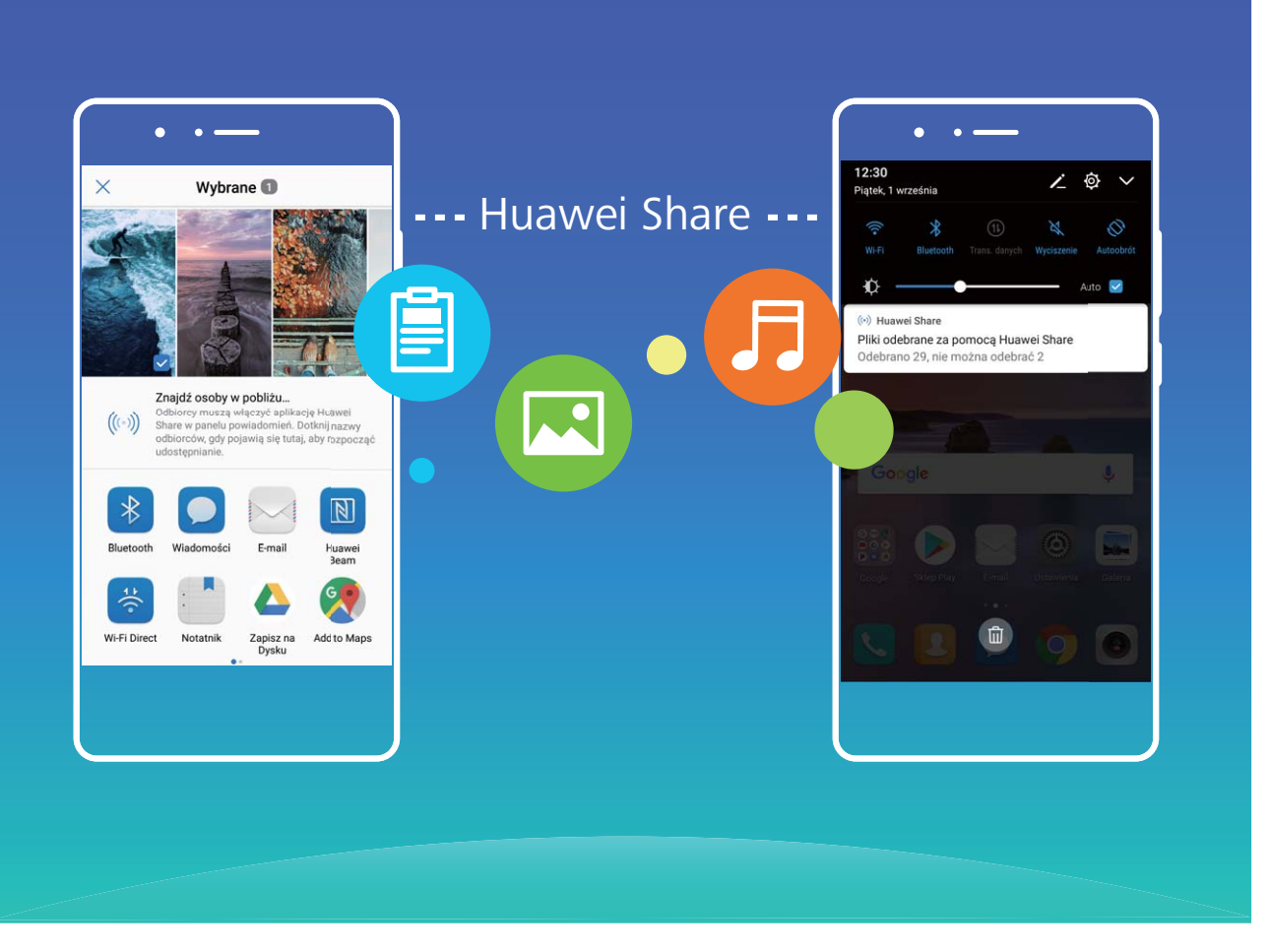

**Przesyłanie plików za pomocą funkcji Huawei Share**: Wybierz pliki, które chcesz udostępnić i dotknij pozycji **Udostępnij**. Aby przesłać pliki, wybierz urządzenie odbierające z listy pobliskich urządzeń i potwierdź.

**Odbieranie plików za pomocą funkcji Huawei Share**: Przeciągnij palcem w dół od paska stanu,

aby otworzyć panel powiadomień, a następnie dotknij pozycji <sup>((\*))</sup>, aby włączyć funkcję Huawei Share. Po wyświetleniu powiadomienia o przesyłaniu plików dotknij pozycji **Akceptuj**. Odbierane pliki są domyślnie zapisywane w folderze **Huawei Share** aplikacji **Pliki**.

Potwierdzenie nie jest wymagane, jeśli na dwóch urządzeniach Huawei zalogowano się przy użyciu tego samego identyfikatora HUAWEI.

## **Przenoszenie plików między urządzeniem i komputerem przy użyciu funkcji Huawei Share**

Funkcja Huawei Share umożliwia łatwe udostępnianie zdjęć i plików z urządzenia na komputer (PC/ Mac) bez konieczności używania kabla USB.

- <sup>l</sup> Funkcja Huawei Share do przesyłania danych wykorzystuje połączenia Wi-Fi i Bluetooth. Po jej włączeniu moduły Wi-Fi i Bluetooth w urządzeniu są włączane automatycznie.
	- Podczas przenoszenia danych należy upewnić się, że Telefon i komputer podłączone są do tej samej sieci (na przykład do tej samej sieci Wi-Fi).

#### **Udostępnianie plików z urządzenia na komputer PC**

- **1** Otwórz ekran **Ustawienia**, a następnie dotknij opcji **Połączenie z urządzeniem** > **Huawei Share**, aby włączyć pozycję **Huawei Share**. Zapisz te informacje: **Nazwa wyświetlana na komputerach**.
- **2** Na komputerze PC otwórz folder Sieć i kliknij dwukrotnie pozycję **Nazwa wyświetlana na komputerach**.
- **3** Następnie wprowadź hasło. Hasło możesz wyświetlić, wybierając pozycje **Połączenie z urządzeniem** > Huawei Share > Weryfikacja na komputerze.
- **4** Wyświetl albumy lub pamięć wewnętrzną.

#### **Udostępnianie plików z urządzenia na komputer Mac**

- **1** Otwórz ekran **Ustawienia**, a następnie dotknij opcji **Połączenie z urządzeniem** > **Huawei Share**, aby włączyć pozycję **Huawei Share**. Zapisz te informacje: **Nazwa wyświetlana na komputerach**.
- **2** Na komputerze Mac otwórz **Finder** i kliknij dwukrotnie te zapisane informacje: **Nazwa wyświetlana na komputerach**.
- **3** Zarejestruj nowego użytkownika, a następnie wprowadź nazwę użytkownika i hasło. Hasło możesz wyświetlić, wybierając pozycje **Połączenie z urządzeniem > Huawei Share > Weryfikacja na komputerze**.
- **4** Wyświetl albumy lub pamięć wewnętrzną.

# **Bezpieczeństwo i prywatność**

# **Odblokowanie za pomocą twarzy**

## **Rejestrowanie danych twarzy w celu włączenia funkcji odblokowania za pomocą twarzy**

Funkcja odblokowania za pomocą twarzy umożliwia szybkie odblokowanie urządzenia przez przytrzymanie go przy twarzy.

- **A** Tylko właściciel urządzenia może używać funkcji odblokowania za pomocą twarzy. Ta funkcja nie jest dostępna dla użytkowników lub gości ani nie jest obsługiwana w przestrzeni prywatnej.
	- Funkcja odblokowania za pomocą twarzy jest niedostępna, jeśli nie wprowadzono hasła odblokowania ekranu przez trzy lub więcej dni z rzędu albo urządzenie zostało zablokowane zdalnie bądź uruchomione ponownie.
	- Aby użyć funkcji odblokowania za pomocą twarzy w celu odblokowania urządzenia, należy mieć otwarte oczy, skierować twarz bezpośrednio w stronę urządzenia oraz zachować od niego odległość wynoszącą od 20 cm do 50 cm. Aby dokładnie zeskanować twarz, należy unikać używania tej funkcji w ciemnym otoczeniu lub przy świetle padającym bezpośrednio na twarz.
- **1** Otwórz aplikację **Ustawienia**. Wybierz kolejno opcje **Bezpieczeństwo i prywatność** > **Rozpoznawanie twarzy** i wprowadź hasło ekranu blokady.
	- Jeżeli hasło ekranu blokady nie zostało ustawione, wykonaj instrukcje ekranowe, aby je ustawić. Funkcja Odblokowanie za pomocą twarzy jest dostępna tylko, gdy jako metodę odblokowania ustawiono **Wzór**, **4-cyfrowy kod blokady**, **Niestandardowy kod blokady** lub **Hasło**.
- **2** Jeśli wybrana jest opcja **Aby jeszcze sprawniej korzystać z funkcji Odblokowanie za pomocą twarzy, włącz funkcję Podnieś, aby wybudzić urządzenie**, urządzenia automatycznie włączy ekran i rozpozna twarz w celu zdjęcia blokady po podniesieniu urządzenia i przysunięciu go do twarzy. Jeśli nie chcesz używać tej funkcji, usuń zaznaczenie tej opcji. Dotknij opcji **Zarejestruj dane twarzy** i wykonaj instrukcje ekranowe, aby zarejestrować dane twarzy.
- **3** Metody ustawiania funkcji odblokowania za pomocą twarzy:
	- **· Odblokowanie bezpośrednie**: włącz ekran. Urządzenie rozpozna rysy twarzy i odblokuje ekran po ich dopasowaniu.
	- **· Odblokowanie ekranu przeciągnięciem palca**: włącz ekran. Gdy urządzenie rozpozna twarz, przeciągnij palcem na ekranie blokady, aby odblokować urządzenie.
	- **·** Inteligentne wyświetlanie powiadomień na ekranie blokady: po włączeniu opcji **Przesuń, aby odblokować** i **Inteligentne powiadomienia na ekranie blokady** szczegóły powiadomień nie będą wyświetlane na ekranie blokady, dopóki urządzenie nie rozpozna rysów twarzy.

<sup>l</sup> **Dostęp do blokady aplikacji**: po włączeniu opcji **Dostęp do blokady aplikacji** funkcja Odblokowanie za pomocą twarzy może być używana do uzyskiwania dostępu do aplikacji i zablokowanych aplikacji.

#### **Usuwanie danych twarzy**

Jeżeli nie chcesz już korzystać z funkcji Odblokowanie za pomocą twarzy lub chcesz ponownie zarejestrować dane twarzy, możesz usunąć bieżące dane.

Otwórz **Ustawienia**, wybierz kolejno **Bezpieczeństwo i prywatność** > **Rozpoznawanie twarzy** i postępuj zgodnie z instrukcjami ekranowymi. Wprowadź hasło ekranu blokady, następnie dotknij **Usuń dane twarzy** i postępuj zgodnie z instrukcjami ekranowymi, aby usunąć bieżące dane.

#### **Podnieś, aby odblokować**

Otwórz **Ustawienia** i wybierz kolejno **Bezpieczeństwo i prywatność** > **Odblokowanie za pomocą twarzy**. Podczas procesu rejestrowania danych twarzy wybierz **Aby jeszcze sprawniej korzystać z funkcji Odblokowanie za pomocą twarzy, włącz funkcję Podnieś, aby wybudzić urządzenie** i ustaw metodę Odblokowanie za pomocą twarzy jako **Odblokowanie bezpośrednie**. Po skonfigurowaniu tej opcji, aby odblokować ekran urządzenia wystarczy, że podniesiesz urządzenie. Nie musisz już podawać hasła ani używać odcisku palca.

Jeżeli w procesie rejestrowania danych twarzy wybrano opcję **Aby jeszcze sprawniej korzystać z funkcji Odblokowanie za pomocą twarzy, włącz funkcję Podnieś, aby wybudzić urządzenie**,

możesz skonfigurować tę funkcję w późniejszym czasie: otwórz **Wystawienia**, wybierz kolejno **Bezpieczeństwo i prywatność** > **Odblokowanie za pomocą twarzy** i ustaw metodę

Odblokowanie za pomocą twarzy jako **Odblokowanie bezpośrednie**. Następnie otwórz **Ustawienia** i wybierz kolejno **Inteligentna pomoc** > **Sterowanie ruchem** > **Podnieś**, a następnie wybierz **Wybudź urządzenie**.

# **Odcisk palca**

#### **Rozpoznawanie odcisku palca: szybsza nawigacja i większe bezpieczeństwo**

Funkcja rozpoznawania odcisku palca nie tylko umożliwia szybsze odblokowywanie Telefonu, ale także pozwala lepiej chronić dane osobowe.

Przy użyciu odcisku palca możesz wykonywać poniższe czynności:

- <sup>l</sup> **Odblokowywanie ekranu pojedynczym dotknięciem**: Chcesz uniknąć problemów z używaniem kodów PIN i wzorów do odblokowywania ekranu? Użyj odcisku palca, aby szybko i bezpiecznie odblokować ekran jednym dotknięciem.
- **Uzyskiwanie dostępu do prywatnych plików**: Obawiasz się, że zapomnisz hasła do Sejfu lub funkcji blokady aplikacji albo że dostanie się ono w ręce osoby, której nie ufasz? Ustaw funkcję dostępu do Sejfu i blokady aplikacji odciskiem palca, aby zapewnić bezpieczeństwo plików i aplikacji oraz zapobiec ich wykorzystaniu przez inne osoby.

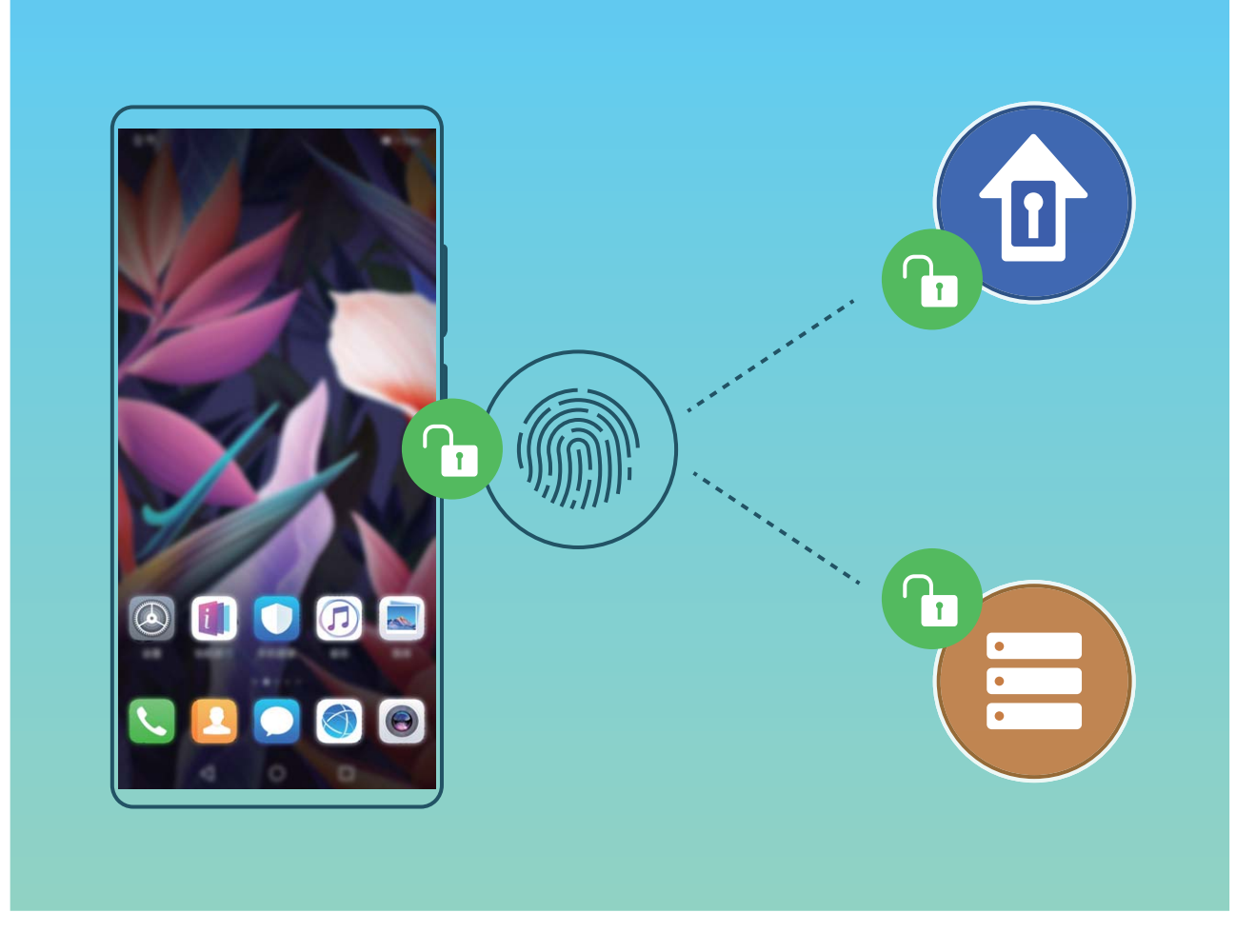

## **Rejestrowanie odcisku palca**

Można zarejestrować odcisk palca na urządzeniu, a następnie używać go do odblokowywania ekranu lub uzyskiwania dostępu do Sejfu/funkcji blokady aplikacji bez hasła.

- $\triangle$  Funkcja odblokowania za pomocą odcisku palca jest dostępna wyłącznie wtedy, gdy jako metodę odblokowania ustawiono **Wzór**, **Kod blokady** lub **Hasło**. W przypadku ponownego uruchomienia urządzenia lub nierozpoznania odcisku palca, do odblokowania będzie wymagane użycie hasła odblokowywania ekranu.
	- Przed zarejestrowaniem odcisku palca upewnij się, że palec jest czysty i suchy.
- **1** Otwórz ekran **Ustawienia**.
- **2** Przejdź do obszaru **Bezpieczeństwo i prywatność** > **ID odcisku palca** > **Zarządzanie odciskami palców** > **Zmień metodę odblokowywania**, wybierz pozycję **Wzór**, **4-cyfrowy kod blokady**, **Niestandardowy kod blokady** lub **Hasło**, a następnie wykonuj instrukcje na ekranie, aby ustawić hasło odblokowywania.
- **3** Po ustawieniu hasła odblokowywania dotknij pozycji **Nowy odcisk palca**, aby zarejestrować odcisk palca.
- **4** Umieść opuszkę palca na czytniku odcisków palców. Delikatnie naciśnij czytnik palcem, aż urządzenie zacznie wibrować. Powtarzaj tę czynność, przykładając czubek palca z różnych stron.
- **5** Po ukończeniu rejestracji dotknij przycisku **OK**.

Aby odblokować ekran, po prostu umieść czubek palca na czytniku odcisków palców.

## **Dodawanie lub modyfikowanie odcisku palca**

Na urządzeniu możesz zarejestrować do pięciu odcisków palca. Możesz także usuwać odciski palca lub zmieniać ich nazwy.

- **1** Otwórz ekran **Ustawienia**.
- **2** Wybierz kolejno pozycje **Bezpieczeństwo i prywatność** > **ID odcisku palca** > **Zarządzanie odciskami palców**.
- **3** Wprowadź hasło odblokowywania ekranu, a następnie wykonaj instrukcje ekranowe, aby przejść na ekran konfiguracji odcisku palca.
- **4** W sekcji Lista odcisków palców możesz wykonać następujące czynności:
	- **· Rejestracja nowego odcisku palca**: Aby zarejestrować nowy odcisk palca, dotknij pozycji **Nowy odcisk palca**.
	- **· Zmienianie nazwy odcisku palca lub usuwanie odcisku palca**: Dotknij zarejestrowanego odcisku palca, aby zmienić jego nazwę lub usunąć go.
	- **Identyfikowanie odcisku palca**: Dotknij pozycji **Identyfikacja odcisku palca**, aby zidentyfikować i wyróżnić zarejestrowane odciski palca.

## **Szybkie uzyskiwanie dostępu do prywatnych informacji przy użyciu odcisku palca**

Męczy Cię wpisywanie hasła za każdym razem, gdy chcesz uzyskać dostęp do prywatnych informacji w 5ejfie lub do zablokowanej aplikacji? Aby szybko uzyskiwać dostęp do prywatnych informacji, możesz korzystać z odcisku palca. Ta metoda jest wygodna i bezpieczna.

- **1** Otwórz ekran **Ustawienia**.
- **2** Wybierz kolejno pozycje **Bezpieczeństwo i prywatność** > **ID odcisku palca** > **Zarządzanie odciskami palców**.
- **3** Wprowadź hasło odblokowywania ekranu, a następnie wykonaj instrukcje ekranowe, aby przejść na ekran konfiguracji odcisku palca. Włącz pozycję **Dostęp do sejfu** i **Dostęp do blokady aplikacji**, a następnie wykonaj instrukcje ekranowe, aby wprowadzić hasła.

Teraz możesz wykonać poniższe czynności:

- <sup>l</sup> **Używanie odcisku palca do otwierania Sejfu**: Otwórz ekran **Pliki** i dotknij pozycji **Sejf**, a następnie otwórz Sejf przy użyciu odcisku palca.
- **· Używanie odcisku palca do uzyskiwania dostępu do aplikacji objętych blokadą**: Teraz możesz otwierać zablokowane aplikacje na ekranie głównym za pomocą odcisku palca.

# **Włączanie lub wyłączanie usług lokalizacyjnych**

Po uzyskaniu uprawnienia do obsługi danych lokalizacyjnych aplikacje w dowolnym momencie mogą uzyskiwać informacje o położeniu telefonu. Jeśli dane lokalizacyjne zostaną uzyskane przez złośliwe aplikacje, może to narazić użytkownika na niebezpieczeństwo lub może on stać się ofiarą

przestępstwa. Usługi lokalizacyjne można włączać, wyłączać oraz regularnie je monitorować. Można również zarządzać dostępem aplikacji do tych usług w celu zwiększenia ochrony i bezpieczeństwa.

**Włączanie lub wyłączanie usług lokalizacyjnych**: Otwórz **Ustawienia**, wybierz kolejno **Bezpieczeństwo i prywatność** > **Dostęp do lokalizacji** i włącz lub wyłącz opcję **Dostęp do mojej lokalizacji**. Po włączeniu usług lokalizacyjnych można również ustawić odpowiedni tryb pozycjonowania. Gdy usługi lokalizacyjne są wyłączone, dostęp do danych lokalizacyjnych zostanie wyłączony dla wszystkich usług i aplikacji poza aplikacjami zainstalowanymi fabrycznie (np. Znajdź mój Telefon). W przypadku próby użycia tych aplikacji w systemie zostanie wyświetlony monit o włączenie usług lokalizacyjnych.

- <sup>l</sup> Funkcje mogą różnić się w zależności od operatora.
	- Firma Huawei używa danych lokalizacyjnych wyłącznie w celu zapewniania dostępności niezbędnych funkcji i usług, a nie do celów identyfikacyjnych ani gromadzenia prywatnych danych użytkowników.

**Konfigurowanie pozycjonowania wewnątrz budynków**: Otwórz ekran **Ustawienia**, przejdź do **Bezpieczeństwo i prywatność** > **Dostęp do lokalizacji** > **Ustawienia zaawansowane** i włącz lub wyłącz skanowanie sieci Wi-Fi i urządzeń Bluetooth. Skanowanie sieci Wi-Fi i urządzeń Bluetooth zwiększa dokładność pozycjonowania wewnątrz budynków.

# **PrivateSpace**

## **Przestrzeń prywatna: ukrywanie prywatnych danych**

Przestrzeń prywatna to funkcja, która umożliwia utworzenie na urządzeniu niezależnej przestrzeni do przechowywania prywatnych danych. Pliki i aplikacje przechowywane w Przestrzeni prywatnej nie mogą być otwierane w Przestrzeni głównej.

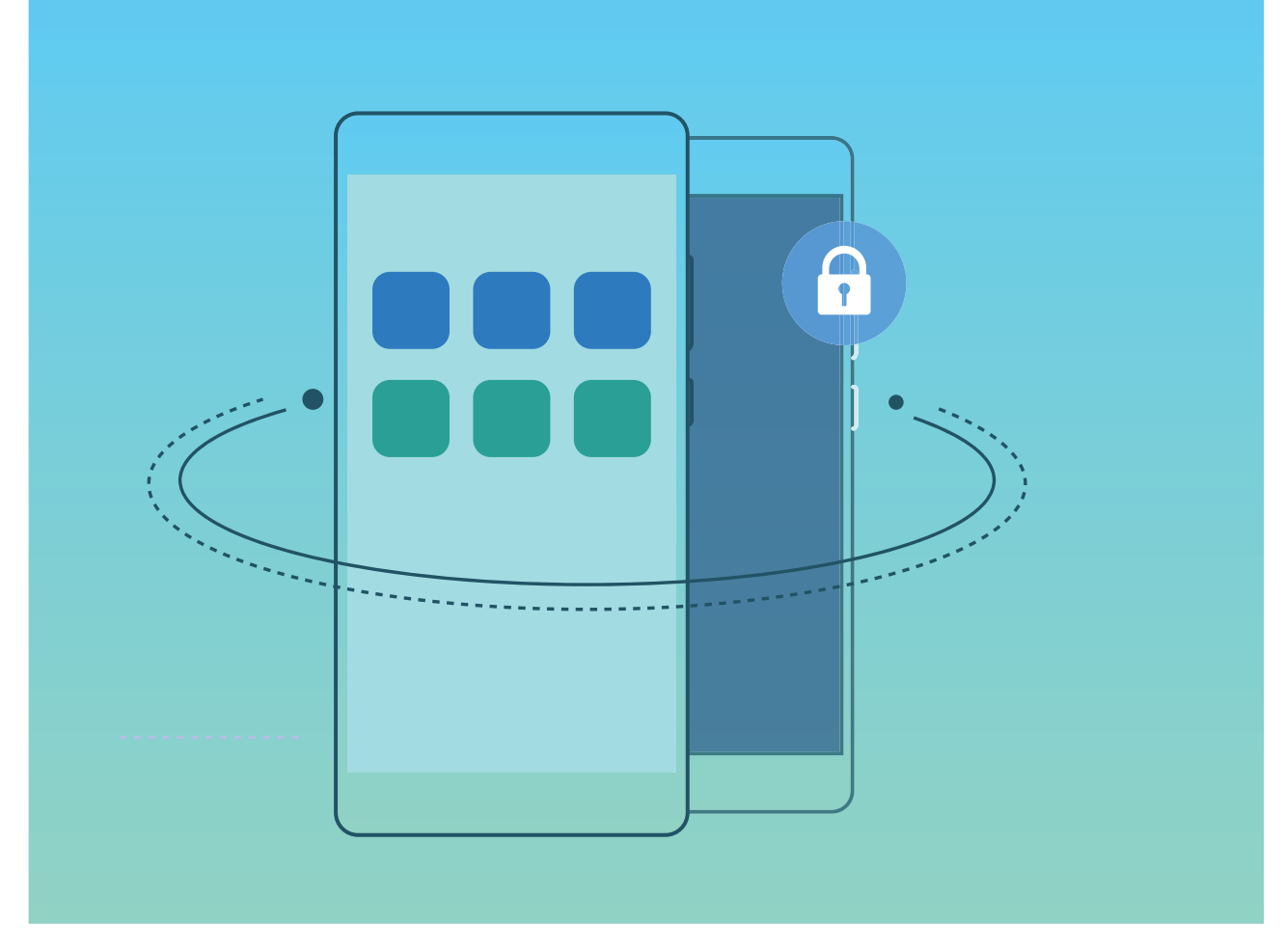

Przestrzeń prywatna udostępnia następujące możliwości:

- **· Ukrywanie wejścia do Przestrzeni prywatnej**: Chcesz, aby wszelkie ślady dotyczące korzystania z Przestrzeni prywatnej były ukryte przed osobami postronnymi? Możesz ukryć wejście do Przestrzeni prywatnej w Przestrzeni głównej, dzięki czemu Twoja Przestrzeń prywatna pozostanie poufna.
- **· Szybkie przełączanie między Przestrzenią główną a prywatną**: Na ekranie blokady istnieje możliwość szybkiego przełączania pomiędzy przestrzeniami za pomocą odcisku palca lub hasła. Po przełączeniu między Przestrzenią główną a prywatną urządzenie pozostanie połączone z siecią Wi-Fi oraz urządzeniami Bluetooth.
- <sup>l</sup> **Przesyłanie plików między Przestrzenią główną a prywatną**: Pliki (np. zdjęcia i filmy) możesz w wygodny sposób przesyłać między Przestrzenią główną i prywatną.
- <sup>l</sup> **Resetowanie hasła do Przestrzeni prywatnej**: Jeśli zapomnisz hasła do Przestrzeni prywatnej, możesz je zresetować, wprowadzając hasło do Przestrzeni głównej oraz udzielając odpowiedzi na pytanie pomocnicze.
- **Tworzenie kopii zapasowej danych Przestrzeni prywatnej**: Skorzystaj z funkcji klonowania przestrzeni w Przestrzeni prywatnej, aby ją skopiować na inne urządzenie.
- Jeśli chcesz przejść bezpośrednio do Przestrzeni prywatnej z poziomu ekranu blokady, używając hasła lub odcisku palca, hasło do Przestrzeni prywatnej musi być tego samego typu co hasło do Przestrzeni głównej — powinno mieć tylko inną treść. W przeciwnym razie nie będziesz mieć możliwości uzyskania dostępu do Przestrzeni prywatnej z ekranu blokady.

## **Włączanie funkcji PrivateSpace**

Obawiasz się, że znajomi lub współpracownicy zobaczą potencjalnie krępujące informacje osobiste, kiedy pokazujesz im zdjęcia lub inne rzeczy zapisane na urządzeniu? Funkcja PrivateSpace umożliwia zapisywanie danych osobistych w przestrzeni ukrytej w urządzeniu, do której dostęp można uzyskać jedynie za pomocą odcisku palca lub hasła.

Możesz dodać maksymalnie trzech użytkowników w opcjach Telefon i **Przestrzeń prywatna** w obszarze **Użytkownicy**. Jeśli w obszarze **Ustawienia** > **Użytkownicy i konta** > **Użytkownicy** > **Dodaj użytkownika** zostało już dodanych trzech użytkowników, nie można dodać więcej użytkowników do przestrzeni **Przestrzeń prywatna**.

**Włączanie funkcji PrivateSpace**: Jeżeli korzystasz z funkcji PrivateSpace po raz pierwszy, otwórz

ekran **Ustawienia**, następnie wybierz kolejno pozycje **Bezpieczeństwo i prywatność** > **Przestrzeń prywatna** > **Włącz** i postępuj zgodnie z instrukcjami ekranowymi, aby utworzyć własną przestrzeń PrivateSpace.

Można utworzyć tylko jedną przestrzeń PrivateSpace.

**Szybkie przełączanie między przestrzenią MainSpace a PrivateSpace**: Na ekranie blokady istnieje możliwość szybkiego przełączania pomiędzy przestrzeniami za pomocą odcisku palca lub hasła. Po ponownym uruchomieniu Telefonu należy najpierw podać hasło, aby wejść do przestrzeni MainSpace. Następnie można zmienić przestrzeń na ekranie blokady.

**Wchodzenie do przestrzeni PrivateSpace**: Do przestrzeni PrivateSpace można wejść bezpośrednio

z ekranu blokady za pomocą odcisku palca lub hasła. Możesz także otworzyć ekran **Ustawienia** w przestrzeni MainSpace i wybrać kolejno pozycje **Bezpieczeństwo i prywatność** > **Przestrzeń prywatna** > **Zaloguj**, aby wejść do przestrzeni PrivateSpace.

**Wychodzenie z przestrzeni PrivateSpace**: Po wyjściu z przestrzeni PrivateSpace cała pamięć systemowa używana przez tę przestrzeń zostanie zwolniona. W każdej chwili możesz jednak wrócić

do przestrzeni PrivateSpace. Aby wyjść z przestrzeni PrivateSpace, otwórz **Ustawienia** i przejdź do **Bezpieczeństwo i prywatność** > **Przestrzeń prywatna** > **Wyjdź z Przestrzeni prywatnej**.

**Usuwanie przestrzeni PrivateSpace**: Usunięcie przestrzeni PrivateSpace spowoduje trwałe usunięcie wszystkich aplikacji i danych zapisanych w tej przestrzeni bez możliwości przywrócenia. Przestrzeń PrivateSpace można usunąć następującymi sposobami:

<sup>l</sup> W przestrzeni MainSpace otwórz ekran **Ustawienia**, następnie wybierz kolejno pozycje

**Bezpieczeństwo i prywatność** > **Przestrzeń prywatna** i dotknij opcji > **Usuń Przestrzeń prywatną**.

<sup>l</sup> W przestrzeni PrivateSpace otwórz ekran **Ustawienia**, a następnie wybierz kolejno pozycje **Bezpieczeństwo i prywatność** > **Przestrzeń prywatna** > **Usuń Przestrzeń prywatną**.

## **Ukryj dostęp do Przestrzeni prywatnej**

Chcesz, aby wszelkie ślady Przestrzeni prywatnej były ukryte przed osobami postronnymi? Możesz ukryć dostęp do Przestrzeni prywatnej w Przestrzeni głównej, dzięki czemu Twoja Przestrzeń prywatna będzie ukryta i pozostanie tajemnicą.

Wejdź do Przestrzeni prywatnej, a następnie otwórz **Ustawienia**, wybierz kolejno

**Bezpieczeństwo i prywatność** > **Przestrzeń prywatna** i włącz opcję **Ukryj Przestrzeń prywatną**. Po ukryciu dostępu do Przestrzeni prywatnej można do niej wejść wyłącznie przy użyciu odcisku palca lub hasła na ekranie blokady.

## **Przenoszenie plików pomiędzy Przestrzenią prywatną a główną**

Chcesz szybko przenosić prywatne zdjęcia, muzykę lub filmy do Przestrzeni prywatnej do głównej?

- **1** Po przejściu do Przestrzeni prywatnej otwórz ekran **Ustawienia**, a następnie przejdź do obszaru **Bezpieczeństwo i prywatność** > **Przestrzeń prywatna**.
- **2** Dotknij pozycji **Z Przestrzeni głównej do Przestrzeni prywatnej** lub **Z Przestrzeni prywatnej do Przestrzeni głównej**.
- **3** Postępuj zgodnie z instrukcjami ekranowymi, aby wybrać pliki i przenieść je do miejsca docelowego.

Z Przestrzeni prywatnej do Przestrzeni głównej można przenosić pliki zapisane w pamięci urządzenia oraz na karcie pamięci, ale z Przestrzeni głównej do Przestrzeni prywatnej można przenosić wyłącznie pliki zapisane w pamięci lokalnej urządzenia. Ograniczenie to wynika z faktu, że karty pamięci są zablokowane w Przestrzeni prywatnej. Pliki zapisane w chmurze nie mogą być przenoszone pomiędzy Przestrzenią prywatną a główną. Nie wszystkie urządzenia obsługują karty pamięci.

Domyślnie przeniesione pliki zdjęć zapisywane są w obszarze **Galeria > Shared images**, pliki filmów w obszarze **Galeria > Shared videos**, a pliki dźwiekowe w obszarze **Pliki > Move files > Share audio**.

## **Przenoszenie danych przestrzeni PrivateSpace na nowe urządzenie**

Dane przestrzeni PrivateSpace możesz sklonować, aby szybko przenieść swoje pliki prywatne na inne urządzenie.

- $\hat{v}$  Przed przeniesieniem danych należy upewnić się, że nowe urządzenie ma wystarczającą ilość wolnego miejsca w pamięci.
	- Między urządzeniami można przenosić zdjęcia, pliki dźwiękowe i filmy.
- **1** Przejdź do przestrzeni PrivateSpace na nowym urządzeniu i otwórz ekran **Ustawienia**. Wybierz kolejno opcje **Bezpieczeństwo i prywatność** > **Przestrzeń prywatna** > **Klonowanie przestrzeni** > **To nowy telefon**, aby wygenerować kod QR.
- **2** Przejdź do przestrzeni PrivateSpace na starym urządzeniu i otwórz ekran **Ustawienia**. Wybierz kolejno opcje **Bezpieczeństwo i prywatność** > **Przestrzeń prywatna** > **Klonowanie przestrzeni** > **To stary telefon**. Wykonaj instrukcje ekranowe w celu zeskanowania kodu QR

wyświetlonego na nowym urządzeniu. Możesz również ręcznie połączyć stare urządzenie z hotspotem Wi-Fi nowego urządzenia. Po nawiązaniu połączenia wybierz dane ze starego urządzenia i prześlij je na nowe urządzenie.

Przesyłanie plików można anulować w dowolnym momencie i kontynuować po ponownym nawiązaniu połączenia.

#### **Resetowanie hasła do przestrzeni PrivateSpace**

Możesz ustawić pytanie pomocnicze, aby umożliwić szybkie zresetowanie hasła do przestrzeni PrivateSpace, jeśli zdarzy Ci się go zapomnieć.

**Włączanie funkcji pytania pomocniczego**: Wejdź do przestrzeni PrivateSpace i otwórz **Ustawienia**. Przejdź do opcji **Bezpieczeństwo i prywatność** > **Przestrzeń prywatna**. Dotknij opcji **Ochrona hasłem** i wykonaj instrukcje ekranowe, aby wprowadzić hasła do przestrzeni MainSpace i PrivateSpace. Otwórz ekran ustawiania pytania pomocniczego.

**Ustawianie pytania pomocniczego**: Dotknij pytania pomocniczego i wybierz jedno ze wstępnie skonfigurowanych pytań pomocniczych lub utwórz własne. Wprowadź odpowiedź na pytanie pomocnicze i dotknij opcji **Zakończ**, aby włączyć funkcję pytania pomocniczego.

 $\bullet$  Po włączeniu funkcji pytania pomocniczego możesz również zmodyfikować pytanie pomocnicze oraz odpowiedź na nie.

**Modyfikowanie hasła do przestrzeni PrivateSpace**: Wejdź do przestrzeni MainSpace, otwórz

**Ustawienia** i przejdź do **Bezpieczeństwo i prywatność** > **Przestrzeń prywatna**. Dotknij opcji > **Zresetuj hasło**. Wykonaj instrukcje ekranowe, aby wprowadzić hasło do przestrzeni MainSpace i odpowiedź na pytanie pomocnicze, a następnie ustawić hasło do przestrzeni PrivateSpace.

**1** ● Jeśli wejście do przestrzeni PrivateSpace jest ukryte i nie możesz otworzyć ekranu resetowania

przestrzeni PrivateSpace, wejdź do przestrzeni MainSpace i otwórz **Ustawienia**. Przejdź do **Bezpieczeństwo i prywatność** > **Ustawienia dodatkowe** > **Pokaż wszystkie ustawienia** i dotknij opcji **OK**, aby wyświetlić wejście do przestrzeni PrivateSpace.

## **Włączanie funkcji Blokada aplikacji**

Funkcja Blokada aplikacji umożliwia ustawienie hasła dla aplikacji WeChat, Alipay i innych ważnych aplikacji. Po ponownym uruchomieniu urządzenia lub odblokowaniu ekranu blokady, gdy zechcesz otworzyć daną aplikację po raz pierwszy, niezbędne będzie podanie hasła funkcji Blokada aplikacji. Blokada aplikacji zwiększa ochronę informacji osobistych i zapobiega nieautoryzowanemu dostępowi do ważnych aplikacji zainstalowanych na urządzeniu.

**Włączanie funkcji Blokada aplikacji**: Otwórz ekran **Ustawienia**. Wybierz kolejno pozycje **Bezpieczeństwo i prywatność** > **Blokada aplikacji**. Przy pierwszym uzyskiwaniu dostępu do aplikacji wykonaj instrukcje ekranowe, aby ustawić hasło i wprowadzić blokadę aplikacji. Podczas kolejnego uzyskiwania dostępu do aplikacji możesz bezpośrednio wprowadzić hasło funkcji Blokada aplikacji. Na ekranie funkcji Blokada aplikacji włącz tę funkcję dla aplikacji, które chcesz chronić. Przy

pierwszym uzyskiwaniu dostępu do zablokowanej aplikacji musisz wprowadzić hasło w polu tekstowym hasła. Jeśli zapomnisz hasło, dotknij opcji **Nie pamiętam hasła**, wprowadź odpowiedź w polu pytania pomocniczego ochrony hasłem, a następnie zresetuj hasło. Jeśli nie ustawiono ochrony hasłem, opcja **Nie pamiętam hasła** nie jest dostępna.

 $\bigodot$  Jeśli otwierasz funkcję Blokada aplikacji po raz pierwszy, a urządzenie ma skonfigurowaną funkcję odblokowywania za pomocą odcisku palca i funkcję odblokowywania za pomocą twarzy, możesz postępować zgodnie z instrukcjami ekranowymi, aby skojarzyć odcisk palca i rozpoznawanie twarzy w celu łatwiejszego odblokowywania aplikacji.

**Modyfikowanie hasła funkcji Blokada aplikacji i modyfikowanie ochrony hasłem**: Dotknij

ikony na ekranie funkcji Blokada aplikacji, a następnie dotknij opcji **Zmień hasło** lub **Ochrona przed zmianą hasła**, aby zmodyfikować hasło funkcji Blokada aplikacji lub ochronę hasłem.

## **Więcej ustawień zabezpieczeń**

#### **Ulepszona ochrona danych: chroń swoją prywatność**

Obawiasz się, że Twoje zdjęcia, informacje o koncie bankowym lub inne dane prywatne mogą zostać ujawnione, gdy zgubisz urządzenie lub ktoś je ukradnie? Na szczęście urządzenia Huawei są teraz wyposażone w mikroukłady bezpieczeństwa oraz oferują połączoną ochronę za sprawą zaufanego klucza głównego i hasła ekranu blokady. Bez względu na to, czy dane przechowywane są na karcie pamięci czy w pamięci wewnętrznej, chronią je zabezpieczenia najwyższego poziomu.

**Lepsze szyfrowanie i zabezpieczenia**: W urządzeniach Huawei stosowany jest klucz sprzętowy, którego nie można użyć do odszyfrowania danych, gdy zostanie on oddzielony od urządzenia. W oparciu o zaufany klucz główny, zaszyfrowane podzespoły wbudowane są w mikroukład kontroli pamięci w celu ulepszenia możliwości ochrony danych ze strony sprzętu. Ochrona ta działa wspólnie z hasłem blokady ekranu, zapewniając bezpieczeństwo Twoim danym prywatnym. Jedynym sposobem odszyfrowania danych podczas korzystania z funkcji Przestrzeń prywatna, funkcji wielu kont, plików zapisanych na zaszyfrowanej karcie pamięci lub innych funkcji w celu szyfrowania zdjęć, danych osobistych lub innych danych jest jednoczesne złamanie zaufanego klucza głównego, hasła blokady ekranu oraz mikroukładu bezpieczeństwa.Nie wszystkie urządzenia obsługują karty pamięci.

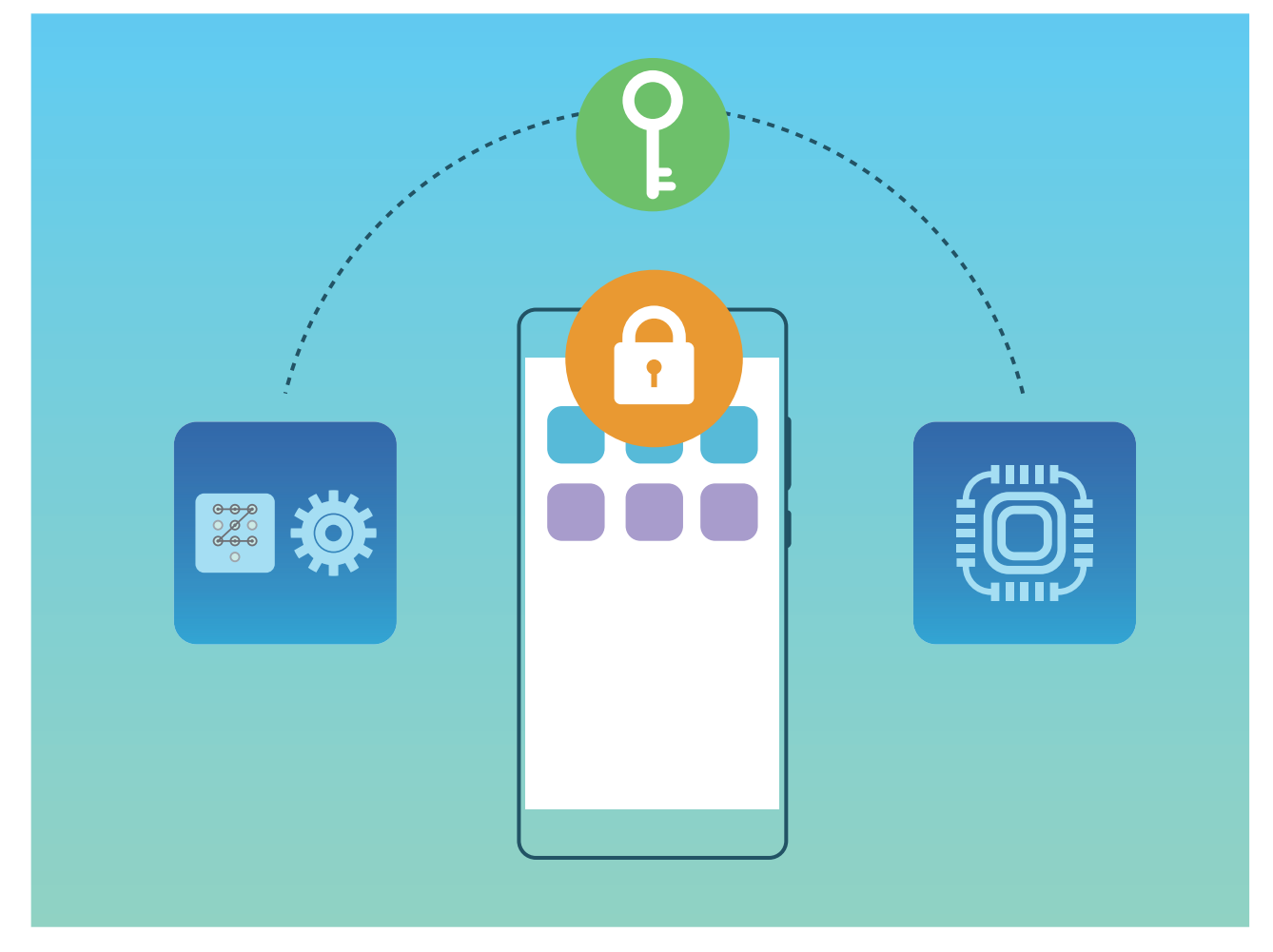

## **Włączanie szyfrowania karty pamięci**

Obawiasz się, że osoby, którym pożyczasz kartę pamięci, mogą zobaczyć Twoje zdjęcia lub inne dane osobiste? Możesz zaszyfrować pliki zapisane na karcie pamięci, dzięki czemu inne osoby nie będą miały dostępu do Twoich danych osobistych. Zaszyfrowane pliki można przeglądać i otwierać tylko na Twoim urządzeniu. Inne osoby będą mogły korzystać z miejsca na karcie pamięci, ale nie będą mogły przeglądać zaszyfrowanych plików.

- $\triangle$  Nie uruchamiaj ponownie urządzenia ani nie wyjmuj karty pamięci w trakcie procesu szyfrowania lub odszyfrowywania, ponieważ może to doprowadzić do błędu szyfrowania/ odszyfrowywania, a nawet do utraty danych.
	- Przed zaszyfrowaniem plików upewnij się, że na karcie pamięci jest wystarczająca ilość miejsca oraz że ani karta, ani pliki nie są uszkodzone.
	- Funkcja szyfrowania i odszyfrowywania kart pamięci jest dostępna tylko dla właściciela urządzenia.

**Aby zaszyfrować kartę pamięci:** Otwórz ekran **Ustawienia**. Przejdź do obszaru **Bezpieczeństwo i prywatność** > **Ustawienia dodatkowe** > **Szyfrowanie i poświadczenia**, a następnie dotknij pozycji **Szyfruj kartę pamięci** i postępuj zgodnie z instrukcjami ekranowymi, aby ukończyć proces szyfrowania.

**Aby odszyfrować kartę pamięci:** Dotknij pozycji **Odszyfruj kartę pamięci** i postępuj zgodnie z instrukcjami ekranowymi, aby ukończyć proces odszyfrowywania.

Sformatowanie karty pamięci spowoduje usunięcie wszystkich przechowywanych na niej danych oraz jej odszyfrowanie.

# **Tworzenie i przywracanie danych kopii zapasowej**

# **Kopia zapasowa danych: zapobieganie utracie danych**

Obawiasz się, że stracisz ważne dane zapisane na urządzeniu? Regularne tworzenie kopii zapasowej danych chroni przed ich utratą.

Kopię zapasową danych urządzenia można wykonać jedną z poniższych metod:

- **Kopia zapasowa na karcie NM**: jeśli urządzenie obsługuje kartę NM (kartę Nano Memory), w dowolnej chwili możesz na niej utworzyć kopię zapasową, aby zapobiec utracie danych.
	- <sup>l</sup> Umieść kartę NM (kartę pamięci Nano Memory) w gnieździe karty 2. Kartę NM (kartę pamięci Nano Memory) można nabyć w sklepie sklepach firmy Huawei.
- **Kopia zapasowa na urządzeniu magazynującym USB**: przy użyciu kabla USB OTG możesz podłączyć urządzenie do urządzenia magazynującego USB i utworzyć na nim kopię zapasową ważnych danych.
- **Kopia zapasowa na komputerze lub domowych urządzeniach NAS**: dzięki funkcji skanowania sieci Wi-Fi w poszukiwaniu folderów udostępnionych w tej samej sieci Wi-Fi możesz utworzyć kopię zapasową wszystkich ważnych danych urządzenia, takich jak zdjęcia i duże pliki, na komputerze lub domowych urządzeniach NAS, aby skutecznie zapobiegać ich utracie i dbać o dużą ilość wolnego miejsca na urządzeniu.

# **Tworzenie kopii zapasowej danych przy użyciu aplikacji HiSuite**

Przy użyciu funkcji kopii zapasowej aplikacji **HiSuite** możesz tworzyć kopie zapasowe najważniejszych danych na urządzeniu Telefon, w tym kontaktów, wiadomości SMS, zdjęć i innych ważnych plików, a także przechowywać je zewnętrznie na komputerze. Dane z komputera możesz w łatwy sposób przywrócić na pierwotne urządzenie lub na inne urządzenia Huawei.

**HiSuite** pomaga w poniższych sytuacjach:

- Umożliwia także utworzenie na komputerze kopii zapasowej wszystkich danych.
- <sup>l</sup> Przestrzeń dyskowa na dane zależy od dostępnego miejsca na komputerze.
- Obsługiwane są także szyfrowane kopie zapasowe (chociaż domyślnie szyfrowanie nie jest włączone).

# **Tworzenie kopii zapasowej danych na urządzeniu magazynującym USB**

Jeżeli na urządzeniu kończy się miejsce w pamięci wewnętrznej lub chcesz utworzyć kopię zapasową ważnych danych na zewnętrznym urządzeniu magazynującym, przy użyciu kabla USB OTG podłącz urządzenie do urządzenia magazynującego USB i utwórz na nim kopię zapasową danych. Do urządzeń magazynujących USB zgodnych z Twoim urządzeniem należą dysk flash USB, czytniki kart oraz urządzenia, w których znajduje się karta SD.

Otwórz **Ustawienia**, przejdź do **System** > **Kopia zapasowa i przywracanie** > **Kopia zapasowa danych** > **Pamięć zewnętrzna** > **Nośnik USB**, następnie dotknij pozycji **UTWÓRZ KOPIĘ ZAPASOWĄ**. Na ekranie **Wybierz dane** wybierz dane, których kopię zapasową chcesz utworzyć, i dotknij pozycji **Zapisz**.

- <sup>l</sup> Na stronie tworzenia kopii zapasowej można włączyć opcję **Automatyczna kopia zapasowa**. Jeśli poziom naładowania baterii urządzenia przekracza 75%, system utworzy kopię zapasową danych wtedy, gdy ekran będzie wyłączony.
	- Na stronie tworzenia kopii zapasowej można przejść do <sup>\*</sup> > **Szyfrowanie kopii zapasowej** > **Szyfruj pliki kopii zapasowych**, aby włączyć opcję **Szyfrowanie kopii zapasowej**, a następnie po wyświetleniu monitu ustawić hasło. Hasło będzie potrzebne później do przywrócenia plików. Zapamiętaj hasło do pliku kopii zapasowej lub ustaw pytania pomocnicze, które pomogą w zapamiętaniu hasła, ponieważ bez niego nie będzie można przywrócić plików.

## **Resetowanie urządzenia**

Jeśli urządzenie zaczyna działać wolniej ze względu na nagromadzenie się przez długi czas plików pamięci podręcznej i pozostałych plików, możesz zresetować urządzenie, aby całkowicie wymazać te pliki i przywrócić pierwotne ustawienia konfiguracyjne.

**Resetowanie ustawień sieciowych**: ta opcja przywraca ustawienia sieci Wi-Fi, sieci komórkowej transmisji danych i ustawienia Bluetooth, w tym ustawienia tetheringu hotspotu i informacje o parowaniu Bluetooth. Nie zmienia ona innych ustawień na urządzeniu ani nie usuwa innych danych lub plików.

Otwórz ekran **Ustawienia**, wybierz kolejno opcje **System** > **Resetowanie** > **Zresetuj ustawienia sieciowe**, dotknij opcji **Resetowanie ustawień sieciowych**, a następnie wykonaj instrukcje ekranowe, aby zresetować ustawienia.

**Przywracanie wszystkich ustawień**: ta opcja przywraca początkowe ustawienia sieciowe oraz dane odcisku palca, dane rysów twarzy i hasło ekranu blokady urządzenia. Nie resetuje ona ustawień funkcji Znajdź mój Telefon, ID HUAWEI ani nie usuwa danych i plików.

Otwórz ekran **Ustawienia**, wybierz kolejno opcje **System** > **Resetowanie** > **Wyzeruj wszystkie ustawienia**, dotknij opcji **Wyzeruj wszystkie ustawienia**, a następnie wykonaj instrukcje ekranowe, aby zresetować ustawienia.

**Przywracanie ustawień fabrycznych**: ta opcja powoduje usunięcie wszystkich danych z pamięci urządzenia, w tym ustawień konta, ustawień systemu, danych aplikacji, zainstalowanych aplikacji, muzyki, obrazów i dokumentów, oraz przywrócenie ustawień fabrycznych urządzenia. Przed przywróceniem ustawień fabrycznych urządzenia należy wykonać kopię zapasową danych.

Otwórz ekran **Ustawienia**, wybierz kolejno opcje **System** > **Resetowanie** > **Zresetuj telefon**, dotknij opcji **Resetuj telefon**, wprowadź hasło blokady ekranu (jeśli zostało ustawione), a następnie wykonaj instrukcje ekranowe, aby zresetować ustawienia.

## **Przywracanie danych z kopii zapasowej**

Aby przywrócić dane z kopii zapasowej na urządzeniu Telefon, należy wybrać metodę odpowiadającą metodzie utworzenia oryginalnej kopii zapasowej danych.

- **1** Otwórz ekran **Ustawienia**, a następnie dotknij opcji **System** > **Kopia zapasowa i przywracanie** > **Kopia zapasowa danych** > **pamięć zewnętrzna**.
- **2** Wybierz lokalizację, z której mają zostać przywrócone dane z kopii zapasowej:
	- **a** Jeśli kopia zapasowa została utworzona na karcie pamięci, upewnij się, że karta NM (karta pamięci Nano Memory) została umieszczona w gnieździe 2 Telefonu. Następnie dotknij opcji **Karta SD** i wybierz odpowiedni rekord kopii zapasowej, aby uzyskać do niego dostęp.
		- t Nie wszystkie urządzenia obsługują karty pamięci NM (karty pamięci Nano Memory).
			- Umieść kartę NM (kartę pamięci Nano Memory) w gnieździe karty 2. Kartę NM (kartę pamięci Nano Memory) można nabyć w sklepach firmy Huawei.
	- **b** Jeśli kopia zapasowa została zapisana na urządzeniu magazynującym USB, upewnij się, że zostało ono podłączone do Telefonu. Następnie dotknij opcji **Nośnik USB** i wybierz odpowiedni rekord kopii zapasowej, aby uzyskać do niego dostęp.
	- **c** Jeśli kopia zapasowa została zapisana w folderze udostępnionym, upewnij się, że Telefon wykrył folder udostępniony na komputerze lub domowych urządzeniach NAS za pośrednictwem funkcji skanowania sieci Wi-Fi. Następnie dotknij opcji **Folder udostępniony** i wybierz odpowiedni rekord kopii zapasowej, aby uzyskać do niego dostęp.
	- Telefon przechowuje ostatnie trzy rekordy kopii zapasowej (włącznie z kopiami zapasowymi tworzonymi automatycznie i ręcznie). Jeśli utworzonych zostanie więcej rekordów kopii zapasowej, rekordy utworzone najwcześniej zostaną usunięte.
- **3** Wybierz dane, które chcesz przywrócić, i dotknij opcji **Przywróć**. Jeśli włączona została opcja **Szyfruj pliki kopii zapasowych**, po wyświetleniu komunikatu wprowadź hasło i przywróć dane.

# **Wi-Fi i sieć komórkowa**

# **Wi-Fi**

## **Wi-Fi+: Inteligentny asystent łączności**

Funkcja Wi-Fi+ inteligentnie łączy się z sieciami Wi-Fi w celu ograniczenia użycia danych podczas komórkowej transmisji danych. Po włączeniu tej funkcji, gdy urządzenie wykryje znaną lub darmową sieć Wi-Fi, automatycznie włączy obsługę sieci Wi-Fi i połączy się z siecią. Urządzenie automatycznie wybierze też optymalną sieć w obszarze w celu uzyskania najlepszego połączenia z Internetem.

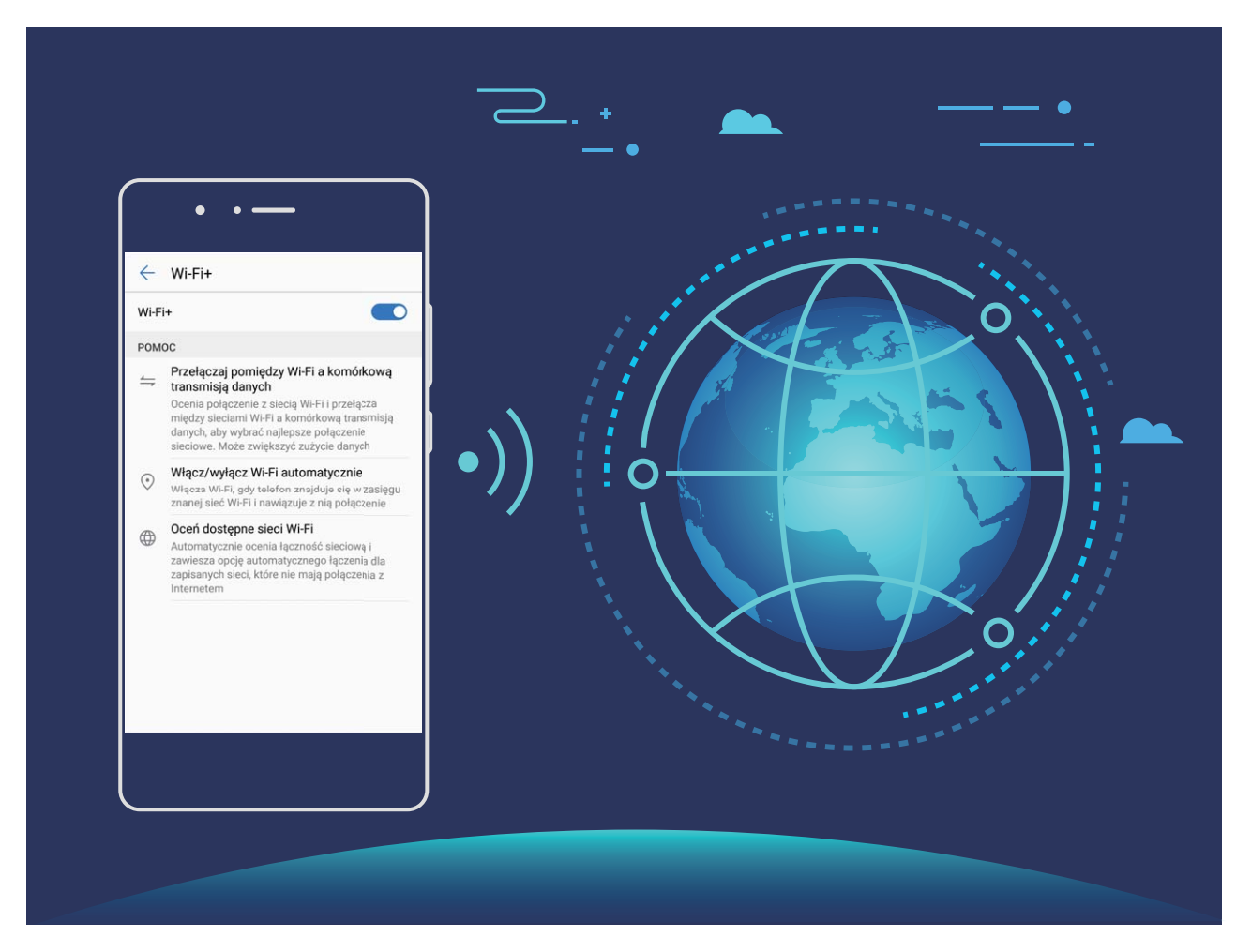

Działanie urządzenia po włączeniu funkcji Wi-Fi+:

- **· Automatyczny wybór optymalnej sieci i łączenie się z nią**: Urządzenie automatycznie wybiera sieci, z którymi było już połączone, darmowe sieci oraz sieci komórkowej transmisji danych zależnie od siły sygnału w danym miejscu, a następnie łączy się z wybranymi sieciami.
	- Za pomocą ikon na pasku stanu możesz sprawdzić, czy używasz komórkowej transmisji danych czy sieci Wi-Fi:
		- . Ikona  $\widehat{\mathbb{R}}$  wskazuje, że Telefon jest połączone z Internetem przez sieć Wi-Fi.
		- Ikona  $\overline{\mathbb{U}}$  w lewym dolnym rogu paska sygnału wskazuje, że Telefon jest połączone z Internetem przy użyciu komórkowej transmisji danych.
- **· Automatyczne włączanie i wyłączanie obsługi sieci Wi-Fi:** Zależnie od sieci Wi-Fi, z którą urządzenie było wcześniej połączone, obsługa sieci Wi-Fi jest automatycznie włączana i wyłączana w określonych miejscach. Zapobiega to ciągłemu wyszukiwaniu nowych sieci przez urządzenie.
- **· Ocenianie jakości dostępnych sieci**: Ocena aktualnie dostępnych hotspotów i zapobieganie automatycznemu łączeniu się urządzenia z sieciami bez połączenia internetowego.

#### **Łączenie się z siecią Wi-Fi**

Podłączenie urządzenia do sieci Wi-Fi umożliwia skuteczne ograniczenie komórkowej transmisji danych.

Aby uniknąć potencjalnego ryzyka naruszenia zabezpieczeń (takiego jak nieautoryzowany dostęp do danych osobowych i informacji finansowych), należy zawsze zachowywać daleko idącą ostrożność przy łączeniu się z publiczną siecią Wi-Fi.

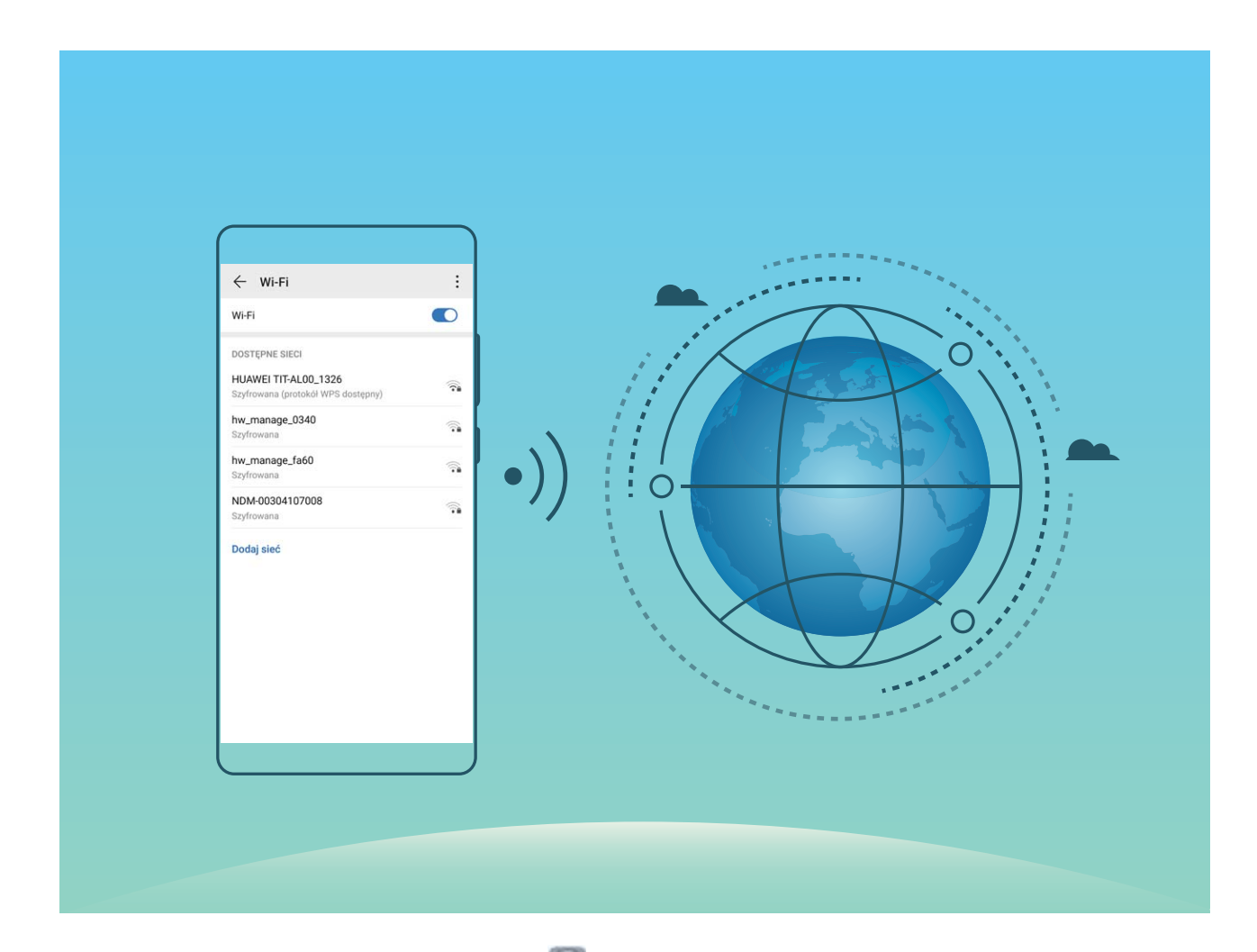

**Łączenie się z siecią Wi-Fi**: otwórz ekran **Ustawienia**, wybierz kolejno opcje **Sieci zwykłe i bezprzewodowe** > **Wi-Fi**, a następnie włącz opcję **Wi-Fi**. Dotknij sieci Wi-Fi, aby uzyskać do niej dostęp, a następnie wprowadź hasło sieciowe lub w razie potrzeby przeprowadź proces uwierzytelniania. Możesz również przewinąć menu do dołu, dotknąć opcji **Dodaj sieć**, a następnie wykonać instrukcje ekranowe, aby dodać hotspot sieciowy, wprowadzając jego nazwę i hasło.
#### **Transferowanie danych przy użyciu Wi-Fi Direct**

Technologia Wi-Fi Direct umożliwia szybkie transferowanie danych między urządzeniami Huawei. Jest ona szybsza niż Bluetooth i nie wymaga parowania urządzeń. Lepiej się nadaje do transferowania dużych plików na krótkich odległościach.

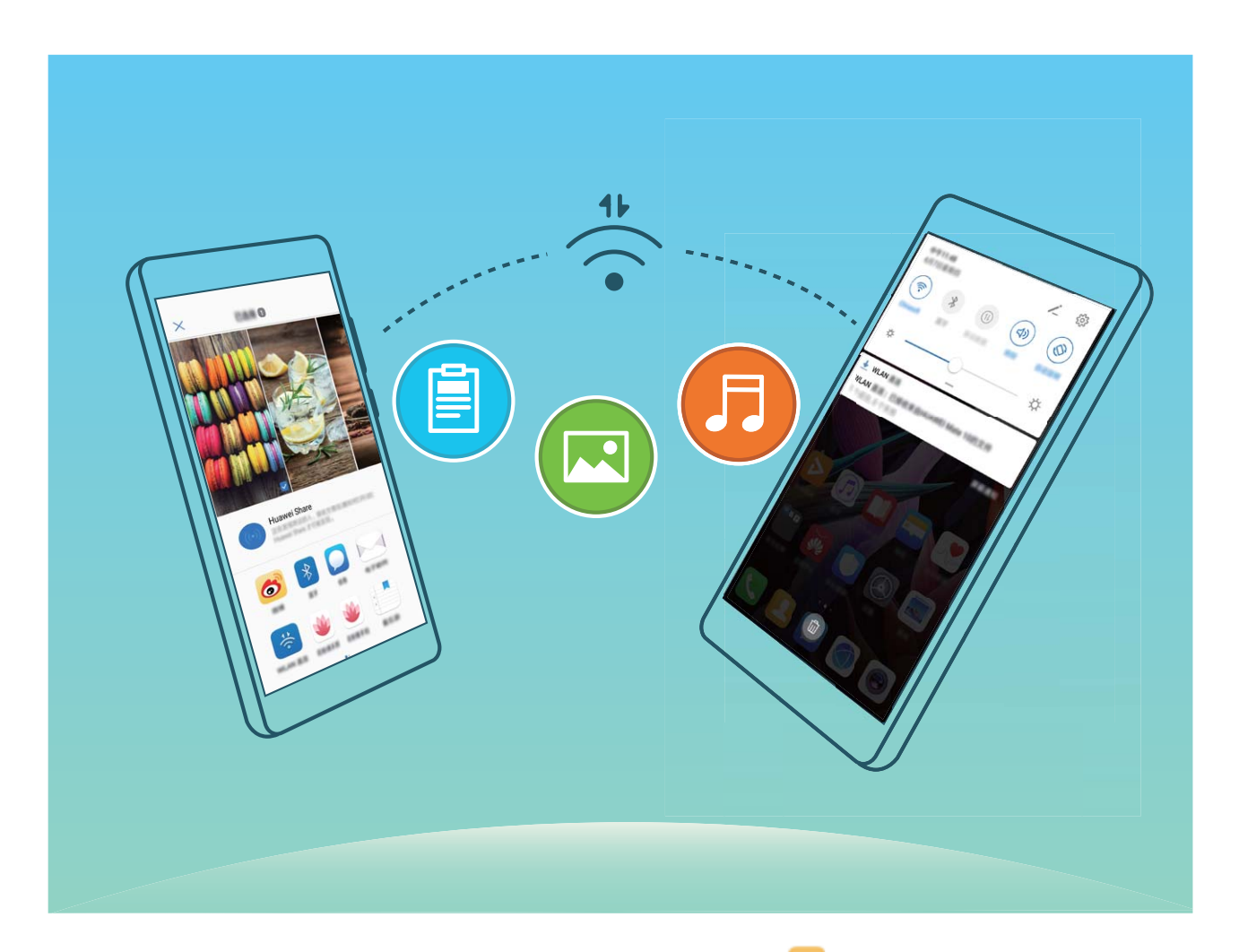

**Wysyłanie plików przy użyciu Wi-Fi Direct**: Otwórz aplikację **Pliki**, dotknij pliku, który chcesz wysłać i przytrzymaj go, a następnie wybierz kolejno opcje **Więcej** > **Udostępnij** > **Wi-Fi Direct**. Po wykryciu drugiego urządzenia dotknij jego nazwy, aby ustanowić połączenie i rozpocząć transferowanie plików.

**Odbieranie plików przez Wi-Fi Direct**: Włącz opcję **Wi-Fi**. Na ekranie ustawień sieci Wi-Fi dotknij

opcji > **Wi-Fi Direct**, aby włączyć wykrywanie. Po otrzymaniu komunikatu o nadchodzącym pliku dotknij opcji **Akceptuj**, aby rozpocząć transfer. Odebrane pliki są domyślnie zapisywane w lokalizacji **Pliki** w folderze **Wi-Fi Direct**.

#### **Włączanie i wyłączanie funkcji Wi-Fi+**

Otwórz ekran **Ustawienia**, przejdź do opcji **Sieci zwykłe i bezprzewodowe** > **Wi-Fi** > > **Ustawienia** > **Wi-Fi+** i włącz lub wyłącz pozycję **Wi-Fi+**.

- $\hat{i}$  Po włączeniu funkcji Wi-Fi+ Telefon automatycznie łączy się z dostępną optymalną siecią.
	- Funkcja Wi-Fi+ może automatycznie przełączyć się na sieć komórkowej transmisji danych zależnie od siły sygnałów Wi-Fi+ w danym obszarze. Należy pamiętać, że używanie komórkowej transmisji danych do pobierania lub oglądania filmów i pobierania innych dużych plików może wiązać się z dodatkowymi opłatami. Aby uniknąć nadmiernych opłat za transfer danych, zalecamy wykupienie odpowiedniego pakietu danych.
	- Po włączeniu funkcji Wi-Fi+, nawet jeśli obsługa sieci Wi-Fi została wyłączona ręcznie, urządzenie może automatycznie przełączyć się na sieć Wi-Fi po wykryciu odpowiedniej sieci Wi-Fi, z którą wcześniej nawiązano połączenie.

### **Łączenie z Internetem**

Łącz się bez problemu z sieciami Wi-Fi za pomocą urządzenia.

#### **Łączenie z siecią Wi-Fi**

- **1** Przesuń palcem w dół od paska stanu, aby otworzyć panel powiadomień.
- **2** Przytrzymaj palcem pozycję  $\widehat{\mathcal{F}}$ , aby otworzyć ekran ustawień Wi-Fi.
- **3** Włącz **Wi-Fi**. Urządzenie wyświetli listę wszystkich dostępnych sieci Wi-Fi w danej lokalizacji.
- **4** Wybierz sieć Wi-Fi, z którą chcesz nawiązać połączenie. Jeśli wybierzesz sieć zaszyfrowaną, będzie trzeba także wprowadzić hasło Wi-Fi.

#### **Łączenie za pomocą komórkowej transmisji danych**

- Przed użyciem komórkowej transmisji danych upewnij się, że masz u operatora abonament przewidujący pakiet transmisji danych, aby uniknąć nadmiernych opłat.
- **1** Przesuń palcem w dół od paska stanu, aby otworzyć panel powiadomień.
- **2** Dotknij pozycji  $(\mathbf{1})$ , aby włączyć komórkową transmisję danych.
	- Jeśli nie potrzebujesz dostępu do Internetu, wyłącz funkcję komórkowej transmisji danych, aby oszczędzać baterię i zmniejszyć zużycie danych.

### **Udostępnianie komórkowej transmisji danych innym urządzeniom**

Na koniec miesiąca dysponujesz jeszcze danymi w ramach transmisji komórkowej? Udostępnij je znajomym.

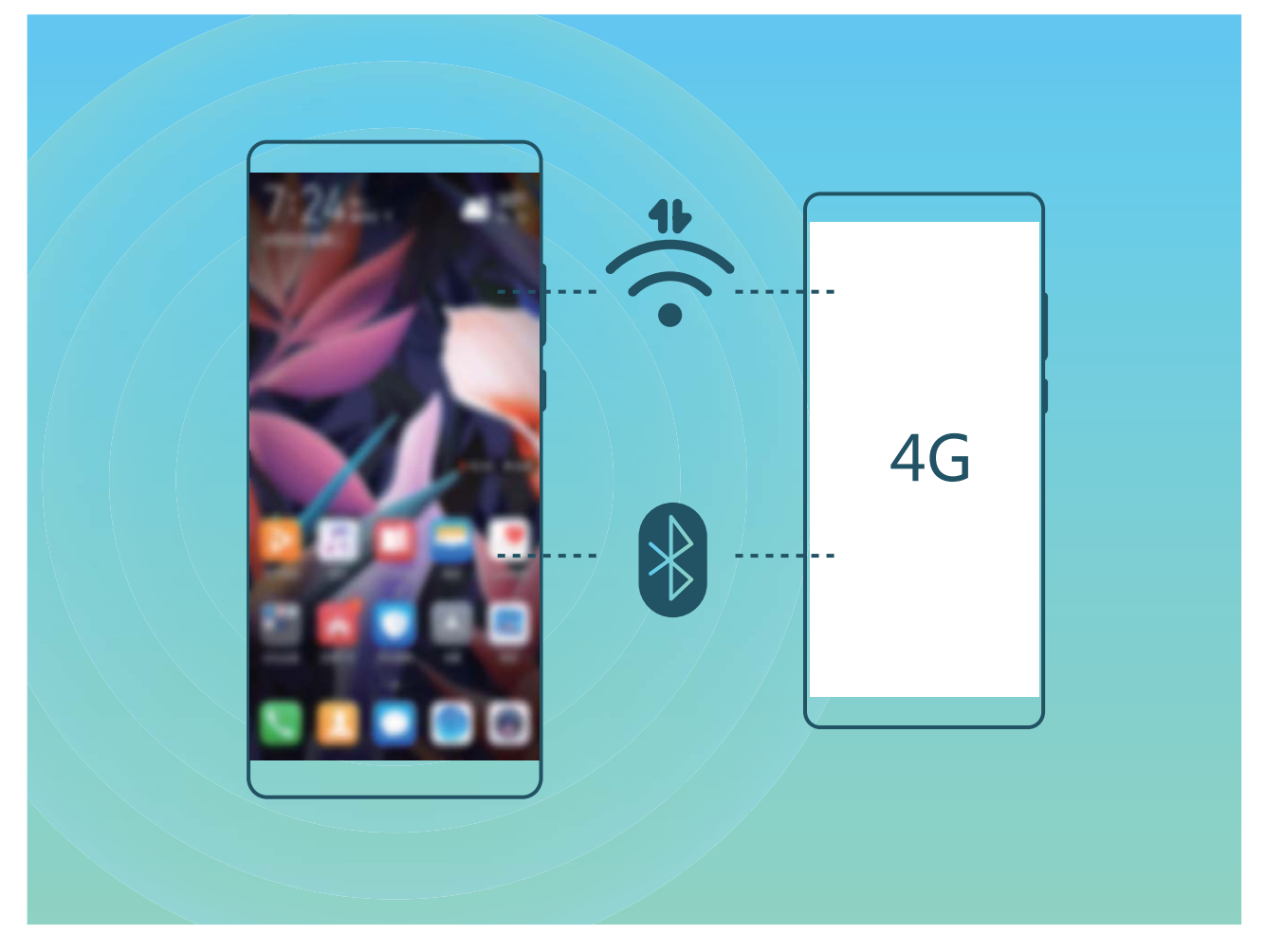

Komórkową transmisję danych możesz udostępniać innym urządzeniom za pomocą hotspotu Wi-Fi lub łączności Bluetooth.

**Używanie hotspotu Wi-Fi do udostępniania komórkowej transmisji danych**: Otwórz ekran **Ustawienia** i wybierz kolejno opcje **Sieci zwykłe i bezprzewodowe** > **Tethering i przenośny hotspot** > **Przenośny punkt Wi-Fi > Skonfiguruj hotspot**. Ustaw nazwę sieci, typ szyfrowania i hasło hotspotu Wi-Fi, a następnie dotknij opcji **Zapisz**, aby włączyć hotspot i rozpocząć korzystanie z niego.

**Obawiasz się, że inne urządzenia będą miały nieograniczony dostęp do danych udostępnianych za pomocą hotspotu?** Na ekranie **Przenośny punkt Wi-Fi** dotknij opcji **Limit danych**, aby ustawić limit danych dla pojedynczej sesji. Po osiągnięciu limitu udostępniania danych na urządzeniu nastąpi automatyczne wyłączenie funkcji hotspotu.

**Używanie łączności Bluetooth do udostępniania komórkowej transmisji danych**: Przed udostępnieniem komórkowej transmisji danych z użyciem łączności Bluetooth nawiąż połączenie

Bluetooth i sparuj urządzenia. Otwórz ekran **Ustawienia**, wybierz kolejno opcje **Sieci zwykłe i bezprzewodowe** > **Tethering i przenośny hotspot** i włącz opcję **Tethering przez Bluetooth**. Na

ekranie **Bluetooth** sparowanego urządzenia dotknij ikony <sup>33</sup> obok sparowanego urządzenia, a następnie włącz opcję **Dostęp do Internetu**, aby nawiązać połączenie internetowe i udostępnić komórkową transmisję danych.

#### **Używanie połączenia USB do udostępniania komórkowej transmisji danych**: Połącz swoje

urządzenie z komputerem za pomocą kabla USB. Otwórz ekran **Ustawienia**, wybierz kolejno opcje **Sieci zwykłe i bezprzewodowe** > **Tethering i przenośny hotspot** i włącz opcję **Modem USB**, aby rozpocząć udostępnianie komórkowej transmisji danych.

W zależności od systemu operacyjnego przed rozpoczęciem korzystania z tej funkcji wymagane może być zainstalowanie sterowników lub ustanowienie odpowiedniego połączenia sieciowego na komputerze. Dodatkowe informacje zawarto w instrukcji obsługi systemu operacyjnego zainstalowanego na komputerze.

# **Aplikacje i powiadomienia**

## **Aplikacja bliźniacza: loguj się do dwóch kont społecznościowych jednocześnie**

Chcesz logować się na swoim urządzeniu do dwóch kont na Facebook lub WeChat bez potrzeby ciągłego przełączania się pomiędzy nimi? Funkcja Aplikacja bliźniacza umożliwia jednoczesne logowanie do dwóch kont, dzięki czemu możesz obdzielić swoje życie służbowe od prywatnego.

Funkcja Aplikacja bliźniacza działa tylko z następującymi aplikacjami: WeChat, QQ, LINE, Facebook, Snapchat, WhatsApp i Messenger. Przed skorzystaniem z tej funkcji należy pobrać najnowszą wybranych aplikacji.

Otwórz **Ustawienia**. Wybierz kolejno **Aplikacje** > **Aplikacja bliźniacza** i włącz tę funkcję dla aplikacji WeChat, QQ, LINE, Facebook, Snapchat, WhatsApp lub Messenger.

Gdy funkcja Aplikacja bliźniacza jest włączona, na ekranie głównym widoczne są dwie ikony danych aplikacii. Oznacza to, że możesz zalogować się jednocześnie do dwóch kont. Aby szybko wyłączyć funkcję Aplikacja bliźniacza dla wybranej aplikacji, dotknij i przytrzymaj ikonę aplikacji na ekranie głównym.

# **Dźwięk i ekran**

### **Konfiguracja trybu Nie przeszkadzać**

W trybie Nie przeszkadzać blokowane są połączenia od osób nieznajomych, a o połączeniach i wiadomościach od wybranych kontaktów użytkownik jest informowany tylko za pomocą powiadomień.

Otwórz ekran **Ustawienia** i przejdź do **Dźwięki** > **Nie przeszkadzać**. Włącz przełącznik **Nie przeszkadzać**, dotknij pozycji **Tryb Nie przeszkadzać**, a następnie wybierz jedną z następujących opcji:

- <sup>l</sup> **Zezwalaj na połączenia i wiadomości od ważnych kontaktów**: Wybierz pozycję **Zezwalaj na** przerywanie tylko z ważnych powodów, a następnie dotknij opcji Zdefiniuj ważne powody **przerwania**, aby skonfigurować kontakty, które mogą nawiązać połączenie lub przesłać wiadomość.
- **· Zezwalaj na dzwonki alarmów**: Wybierz pozycje **Tylko alarmy**, aby zezwolić tylko na dzwonki alarmów.
- <sup>l</sup> **Wyłącz wszystkie sygnały**: Wybierz pozycję **Nie przerywaj**, aby wyłączyć dzwonki oraz wibracje i dezaktywować włączanie ekranu podczas połączeń przychodzących, otrzymywania wiadomości i włączania alarmów.
- $\bullet$   $\bullet$  Gdy tryb Nie przeszkadzać jest włączony, niektóre aplikacje innych firm mogą nadal uruchamiać dzwonek. 5konfiguruj ustawienia określonych aplikacji, aby wyciszyć powiadomienia z tych aplikacji.

**Reguła czasu**: Wyłącz sygnały w danym czasie, np. w weekendy i wieczorami. Dotknij pozycji **Czas**, aby skonfigurować okres i interwał powtarzania, a następnie włącz przełącznik **Czas**.

**Reguła zdarzenia**: Wyłącz sygnały podczas spotkań i wydarzeń. Dotknij pozycji **Zdarzenie**, aby włączyć tryb **Nie przeszkadzać** podczas wydarzeń z kalendarza.

### **Konfiguracja ustawień dźwięku**

Podczas oglądania filmów lub grania w urządzeniu automatycznie jest wybierany tryb stereo zapewniający lepszą jakość dźwięku. Można również ustawić dzwonki i przypomnienia dźwiękowe dla różnych działań.

**Dostosowanie głośności systemowej**: Naciśnij przycisk regulacji głośności i przesuń suwak, aby

szybko dostosować głośność multimediów. Dotknij ikony  $\Im$ , aby wyświetlić ekran ustawień dźwięku. Następnie można dostosować głośność dzwonka, multimediów, alarmu lub połączeń.

Głośność można również dostosować w ustawieniach systemowych. Aby dostosować głośność,

otwórz ekran **Ustawienia**, dotknij pozycji **Dźwięki** i przeciągnij suwak głośności.

**Przełączanie ustawień dźwięku, wibracji oraz wyciszanie**: Przeciągnij palcem w dół od paska

stanu i otwórz panel skrótów. Dotknij ikony  $\mathcal{Q}$ , aby szybko przełączać pomiędzy trybami **Dźwięk**, **Wyciszenie** i **Wibracje**.

**Włączanie dźwięku przycisków i powiadomień**: Otwórz ekranu **Ustawienia** i wybierz kolejno opcje **Dźwięki** > **Więcej ustawień dźwięków**, aby włączyć lub wyłączyć dźwięki przycisków i powiadomień.

**Włączanie trybu cichego w urządzeniu Telefon**: Na ekranie **Dźwięki** włącz opcję **Tryb cichy**. Po włączeniu opcji **Tryb cichy** włącz opcję **Wibracja w trybie cichym**. W przypadku połączenia przychodzącego ekran włączy się, a urządzenie będzie wibrowało.

**Dostosowanie dzwonku i dźwięku powiadomienia:** Na ekranie **Dźwięki** wybierz dzwonek niestandardowy lub użyj opcji **Powiadomienie**.

### **Więcej ustawień ekranu**

#### **Jak uzyskać dostęp do skrótów do często używanych funkcji**

Dotknij i przytrzymaj ikonę aplikacji, aby otworzyć menu często używanych funkcji w celu uzyskania szybkiego dostępu. Możesz także przytrzymać i przeciągnąć określoną funkcję, aby utworzyć do niej skrót na ekranie głównym.

Jeżeli dotkniesz i przytrzymasz ikonę aplikacji, ale skrót nie zostanie utworzony, oznacza to, że aplikacja nie obsługuje skrótów na ekranie głównym.

**Szybki dostęp do często używanych funkcji aplikacji**: dotknij i przetrzymaj ikonę aplikacji na ekranie głównym, a następnie dotknij wybranej funkcji, aby uzyskać do niej dostęp. Każda aplikacja obsługuje maksymalnie cztery takie funkcje. Są one ustawione z góry i nie można ich zmieniać. Przykładowo, aby wykonać selfie, przytrzymaj ikonę aparatu, a następnie dotknij **Selfie** w menu podręcznym.

**Dodawanie skrótów do ekranu głównym**: dotknij i przytrzymaj ikonę aplikacji na ekranie głównym, aby otworzyć menu. Dotknij i przytrzymaj wybraną funkcję, a następnie przeciągnij ją na ekran główny, aby utworzyć skrót. Można na przykład dodać skrót do selfie, aby uzyskać szybki dostęp do tej funkcji w aparacie.

#### **Zmienianie ustawień ekranu**

Rozmiar czcionki i jasność ekranu możesz dostosować do własnych preferencji.

Otwórz ekran **Ustawienia** i dotknij pozycji **Wyświetlacz**. Na wyświetlonym ekranie możesz wykonywać następujące czynności:

<sup>l</sup> **Wyświetlanie w trybie pełnoekranowym**: Przejdź do pozycji **Więcej ustawień wyświetlania** > **Wyświetl w trybie pełnoekranowym**, aby wyświetlić aplikację w trybie pełnoekranowym według potrzeb.

- **Konfigurowanie ustawień wyświetlania wcięcia**: Dotknij pozycji Więcej ustawień **wyświetlania > Wcięcie**, aby skonfigurować ustawienia wyświetlania wcięcia.
- <sup>l</sup> **Zmienianie rozmiaru tekstu i obrazu**: Dotknij pozycji **Rozmiar tekstu i wyświetlacza** i wybierz odpowiedni tryb wyświetlania.
- <sup>l</sup> **Dostosowywanie jasności ekranu**: Włącz opcję **Automatyczna jasność**. Gdy ta opcja jest włączona, urządzenie automatycznie dostosowuje jasność ekranu na podstawie intensywności oświetlenia otoczenia. Aby ręcznie dostosować jasność, przeciągnij suwak jasności lub przeciągnij palcem w dół od paska stanu, aby otworzyć panel powiadomień zawierający ustawienia jasności.
- <sup>l</sup> **Włączanie automatycznego obracania ekranu**: Przejdź do pozycji **Więcej ustawień wyświetlania** > **Autoobracanie ekranu**, aby włączyć funkcję automatycznego obracania. Możesz też przeciągnąć palcem w dół od paska stanu, aby otworzyć panel powiadomień, a następnie

dotknąć pozycji  $\mathbb{S}^3$ .

- **Dostosowywanie temperatury barwowej**: Przejdź do obszaru **Kolor i ochrona wzroku > Tryb kolorów i temperatura barwowa**. Możesz wybrać opcję **Domyślnie**, **Ciepła** lub **Zimna** zalecaną przez system. Możesz również dotknąć lub przeciągnąć suwak, aby ręcznie dostosować temperaturę barwową.
- <sup>l</sup> **Automatyczne dostosowywanie rozdzielczości ekranu**: Dotknij pozycji **Rozdzielczość ekranu** i włącz opcję **Inteligentna rozdzielczość**. Urządzenie automatycznie dostosuje rozdzielczość ekranu, aby zmniejszyć zużycie energii.
- **· Odtwarzanie wygaszaczy ekranu podczas ładowania w trybie uśpienia**: Przejdź do obszaru **Więcej ustawień wyświetlania** > **Wygaszacz ekranu** i włącz opcję **Wygaszacz ekranu**. Możesz wybrać wartości ustawień **Źródło zdjęcia** i **Czas trwania**. Po ukończeniu konfigurowania urządzenie będzie odtwarzać pokaz slajdów zdjęć użytkownika podczas ładowania w trybie uśpienia.
- <sup>l</sup> **Wyświetlanie dodatkowych informacji na pasku stanu**: Dotknij pozycji **Więcej ustawień wyświetlania**. W zależności od preferencji można włączyć opcję **Pokaż nazwę operatora** lub **Pokaż szybkość sieci**.

# **Pamięć na dane**

### **Włączanie czyszczenia pamięci**

Wraz z upływem czasu i zmniejszeniem przestrzeni dyskowej Telefon może zacząć działać wolniej. Aby poprawić wydajność systemu i zapewnić płynność działania Telefonu, korzystaj z funkcji czyszczenia pamięci w celu zwolnienia miejsca.

Otwórz aplikację **Menedżer telefonu**, dotknij pozycji **Czyszczenie** i wyczyść pamięć oraz pamięć podręczną zgodnie z wynikami skanowania, aby poprawić wydajność urządzenia. Jeżeli dostępna przestrzeń dyskowa jest nadal niewystarczająca, możesz wykonać czyszczenie niskopoziomowe, aby zwolnić więcej pamięci na podstawie zaleceń wyświetlonych po skanowaniu i czyszczeniu.

## **Inteligentna pomoc**

### **Wygodny ogólny dostęp do funkcji Telefonu za pomocą przycisku skrótów**

Aby zamknąć aplikację lub powrócić do ekranu głównego, należy użyć paska nawigacji u dołu Telefonu. Możesz włączyć funkcję przycisku skrótów Telefonu, aby nie korzystać z przycisków nawigacyjnych i wygodnie sterować urządzeniem jedną ręką.

Otwórz **Ustawienia**. Przejdź do opcji **System** > **Nawigacja systemowa** > **Przycisk wiszący** i włącz **Przycisk wiszący**. Przycisk skrótów zostanie wyświetlony na ekranie. Przycisk można przeciągnąć do wybranego położenia. Za pomocą przycisku skrótów można wykonać następujące operacje:

- <sup>l</sup> **Powrót**: Dotknij przycisku skrótów raz, aby cofnąć się o jeden krok. Dwukrotne naciśnięcie przycisku powoduje cofnięcie o dwa kroki.
- <sup>l</sup> **Główny**: Dotknij przycisku skrótów i przytrzymaj, a następnie zwolnij go, aby przejść do ekranu głównego.
- <sup>l</sup> **Wyświetlanie aplikacji działających w tle**: Dotknij przycisku skrótów i przytrzymaj, a następnie przeciągnij w lewo lub prawo, by wyświetlić aplikacje działające w tle.

## **System**

### **Zmienianie metody wprowadzania**

Metodę wprowadzania informacji na urządzeniu Telefon można zmienić według preferencji.

**Przełączanie metody wprowadzania**: Otwórz ekran **Ustawienia**, wybierz kolejno opcje **System** > **Język i wprowadzanie** > **Klawiatura domyślna** i wybierz metodę wprowadzania.

### **Ułatwienia dostępu**

#### **Włączanie usługi TalkBack, aby na głos odczytać treści na ekranie**

Usługa TalkBack pozwala odczytać na głos treści wyświetlane na ekranie, które zostaną dotknięte, wybrane lub aktywowane. Jest to przydatne rozwiązanie, które pomaga osobom niedowidzącym w korzystaniu z urządzenia.

- **1** Otwórz ekran **Ustawienia** i przejdź do **Inteligentna pomoc** > **Ułatwienia dostępu** > **TalkBack** >  $\overline{\mathcal{Q}}$ , aby otworzyć ekran ustawień usługi **TalkBack**.
- **2** Włącz opcję **TalkBack** i dotknij przycisku **OK**. Po pierwszym włączeniu usługi TalkBack zostanie uruchomiony samouczek. Aby ponownie odsłuchać samouczka, dotknij pozycji  $\circled{Q}$ , otwórz ekran ustawień usługi TalkBack i uruchom samouczek.
- **3** Dotknij pozycji  $\overline{\mathcal{Q}}$  i włącz **Czytanie dotykiem**. Po włączeniu funkcji **Czytanie dotykiem** treści dotknięte na ekranie urządzenia będą odczytywane na głos.

**Dlaczego moje urządzenie odczytuje na głos treści wyświetlane na ekranie? Jak wyłączyć tę funkcję?** Usługa TalkBack mogła zostać włączona przez przypadek. Aby wyłączyć usługę TalkBack, naciśnij i przytrzymaj przycisk zasilania, aż urządzenie zacznie wibrować, a następnie dotknij ekranu dwoma palcami i przytrzymaj przez co najmniej trzy sekundy.

#### **Dowiedz się więcej o gestach TalkBack**

Po włączeniu usługi TalkBack dostępnych jest kilka specjalnych gestów pozwalających na obsługę telefonu. Po włączeniu usługi TalkBack należy korzystać z tych gestów, aby obsługiwać telefon.

Przypadkowo włączoną usługę TalkBack można wyłączyć w następujący sposób: naciśnij i przytrzymaj przycisk zasilania, aż urządzenie zacznie wibrować, a następnie dotknij ekranu dwoma palcami i przytrzymaj przez co najmniej trzy sekundy.

**Obsługa ekranu:** Przeciągnij dwoma palcami w górę lub w dół, aby przewijać zawartość list. Przeciągnij palcem w lewo lub w prawo, aby przełączyć ekran.

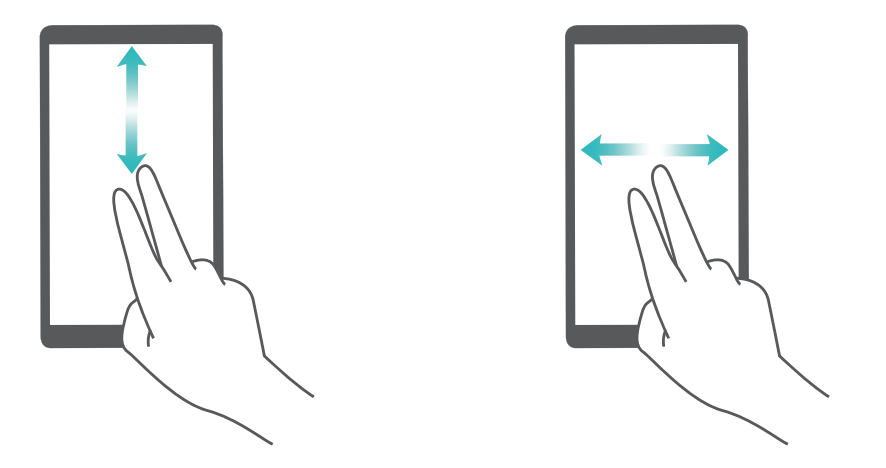

**Wybór elementu**: Dotknij elementu jednym palcem, aby go wybrać (nie nastąpi jego otwarcie). Odczytana zostanie treść wybranego elementu.

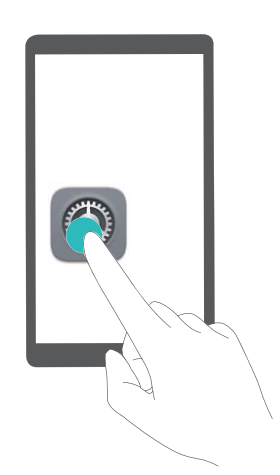

**Otwieranie elementu**: Dotknij dwukrotnie dowolnego miejsca na ekranie jednym palcem, aby potwierdzić otwarcie wcześniej wybranego elementu.

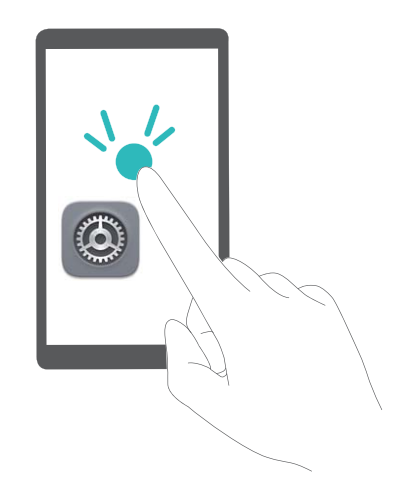

Przykładowo: aby otworzyć aplikację **Ustawienia**, dotknij ikony **Ustawienia** jednokrotnie jednym palcem, a następnie dotknij dwukrotnie ekranu w dowolnym miejscu.

#### **Używanie funkcji zmiany tekstu na mowę w usłudze TalkBack**

Funkcja zmiany tekstu na mowę umożliwia odczytywanie na głos tekstów wyświetlanych na ekranie urządzenia. Ta funkcja może współpracować z usługą TalkBack i ułatwiać obsługę urządzenia osobom niedowidzącym.

Otwórz ekran **Ustawienia**, przejdź do **Inteligentna pomoc** > **Ułatwienia dostępu** i włącz **Zmiana tekstu na mowę**. Aby włączyć tę funkcję, skonfiguruj preferowany mechanizm odczytywania oraz szybkość odczytywania.

#### **Włączanie korekcji kolorów**

Ustawienie korekcji kolorów zapewnia kompensację kolorów dla osób cierpiących na ślepotę barw.

Po włączeniu korekcji kolorów użytkownicy poprawnie rozróżniający kolory mogą mieć trudności z oglądaniem niektórych wyświetlanych kolorów.

Otwórz ekran **Ustawienia**, przejdź do **Inteligentna pomoc** > **Ułatwienia dostępu** > **Korekta kolorów** i włącz **Korekta kolorów**. Dotknij pozycji **Tryb korekcji** i wybierz żądany tryb korekcji kolorów.

### **Ustawienia ogólne**

#### **Zmienianie języka systemu**

Chcesz zmienić język systemu urządzenia? Możesz to łatwo zrobić.

Otwórz ekran **Ustawienia**, przejdź do ekranu **System** > **Język i wprowadzanie** > **Język** i wybierz język systemu. Jeśli odpowiedniego języka nie ma na liście, dotknij pozycji **Dodaj język**, aby dodać język.

#### **Ustawianie godziny i daty systemu**

Jeśli podróżujesz za granicę lub zmieniasz kartę SIM, urządzenie automatycznie wyświetli godzinę i datę przekazywaną przez lokalną sieć komórkową. Możesz również dostosować godzinę i datę ręcznie, zmodyfikować format godziny lub wyświetlić podwójny zegar na ekranie blokady.

Otwórz ekran **Ustawienia** i przejdź do ekranu **System** > **Data i czas**. Można tu wykonać następujące czynności:

- **Modyfikowanie godziny i daty**: Włącz funkcję Ustaw automatycznie, aby zsynchronizować godzinę i datę w urządzeniu z siecią komórkową. Wyłącz funkcję **Ustaw automatycznie**, aby ustawić godzinę i datę ręcznie.
- **Modyfikowanie strefy czasowej**: Włącz funkcję Ustaw automatycznie, aby zsynchronizować strefę czasową w urządzeniu z siecią komórkową. Wyłącz funkcję **Ustaw automatycznie**, aby ustawić strefę czasową ręcznie.
- **· Zmienianie formatu godziny**: Włącz funkcję **Format 24-godzinny**, aby ustawić 24-godzinny format godziny. Wyłącz funkcję **Format 24-godzinny**, aby ustawić 12-godzinny format godziny.

**· Ustawianie podwójnego zegara na ekranie blokady**: Jeśli przebywasz za granicą, urządzenie automatycznie wyświetli miejscową godzinę i datę przekazywaną przez lokalną sieć komórkową. Możesz włączyć funkcję **Podwójny zegar** i skonfigurować ustawienie **Miasto macierzyste**, aby wyświetlać podwójny zegar na ekranie blokady: jeden zegar będzie wyświetlał godzinę według czasu lokalnego, drugi — godzinę w kraju macierzystym.

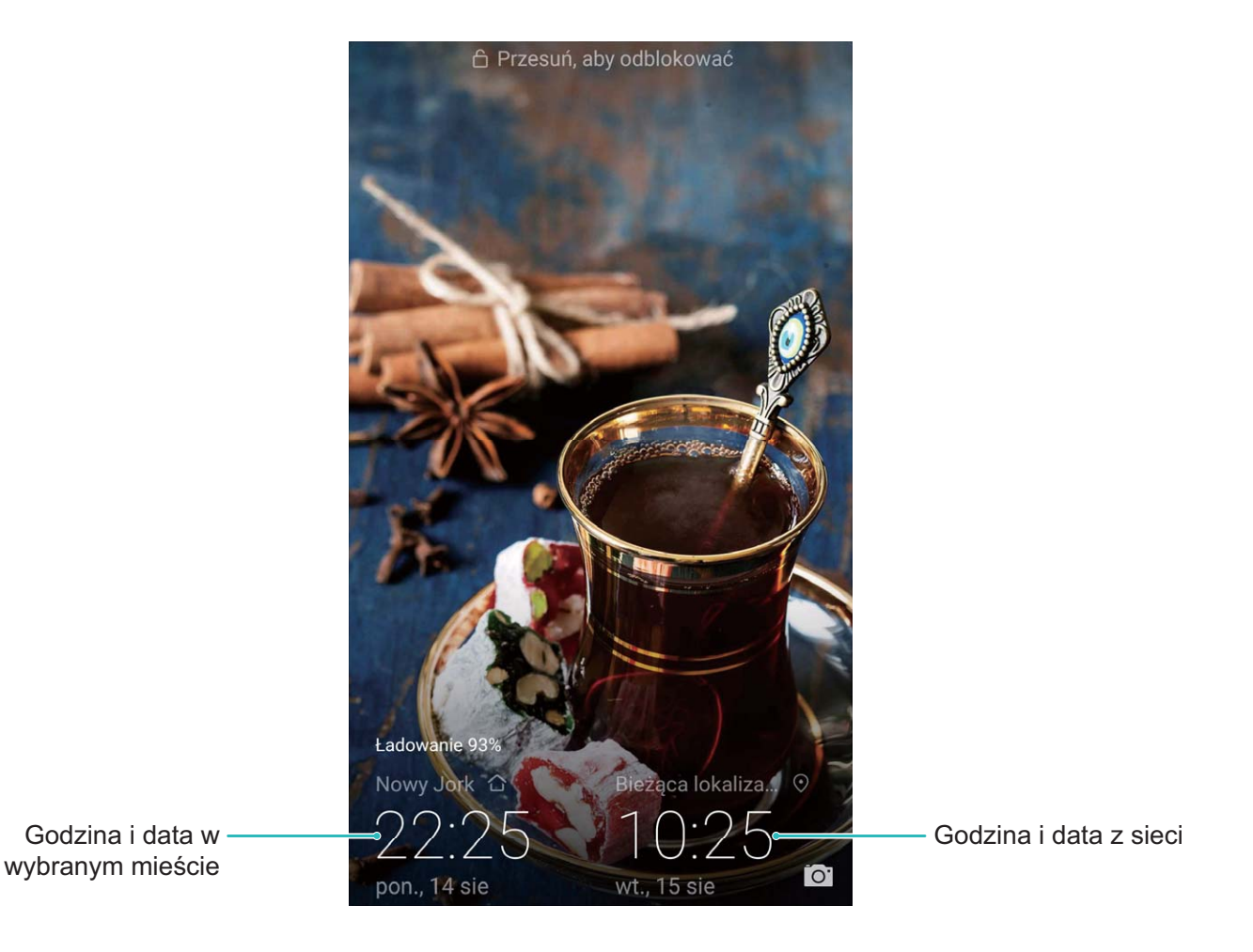

#### **Drukowanie dokumentów i zdjęć z urządzenia**

Urządzenie można podłączyć do drukarki za pośrednictwem sieci Wi-Fi, aby łatwo drukować dokumenty i zdjęcia.

- <sup>l</sup> Aplikacja Mopria umożliwia drukowanie plików bezpośrednio z urządzenia za pomocą drukarki z certyfikatem Mopria. Drukarka łączy się z urządzeniem za pośrednictwem sieci Wi-Fi.
	- Jeśli Twoja drukarka nie ma certyfikatu Mopria, skontaktuj się z jej producentem, aby uzyskać odpowiedni dodatek dla danego modelu.
- **1** Podłącz urządzenie i drukarkę do tej samej sieci Wi-Fi.
	- <sup>l</sup> **Podłączanie urządzenia do punktu hotspot drukarki**: Jeśli drukarkę wyposażono w punkt hotspot sieci bezprzewodowej, postępuj według instrukcji w podręczniku użytkownika

drukarki, aby uaktywnić punkt hotspot i ustawić hasło. W urządzeniu otwórz ekran **Ustawienia** i przejdź do ekranu **Sieci zwykłe i bezprzewodowe** > **Wi-Fi**. Włącz funkcję **Wi-** **Fi**, wybierz punkt hotspot drukarki, a następnie wykonuj instrukcje na ekranie, aby nawiązać połączenie.

**• Podłaczanie urządzenia z użyciem funkcji Wi-Fi Direct**: Jeśli drukarka obsługuje standard Wi-Fi Direct, wykonaj instrukcje w podręczniku użytkownika drukarki, aby włączyć tę funkcję.

W urządzeniu otwórz ekran **Ustawienia** i przejdź do ekranu **Sieci zwykłe i**

**bezprzewodowe** > **Wi-Fi**. Włącz funkcję **Wi-Fi**, dotknij ikony > **Wi-Fi Direct** i wybierz drukarkę z listy wykrytych urządzeń.

**• Podłączanie urządzenia do routera**: W drukarce włącz funkcję Wi-Fi i podłącz ją do

domowego routera. W urządzeniu otwórz ekran **Ustawienia** i przejdź do ekranu **Sieci zwykłe i bezprzewodowe** > **Wi-Fi**. Włącz funkcję **Wi-Fi**, wybierz router, a następnie wykonuj instrukcje na ekranie, aby ukończyć konfiguracje.

- **2** Otwórz ekran **Ustawienia**. Przejdź do ekranu **Połączenie z urządzeniem** > **Drukowanie** > **Domyślna usługa drukowania** i upewnij się, że włączono funkcję **Domyślna usługa drukowania**. Wybierz drukarkę z wyników wyszukiwania i wykonuj instrukcje na ekranie, aby dodać drukarkę ręcznie.
- **3** Teraz możesz drukować bezpośrednio z urządzenia:
	- <sup>l</sup> **Drukowanie obrazu**: Przejdź do ekranu **Galeria**. Otwórz obraz, który chcesz wydrukować, przejdź do ekranu **Więcej** > **Drukuj lub eksportuj do pliku PDF**, a następnie wykonuj instrukcje na ekranie, aby wysłać obraz do drukarki.
	- **· Drukowanie strony internetowej**: W przeglądarce otwórz stronę internetową, którą chcesz wydrukować, a następnie wybierz polecenie drukowania z menu.
	- **· Drukowanie dokumentu**: W aplikacji biurowej otwórz dokument, który chcesz wydrukować, a następnie wybierz polecenie drukowania z menu.
	- **· Drukowanie notatki**: Otwórz ekran **Notatnik**. Otwórz notatke, którą chcesz wydrukować, przejdź do ekranu **Drukuj**, a następnie wykonuj instrukcje na ekranie, aby wysłać notatkę do drukarki.

#### **Włączanie trybu obsługi w rękawiczkach**

Tryb obsługi w rękawiczkach ułatwia korzystanie z urządzenia, kiedy w chłodne zimowe dni masz na dłoniach rękawiczki.

Przejdź do ekranu **Ustawienia** > **Inteligentna pomoc** i włącz funkcję **Tryb obsługi w rękawiczkach**.

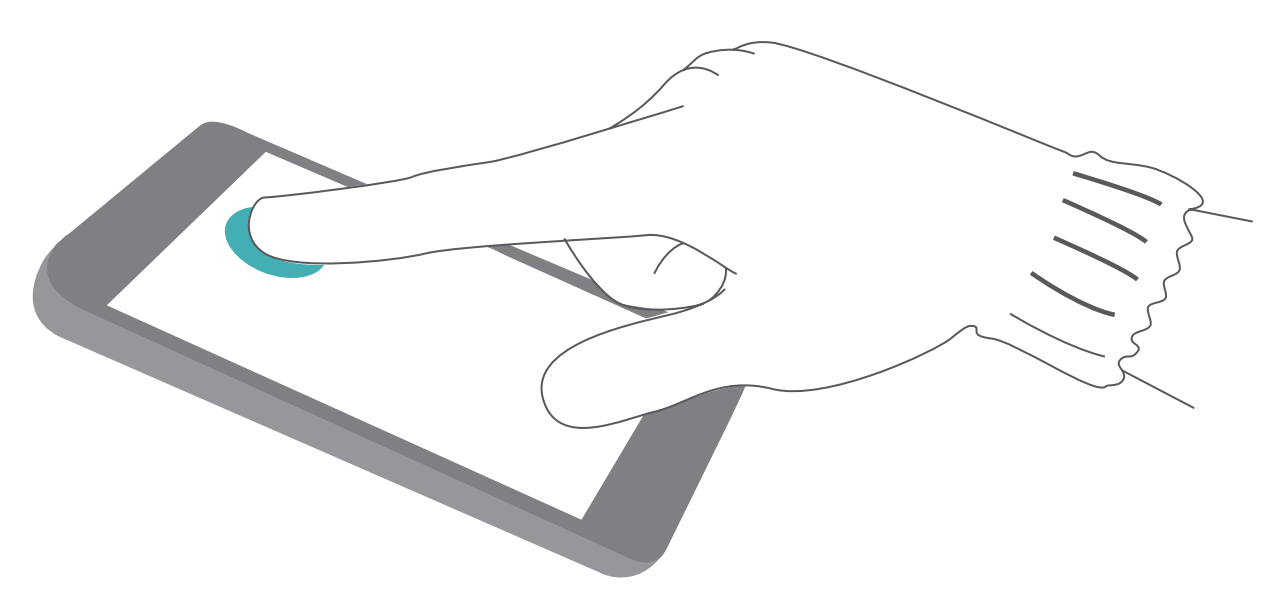

#### **Wyświetlanie informacji o stanie pamięci i wolnym miejscu**

Nie masz pewności, ile pamięci i wolnego miejsca pozostało podczas długiego użytkowania urządzenia? Możesz wyświetlić informacje o wykorzystaniu pamięci operacyjnej i miejsca, aby określić, czy wymagane jest wyczyszczenie pamięci w urządzeniu.

Nie wszystkie urządzenia obsługują karty microSD.

Otwórz ekran **Ustawienia** i dotknij pozycji **Pamięć**, aby wyświetlić informacje dotyczące użycia pamięci i zwolnić miejsce w wygodny sposób.

**Czyszczenie pamięci (zalecane)**: Wybranie pozycji **OCZYŚĆ** umożliwia wyświetlenie informacji szczegółowych dotyczących użycia aplikacji. Na podstawie wyników skanowania możesz również ręcznie wyczyścić system zgodnie z zaleceniami lub określić elementy do wyczyszczenia.

## **Aktualizacja systemu**

### **Aktualizacje internetowe**

Gdy będzie dostępna nowa wersja systemu, Telefon wyświetli monit o pobranie i zainstalowanie aktualizacji. Funkcja aktualizacji internetowej pozwala na szybkie i bezpieczne zaktualizowanie Telefonu.

- $\bullet$  Przed wykonaniem aktualizacji internetowej należy upewnić się, że Telefon jest połączony z Internetem. Aktualizacja wymaga połączenia z Internetem. Aby uniknąć niepotrzebnych opłat za transmisję danych, wykonaj aktualizację po połączeniu Telefonu z siecią Wi-Fi.
	- Upewnij się, że w trakcie aktualizacji bateria Telefonu jest naładowana co najmniej w 30%.
	- Do instalowania aktualizacji oprogramowania układowego i systemu nie należy korzystać z nieautoryzowanego oprogramowania innych firm Może to doprowadzić to do awarii Telefonu lub ujawnienia danych osobistych. Najlepszym sposobem na wykonanie aktualizacji jest skorzystanie z funkcji aktualizacji internetowej lub udanie się z Telefonem do punktu serwisowego Huawei.
	- <sup>l</sup> Aby uniknąć potencjalnej utraty danych, przed aktualizacją należy utworzyć kopię zapasową danych Telefonu.
	- Niektóre aplikacje innych producentów mogą być niezgodne z nową wersią systemu (np. aplikacje bankowe lub gry). W takim przypadku zaczekaj na wydanie nowej wersji aplikacji.
- **1** Otwórz **Ustawienia**.
- **2** Wybierz kolejno **System** > **Aktualizacja oprogramowania**.
	- <sup>l</sup> Gdy system wykryje dostępną aktualizację, wybierz kolejno **Nowa wersja** > **POBIERZ I ZAINSTALUJ**.
	- W przypadku gdy system jest aktualny, wybierz kolejno  $\frac{2}{3}$  > **Pobierz ostatni pełny pakiet**. Gdy system wykryje dostępną aktualizację, wybierz kolejno **Nowa wersja** > **POBIERZ I ZAINSTALUJ**.

Aktualizacja systemu może zająć dłuższą chwilę. Nie korzystaj z Telefonu podczas aktualizacji. Po zakończeniu aktualizacji Telefon automatycznie uruchomi się ponownie.

## **Nota prawna**

### **Nota prawna**

#### **Copyright © Huawei Technologies Co., Ltd. 2018. Wszelkie prawa zastrzeżone.**

Zabronione jest powielanie i przesyłanie jakiejkolwiek części niniejszej instrukcji w jakiejkolwiek postaci i przy użyciu jakiejkolwiek metody bez uzyskania pisemnej zgody firmy Huawei Technologies Co., Ltd. i jej oddziałów ("Huawei").

Urządzenie opisane w niniejszej instrukcji może zawierać oprogramowanie chronione prawami autorskimi firmy Huawei lub ewentualnych licencjodawców. Klienci nie mogą w żaden sposób powielać, dystrybuować, modyfikować, dekompilować, dezasemblować, deszyfrować, wyodrębniać, poddawać inżynierii wstecznej, dzierżawić, cedować ani udzielać podlicencji tego oprogramowania, chyba że ograniczenia takie są zabronione przez obowiązujące przepisy lub działania takie są dozwolone przez odpowiednich właścicieli praw autorskich w ramach licencji.

#### **Znaki towarowe i zezwolenia**

SIZ HUA HUAWEI i WA to znaki towarowe lub zastrzeżone znaki towarowe Huawei Technologies Co., Ltd. Android™ jest znakiem towarowym firmy Google Inc.

Znak słowny i logo *Bluetooth*® są zastrzeżonymi znakami towarowymi *Bluetooth SIG, Inc.* i używanie tych znaków przez Huawei Technologies Co., Ltd. wynika z licencji.

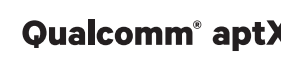

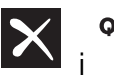

Qualcomm<sup>°</sup> aptX<sup>"</sup> aptX<sup>"</sup> aptX<sup>"</sup> HD S<sub>a</sub> zarejestrowanymi znakami towarowymi Qualcomm

Inc. (NASDAQ: QCOM).

#### **LDAC**

jest zarejestrowanym znakiem towarowym Sony Corporation.

N<sub>-Mark</sub> jest znakiem towarowym lub zastrzeżonym znakiem towarowym NFC Forum, Inc. w Stanach Zjednoczonych i w innych krajach.

Wyprodukowano na licencji Dolby Laboratories. Dolby, Dolby Atmos i symbol z podwójnym D są znakami towarowymi firmy Dolby Laboratories.

Pozostałe znaki towarowe, nazwy produktów, usług i firm wymienione w niniejszej instrukcji mogą stanowić własność ich prawowitych właścicieli.

#### **Uwaga**

Niektóre funkcje produktu i jego akcesoriów opisane w niniejszym dokumencie zależą od zainstalowanego oprogramowania oraz możliwości i ustawień sieci lokalnej, dlatego mogą nie być aktywne lub mogą być ograniczone przez operatorów sieci lokalnej lub dostawców usług sieciowych. Dlatego użyte opisy mogą nie odpowiadać całkowicie zakupionemu produktowi lub akcesoriom.

Firma Huawei zastrzega sobie prawo do zmiany lub modyfikowania informacji bądź specyfikacji zawartych w niniejszej instrukcji bez wcześniejszego powiadomienia i bez ponoszenia odpowiedzialności za te zmiany.

#### **Oświadczenie dotyczące oprogramowania dostawców zewnętrznych**

Firma Huawei nie posiada praw własności intelektualnej do dostarczanego wraz z tym urządzeniem oprogramowania i aplikacji dostawców zewnętrznych. Dlatego też firma Huawei nie udziela żadnych gwarancji w zakresie powyższego oprogramowania i aplikacji dostawców zewnętrznych. Firma Huawei nie zapewnia wsparcia klientom, którzy korzystają z oprogramowania i aplikacji dostawców zewnętrznych, ani nie ponosi odpowiedzialności za funkcjonowanie tego oprogramowania i aplikacji. Usługi oprogramowania i aplikacji dostawców zewnętrznych mogą być przerwane lub zakończone w dowolnym momencie, a Huawei nie gwarantuje dostępności żadnej treści lub usługi. Zewnętrzni usługodawcy udostępniają treści i usługi za pośrednictwem sieci lub urządzeń transmisji danych znajdujących się poza kontrolą firmy Huawei. W największym zakresie dopuszczalnym przez obowiązujące prawo wyraźnie stwierdza się, że firma Huawei nie będzie ponosić odpowiedzialności odszkodowawczej ani jakiejkolwiek innej za usługi udostępniane przez zewnętrznych usługodawców ani za wstrzymanie lub zakończenie udostępniania oferowanych przez nich treści lub usług. Firma Huawei nie jest odpowiedzialna za legalność, jakość lub inne aspekty jakiegokolwiek oprogramowania zainstalowanego na tym produkcie lub załadowanych bądź pobranych prac dostawców zewnętrznych w jakiejkolwiek formie, w tym m.in. tekstów, obrazów, materiałów wideo lub programów itp. Klienci ponoszą odpowiedzialność za wszelkie efekty, w tym niezgodność między oprogramowaniem a tym produktem, wynikające z zainstalowania oprogramowania lub pobrania prac dostawców zewnętrznych.

Ten produkt jest oparty na platformie Android™ typu Open Source. Firma Huawei dokonała niezbędnych zmian w platformie. Z tego względu urządzenie może nie obsługiwać wszystkich funkcji udostępnianych przez standardową platformę Android lub może być niezgodne z oprogramowaniem dostawców zewnętrznych. Firma Huawei nie przedstawia żadnej gwarancji ani oświadczenia związanego z taką zgodnością i wyraźnie wyklucza wszelką odpowiedzialność związaną z tymi kwestiami.

#### **ZASTRZEŻENIE**

CAŁA TREŚĆ NINIEJSZEGO PODRĘCZNIKA JEST UDOSTĘPNIANA W STANIE "JAK WIDAĆ". OPRÓCZ SYTUACJI WYNIKAJĄCYCH Z OBOWIĄZUJĄCEGO PRAWA, NIE UDZIELA SIĘ ŻADNYCH GWARANCJI, JAWNYCH ANI DOROZUMIANYCH, W TYM MIĘDZY INNYMI DOROZUMIANEJ GWARANCJI PRZYDATNOŚCI HANDLOWEJ I PRZYDATNOŚCI DO OKREŚLONEGO CELU, W ODNIESIENIU DO DOKŁADNOŚCI, NIEZAWODNOŚCI LUB TREŚCI NINIEJSZEGO PODRĘCZNIKA. W MAKSYMALNYM DOZWOLONYM PRZEZ OBOWIĄZUJĄCE PRZEPISY ZAKRESIE FIRMA HUAWEI NIE PONOSI ODPOWIEDZIALNOŚCI ZA WSZELKIE SZKODY SZCZEGÓLNE, UBOCZNE, POŚREDNIE LUB WTÓRNE, UTRATĘ ZYSKÓW, MOŻLIWOŚCI PROWADZENIA DZIAŁALNOŚCI GOSPODARCZEJ, PRZYCHODÓW, DANYCH, DOBREGO IMIENIA I PRZEWIDYWANYCH OSZCZĘDNOŚCI, NIEZALEŻNIE OD TEGO, CZY TAKĄ UTRATĘ MOŻNA PRZEWIDZIEĆ.

MAKSYMALNA ODPOWIEDZIALNOŚĆ (OGRANICZENIE TO NIE MA ZASTOSOWANIA W PRZYPADKU ODPOWIEDZIALNOŚCI ZA OBRAŻENIA OSÓB, LECZ WYŁĄCZNIE W ZAKRESIE, W JAKIM OBOWIĄZUJĄCE PRZEPISY ZAKAZUJĄ STOSOWANIA TAKIEGO OGRANICZENIA) FIRMY HUAWEI WYNIKAJĄCA Z UŻYTKOWANIA URZĄDZENIA OPISANEGO W NINIEJSZEJ INSTRUKCJI JEST OGRANICZONA DO WYSOKOŚCI KWOTY ZAPŁACONEJ PRZEZ KLIENTA Z TYTUŁU NABYCIA NINIEJSZEGO URZADZENIA.

#### **Przepisy importowe i eksportowe**

Klienci muszą przestrzegać wszystkich obowiązujących przepisów eksportowych i importowych i są odpowiedzialni za uzyskanie wszelkich wymaganych zezwoleń rządowych i licencji pozwalających na eksportowanie, reeksportowanie bądź importowanie urządzenia opisanego w niniejszej instrukcji, w tym także oprogramowania i zawartych w nim danych technicznych.

### **Bezpieczeństwo informacji osobistych i danych**

Używanie w urządzeniu niektórych funkcji lub aplikacji niezależnych producentów może spowodować utratę danych użytkownika lub udostępnienie ich innym osobom. Następujące środki ostrożności pomagają poprawić bezpieczeństwo danych:

- Nie zostawiaj swojego urządzenia w przypadkowych miejscach bez dozoru, aby nie dostało się w niepowołane ręce.
- <sup>l</sup> Uaktywniaj blokadę ekranu i ustaw hasło lub wzór do odblokowania.
- W regularnych odstępach czasu twórz kopię zapasową danych z karty SIM/UIM, z karty pamięci lub z pamięci urządzenia. W przypadku wymiany urządzenia na nowe pamiętaj o przeniesieniu lub usunięciu swoich danych ze starego urządzenia.
- Nie otwieraj wiadomości SMS ani e-mail od nieznajomych osób, aby uniknąć zarażenia wirusem.
- Przeglądając Internet, wystrzegaj się stron, które mogą przejmować dane osobowe lub stwarzać inne zagrożenia.
- Jeżeli używasz takich funkcji, jak punkt dostępu Wi-Fi lub Bluetooth, określ hasła dla tych usług, aby uniemożliwić dostęp do nich przypadkowym osobom. Gdy z tych usług nie korzystasz, wyłączaj je.
- Zainstaluj oprogramowanie zabezpieczające urządzenie oraz regularnie skanuj je w poszukiwaniu wirusów.
- Korzystaj z aplikacji z oficjalnych źródeł. Pobrane aplikacje niezależnych producentów należy skanować pod kątem wirusów.
- Instaluj oprogramowanie zabezpieczające lub poprawki wydawane przez Huawei i innych autoryzowanych producentów.
- Aktualizowanie przy użyciu nieautoryzowanego oprogramowania niezależnych producentów grozi uszkodzeniem urządzenia i naruszeniem prywatności danych. Aktualizacje najlepiej jest przeprowadzać za pośrednictwem wbudowanej w system funkcji aktualizacji internetowej lub przez pobieranie z witryny Huawei oficjalnych pakietów aktualizacyjnych dla posiadanego modelu urządzenia.
- Niektóre aplikacji wymagają przekazywania informacji o lokalizacji. W efekcie niezależny podmiotowi ma możliwość udostępniania danych o lokalizacji użytkownika.
- Niektóre aplikacje niezależnych producentów mogą gromadzić w pamięci urządzenia dane diagnostyczne w celu podnoszenia funkcjonalności produktów i usług.

### **Odporność na wodę i pył**

Testy w warunkach kontrolowanych wykazały, że urządzenie jest odporne na pył i wodę. Urządzenie osiągnęło poziom odporności IP53 zgodnie z międzynarodową normą IEC 60529. Odporność na wodę i pył nie jest trwała i może ulec obniżeniu w wyniku normalnego użytkowania. Urządzenia nie wolno ładować, gdy jest wilgotne.

#### **Aby uniknąć uszkodzenia urządzenia w wyniku kontaktu z płynem, nie należy:**

- <sup>l</sup> Narażać urządzenia na kontakt z wodą pod ciśnieniem lub strumieniem wody o dużej prędkości. Nie należy zabierać urządzenia ze sobą pod prysznic, do basenów, podczas pływania łódką lub surfowania.
- Korzystać z urządzenia w miejscach o wysokiej temperaturze lub wilgotności, na przykład w saunach, łazienkach lub pomieszczeniach spa.
- Narażać urządzenia na kontakt z płynami innymi niż czysta woda (na przykład słona woda, napoje zawierające alkohol lub cukier, płynne kosmetyki lub detergenty).
- Celowo zanurzać urządzenia w wodzie lub umieszczać go w innym środowisku, w którym może dojść do uszkodzenia.
- <sup>l</sup> Podłączać urządzenia do akcesoriów lub ładowania, gdy jest wilgotne.
- Zezwalać na modyfikację lub rozmontowywanie urządzenia przez osoby inne niż autoryzowani technicy napraw.
- Korzystać z urządzenia, gdy uchwyt na kartę nie jest prawidłowo włożony.

#### **Jeżeli urządzenie zostało zanurzone w płynie, należy:**

- Unikać suszenia urządzenia przy użyciu zewnętrznych źródeł ciepła (jak suszarki do włosów lub kuchenki mikrofalowe). Należy także unikać umieszczania przedmiotów takich jak bawełniane waciki lub chusteczki wewnątrz portu ładowania lub otworach głośnika.
- · Wytrzeć urządzenie do sucha, a następnie umieścić w suchym i przewiewnym miejscu. Urządzenie należy umieścić przed wentylatorem. Zimny strumień powietrza powinien zostać skierowany w stronę portu ładowania i otworów głośnika. Umożliwi to szybsze wysuszenie urządzenia.
- Jeżeli urządzenie zostało zanurzone w wodzie lub mikrofon, słuchawka lub głośnik jest mokry, głos podczas wykonywania połączenia może być niewyraźny. Aby pozbyć się tego problemu, należy wykonać wyżej wymienione czynności.
- Jeżeli urządzenie weszło w kontakt z płynem, nie wolno podłączać urządzenia do akcesoriów. Wytrzyj urządzenie do sucha przy użyciu czystej, miękkiej szmatki (np. szmatki do obiektywów aparatu). Nie ładuj urządzenia natychmiast po wytarciu. Przed przystąpieniem do ładowania lub podłączenia urządzenia do akcesoriów, należy upewnić się, czy jest ono dostatecznie suche. W razie

wątpliwości zanieś urządzenie do najbliższego autoryzowanego punktu serwisowego Huawei w celu uzyskania pomocy.

- Urządzenie zostało pokryte warstwą oleofobową (odporną na działanie oleju). Warstwa ta ulega zużyciu wraz z upływem czasu. Produkty czyszczące i żrące zmniejszają odporność warstwy na działanie oleju i mogą uszkodzić urządzenie.
- Pomimo wyżej wymienionych środków urządzenie może ulec uszkodzeniu w pewnych sytuacjach.

### **Informacje dotyczące bezpiecznego korzystania z**

### **lasera**

- Klasa lasera: KLASA 1. Zgodność z punktami kodeksu 21 CFR 1040.10 i 1040.11, z wyjątkiem odchyleń uwzględnionych w Informacji nr 50 dotyczącej urządzeń laserowych z dnia 24 czerwca 2007 roku.
- <sup>l</sup> Długość fali: 940 nm
- <sup>l</sup> Norma dotycząca urządzenia laserowego (międzynarodowa): IEC/EN 60825-1:2014
- <sup>l</sup> Norma dotycząca urządzenia laserowego (USA): FDA 21 CFR część 1040.10

### **Jak uzyskać pomoc**

Zapoznaj się ze skróconą instrukcją obsługi dołączoną do telefonu.

Dotknij pozycji **Ustawienia** > **System** > **Informacje o urządzeniu** > **Informacje prawne**, aby zapoznać się z informacjami prawnymi.

Dodatkowe informacje zawiera strona http://consumer.huawei.com/en/.

Niniejsza instrukcja obsługi ma jedynie charakter pogladowy. Rzeczywisty produkt, w tym jego kolor, rozmiar i układ ekranu, moze sie róznic. Wszelkie oswiadczenia, informacje i zalecenia w niniejszej instrukcji nie stanowia jakiejkolwiek gwarancji udzielonej w sposób wyrazny ani dorozumiany.

Uwaga: Zapamiętaj konto Google, na które ostatnio logowano się na tym telefonie. W celu uwierzytelnienia tożsamości podczas niezaufanego przywracania ustawień fabrycznych mechanizm ochrony antykradzieżowej Google wymaga podania na początkowym ekranie nawigacji danych konta Google, na które ostatnio logowano się na telefonie. Poprawne uruchomienie telefonu jest możliwe dopiero po pomyślnej weryfikacji tożsamości.

Aktualny numer telefonu pomocy technicznej oraz adres e-mail dotyczace danego kraju lub regionu mozna znalezc na stronie http://consumer.huawei.com/en/support/hotline.

Model: HMA-L09 HMA-L29

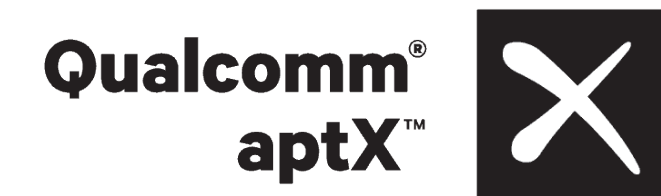

EMUI 9.0\_01